# HP Color LaserJet CP1210 and CP1510 Series Printers Service Manual

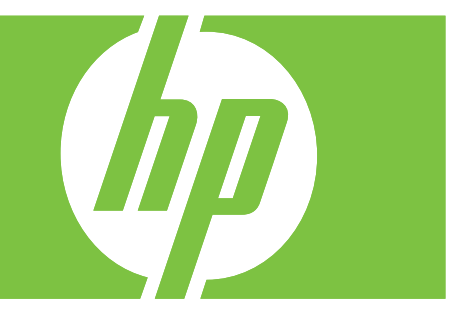

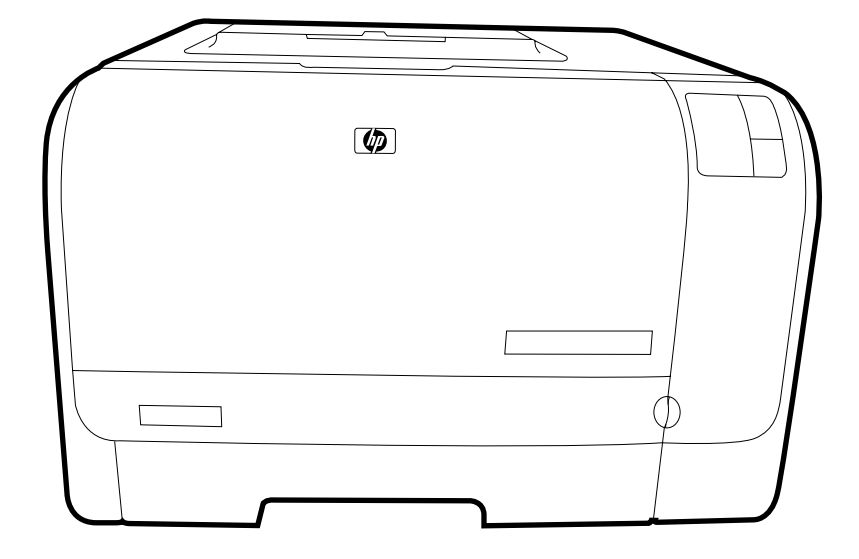

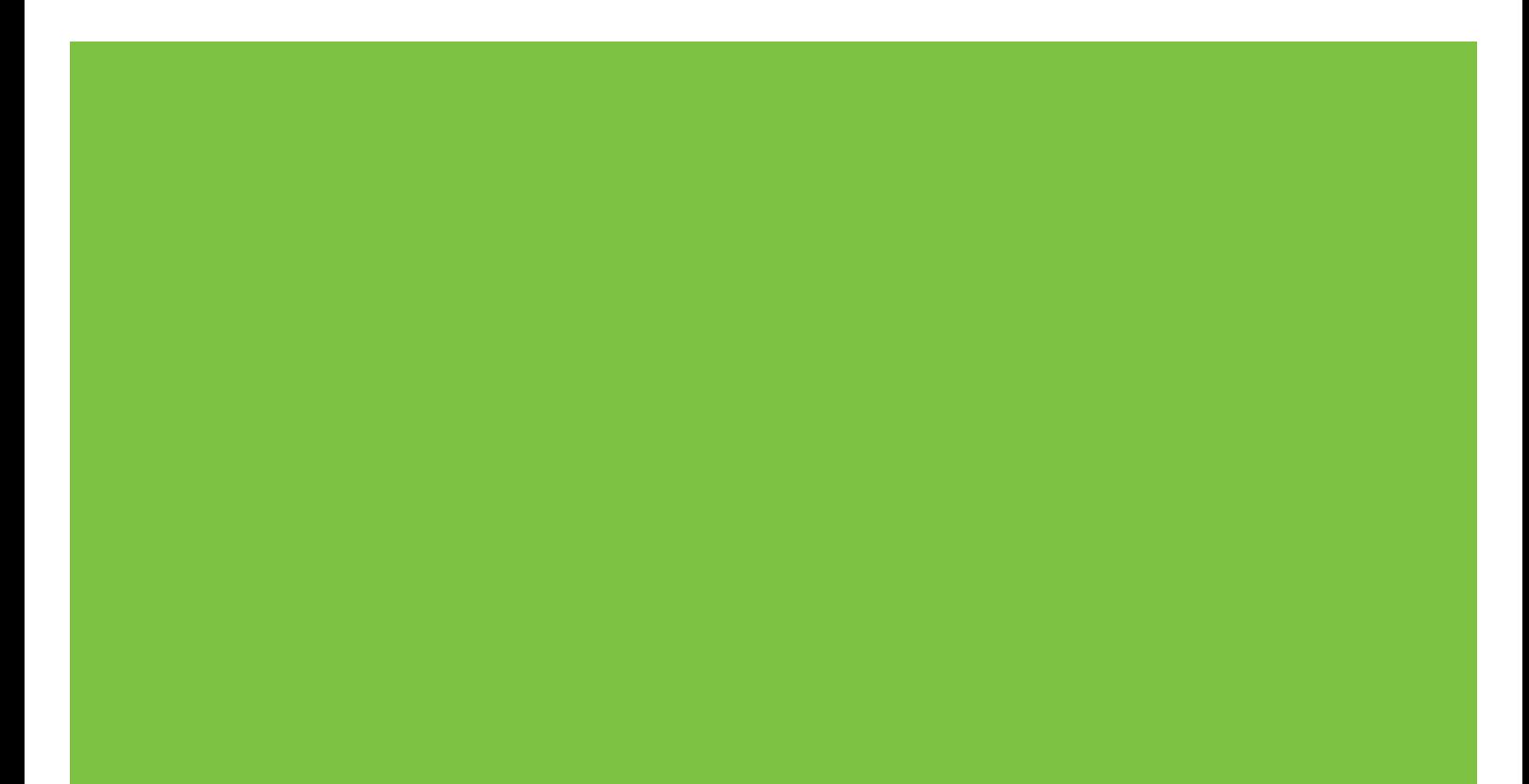

# HP Color LaserJet CP1210 and HP Color Laserjet CP1510 Series MFP Series Printers Service Manual

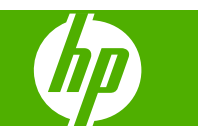

#### **Copyright information**

© 2008 Copyright Hewlett-Packard Development Company, L.P.

Reproduction, adaptation, or translation without prior written permission is prohibited, except as allowed under the copyright laws.

The information contained herein is subject to change without notice.

The only warranties for HP products and services are set forth in the express warranty statements accompanying such products and services. Nothing herein should be construed as constituting an additional warranty. HP shall not be liable for technical or editorial errors or omissions contained herein.

Part number CC378-90983

Edition 1, 01/2008

#### **Safety information**

#### WARNING!

Potential Shock Hazard

Always follow basic safety precautions when using the product to reduce risk of injury from fire or electric shock.

Read and understand all instructions in the user guide.

Observe all warnings and instructions marked on the product.

Use only a grounded electrical outlet when connecting the product to a power source. If you do not know whether the outlet is grounded, check with a qualified electrician.

Do not touch the contacts on the end of any of the sockets on the product. Replace damaged cords immediately.

Unplug the product from wall outlets before cleaning.

Do not install or use the product near water or when you are wet.

Install the product securely on a stable surface.

Install the product in a protected location where no one can step on or trip over the power cord and where the power cord will not be damaged.

If the product does not operate normally, see the online user guide.

Refer all servicing questions to qualified personnel.

Information regarding FCC Class B, Parts 15 and 68 requirements can be found in the user guide.

#### **Trademark credits**

Microsoft® and Windows® are U.S. registered trademarks of Microsoft Corporation.

Windows Vista® is either a registered trademark or trademark of Microsoft Corporation in the United States and/or other countries.

Linux is a U.S. registered trademark of Linus Torvalds.

UNIX® is a registered trademark of The Open Group.

PostScript® is a trademark of Adobe Systems Incorporated.

ENERGY STAR and the ENERGY STAR mark are registered U.S. marks.

# **Table of contents**

### 1 Product basics

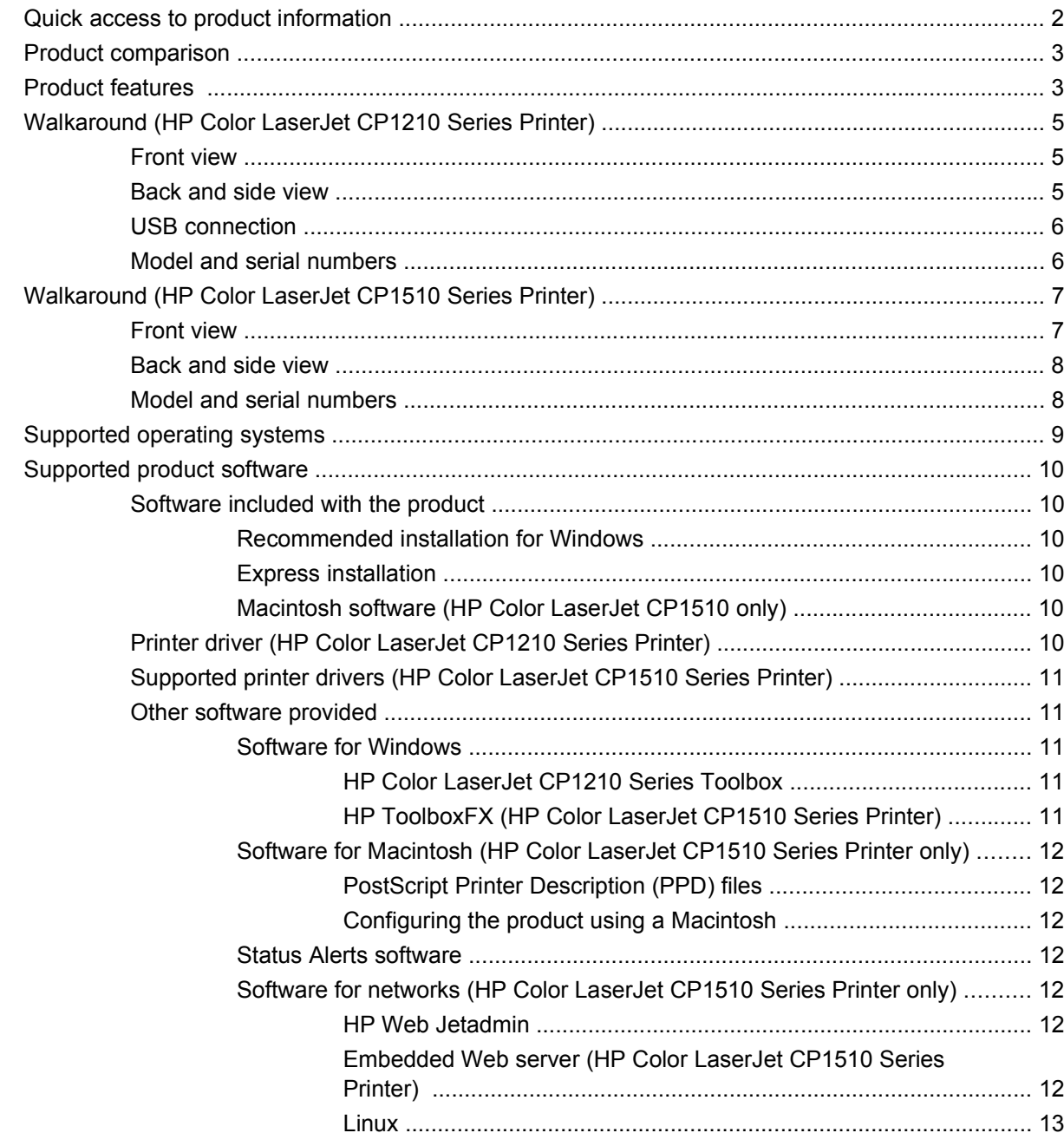

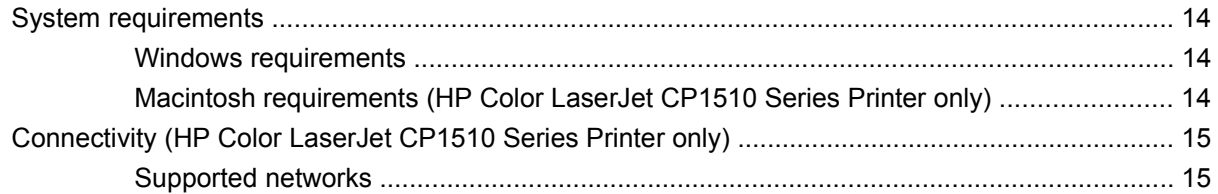

### 2 Control panel

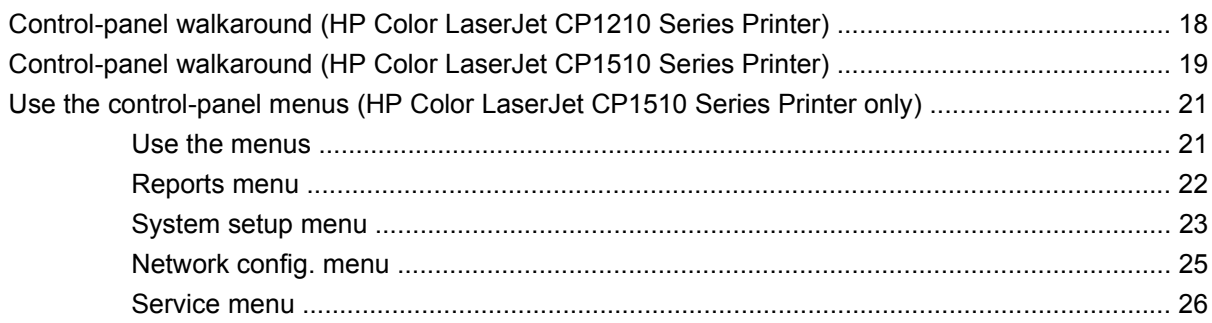

## 3 Paper and print

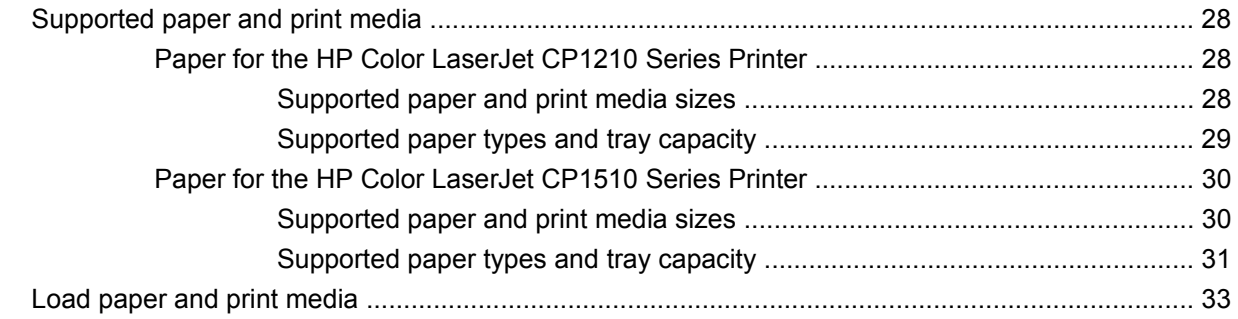

### 4 Manage and maintain

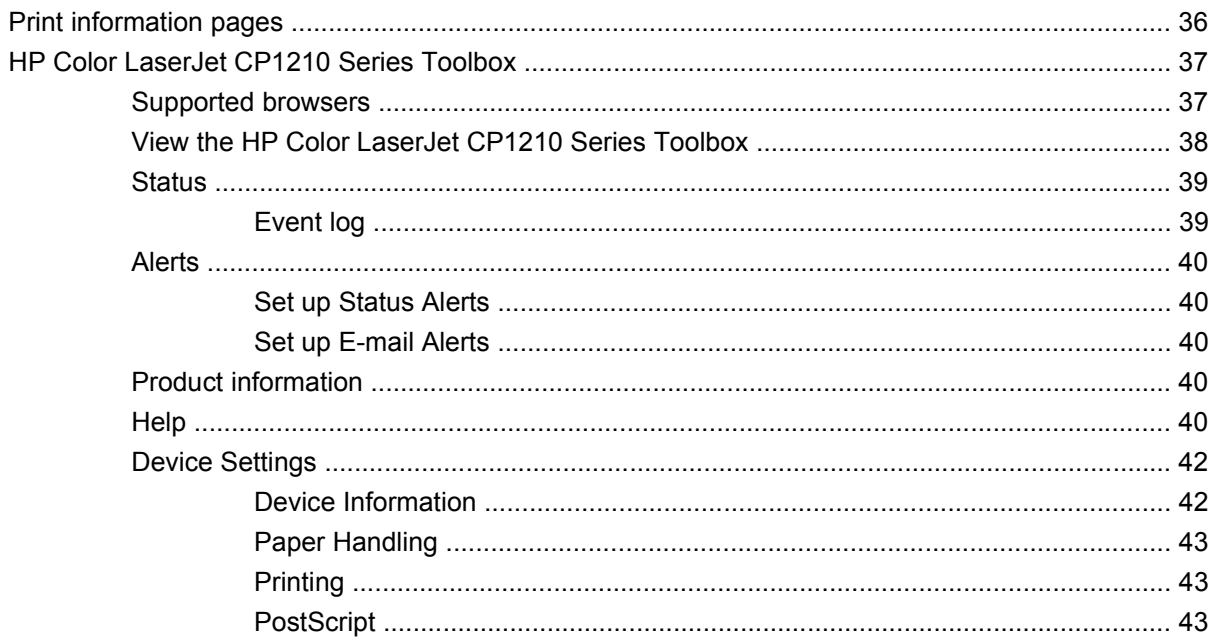

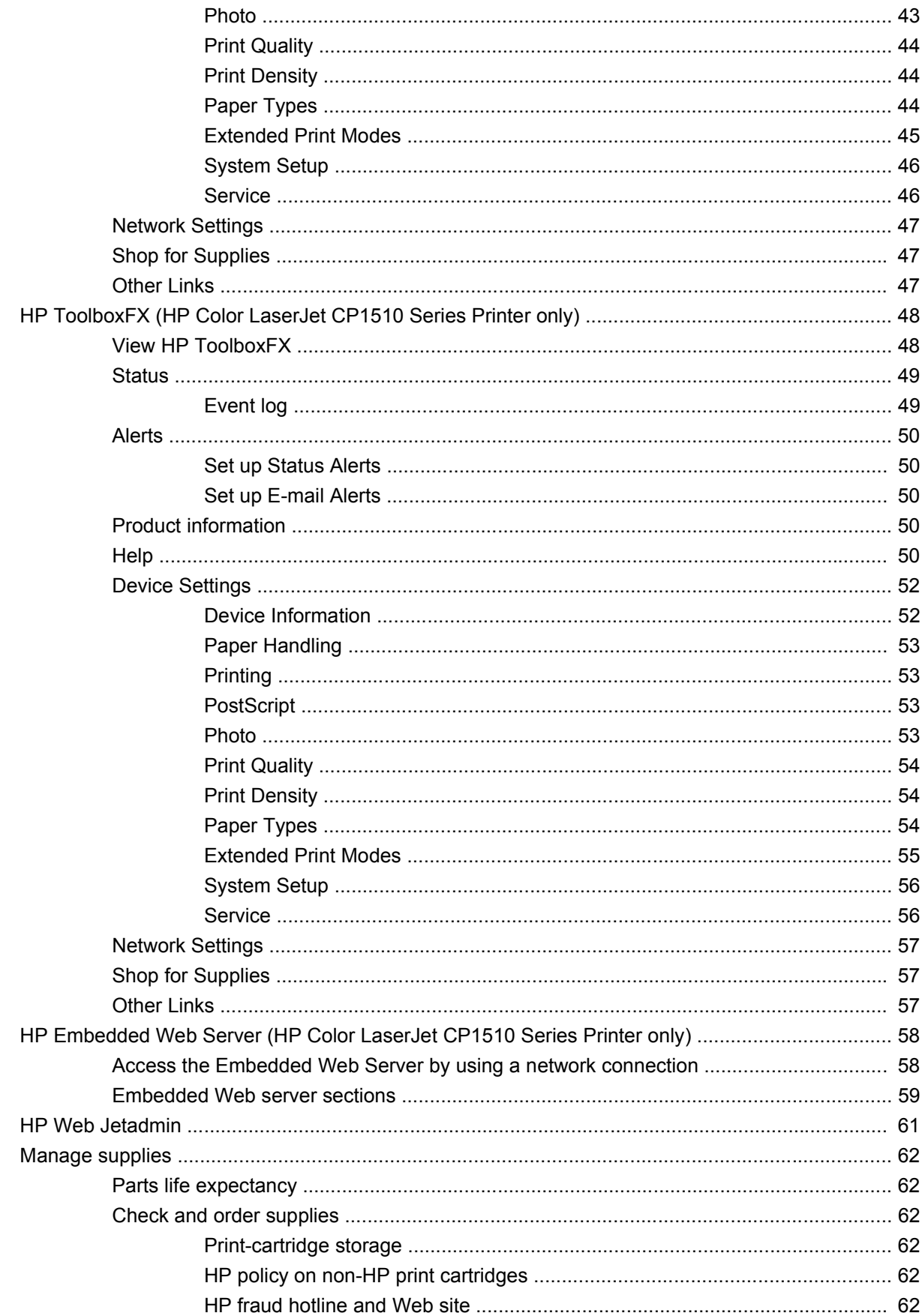

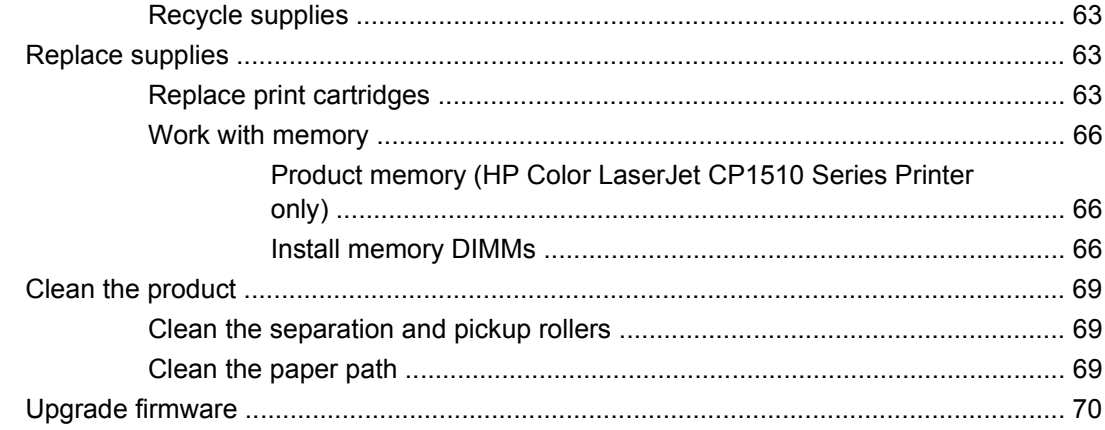

### 5 Theory of operation

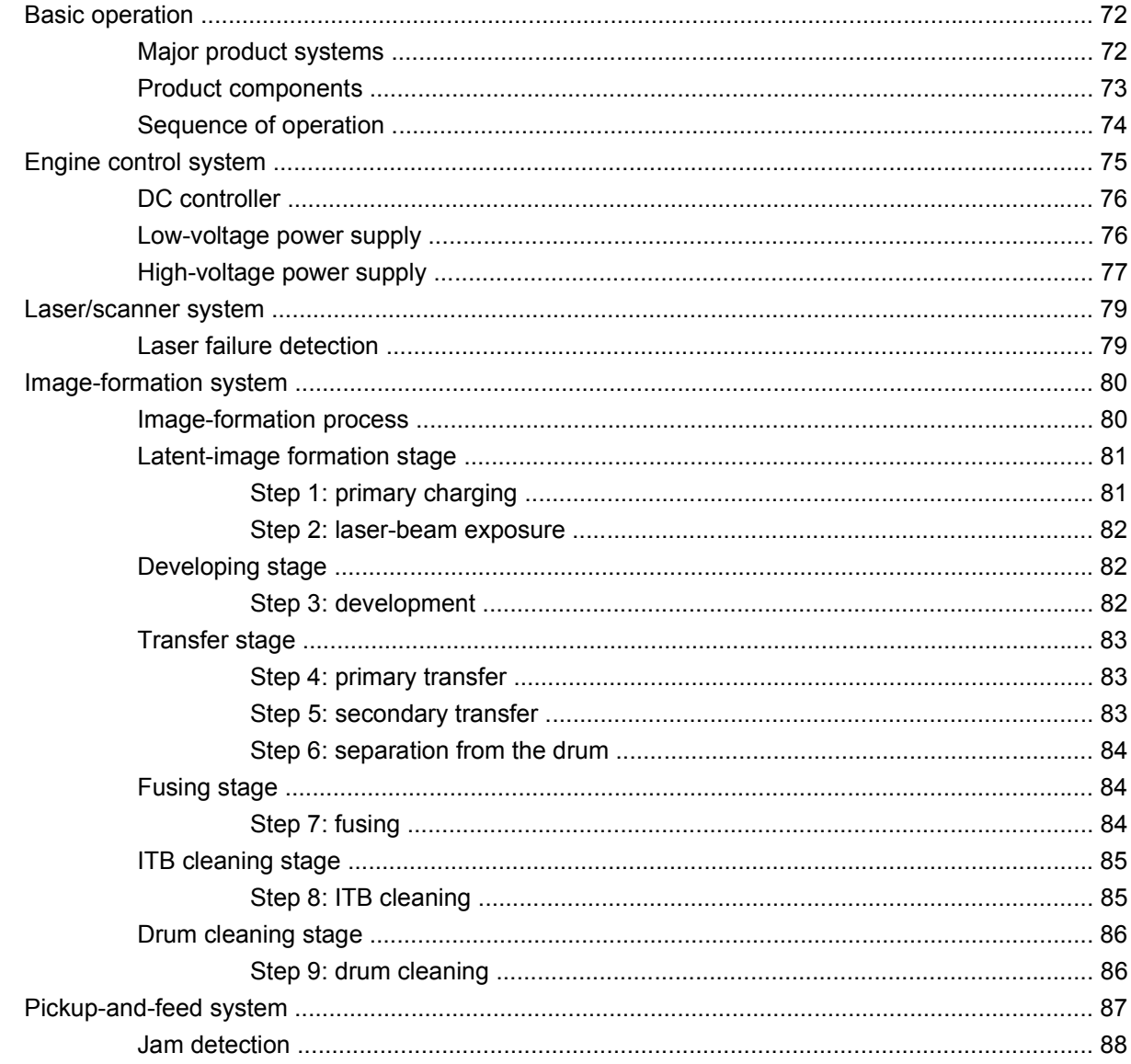

### **6 Removal and replacement**

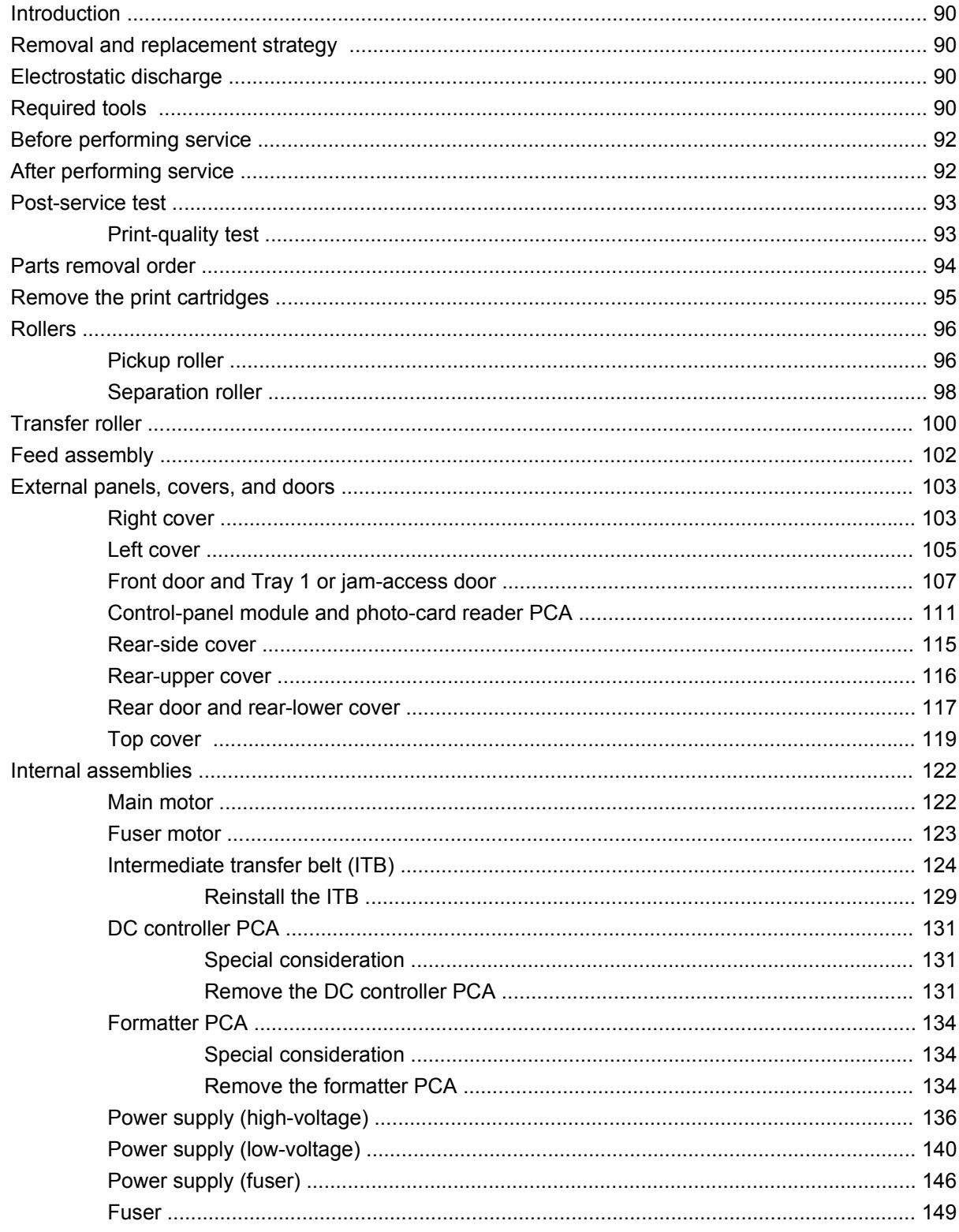

### 7 Problem solve

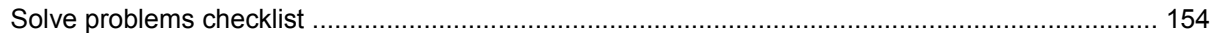

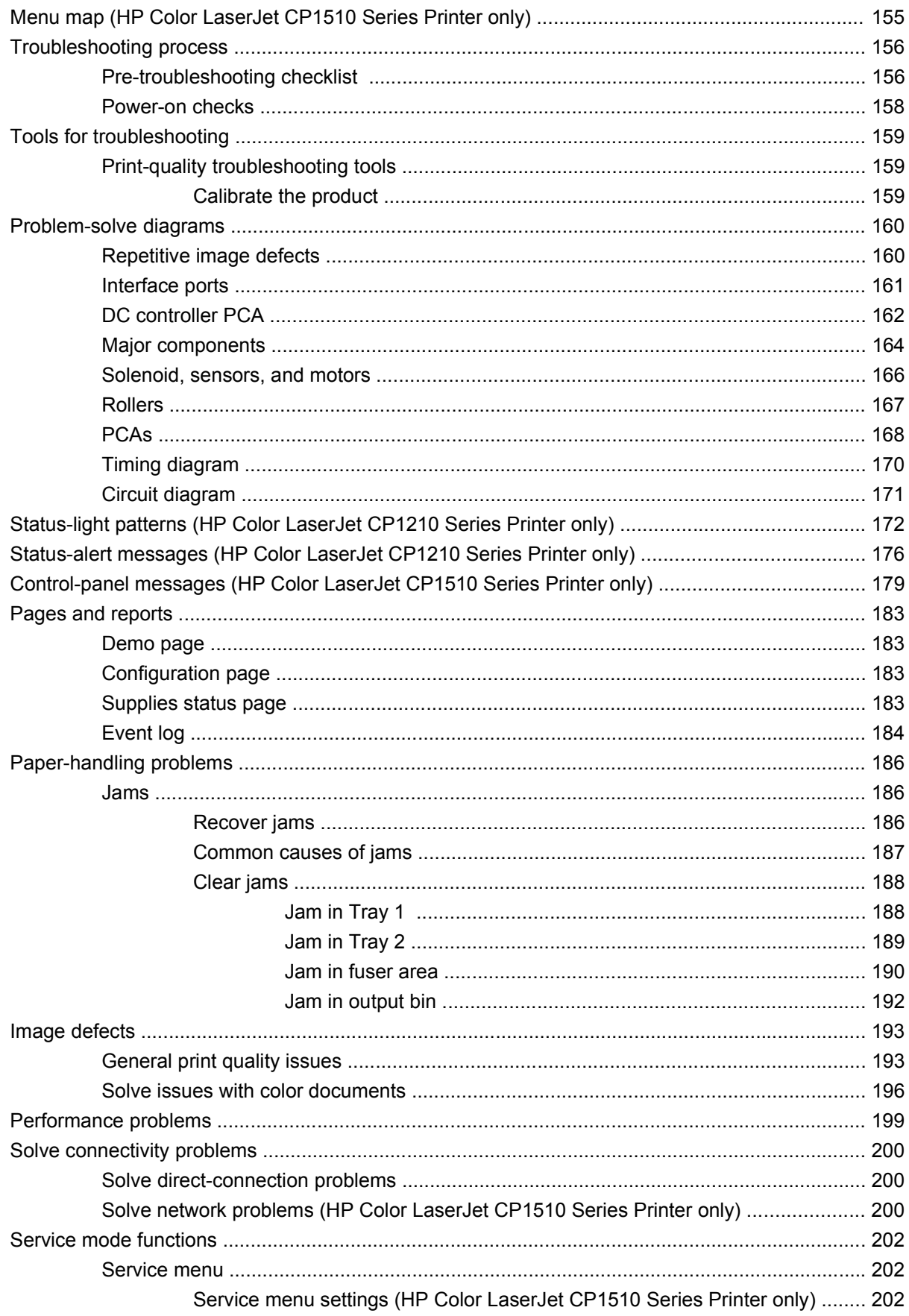

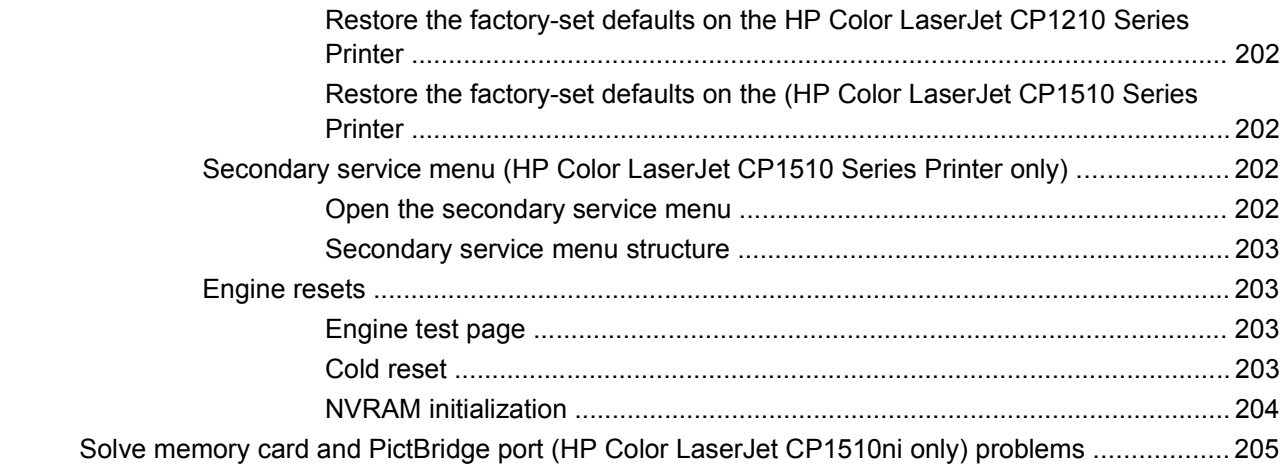

### 8 Parts and diagrams

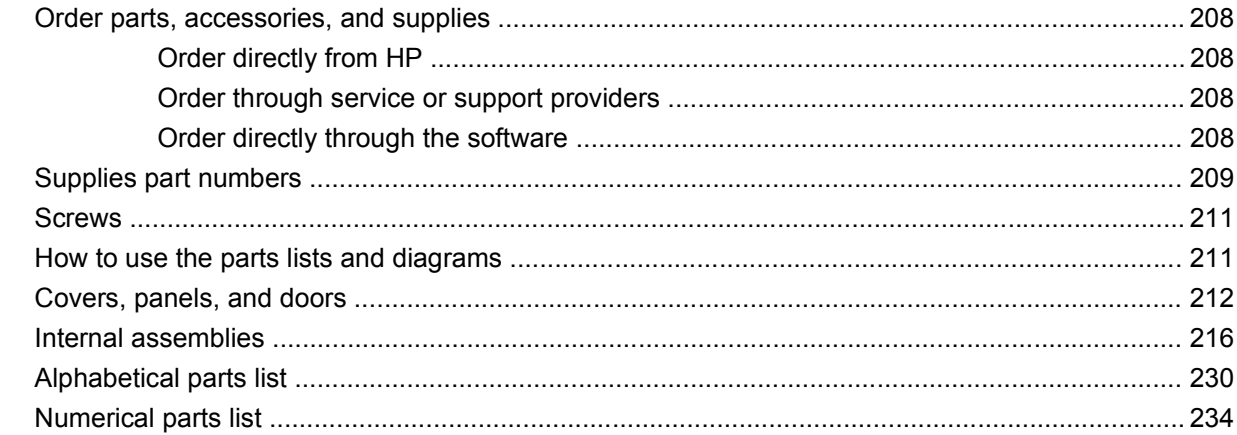

### **Appendix A Service and support**

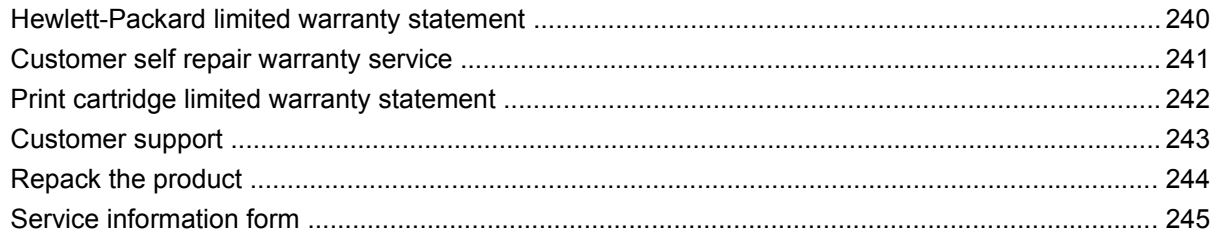

### **Appendix B Specifications**

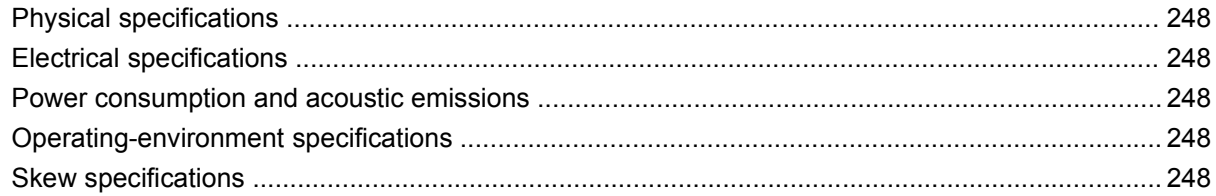

### **Appendix C Regulatory information**

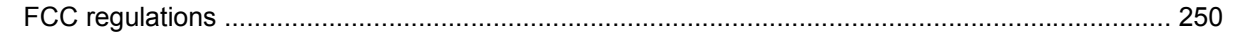

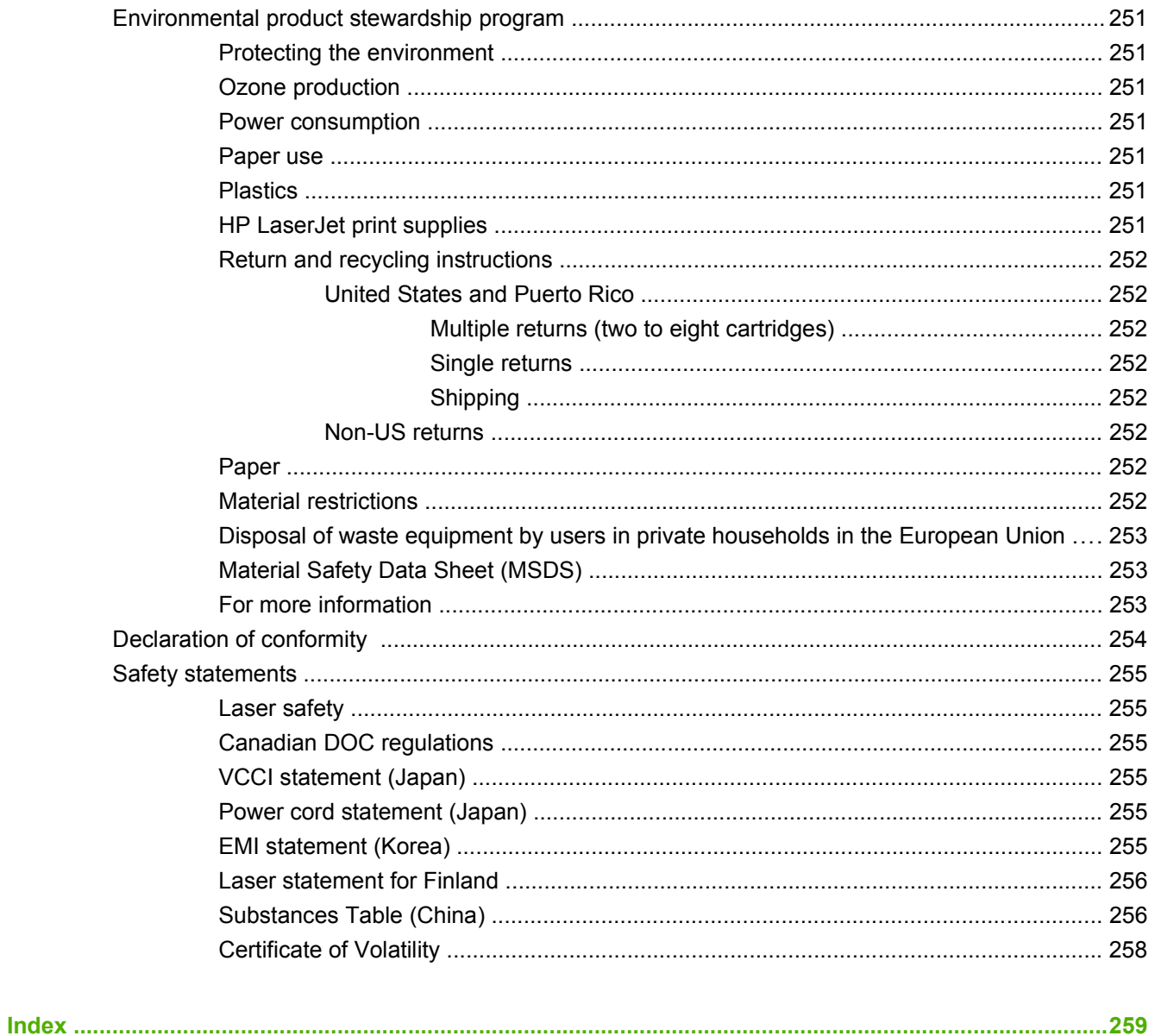

# **List of tables**

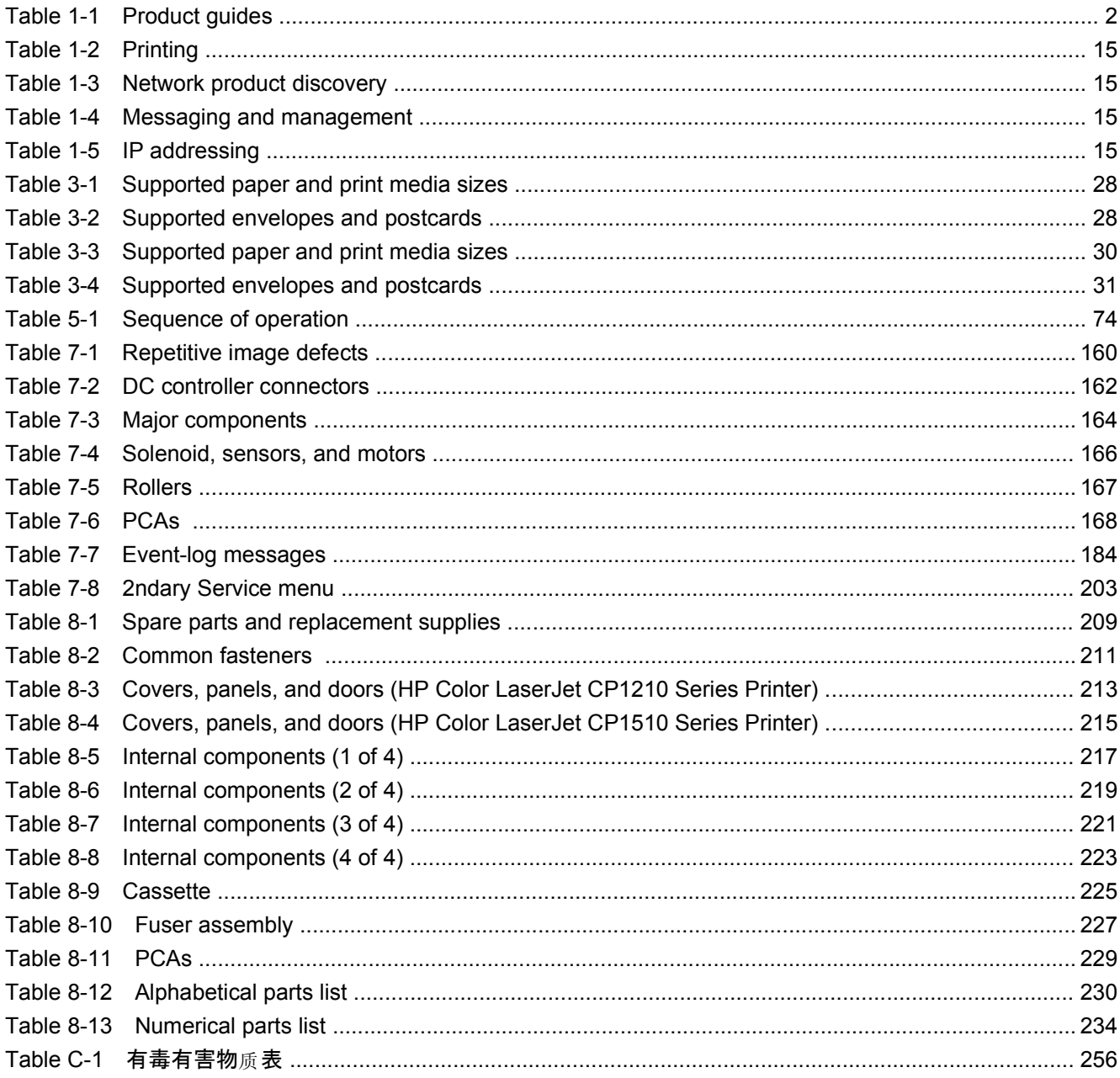

# **List of figures**

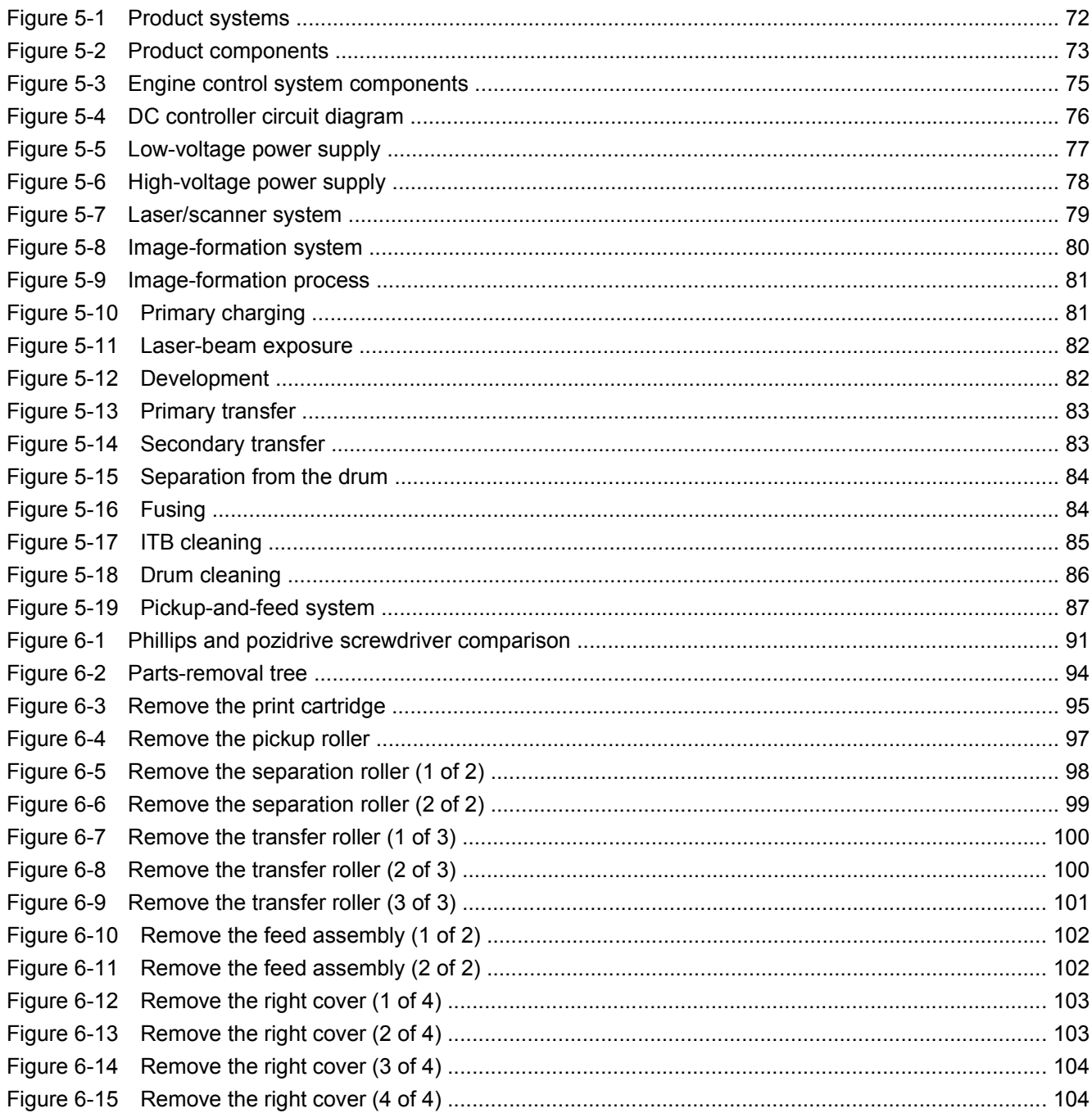

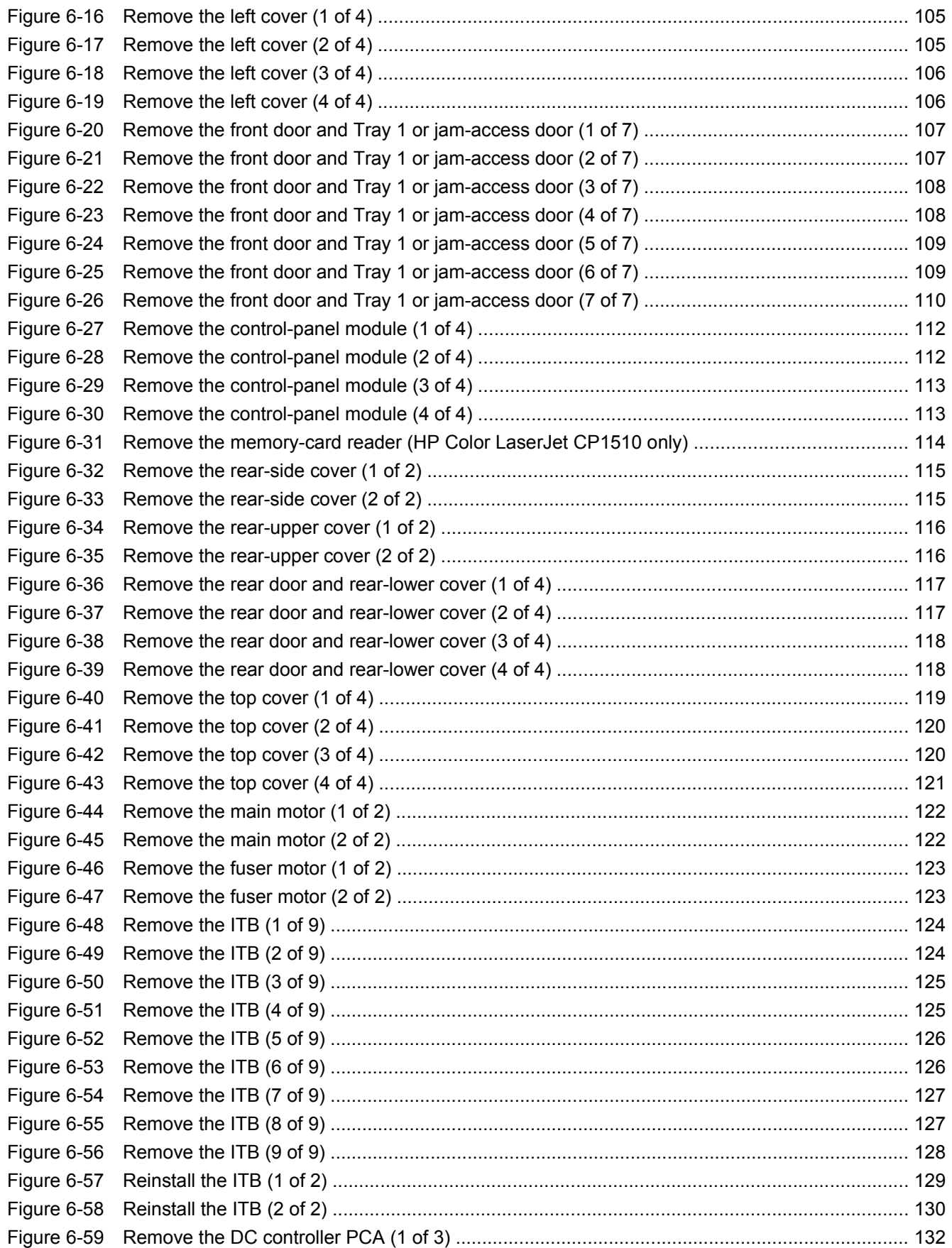

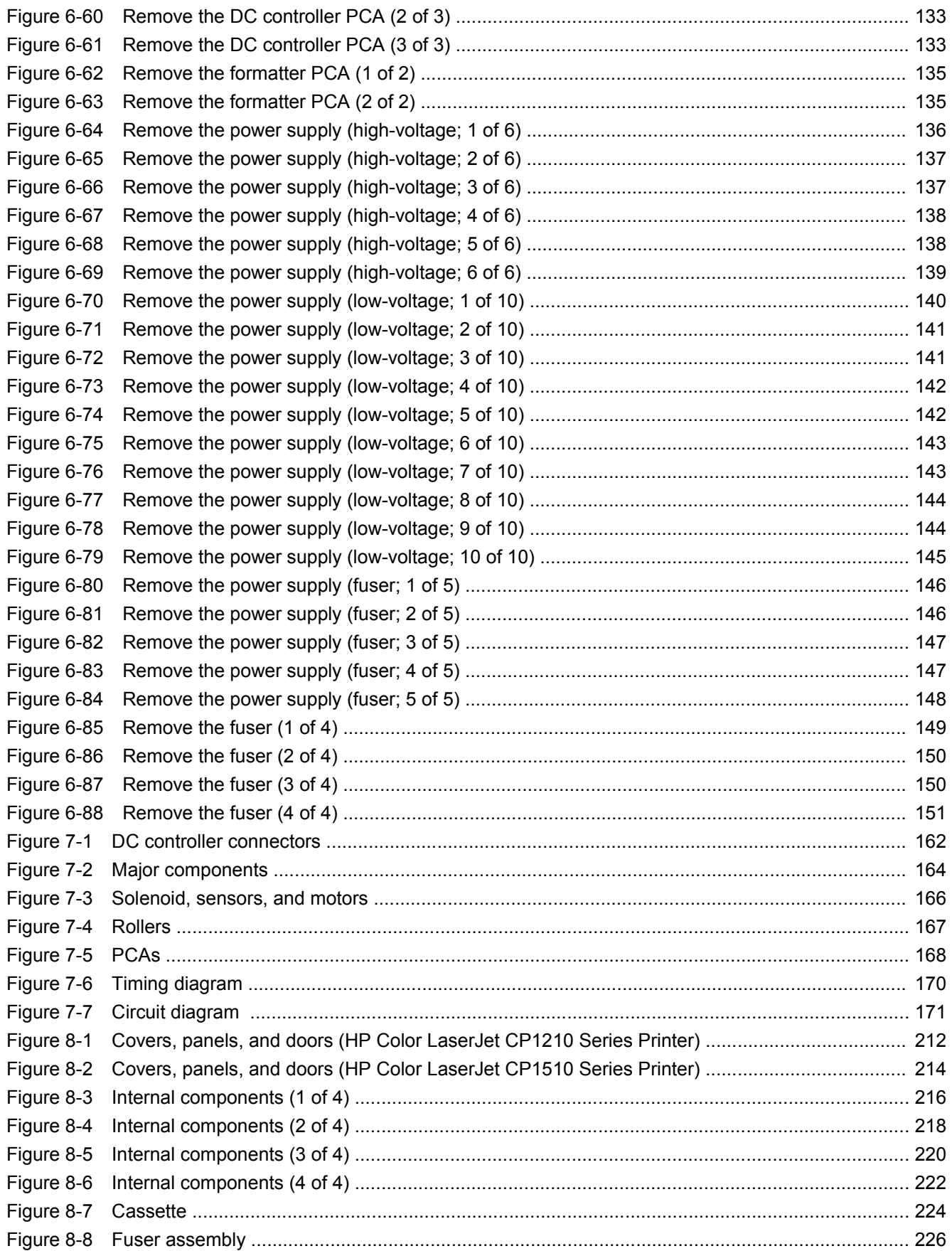

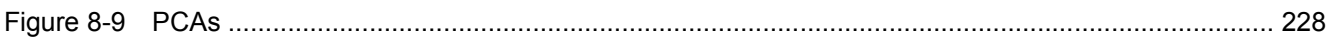

# <span id="page-18-0"></span>**1 Product basics**

- [Quick access to product information](#page-19-0)
- [Product comparison](#page-20-0)
- [Product features](#page-20-0)
- [Walkaround \(HP Color LaserJet CP1210 Series Printer\)](#page-22-0)
- [Walkaround \(HP Color LaserJet CP1510 Series Printer\)](#page-24-0)
- [Supported operating systems](#page-26-0)
- [Supported product software](#page-27-0)
- [System requirements](#page-31-0)
- [Connectivity \(HP Color LaserJet CP1510 Series Printer only\)](#page-32-0)

# <span id="page-19-0"></span>**Quick access to product information**

Use the following Web sites to find information about the product:

● [www.hp.com/support/ljcp1210series](http://www.hp.com/support/ljcp1210series) or [www.hp.com/support/ljcp1510series](http://www.hp.com/support/ljcp1510series)

### **Table 1-1 Product guides**

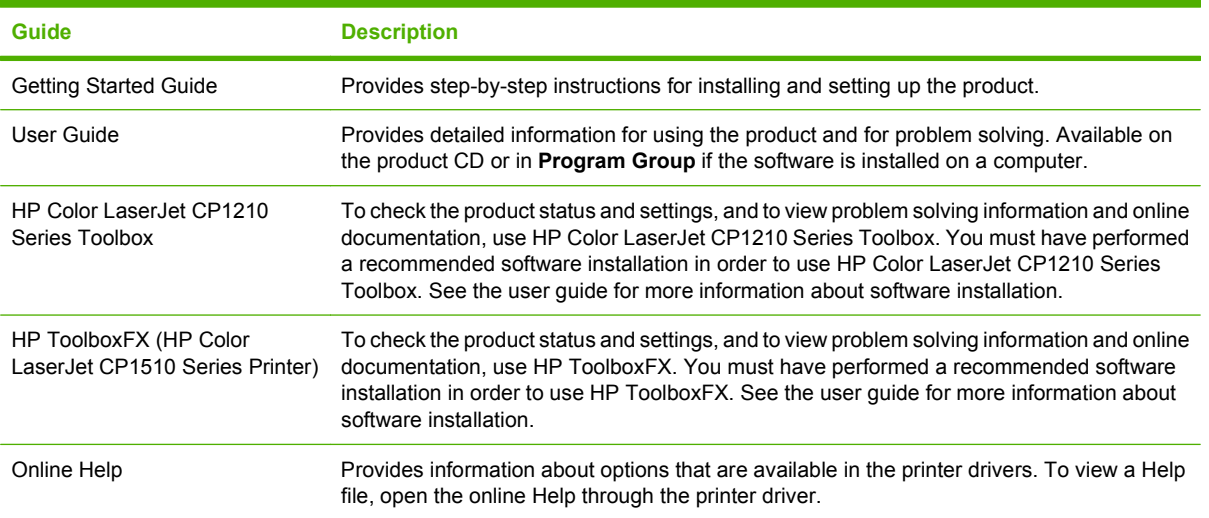

# <span id="page-20-0"></span>**Product comparison**

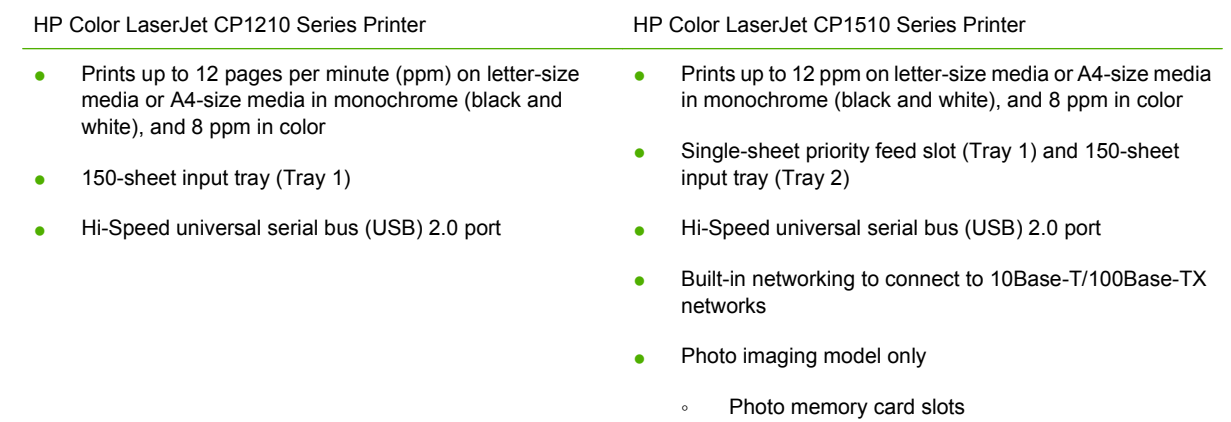

◦ PictBridge slot

# **Product features**

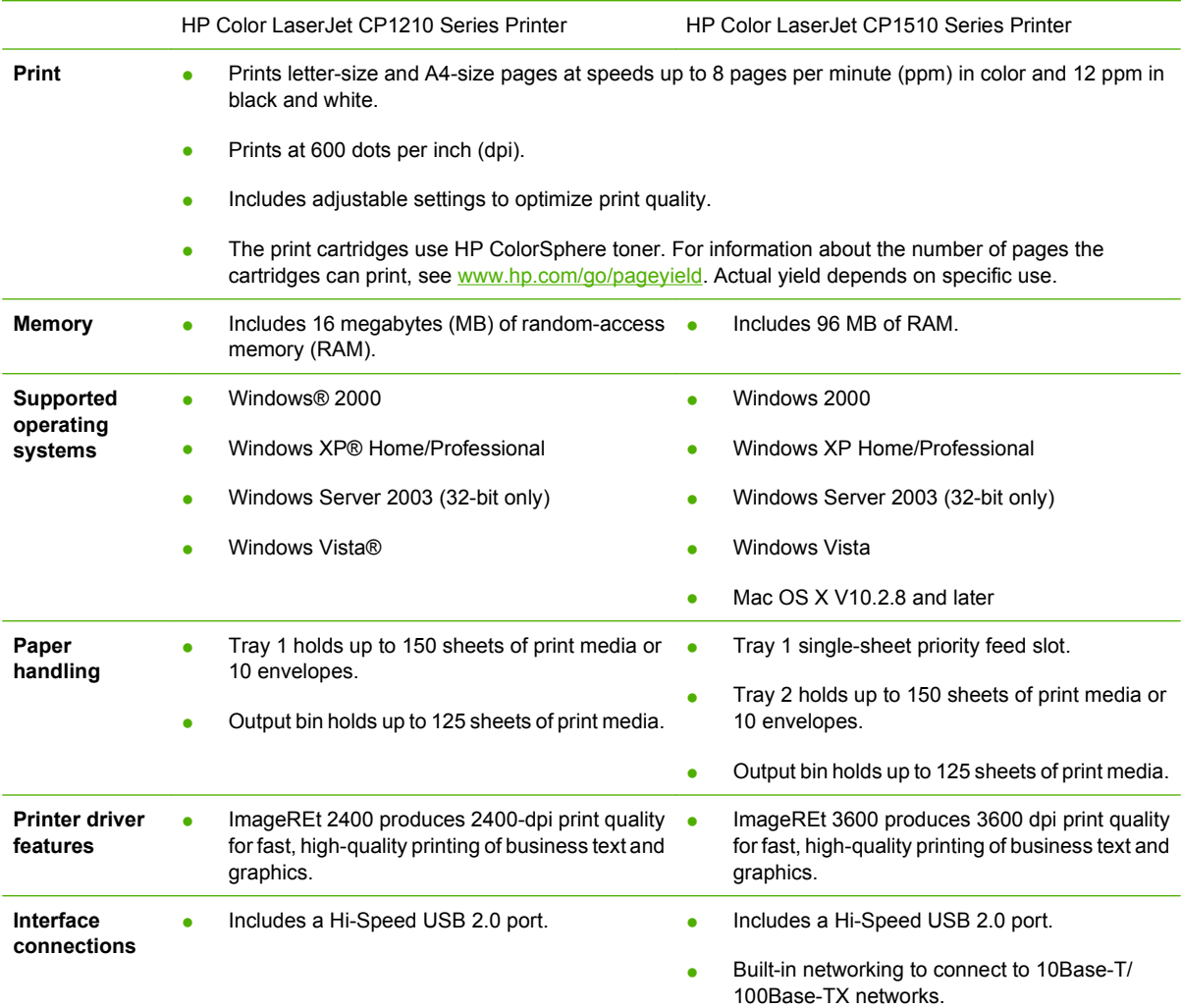

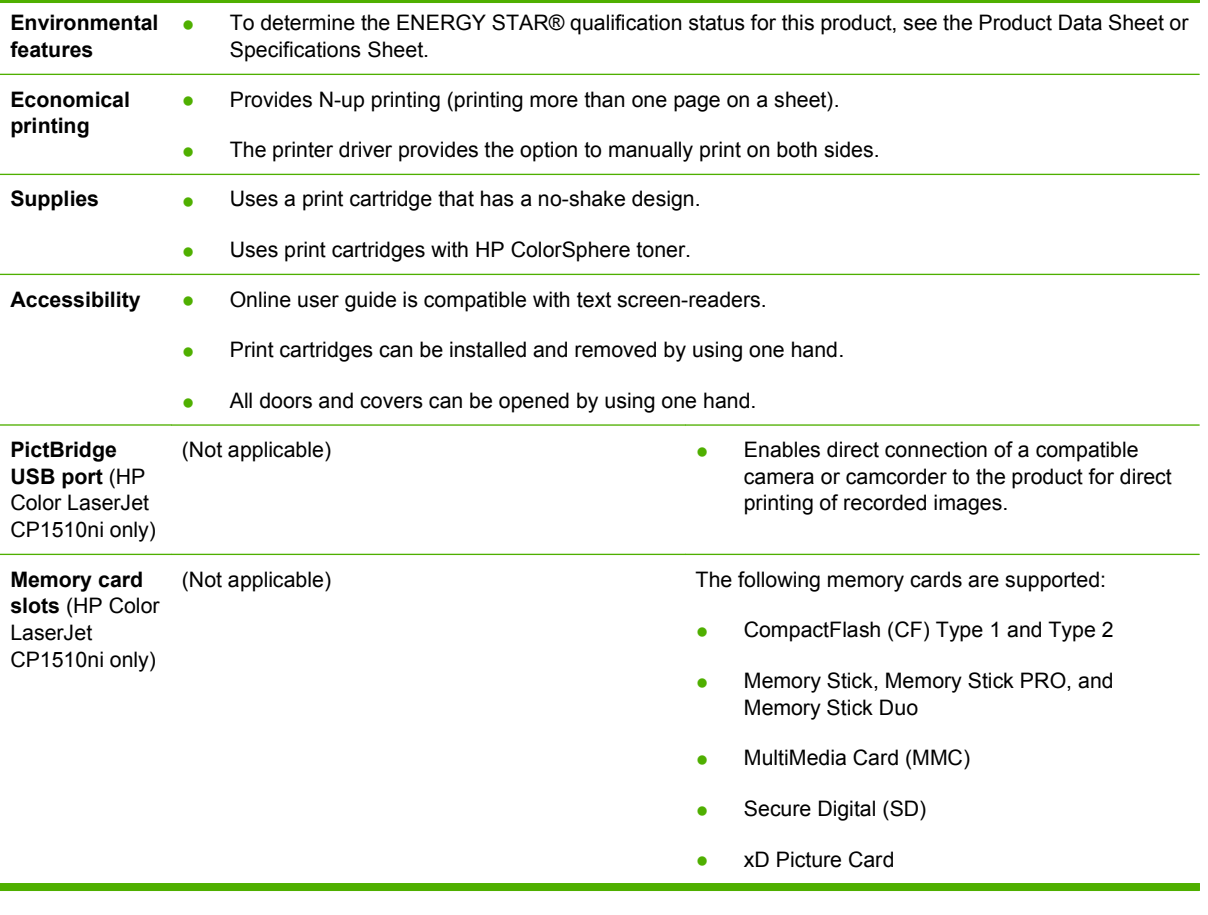

# <span id="page-22-0"></span>**Walkaround (HP Color LaserJet CP1210 Series Printer)**

# **Front view**

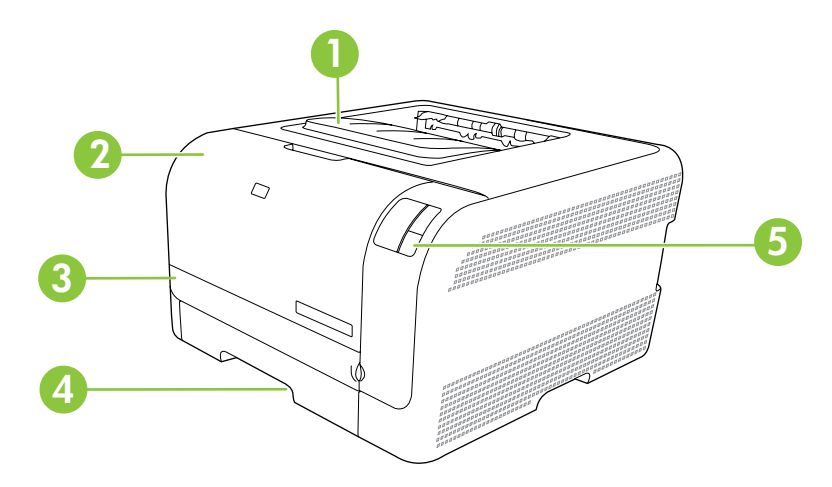

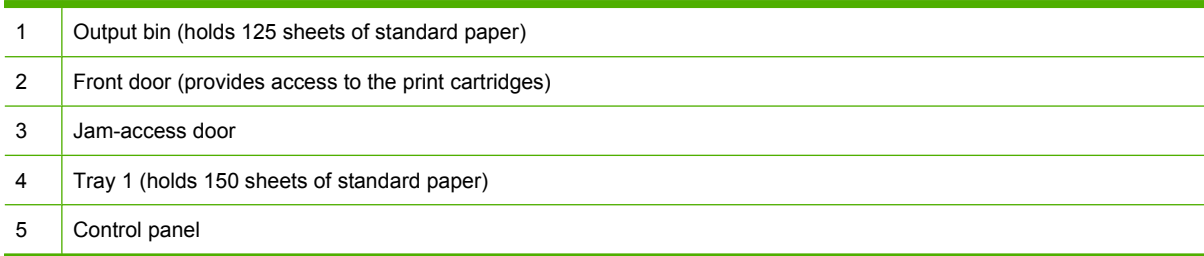

# **Back and side view**

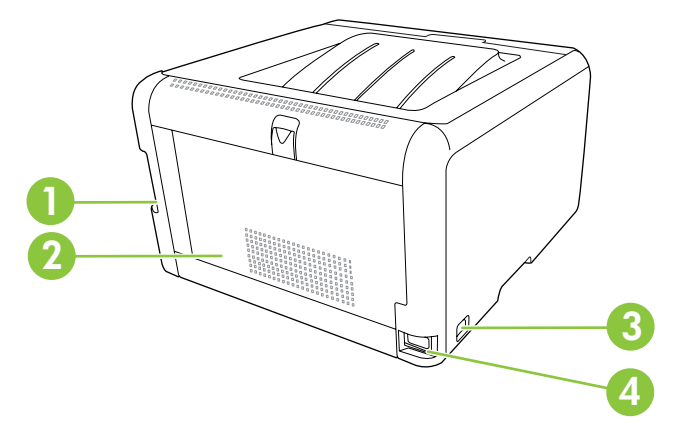

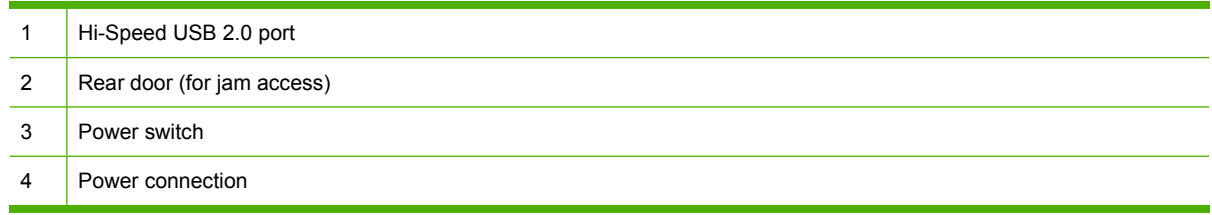

# <span id="page-23-0"></span>**USB connection**

**NOTE:** Do not connect the USB cable before installing the software. The installation program will notify you when the USB cable should be connected.

This product supports a USB 2.0 connection. You must use an A-to-B type USB cable for printing.

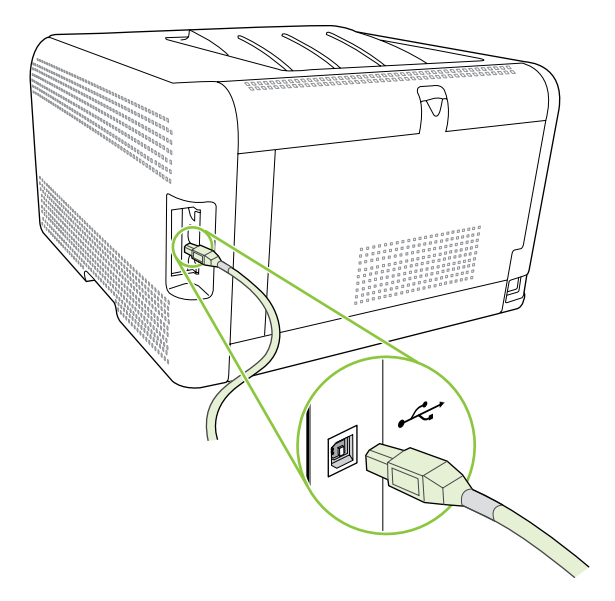

### **Model and serial numbers**

The model number and serial number are listed on an identification label located inside the front door.

The label contains information about the country/region of origin and the revision level, manufacturing date, production code, and production number of the product. The label also contains power rating and regulatory information.

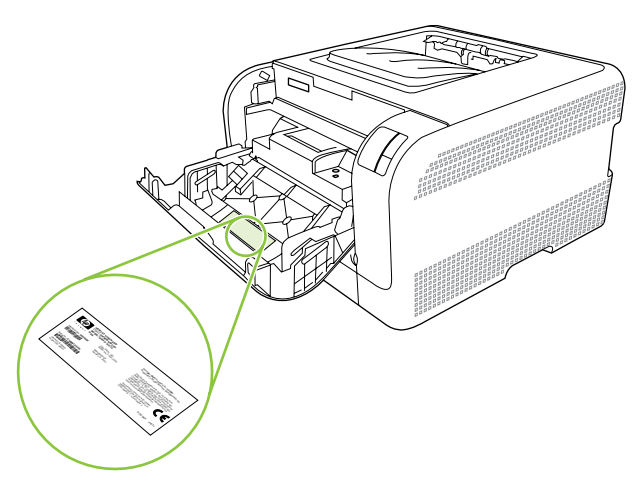

# <span id="page-24-0"></span>**Walkaround (HP Color LaserJet CP1510 Series Printer)**

# **Front view**

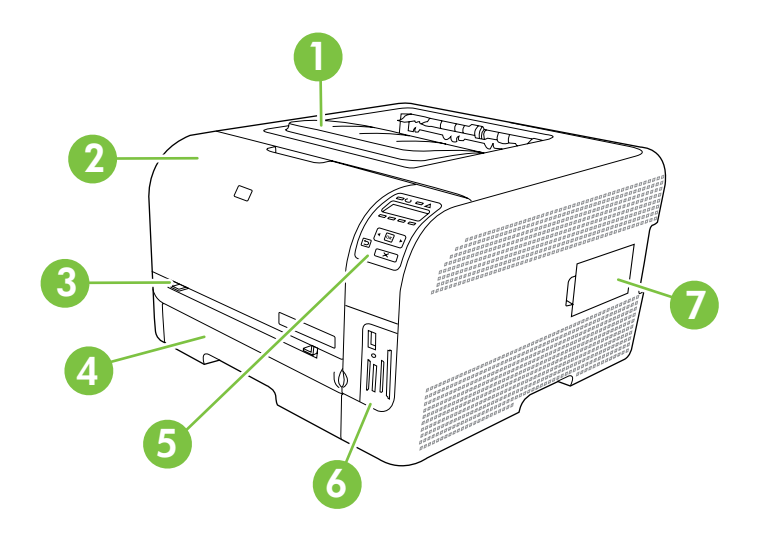

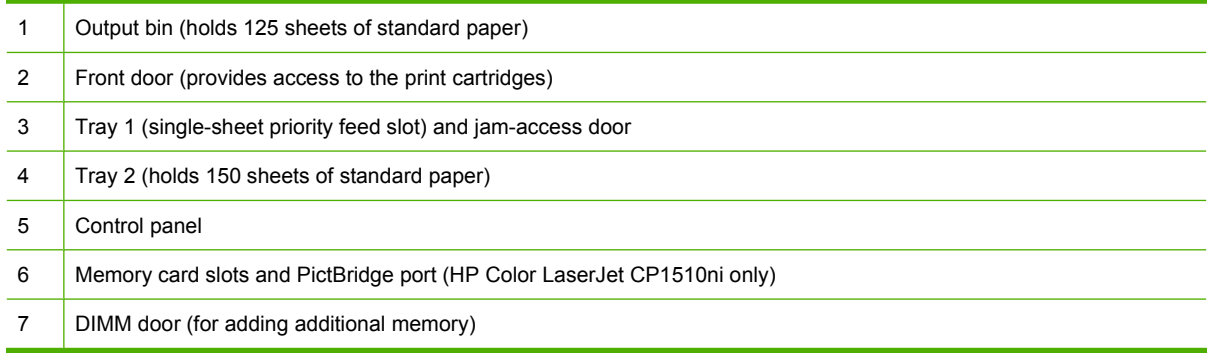

# <span id="page-25-0"></span>**Back and side view**

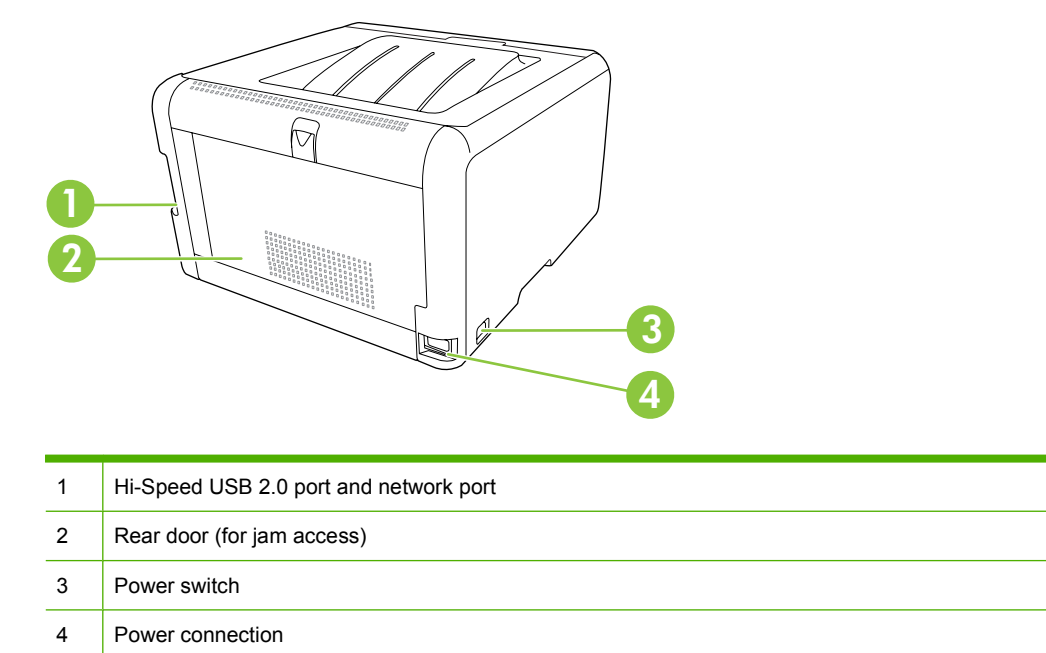

## **Model and serial numbers**

The model number and serial number are listed on an identification label located inside the front door.

The label contains information about the country/region of origin and the revision level, manufacturing date, production code, and production number of the product. The label also contains power rating and regulatory information.

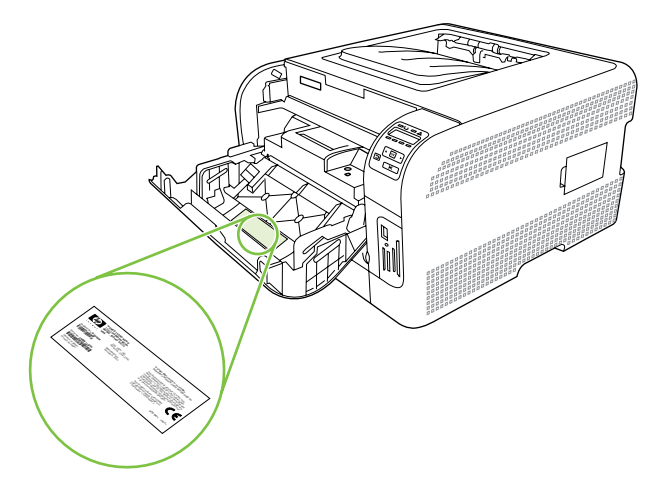

# <span id="page-26-0"></span>**Supported operating systems**

The product supports the following operating systems:

- Windows 2000
- Windows XP Home/Professional
- Windows Server 2003 (32-bit only)
- Windows Vista
- Mac OS X V10.2.8 and later (HP Color LaserJet CP1510 only)

# <span id="page-27-0"></span>**Supported product software**

## **Software included with the product**

There are several options for completing a recommended install. Easy Install will complete the installation with default settings. Advanced Install allows you to select custom settings and choose the components that are installed.

### **Recommended installation for Windows**

- Printer drivers
- HP Update program
- **HP Customer Participation Program**
- Shop for HP Supplies program

### **Express installation**

The following software is included with an Express installation:

Printer driver

### **Macintosh software (HP Color LaserJet CP1510 only)**

- **•** HP Product Setup Assistant
- HP Device Configuration
- **•** HP Uninstaller
- **HP Director**
- **HP Photosmart**

## **Printer driver (HP Color LaserJet CP1210 Series Printer)**

The product comes with software for Windows that allows the computer to communicate with the product. This software is called a printer driver. Printer drivers provide access to product features, such as printing on custom-sized paper, resizing documents, and inserting watermarks.

**EY NOTE:** The most recent drivers are available at www.hp.com/support/licp1210series. Depending on the configuration of Windows-based computers, the installation program for the product software automatically checks the computer for Internet access in order to obtain the latest drivers.

**E**Y **NOTE:** For the HP Color LaserJet CP1510 Series printer, HP postscript level 3 emulation drivers can be installed by using the Microsoft® Add Printer wizard.

# <span id="page-28-0"></span>**Supported printer drivers (HP Color LaserJet CP1510 Series Printer)**

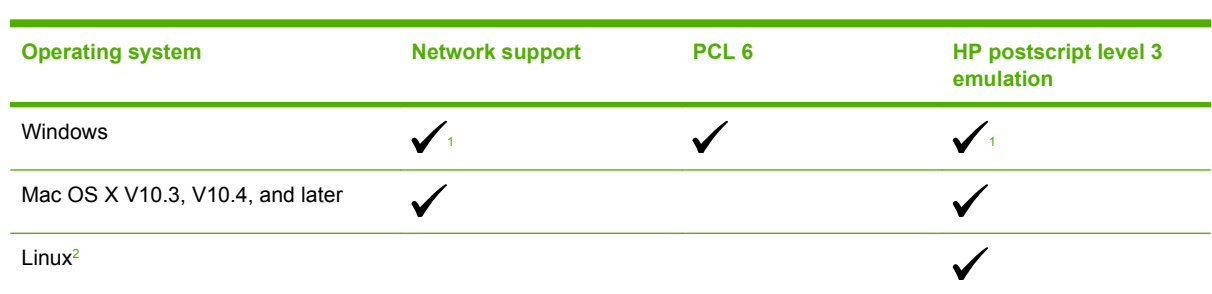

The product uses the PCL 6 and HP postscript level 3 emulation PDL drivers.

<sup>1</sup> Driver can be installed by using the Microsoft Add Printer wizard, too.

<sup>2</sup> For Linux, download the HP postscript level 3 emulation driver from [www.hp.com/go/ljcp1510series\\_software](http://www.hp.com/go/ljcp1510series_software).

The printer drivers include online Help that has instructions for common printing tasks and also describes the buttons, check boxes, and drop-down lists that are in the printer driver.

## **Other software provided**

### **Software for Windows**

### **HP Color LaserJet CP1210 Series Toolbox**

HP Color LaserJet CP1210 Series Toolbox is a software program that you can use for the following tasks:

- Checking the product status
- Checking the supplies status and ordering supplies online
- Setting up alerts
- Viewing and changing product settings
- Viewing product documentation
- Gaining access to troubleshooting and maintenance tools

To use HP Color LaserJet CP1210 Series Toolbox, perform a Full installation of the product software from the product CD.

### **HP ToolboxFX (HP Color LaserJet CP1510 Series Printer)**

HP ToolboxFX is a software program that you can use for the following tasks:

- Checking the product status
- Checking the supplies status and ordering supplies online
- Setting up alerts
- Setting up e-mail notification for certain product and supplies events
- Viewing and changing product settings
- <span id="page-29-0"></span>Viewing product documentation
- Gaining access to troubleshooting and maintenance tools

You can view HP ToolboxFX when the product is directly connected to a computer or is connected to a network. To use HP ToolboxFX, perform a Recommended software installation.

### **Software for Macintosh (HP Color LaserJet CP1510 Series Printer only)**

The HP installer provides PostScript Printer Description (PPD) files, Printer Dialog Extensions (PDEs), and the configure device software for use with Macintosh computers.

#### **PostScript Printer Description (PPD) files**

The PPD, in combination with the Apple PostScript printer drivers, provides access to product features. An installation program for the PPD and other software is provided on the product CD-ROM.

#### **Configuring the product using a Macintosh**

For information about configuring the product using a Macintosh and the embedded Web server (EWS), see [HP Embedded Web Server \(HP Color LaserJet CP1510 Series Printer only\) on page 58.](#page-75-0)

### **Status Alerts software**

The Status Alerts software provides information about the current status of the product.

The software also provides pop-up alerts when certain events occur, such as an empty tray or a problem with the product. The alert includes information about solving the problem.

### **Software for networks (HP Color LaserJet CP1510 Series Printer only)**

### **HP Web Jetadmin**

HP Web Jetadmin is a browser-based management tool for network-connected printers within your intranet. It should be installed only on the network administrator's computer.

To download a current version of HP Web Jetadmin and for the latest list of supported host systems, visit [www.hp.com/go/webjetadmin](http://www.hp.com/go/webjetadmin).

When installed on a host server, any client can gain access to HP Web Jetadmin by using a supported Web browser (such as Microsoft® Internet Explorer 6.*x* or Netscape Navigator 7.*x* or later) and navigating to the HP Web Jetadmin host.

#### **Embedded Web server (HP Color LaserJet CP1510 Series Printer)**

The EWS provides access to information about product and network activities. This information appears in a Web browser, such as Microsoft Internet Explorer, Netscape Navigator, or Macintosh OS Safari.

The embedded Web server resides on the product. It is not loaded on a network server. No special software is installed or configured, but you must have a supported Web browser on your computer.

<span id="page-30-0"></span>**NOTE:** Macintosh users can open the EWS by clicking the **Utility** button when viewing the print queue. This will start a Web browser, such as Safari, which allows the user to access the EWS. The EWS can also be accessed directly by typing the network IP address or DNS name of the product into the Web browser.

HP USB EWS Gateway software, which is automatically installed, also allows a Web browser to access the product if the product is connected using a USB cable. Click the **Utility** button when using a USB connection to access the EWS though the Web browser.

For a complete explanation of the features and functionality of the embedded Web server, see [HP](#page-75-0) [Embedded Web Server \(HP Color LaserJet CP1510 Series Printer only\) on page 58](#page-75-0).

### **Linux**

For information, go to [www.hp.com/go/linuxprinting](http://www.hp.com/go/linuxprinting).

# <span id="page-31-0"></span>**System requirements**

# **Windows requirements**

- 512 MB of RAM
- 350 MB of disk space

# **Macintosh requirements (HP Color LaserJet CP1510 Series Printer only)**

- 256 MB of RAM
- 150 MB of disk space

# <span id="page-32-0"></span>**Connectivity (HP Color LaserJet CP1510 Series Printer only)**

## **Supported networks**

The HP Color LaserJet CP1510 Series Printer supports the TCP/IP protocol, which is the most widely used and accepted networking protocol. Many networking services utilize this protocol. This product also supports IPv4 and IPv6. The following tables list the networking services/protocols that are supported on the product.

#### **Table 1-2 Printing**

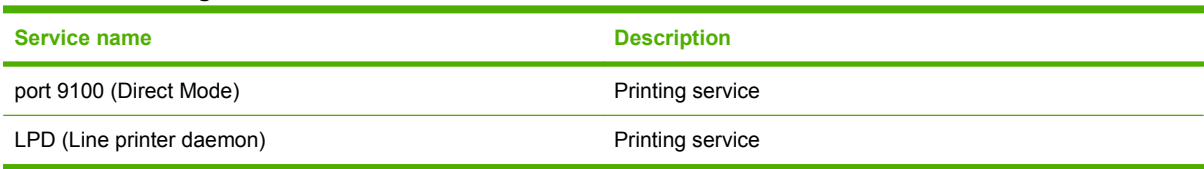

### **Table 1-3 Network product discovery**

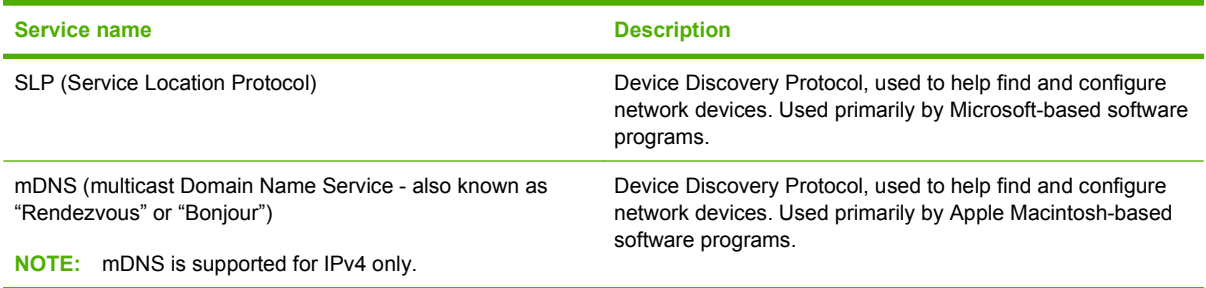

#### **Table 1-4 Messaging and management**

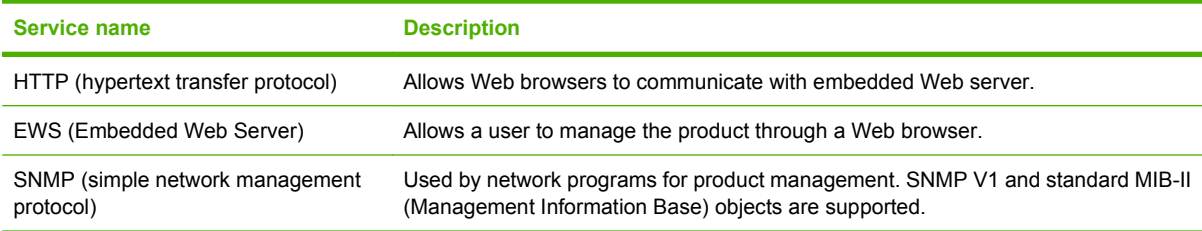

#### **Table 1-5 IP addressing**

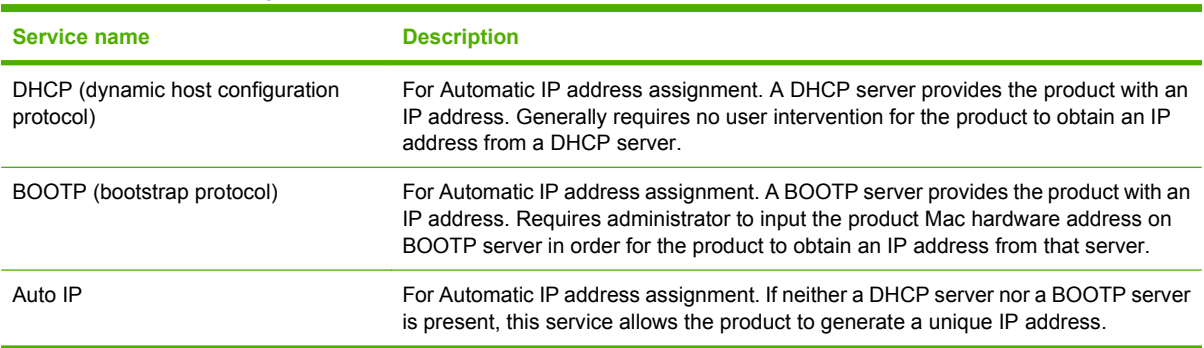

# <span id="page-34-0"></span>**2 Control panel**

- [Control-panel walkaround \(HP Color LaserJet CP1210 Series Printer\)](#page-35-0)
- [Control-panel walkaround \(HP Color LaserJet CP1510 Series Printer\)](#page-36-0)
- [Use the control-panel menus \(HP Color LaserJet CP1510 Series Printer only\)](#page-38-0)

# <span id="page-35-0"></span>**Control-panel walkaround (HP Color LaserJet CP1210 Series Printer)**

The product has the following lights and buttons on the control panel:

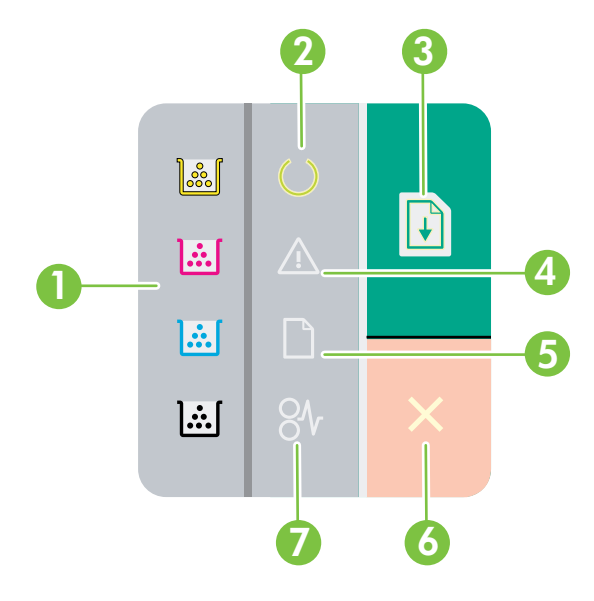

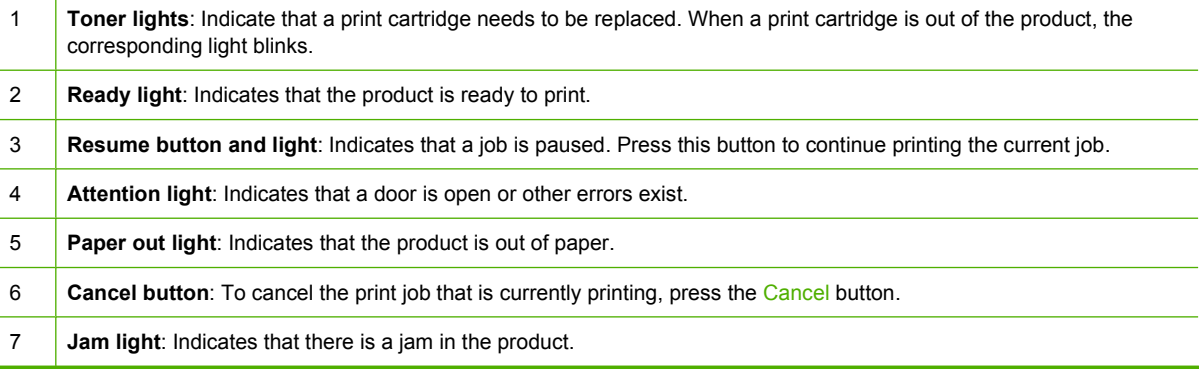

**NOTE:** See [Status-light patterns \(HP Color LaserJet CP1210 Series Printer only\) on page 172](#page-189-0) for descriptions of the light patterns.
# **Control-panel walkaround (HP Color LaserJet CP1510 Series Printer)**

The product has the following items on the control panel.

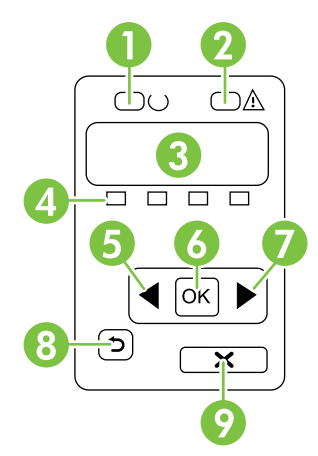

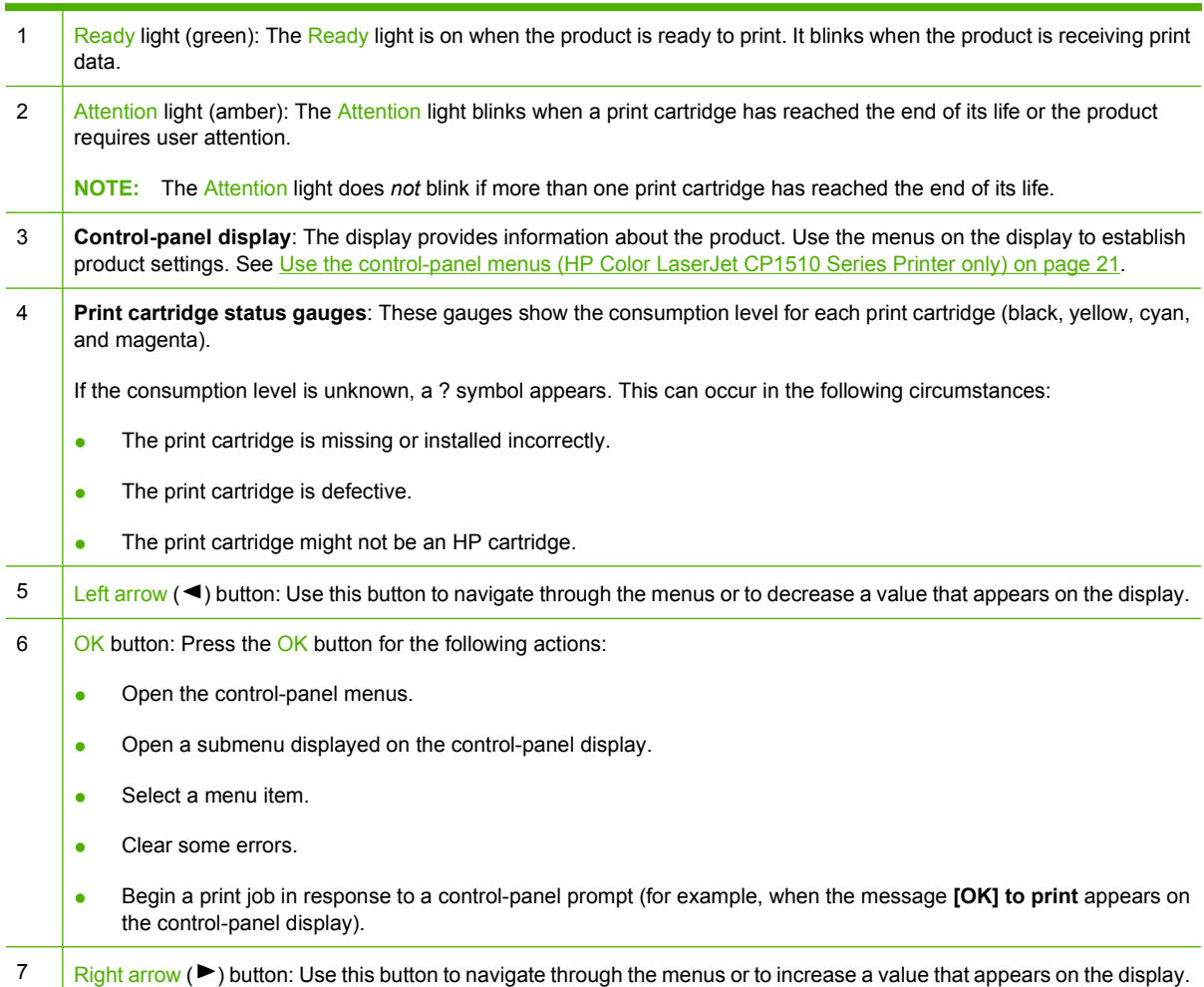

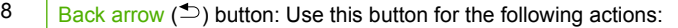

- Exit the control-panel menus.
- **•** Scroll back to a previous menu in a submenu list.
- Scroll back to a previous menu item in a submenu list (without saving changes to the menu item).
- 9  $\int$  Cancel Job (X) button: Press this button to cancel a print job whenever the attention light is blinking or to exit the controlpanel menus.

# <span id="page-38-0"></span>**Use the control-panel menus (HP Color LaserJet CP1510 Series Printer only)**

### **Use the menus**

- **1.** Press OK to open the menus.
- **2.** Press the Left arrow  $($ <sup> $\bullet$ </sup> $)$  or Right arrow  $($  $\triangleright$  $)$  button to navigate through the listings.
- **3.** Press OK to select the appropriate option. An asterisk (\*) appears next to the active selection.
- **4.** Press the Back arrow  $(2)$  button to scroll back through the submenus.
- **5.** Press X to exit the menu without saving any changes.

The sections that follow describe the options for each of the main menus:

- [Reports menu on page 22](#page-39-0)
- [System setup menu on page 23](#page-40-0)
- [Network config. menu on page 25](#page-42-0)
- [Service menu on page 26](#page-43-0)

# <span id="page-39-0"></span>**Reports menu**

Use the **Reports** menu to print reports that provide information about the product.

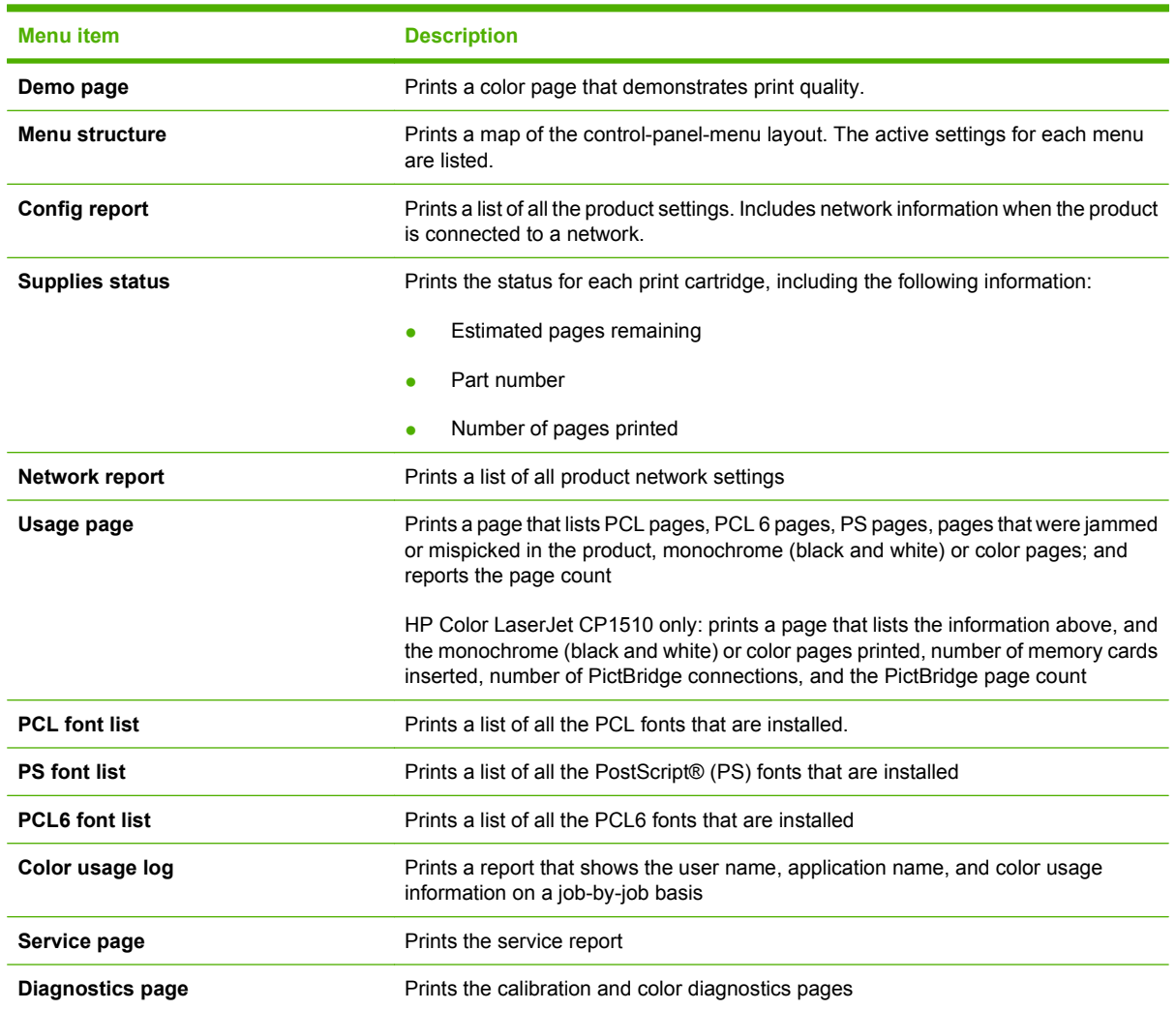

# <span id="page-40-0"></span>**System setup menu**

Use this menu to establish basic product settings. The **System setup** menu has several sub-menus. Each is described in the following table.

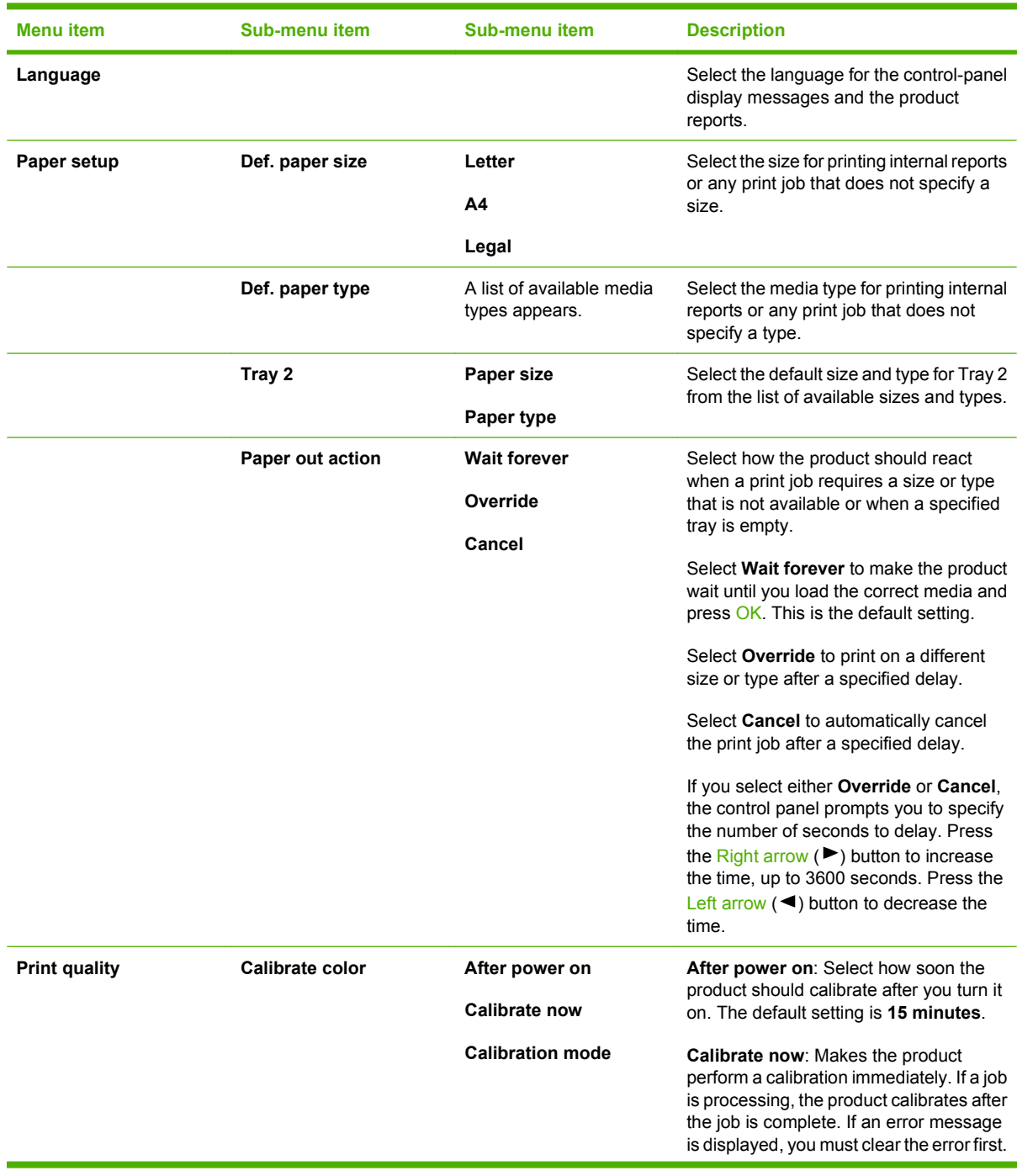

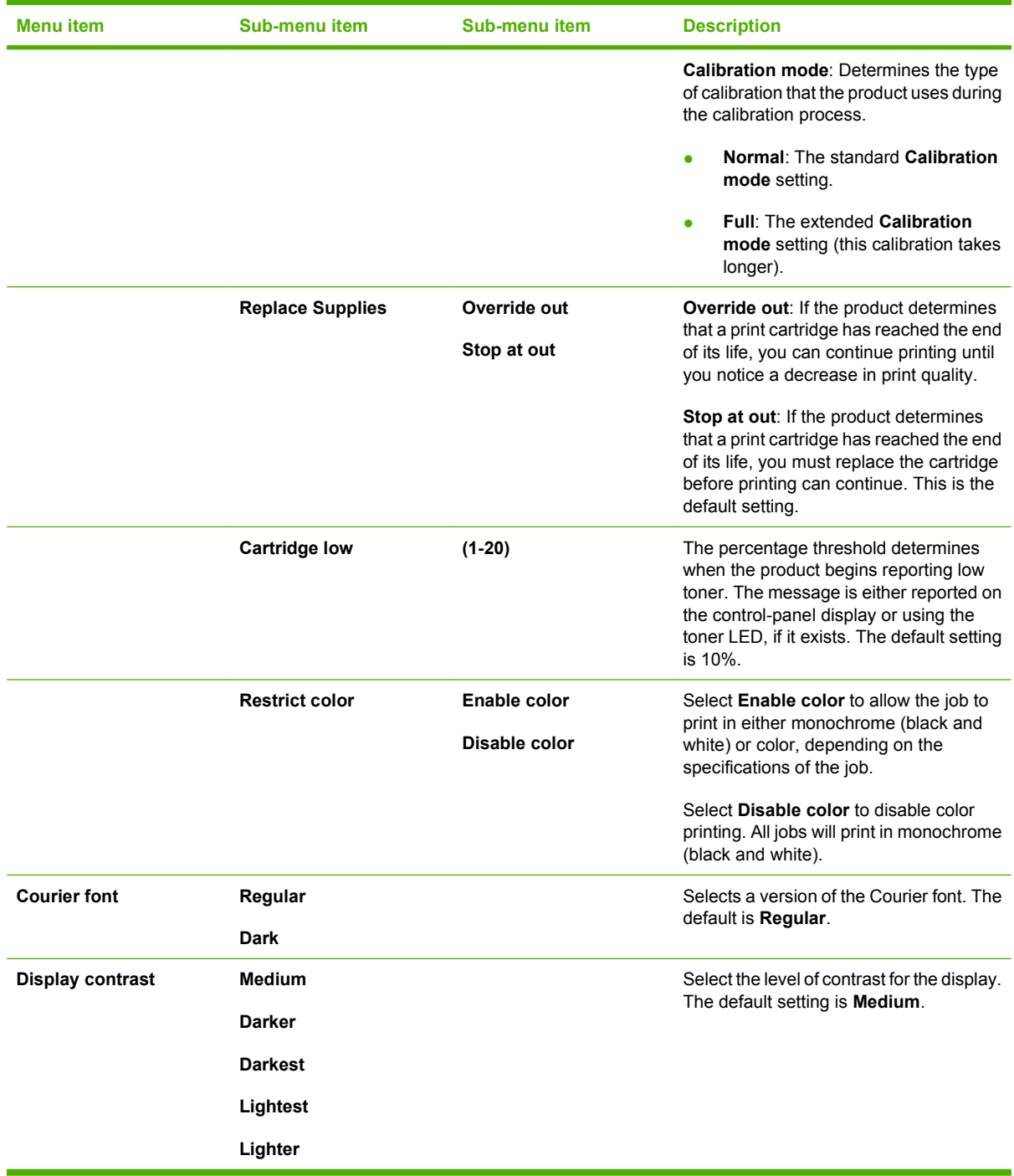

# <span id="page-42-0"></span>**Network config. menu**

Use this menu to establish network configuration settings.

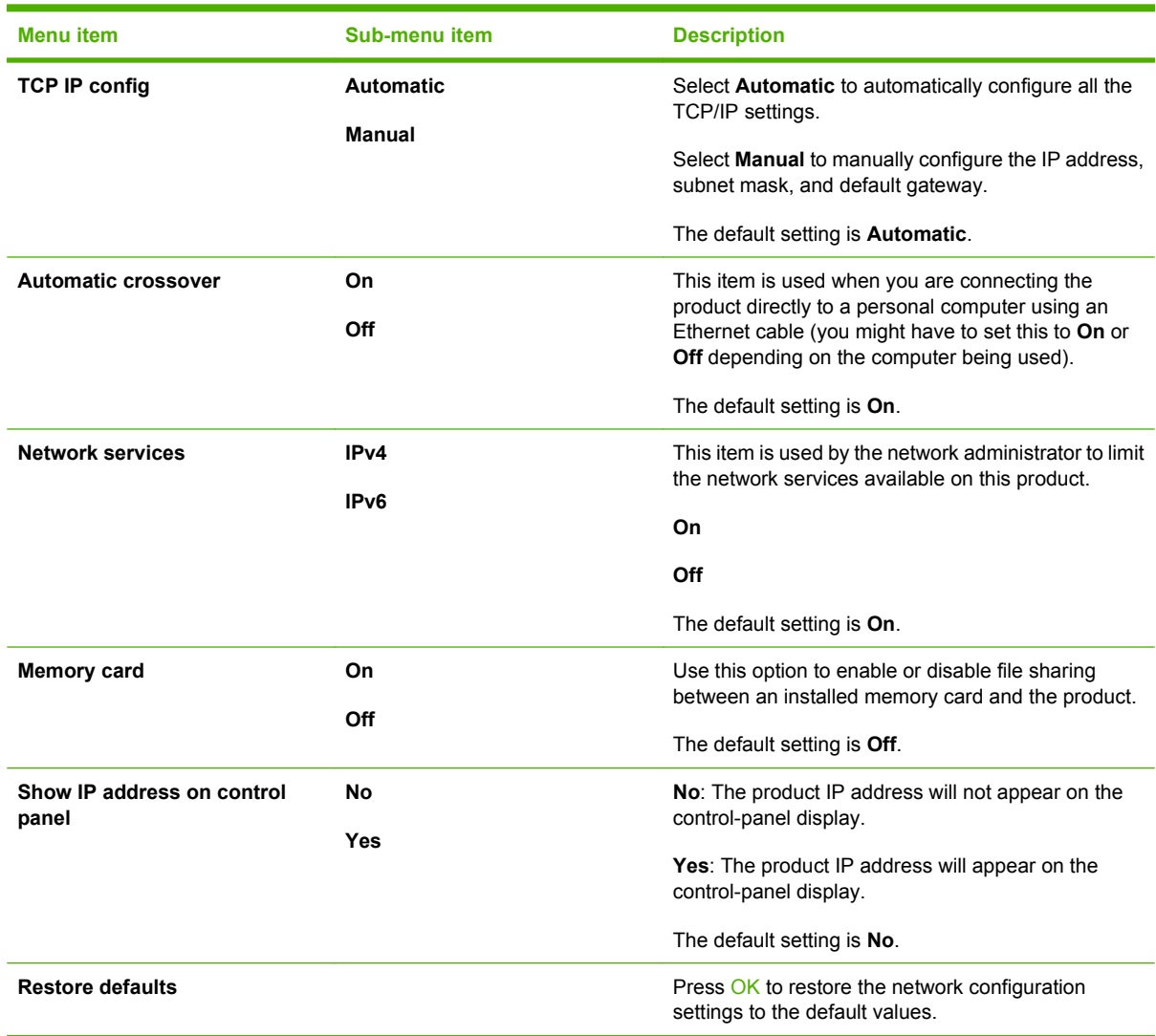

# <span id="page-43-0"></span>**Service menu**

Use this menu to restore default settings, clean the product, and activate special modes that affect print output.

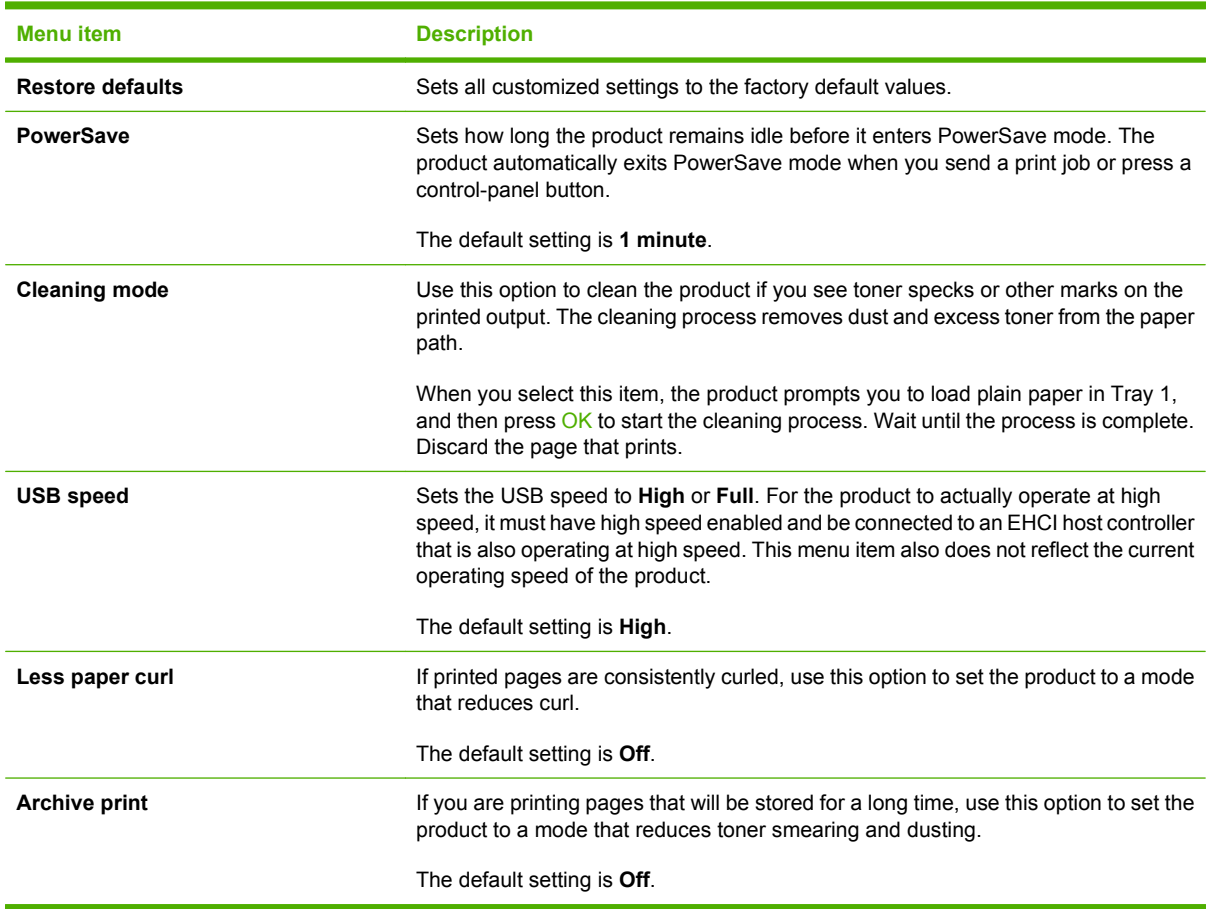

# **3 Paper and print**

- [Supported paper and print media](#page-45-0)
- [Load paper and print media](#page-50-0)

# <span id="page-45-0"></span>**Supported paper and print media**

# **Paper for the HP Color LaserJet CP1210 Series Printer**

#### **Supported paper and print media sizes**

This product supports a number of paper sizes, and it adapts to various media.

**NOTE:** To obtain best print results, select the appropriate paper size and type in your print driver before printing.

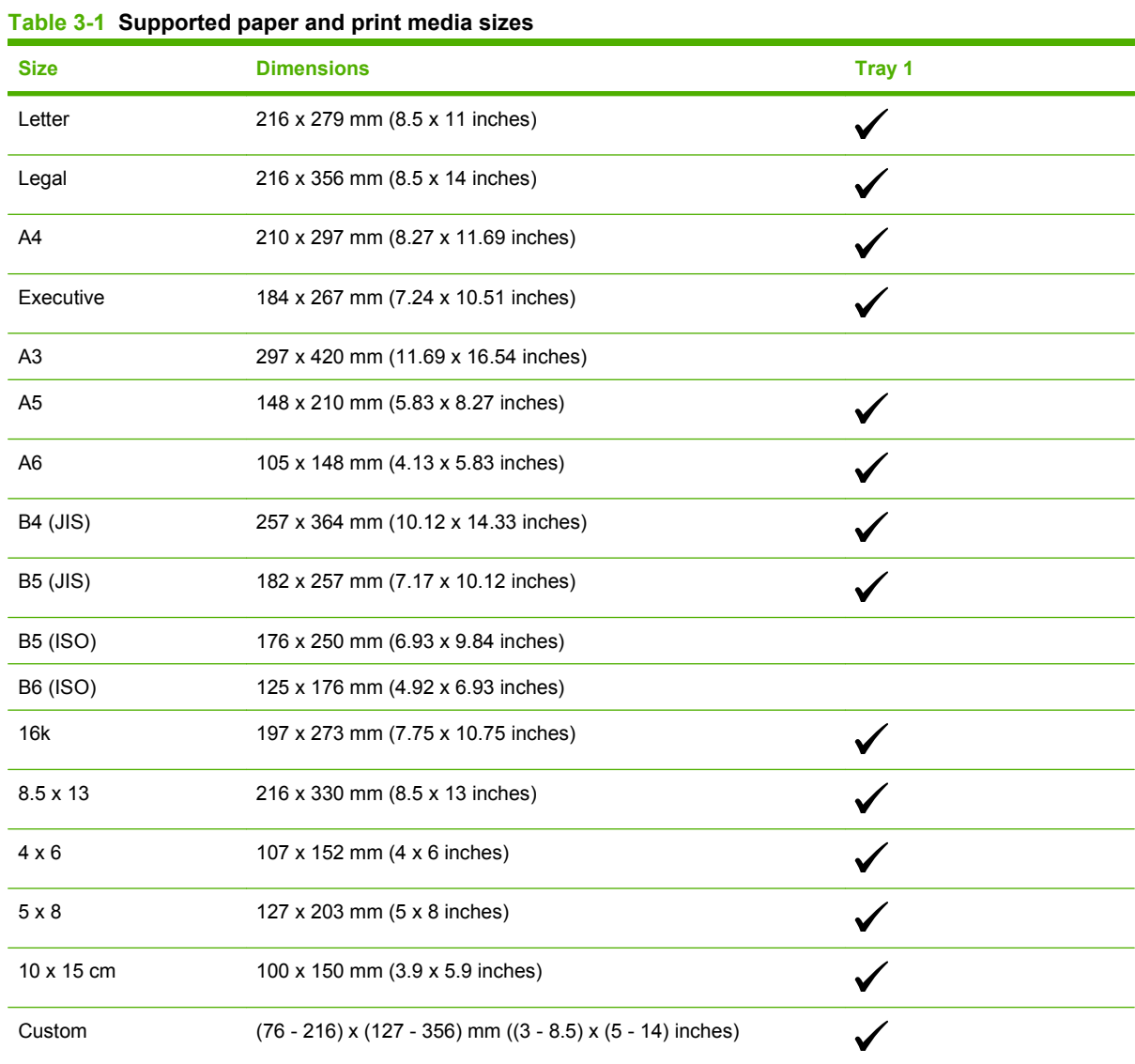

#### **Table 3-2 Supported envelopes and postcards**

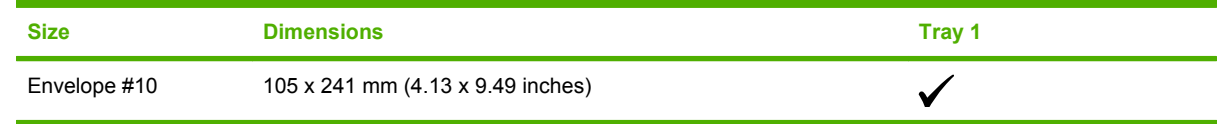

#### **Table 3-2 Supported envelopes and postcards (continued)**

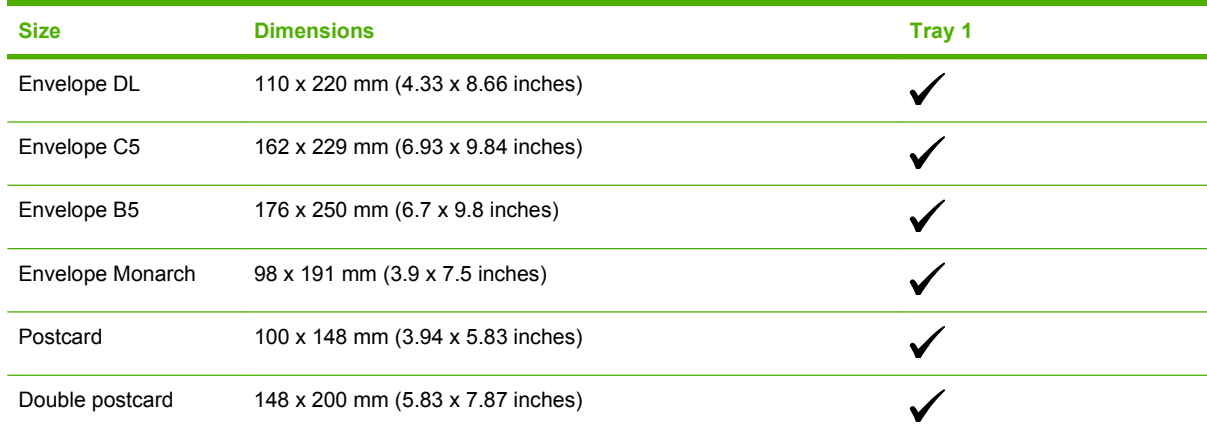

# **Supported paper types and tray capacity**

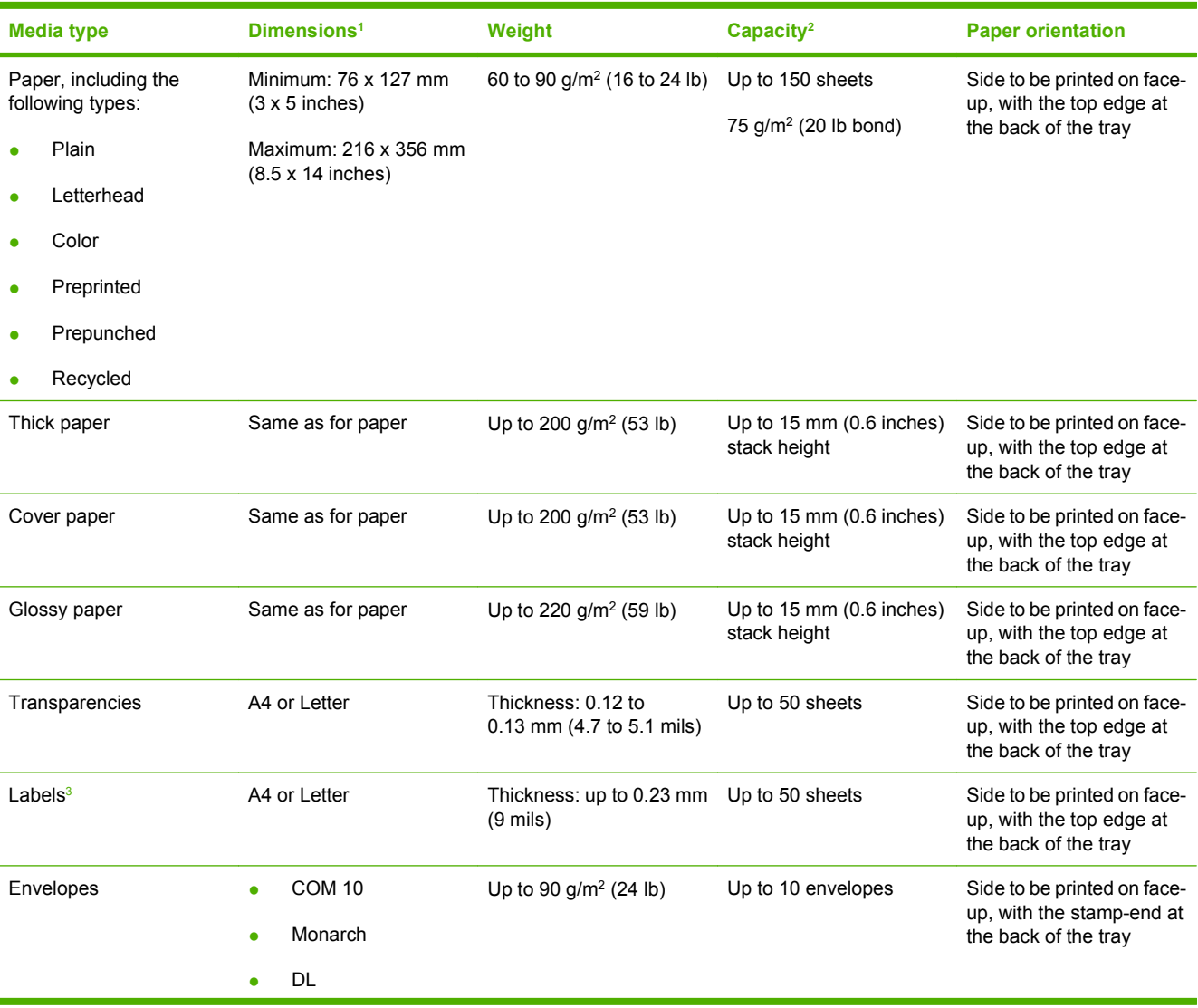

<span id="page-47-0"></span>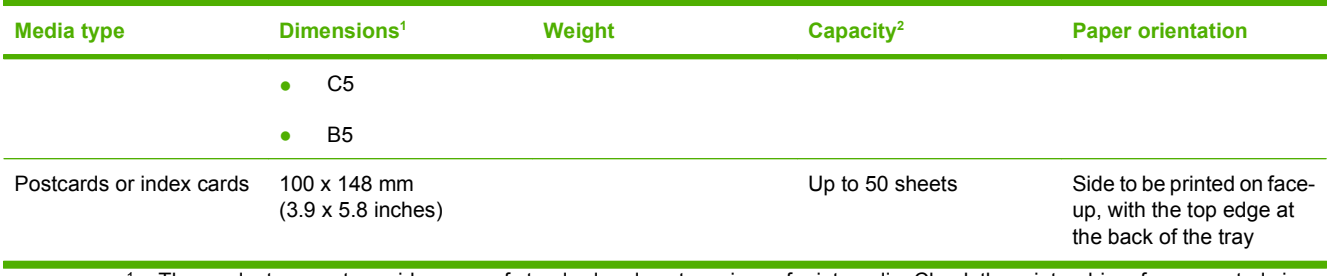

<sup>1</sup> The product supports a wide range of standard and custom sizes of print media. Check the printer driver for supported sizes.

- <sup>2</sup> Capacity can vary depending on media weight and thickness, and environmental conditions.
- <sup>3</sup> Smoothness: 100 to 250 (Sheffield)

# **Paper for the HP Color LaserJet CP1510 Series Printer**

#### **Supported paper and print media sizes**

This product supports a number of paper sizes, and it adapts to various media.

**NOTE:** To obtain best print results, select the appropriate paper size and type in your print driver before printing.

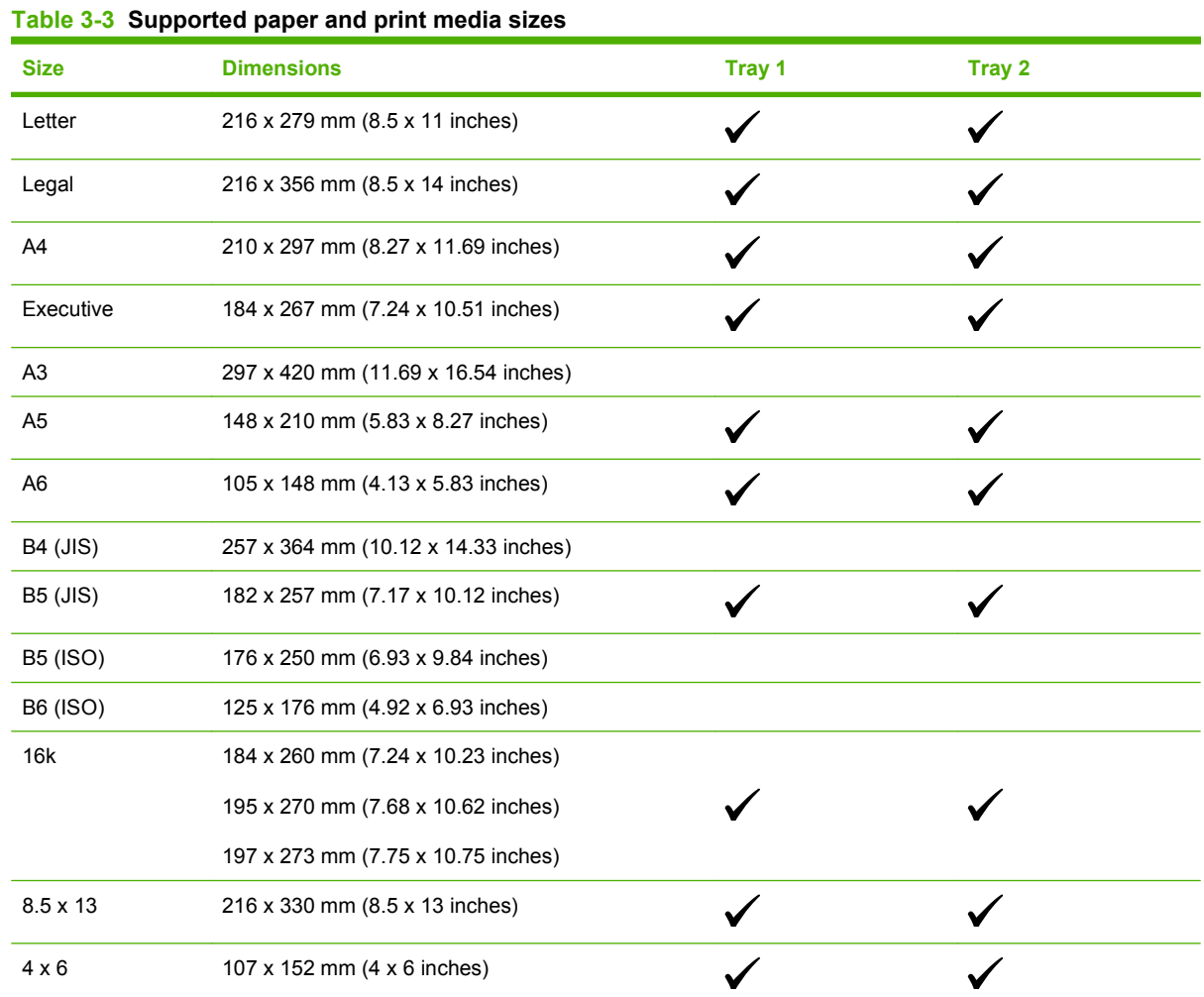

#### **Table 3-3 Supported paper and print media sizes (continued)**

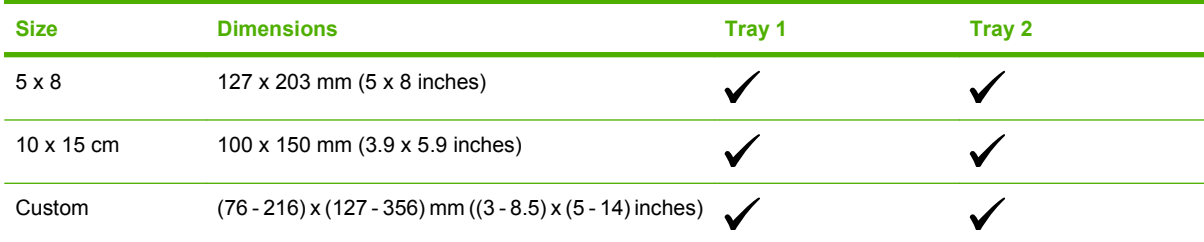

#### **Table 3-4 Supported envelopes and postcards**

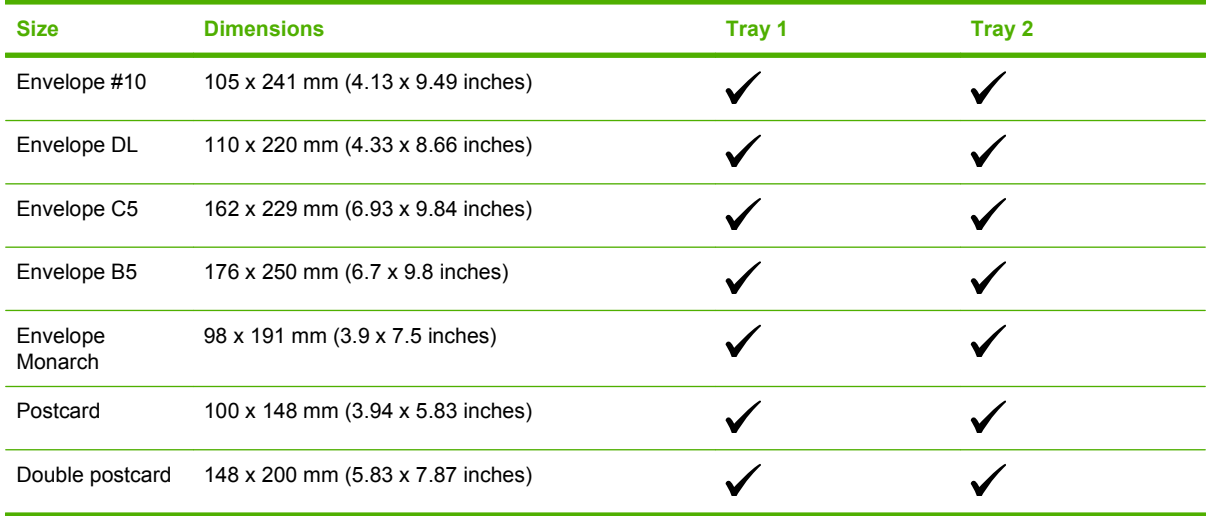

# **Supported paper types and tray capacity**

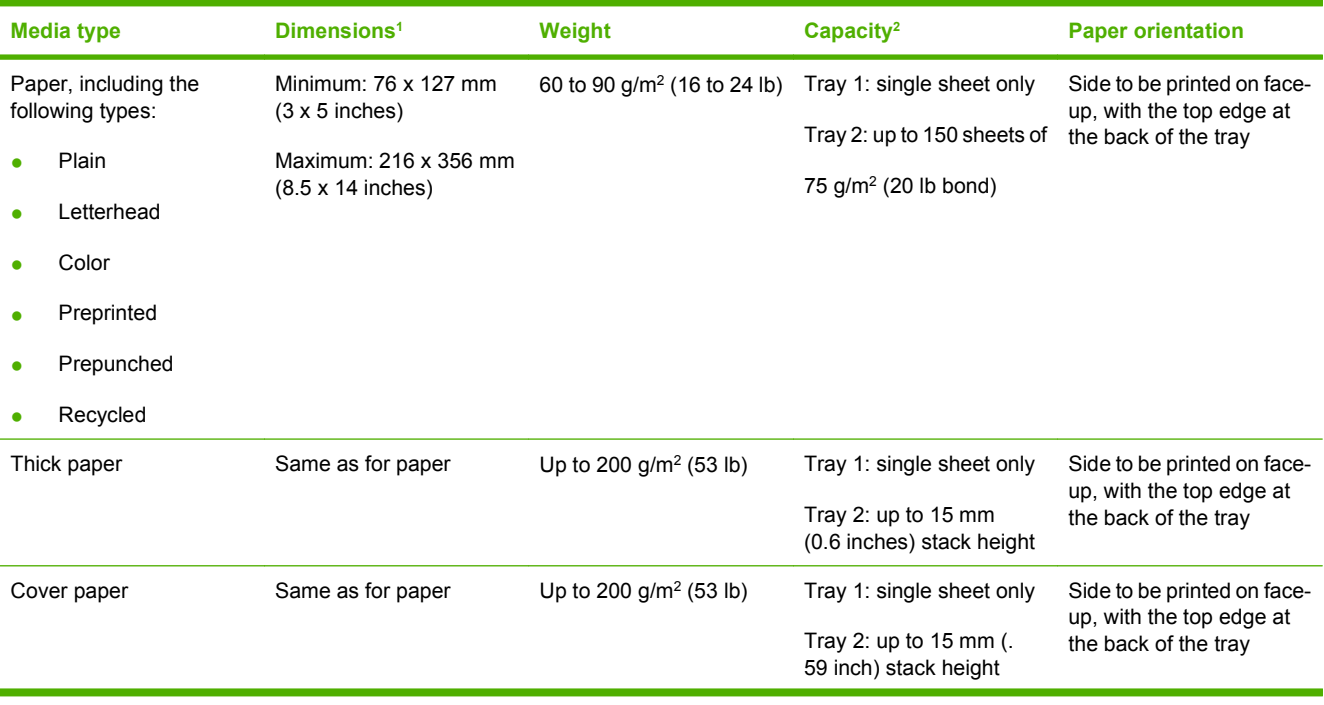

<span id="page-49-0"></span>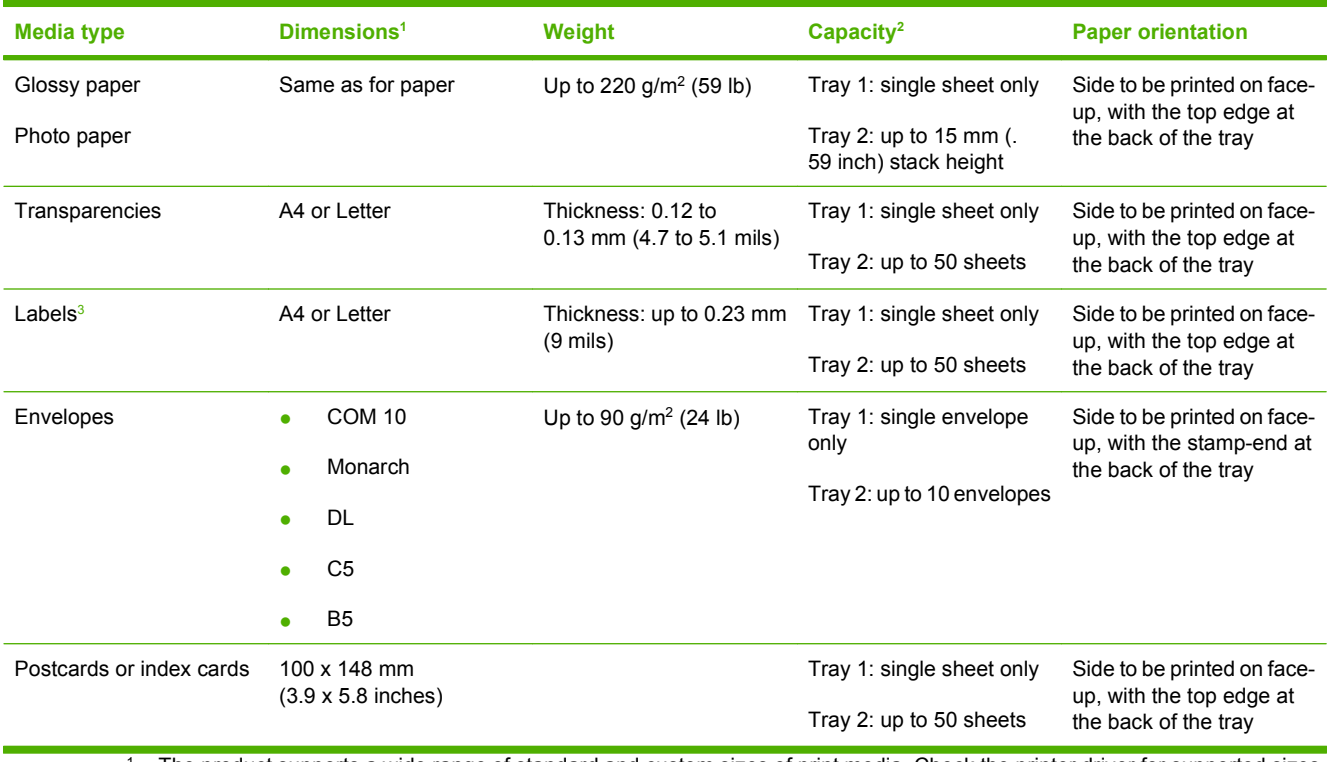

<sup>1</sup> The product supports a wide range of standard and custom sizes of print media. Check the printer driver for supported sizes.

<sup>2</sup> Capacity can vary depending on media weight and thickness, and environmental conditions.

<sup>3</sup> Smoothness: 100 to 250 (Sheffield)

# <span id="page-50-0"></span>**Load paper and print media**

**1.** Pull the tray out of the product and remove any paper.

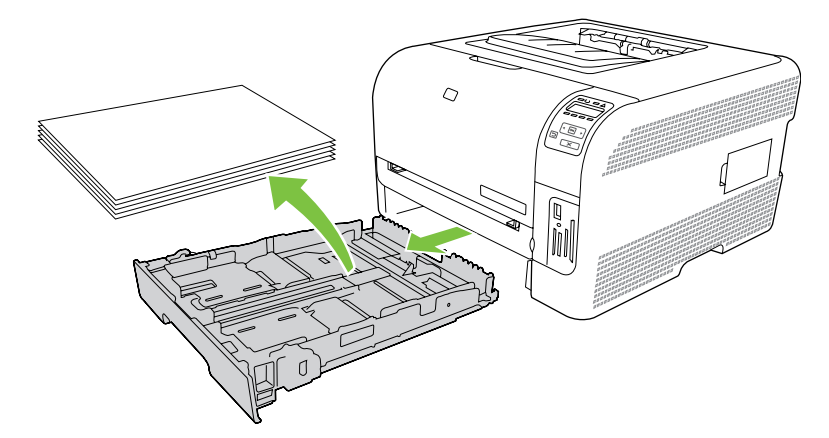

**2.** Slide open the paper length and width guides.

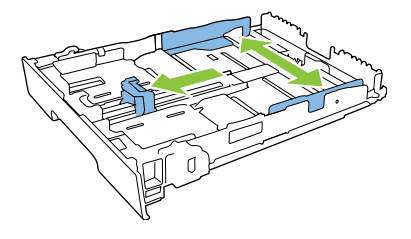

To load Legal-size paper, extend the tray by pressing and holding the extension tab while pulling the front of the tray toward you.

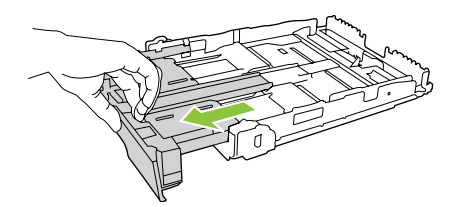

- **NOTE:** When it is loaded with Legal-size paper, the tray extends from the front of the product approximately 51 mm (2 inches).
- **3.** Place the paper in the tray and make sure that it is flat at all four corners. Slide the paper length and width guides so that they are against the stack of paper.

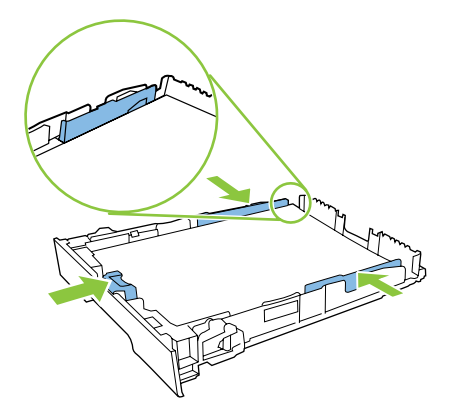

**4.** Push down on the paper to make sure that the paper stack is below the paper limit tabs on the side of the tray.

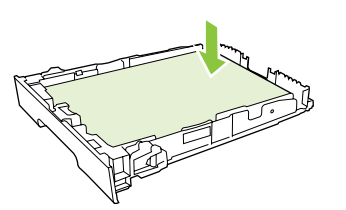

**5.** Slide the tray into the product.

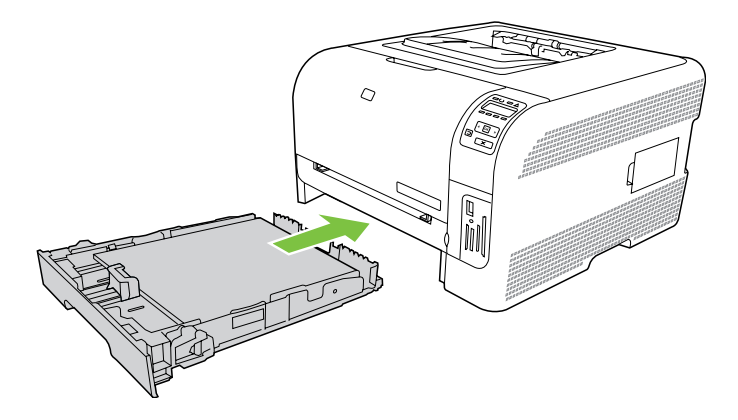

# **4 Manage and maintain**

- [Print information pages](#page-53-0)
- [HP Color LaserJet CP1210 Series Toolbox](#page-54-0)
- [HP ToolboxFX \(HP Color LaserJet CP1510 Series Printer only\)](#page-65-0)
- [HP Embedded Web Server \(HP Color LaserJet CP1510 Series Printer only\)](#page-75-0)
- [HP Web Jetadmin](#page-78-0)
- [Manage supplies](#page-79-0)

# <span id="page-53-0"></span>**Print information pages**

**NOTE:** Information pages also can be printed from HP Color LaserJet CP1210 Series Toolbox or HP ToolboxFX.

#### **Print information pages on the HP Color LaserJet CP1210 Series Printer**

Use the control panel to print configuration and supplies status pages that give details about the product and its current settings.

- ▲ Press and hold the Resume button for two to three seconds to print a configuration page and a supplies status page.
- **NOTE:** Before you can print the configuration page, you must install the product software and connect the product to the computer.

#### **Print information pages on the HP Color LaserJet CP1510 Series Printer**

Use the control panel to print configuration and supplies status pages that give details about the product and its current settings.

- **1.** Press OK to open the menus.
- **2.** Press the Left arrow ( $\triangleleft$ ) or Right arrow ( $\triangleright$ ) button to navigate to **Reports**, and then press OK.
- **3.** Press the Left arrow ( $\triangleleft$ ) or Right arrow ( $\triangleright$ ) button to navigate to **Config report** or **Supplies** status, and then press OK to print the report.
- **4.** Press X to exit the menus.

# <span id="page-54-0"></span>**HP Color LaserJet CP1210 Series Toolbox**

HP Color LaserJet CP1210 Series Toolbox is a program that you can use to complete the following tasks:

- Check the product status.
- Configure the product settings.
- Configure pop-up-alert messages.
- View troubleshooting information.
- View online documentation.

You must perform a recommended software installation to use HP Color LaserJet CP1210 Series Toolbox.

**NOTE:** HP Color LaserJet CP1210 Series Toolbox is not supported for Windows Server 2003 or Macintosh operating systems. To use HP Color LaserJet CP1210 Series Toolbox, you must have the TCP/IP protocol installed on your computer.

You do not need Internet access to open and use HP Color LaserJet CP1210 Series Toolbox.

#### **Supported browsers**

To use HP Color LaserJet CP1210 Series Toolbox, you must have one of the following browsers:

- Microsoft Internet Explorer 5.5 or later
- Netscape Navigator 7.0 or later
- Opera Software ASA Opera 6.05 or later

All pages can be printed from the browser.

# **View the HP Color LaserJet CP1210 Series Toolbox**

Open HP Color LaserJet CP1210 Series Toolbox in one of these ways:

- In the Windows system tray, double-click the HP Color LaserJet CP1210 Series Toolbox icon (同).
- On the Windows **Start** menu, click **Programs** (or **All Programs** in Windows XP and Vista), click **HP**, click **HP Color LaserJet CP1210 and HP Color Laserjet CP1510 Series**, and then click **HP Color LaserJet CP1210 Series Toolbox**.

HP Color LaserJet CP1210 Series Toolbox contains the following folders:

- [Status on page 39](#page-56-0)
- [Alerts on page 40](#page-57-0)
- [Product information on page 40](#page-57-0)
- [Help on page 40](#page-57-0)
- [Device Settings on page 42](#page-59-0)
- [Network Settings on page 47](#page-64-0)

### <span id="page-56-0"></span>**Status**

The **Status** folder contains links to the following main pages:

- **Device status**. This page indicates product conditions such as a jam or an empty tray. After you correct a problem, click **Refresh status** to update the product status.
- **Supplies status**. View details such as the estimated percent of toner remaining in the print cartridge and the number of pages that have been printed with the current print cartridge. This page also has links for ordering supplies and for finding recycling information.
- **Device configuration**. View a detailed description of the current product configuration, including the amount of memory installed and whether optional trays are installed.
- **Network summary**. View a detailed description of the current network configuration, including the IP address and network status.
- **Print info pages**. Print the Configuration page and other information pages, such as the Supplies status page. See [Print information pages on page 36](#page-53-0).
- **Color usage job log**. View color usage information for the product.
- **Event log**. View a history of product errors. The most recent error is listed first.

#### **Event log**

The Event log is a table that contains codes corresponding to error messages that have appeared on the product control-panel display, a brief description of each error, and the number of pages that printed when each error occurred. For more information about error messages, see [Event log on page 184.](#page-201-0)

# <span id="page-57-0"></span>**Alerts**

The **Alerts** folder contains links to the following main pages:

- **Set up Status Alerts**. Set up the product to send you pop-up alerts for certain events, such as low toner levels.
- **Set up E-mail Alerts**. Set up the product to send you e-mail alerts for certain events, such as low toner levels.

#### **Set up Status Alerts**

Use this to set up the product so that it sends alerts to your computer when jams, low levels of toner in HP print cartridges, a non-HP print cartridge in use, empty input trays, and specific error messages occur.

Select to receive a pop-up, a system tray icon, a desktop alert, or any combination of these. The popup and desktop alerts only appear when the product is printing from the computer on which you set up the alerts. Desktop alerts are only visible momentarily, and disappear automatically.

Change the **Cartridge low threshold** setting, which sets the toner level that causes a low toner alert, on the **System setup** page.

**NOTE:** You must click Apply before your changes take effect.

#### **Set up E-mail Alerts**

Use this to configure up to two e-mail addresses to receive alerts when certain events occur. You can specify different events for each e-mail address. Use the information for the e-mail server that will send out the e-mail alert messages for the product.

**EX NOTE:** You can only configure e-mail alerts to be sent from a server that does not require user authentication. If your e-mail server requires you to log in with a username and password, you cannot enable e-mail alerts.

**NOTE:** You must click **Apply** before your changes take effect.

## **Product information**

The **Product information** folder contains links to the following:

● **Demonstration Pages**. Print pages that show the color print quality potential and overall print characteristics of the product.

## **Help**

The **Help** folder contains links to the following main pages:

- **Troubleshooting**. View troubleshooting help topics, print troubleshooting pages, clean the product, and open Microsoft Office Basic Colors. For more information, see the product user guide.
- **Paper and Print Media**. Print information about how to obtain optimal results from your product using various types of paper and print media.
- **How do I?** Link to the user-guide index.
- **Color Printing Tools**. Open Microsoft Office Basic Colors or the full palette of colors with associated RGB values. For more information, see the product user guide. Use the HP Basic Color Match to adjust spot colors in your printed output.
- **User Guide**. View information about the product usage, warranty, specifications, and support. The user guide is available in both HTML and PDF formats.

# <span id="page-59-0"></span>**Device Settings**

The **Device Settings** folder contains links to the following main pages:

- **Device Information**. View information such as the product description and a contact person.
- **Paper Handling**. Configure trays or change the product paper-handling settings, such as default paper size and default paper type.
- **Printing**. Change the default product print settings, such as number of copies and paper orientation.
- **PostScript**. Change the PS settings.
- **Photo**. Change the photo settings.
- **Print Quality**. Change the print-quality settings.
- **Print Density**. Change the print-density settings, such as contrast, highlights, midtones, and shadows.
- **Paper Types**. Change the mode settings for each media type, such as letterhead, prepunched, or glossy paper.
- **Extended Print Modes**. Change the default print modes.
- **System Setup**. Change the system settings, such as jam recovery and auto-continue. Change the **Cartridge low threshold** setting, which sets the toner level that causes a low toner alert.
- **Service**. Gain access to various procedures required to maintain the product.
- **Save/Restore Settings**. Save the current settings for the product to a file on your computer. Use this file to load the same settings onto another product or to restore these settings to this product at a later time.
- **Password**. Set a password to protect the device settings. Once a password is set, users will be prompted to enter the password before being allowed to change device settings. This password is the same as the embedded Web server password.

#### **Device Information**

The Device Information page stores data about your product for future reference. The information that you type in the fields on this page appears on the configuration page. You can type any character in each of these fields.

**NOTE:** You must click **Apply** before your changes take effect.

#### **Paper Handling**

Use these options to configure your default settings. These are the same options that are available on the control-panel menus on the control panel. For more information, see [Use the control-panel menus](#page-38-0) [\(HP Color LaserJet CP1510 Series Printer only\) on page 21.](#page-38-0)

The following options are available for handling print jobs when the product is out of media:

- Select **Wait for paper to be loaded**.
- Select **Cancel** from the **Paper out action** drop-down list to cancel the print job.
- Select **Override** from the **Paper out time** drop-down list to send the print job to another paper tray.

The **Paper out time** field specifies how long the product waits before acting on your selections. You can specify from 0 to 3600 seconds.

**NOTE:** You must click **Apply** before your changes take effect.

#### **Printing**

Use these options to configure the settings for all print functions. These are the same options that are available on the control panel. For more information, see [Use the control-panel menus \(HP Color](#page-38-0) [LaserJet CP1510 Series Printer only\) on page 21.](#page-38-0)

**NOTE:** You must click **Apply** before your changes take effect.

#### **PostScript**

Use this option when you are using the PostScript print personality. When the **Print PostScript error** option is turned on, the PostScript error page automatically prints when PostScript errors occur.

**NOTE:** You must click **Apply** before your changes take effect.

#### **Photo**

Use these options to configure photo printing and to enable or disable using memory cards.

#### **Print Quality**

Use these options to improve the appearance of your print jobs. These are the same options that are available on the control panel menus. For more information, see [Use the control-panel menus \(HP Color](#page-38-0) [LaserJet CP1510 Series Printer only\) on page 21.](#page-38-0)

#### **Color Calibration**

- **Power On Calibration**. Specify whether the product should calibrate when you turn it on.
- **Calibration Timing**. Specify how frequently the product should calibrate.
- **Calibration Mode**. Specify the type of calibration the product should use.
	- **Normal**
	- **Full (slower)**

Full calibration improves the color accuracy of photos printed on 100  $\times$  150 mm (4  $\times$  6 in) HP Color Laser Photo Paper.

**Calibrate Now**. Set the product to calibrate immediately.

**NOTE:** You must click **Apply** before your changes take effect.

#### **Print Density**

Use these settings to make fine adjustments in the amount of each color of toner that is used for your printed documents.

- **Contrasts**. Contrast is the range of difference between light (highlight) and dark (shadow) colors. To increase the overall range between light and dark colors, increase the **Contrasts** setting.
- **Highlights**. Highlights are colors that are nearly white. To darken highlight colors, increase the **Highlights** setting. This adjustment does not affect midtone or shadow colors.
- **Midtones**. Midtones are colors that are halfway between white and solid density. To darken midtone colors, increase the **Midtones** setting. This adjustment does not affect highlight or shadow colors.
- **Shadows**. Shadows are colors that are nearly solid density. To darken shadow colors, increase the **Shadows** setting. This adjustment does not affect highlight or midtone colors.

#### **Paper Types**

Use these options to configure print modes that correspond to the various media types. To reset all modes to factory default settings, select **Restore modes**.

#### **Extended Print Modes**

 $\triangle$  **CAUTION:** These advanced settings should only be used to improve print quality. Changing these settings can have a significant impact on print quality and product operation.

Use these options to configure the **Fusing**, **Transfer**, **Duplex Transfer**, and **Toner** print modes that correspond to the various media types found in the printer driver. You can also change product **Optimize** settings, such as drum and transfer belt cleaning.

To reset all modes to factory default settings, select **Restore modes**.

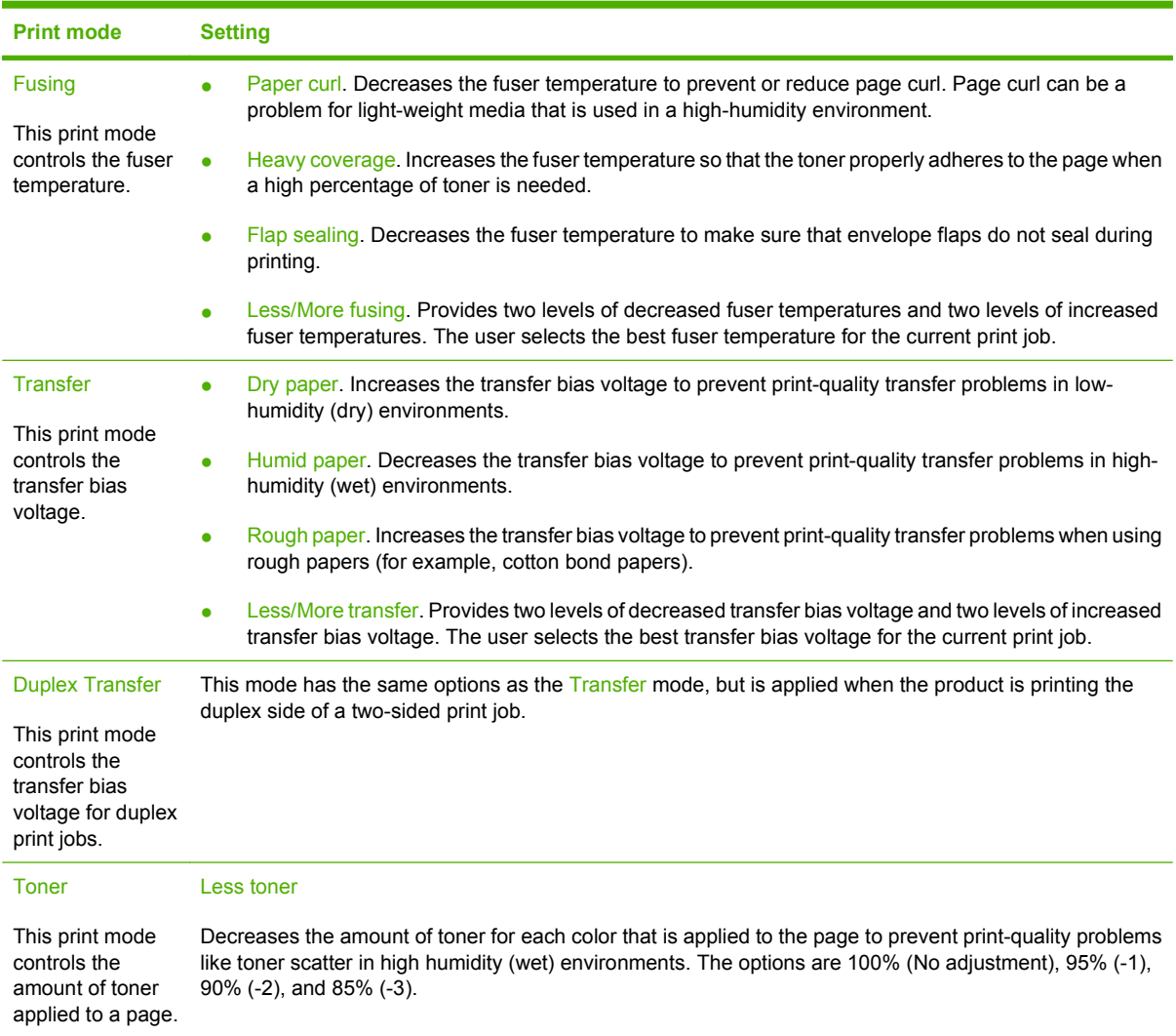

#### **Optimize**

● Background Toner

Select On to reduce background printing on glossy media.

**Extra Drum Cleaning** 

Select On to reduce the residue left by high-acid media that can cause print-quality problems.

Drum Banding

Select On to reduce the occurrence of sharp image-quality defect lines at the photosensitive drum by inducing extra drum pre-rotations and by jogging the drums slightly after each job (the jogging motion is slightly audible).

**•** Transfer Belt Cleaning

Increases the effectiveness of the transfer belt cleaning process. Use this option if a previous heavy-coverage print job is leaving a faint image (ghosting) on subsequently printed pages.

**• Transfer Belt Cleaning Voltage** 

Allows fine adjustment of the transfer belt cleaning roller and brush voltage.

**•** Transfer Belt Voltage-Y

Allows for fine adjustment of the yellow print cartridge to Intermediate Transfer Belt (ITB) transfer voltage.

**•** Transfer Belt Voltage-M

Allows for fine adjustment of the magenta print cartridge to Intermediate Transfer Belt (ITB) transfer voltage.

● Transfer Belt Voltage-C

Allows for fine adjustment of the cyan print cartridge to Intermediate Transfer Belt (ITB) transfer voltage.

• Transfer Belt Voltage-K

Allows for fine adjustment of the black print cartridge to Intermediate Transfer Belt (ITB) transfer voltage.

#### **System Setup**

Use these system settings to configure miscellaneous print settings. These settings are not available on the control panel.

**NOTE:** You must click **Apply** before your changes take effect.

#### **Service**

Click Restore to return the product settings to the factory default settings.

# <span id="page-64-0"></span>**Network Settings**

The network administrator can use this tab to control the network-related settings for the product when it is connected to an IP-based network.

## **Shop for Supplies**

This button, at the top of each page, links to a Web site where you can order replacement supplies. You must have Internet access to use this feature.

### **Other Links**

This section contains links that connect you to the Internet. You must have Internet access in order to use any of these links. If you use a dial-up connection and did not connect when you first opened HP Color LaserJet CP1210 Series Toolbox, you must connect before you can visit these Web sites. Connecting might require that you close HP Color LaserJet CP1210 Series Toolbox and reopen it.

- **HP Instant Support**. Connects to the HP Instant Support Web site.
- **Support and Troubleshooting**. Connects to the support site for the product where you can search for help with a specific problem.
- **Product Registration**. Connects to the HP product registration Web site.

# <span id="page-65-0"></span>**HP ToolboxFX (HP Color LaserJet CP1510 Series Printer only)**

HP ToolboxFX is a program that you can use to complete the following tasks:

- Check the product status.
- Configure the product settings.
- Configure pop-up-alert messages.
- View troubleshooting information.
- View online documentation.

You can view HP ToolboxFX when the product is directly connected to your computer or is connected to the network. You must perform a recommended software installation to use HP ToolboxFX.

**NOTE:** HP ToolboxFX is not supported for Windows 2000, Windows Server 2003, or Macintosh operating systems. To use HP ToolboxFX, you must have the TCP/IP protocol installed on your computer.

You do not need to have Internet access to open and use HP ToolboxFX.

### **View HP ToolboxFX**

Open HP ToolboxFX in one of these ways:

- In the Windows system tray, double-click the HP ToolboxFX icon  $(\Box)$ .
- On the Windows **Start** menu, click **Programs** (or **All Programs** in Windows XP and Vista), click **HP**, click **HP Color LaserJet CP1510**, and then click **HP ToolboxFX**.

HP ToolboxFX contains the following folders:

- [Status on page 49](#page-66-0)
- [Alerts on page 50](#page-67-0)
- [Product information on page 50](#page-67-0)
- [Help on page 50](#page-67-0)
- [Device Settings on page 52](#page-69-0)
- **[Network Settings on page 57](#page-74-0)**

### <span id="page-66-0"></span>**Status**

The **Status** folder contains links to the following main pages:

- **Device status**. This page indicates product conditions such as a jam or an empty tray. After you correct a problem, click **Refresh status** to update the product status.
- **Supplies status**. View details such as the estimated percent of toner remaining in the print cartridge and the number of pages that have been printed with the current print cartridge. This page also has links for ordering supplies and for finding recycling information.
- **Device configuration**. View a detailed description of the current product configuration, including the amount of memory installed and whether optional trays are installed.
- **Network summary**. View a detailed description of the current network configuration, including the IP address and network status.
- **Print info pages**. Print the Configuration page and other information pages, such as the Supplies status page. See [Print information pages on page 36](#page-53-0).
- **Color usage job log**. View color usage information for the product.
- **Event log**. View a history of product errors. The most recent error is listed first.

#### **Event log**

The Event log is a table that contains codes corresponding to error messages that have appeared on the product control-panel display, a brief description of each error, and the number of pages that printed when each error occurred. For more information about error messages, see [Event log on page 184.](#page-201-0)

# <span id="page-67-0"></span>**Alerts**

The **Alerts** folder contains links to the following main pages:

- **Set up Status Alerts**. Set up the product to send you pop-up alerts for certain events, such as low toner levels.
- **Set up E-mail Alerts**. Set up the product to send you e-mail alerts for certain events, such as low toner levels.

#### **Set up Status Alerts**

Use this to set up the product so that it sends alerts to your computer when jams, low levels of toner in HP print cartridges, a non-HP print cartridge in use, empty input trays, and specific error messages occur.

Select to receive a pop-up, a system tray icon, a desktop alert, or any combination of these. The popup and desktop alerts only appear when the product is printing from the computer on which you set up the alerts. Desktop alerts are only visible momentarily, and disappear automatically.

Change the **Cartridge low threshold** setting, which sets the toner level that causes a low toner alert, on the **System setup** page.

**NOTE:** You must click Apply before your changes take effect.

#### **Set up E-mail Alerts**

Use this to configure up to two e-mail addresses to receive alerts when certain events occur. You can specify different events for each e-mail address. Use the information for the e-mail server that will send out the e-mail alert messages for the product.

**EX NOTE:** You can only configure e-mail alerts to be sent from a server that does not require user authentication. If your e-mail server requires you to log in with a username and password, you cannot enable e-mail alerts.

**NOTE:** You must click **Apply** before your changes take effect.

## **Product information**

The **Product information** folder contains links to the following page:

● **Demonstration Pages**. Print pages that show the color print quality potential and overall print characteristics of the product.

## **Help**

The **Help** folder contains links to the following main pages:

- **Troubleshooting**. View troubleshooting help topics, print troubleshooting pages, clean the product, and open Microsoft Office Basic Colors. For more information see the product User Guide.
- **Paper and Print Media**. Print information about how to obtain optimal results from your product using various types of paper and print media.
- **How do I?** Link to the user-guide index.
- **Color Printing Tools**. Open Microsoft Office Basic Colors or the full palette of colors with associated RGB values. For more information, see the product user guide. Use the HP Basic Color Match to adjust spot colors in your printed output.
- **User Guide**. View information about the product usage, warranty, specifications, and support. The user guide is available in both HTML and PDF formats.

# <span id="page-69-0"></span>**Device Settings**

The **Device Settings** folder contains links to the following main pages:

- **Device Information**. View information such as the product description and a contact person.
- **Paper Handling**. Configure trays or change the product paper-handling settings, such as default paper size and default paper type.
- **Printing**. Change the default product print settings, such as number of copies and paper orientation.
- **PostScript**. Change the PS settings.
- **Photo**. Change the photo settings.
- **Print Quality**. Change the print-quality settings.
- **Print Density**. Change the print-density settings, such as contrast, highlights, midtones, and shadows.
- **Paper Types**. Change the mode settings for each media type, such as letterhead, prepunched, or glossy paper.
- **Extended Print Modes**. Change the default print modes.
- **System Setup**. Change the system settings, such as jam recovery and auto-continue. Change the **Cartridge low threshold** setting, which sets the toner level that causes a low toner alert.
- **Service**. Gain access to various procedures required to maintain the product.
- **Save/Restore Settings**. Save the current settings for the product to a file on your computer. Use this file to load the same settings onto another product or to restore these settings to this product at a later time.
- **Password**. Set a password to protect the device settings. Once a password is set, users will be prompted to enter the password before being allowed to change device settings. This password is the same as the embedded Web server password.

#### **Device Information**

The Device Information page stores data about your product for future reference. The information that you type in the fields on this page appears on the configuration page. You can type any character in each of these fields.

**NOTE:** You must click **Apply** before your changes take effect.

#### **Paper Handling**

Use these options to configure your default settings. These are the same options that are available on the control-panel menus on the control panel. For more information, see [Use the control-panel menus](#page-38-0) [\(HP Color LaserJet CP1510 Series Printer only\) on page 21.](#page-38-0)

The following options are available for handling print jobs when the product is out of media:

- Select **Wait for paper to be loaded**.
- Select **Cancel** from the **Paper out action** drop-down list to cancel the print job.
- Select **Override** from the **Paper out time** drop-down list to send the print job to another paper tray.

The **Paper out time** field specifies how long the product waits before acting on your selections. You can specify from 0 to 3600 seconds.

**NOTE:** You must click **Apply** before your changes take effect.

#### **Printing**

Use these options to configure the settings for all print functions. These are the same options that are available on the control panel. For more information, see [Use the control-panel menus \(HP Color](#page-38-0) [LaserJet CP1510 Series Printer only\) on page 21.](#page-38-0)

**NOTE:** You must click **Apply** before your changes take effect.

#### **PostScript**

Use this option when you are using the PostScript print personality. When the **Print PostScript error** option is turned on, the PostScript error page automatically prints when PostScript errors occur.

**NOTE:** You must click **Apply** before your changes take effect.

#### **Photo**

Use these options to configure photo printing and to enable or disable using memory cards.

#### **Print Quality**

Use these options to improve the appearance of your print jobs. These are the same options that are available on the control panel menus. For more information, see [Use the control-panel menus \(HP Color](#page-38-0) [LaserJet CP1510 Series Printer only\) on page 21.](#page-38-0)

#### **Color Calibration**

- **Power On Calibration**. Specify whether the product should calibrate when you turn it on.
- **Calibration Timing**. Specify how frequently the product should calibrate.
- **Calibration Mode**. Specify the type of calibration the product should use.
	- **Normal**
	- **Full (slower)**

Full calibration improves the color accuracy of photos printed on 100  $\times$  150 mm (4  $\times$  6 in) HP Color Laser Photo Paper.

**Calibrate Now**. Set the product to calibrate immediately.

**NOTE:** You must click **Apply** before your changes take effect.

#### **Print Density**

Use these settings to make fine adjustments in the amount of each color of toner that is used for your printed documents.

- **Contrasts**. Contrast is the range of difference between light (highlight) and dark (shadow) colors. To increase the overall range between light and dark colors, increase the **Contrasts** setting.
- **Highlights**. Highlights are colors that are nearly white. To darken highlight colors, increase the **Highlights** setting. This adjustment does not affect midtone or shadow colors.
- **Midtones**. Midtones are colors that are halfway between white and solid density. To darken midtone colors, increase the **Midtones** setting. This adjustment does not affect highlight or shadow colors.
- **Shadows**. Shadows are colors that are nearly solid density. To darken shadow colors, increase the **Shadows** setting. This adjustment does not affect highlight or midtone colors.

#### **Paper Types**

Use these options to configure print modes that correspond to the various media types. To reset all modes to factory default settings, select **Restore modes**.
### **Extended Print Modes**

 $\triangle$  **CAUTION:** These advanced settings should only be used to improve print quality. Changing these settings can have a significant impact on print quality and product operation.

Use these options to configure the **Fusing**, **Transfer**, **Duplex Transfer**, and **Toner** print modes that correspond to the various media types found in the printer driver. You can also change product **Optimize** settings, such as drum and transfer belt cleaning.

To reset all modes to factory default settings, select **Restore modes**.

### **NOTE:** You must click Apply before your changes take effect.

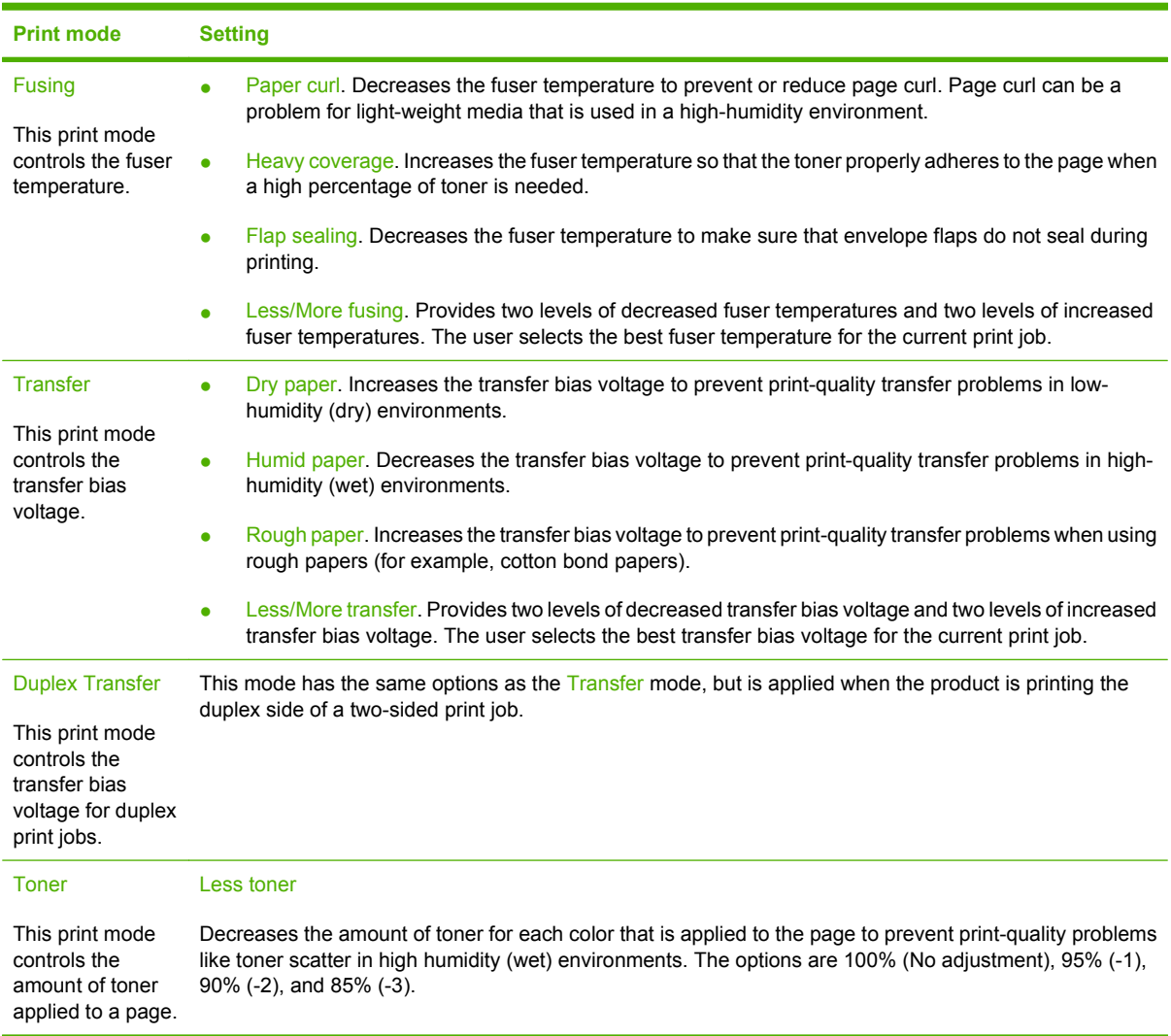

#### **Optimize**

● Background Toner

Select On to reduce background printing on glossy media.

**Extra Drum Cleaning** 

Select On to reduce the residue left by high-acid media that can cause print-quality problems.

Drum Banding

Select On to reduce the occurrence of sharp image-quality defect lines at the photosensitive drum by inducing extra drum pre-rotations and by jogging the drums slightly after each job (the jogging motion is slightly audible).

**•** Transfer Belt Cleaning

Increases the effectiveness of the transfer belt cleaning process. Use this option if a previous heavy-coverage print job is leaving a faint image (ghosting) on subsequently printed pages.

**• Transfer Belt Cleaning Voltage** 

Allows fine adjustment of the transfer belt cleaning roller and brush voltage.

**•** Transfer Belt Voltage-Y

Allows for fine adjustment of the yellow print cartridge to Intermediate Transfer Belt (ITB) transfer voltage.

**•** Transfer Belt Voltage-M

Allows for fine adjustment of the magenta print cartridge to Intermediate Transfer Belt (ITB) transfer voltage.

● Transfer Belt Voltage-C

Allows for fine adjustment of the cyan print cartridge to Intermediate Transfer Belt (ITB) transfer voltage.

● Transfer Belt Voltage-K

Allows for fine adjustment of the black print cartridge to Intermediate Transfer Belt (ITB) transfer voltage.

### **System Setup**

Use these system settings to configure miscellaneous print settings. These settings are not available on the control panel.

**NOTE:** You must click **Apply** before your changes take effect.

### **Service**

During the printing process, paper, toner and dust particles can accumulate inside the product. Over time, this buildup can cause print-quality problems such as toner specks or smearing. The HP ToolboxFX provides an easy method for cleaning the paper path. For more information, see [Clean the paper path](#page-86-0) [on page 69](#page-86-0).

## **Network Settings**

The network administrator can use this tab to control the network-related settings for the product when it is connected to an IP-based network.

### **Shop for Supplies**

This button, at the top of each page, links to a Web site where you can order replacement supplies. You must have Internet access to use this feature.

### **Other Links**

This section contains links that connect you to the Internet. You must have Internet access in order to use any of these links. If you use a dial-up connection and did not connect when you first opened HP ToolboxFX, you must connect before you can visit these Web sites. Connecting might require that you close HP ToolboxFX and reopen it.

- **HP Instant Support**. Connects to the HP Instant Support Web site.
- **Support and Troubleshooting**. Connects to the support site for the product where you can search for help with a specific problem.
- **Product Registration**. Connects to the HP product registration Web site.

## **HP Embedded Web Server (HP Color LaserJet CP1510 Series Printer only)**

When the product is connected to the network, the embedded Web server is automatically available. You can open the embedded Web server from Windows 95 and later.

**NOTE:** When the product is directly connected to a computer, use HP ToolboxFX to view the product status.

Use the embedded Web server to view product and network status and to manage printing functions from your computer instead of from the product control panel.

- View product control status information.
- Set the type of paper loaded in each tray.
- Determine the remaining life of all supplies and order new ones.
- View and change tray configurations.
- View and change the product settings.
- View and print internal pages.
- View and change network configuration.
- View support content that is specific to the current state of the product.
- Restrict access to color-printing features.

To use the embedded Web server, you must have Microsoft Internet Explorer 6 or later, Netscape Navigator 7 or later, Safari 1.2 or later, Konqueror 3.2 or later, Firefox 1.0 or later, Mozilla 1.6 or later, or Opera 7 or later. The embedded Web server works when the product is connected to an IP-based network. The embedded Web server does not support IPX-based or AppleTalk printer connections. You do not need Internet access to open and use the embedded Web server.

## **Access the Embedded Web Server by using a network connection**

- **1.** In a supported Web browser on your computer, type the IP address for the product in the address/ URL field. (To find the IP address, print a configuration page. See [Print information pages](#page-53-0) [on page 36](#page-53-0).)
- **NOTE:** After you open the URL, you can bookmark it so that you can return to it quickly in the future.
- **2.** The embedded Web server has three tabs that contain settings and information about the product: the **Status** tab, the **Settings** tab, and the **Networking** tab. Click the tab that you want to view.

See the following section for more information about each tab.

## **Embedded Web server sections**

The table below describes the basic screens of the embedded Web server.

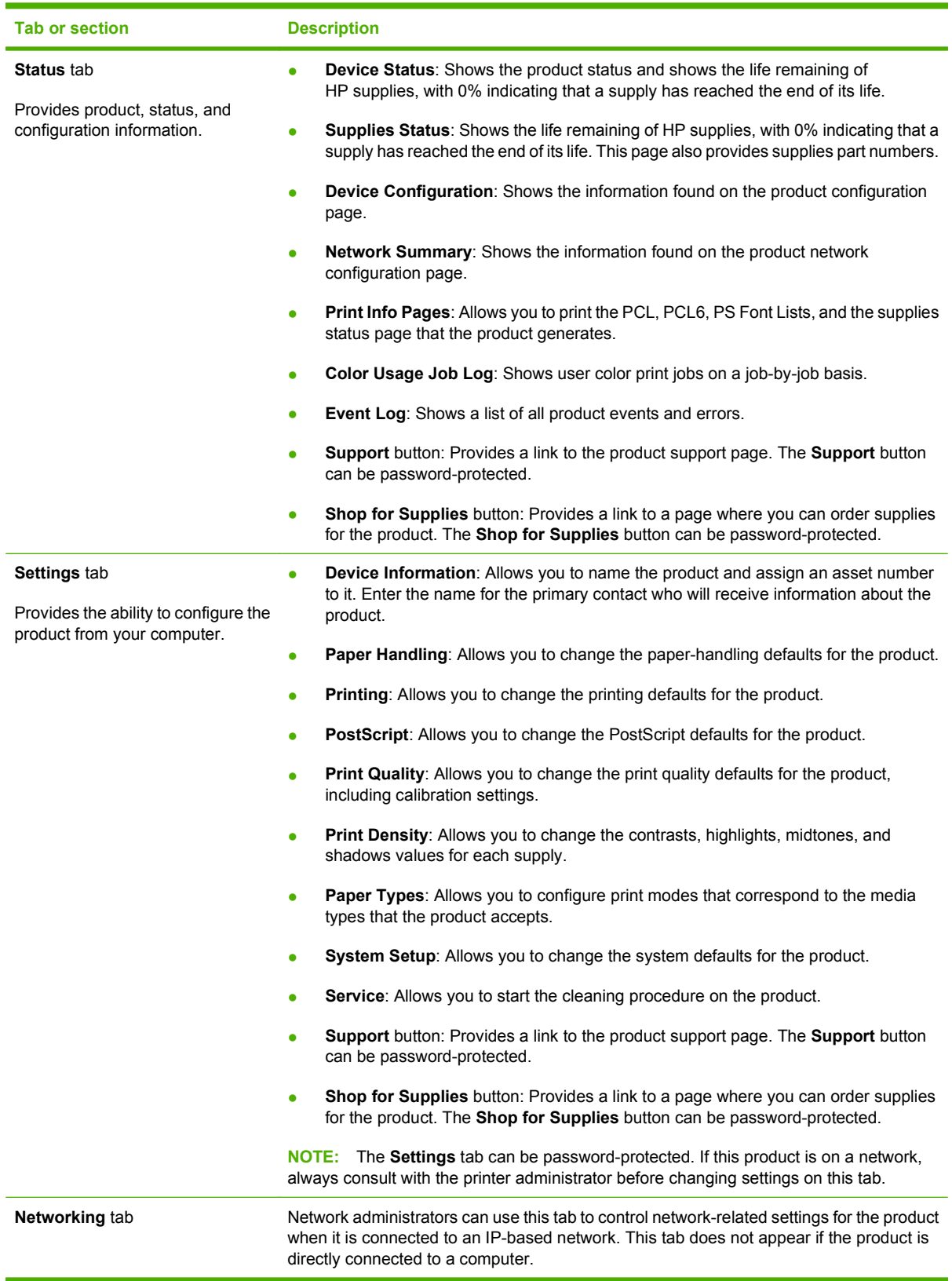

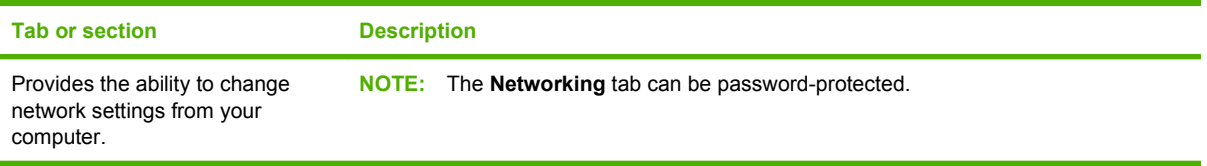

## **HP Web Jetadmin**

HP Web Jetadmin is a browser-based management tool for network-connected printers within your intranet. It should be installed only on the network administrator's computer.

To download a current version of HP Web Jetadmin and for the latest list of supported host systems, visit [www.hp.com/go/webjetadmin](http://www.hp.com/go/webjetadmin).

When installed on a host server, any client can gain access to HP Web Jetadmin by using a supported Web browser (such as Microsoft® Internet Explorer 6.*x* or Netscape Navigator 7.*x* or later) and navigating to the HP Web Jetadmin host.

## **Manage supplies**

## **Parts life expectancy**

The print cartridges use HP ColorSphere toner. For information about the number of pages the cartridges can print, see [www.hp.com/go/pageyield.](http://www.hp.com/go/pageyield) Actual yield depends on specific use.

## **Check and order supplies**

### **Print-cartridge storage**

Do not remove the print cartridge from its package until you are ready to use it.

 $\triangle$  **CAUTION:** To prevent damage to the print cartridge, do not expose it to light for more than a few minutes.

### **HP policy on non-HP print cartridges**

Hewlett-Packard Company cannot recommend the use of non-HP print cartridges, either new or remanufactured.

**NOTE:** Any damage caused by a non-HP print cartridge is not covered under the HP warranty and service agreements.

To install a new HP print cartridge, see [Replace print cartridges on page 63.](#page-80-0) To recycle the used cartridge, follow the instructions included with the new cartridge.

### **HP fraud hotline and Web site**

Call the HP fraud hotline (1-877-219-3183, toll-free in North America) or go to [www.hp.com/go/](http://www.hp.com/go/anticounterfeit) [anticounterfeit](http://www.hp.com/go/anticounterfeit) when you install an HP print cartridge and the control-panel message says the cartridge is non-HP. HP will help determine if the cartridge is genuine and take steps to resolve the problem.

Your print cartridge might not be a genuine HP print cartridge if you notice the following:

- You are experiencing a high number of problems with the print cartridge.
- The cartridge does not look like it usually does (for example, the orange pull tab is missing, or the packaging differs from HP packaging).

### <span id="page-80-0"></span>**Recycle supplies**

To recycle supplies, place the used supply in the box in which the new supply arrived. Use the enclosed return label to send the used supply to HP for recycling. For complete information, see the recycling guide that is included with each new HP supply item.

## **Replace supplies**

### **Replace print cartridges**

**1.** Open the front door.

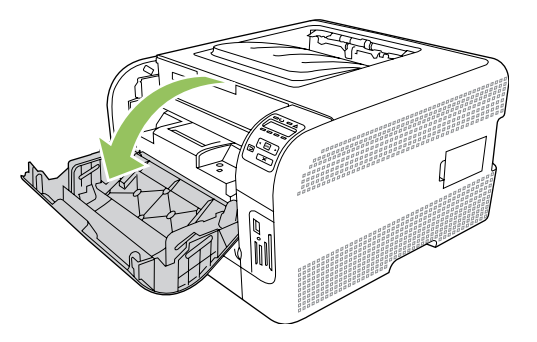

**2.** Pull out the print-cartridge drawer.

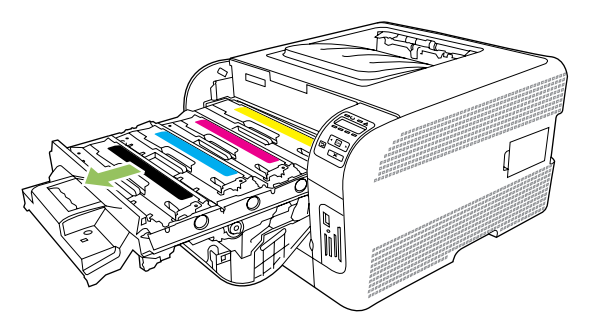

**3.** Grasp the handle on the old print cartridge and then pull the cartridge straight up to remove it.

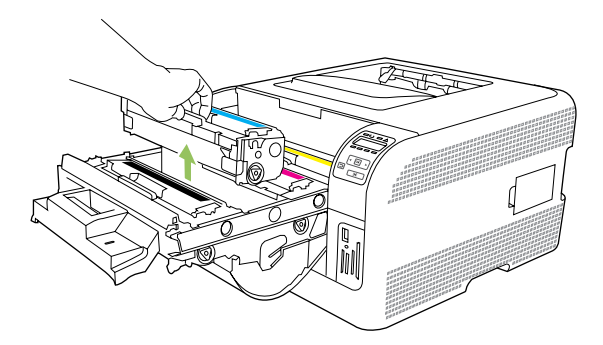

**4.** Remove the new print cartridge from the packaging.

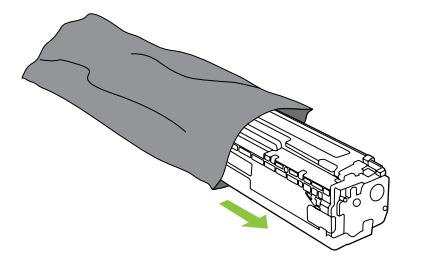

**5.** Remove the orange, plastic shield from the bottom of the new print cartridge.

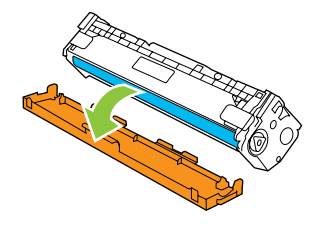

 $\triangle$  **CAUTION:** Do not touch the imaging drum on the bottom of the print cartridge. Fingerprints on the imaging drum can cause print-quality problems.

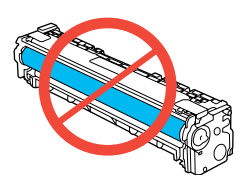

**6.** Insert the new print cartridge into the product.

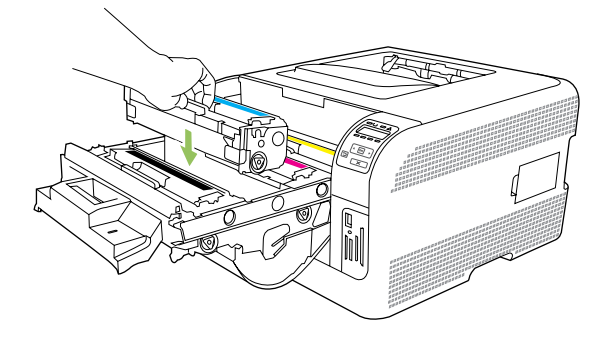

**7.** Pull the tab on the left side of the print cartridge straight up to completely remove the sealing tape. Discard the sealing tape.

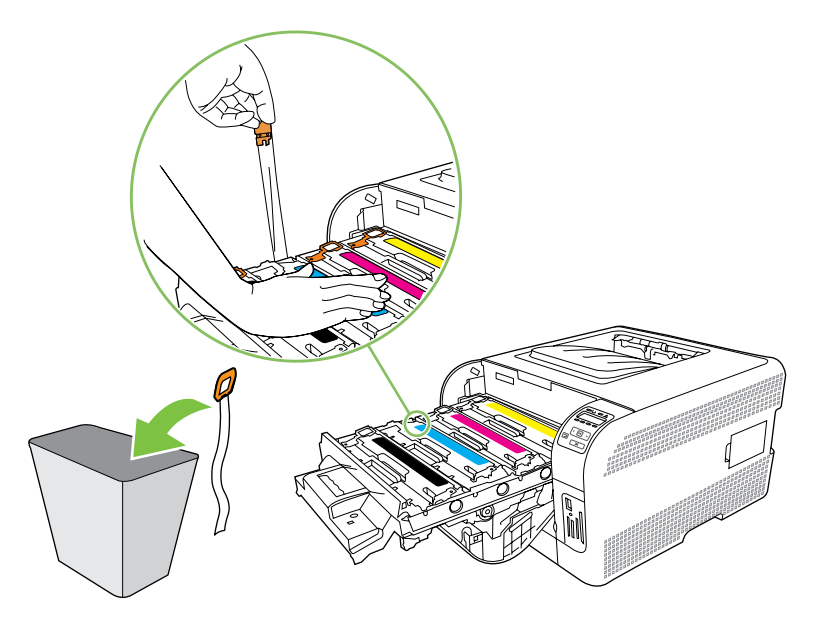

**8.** Close the print-cartridge drawer.

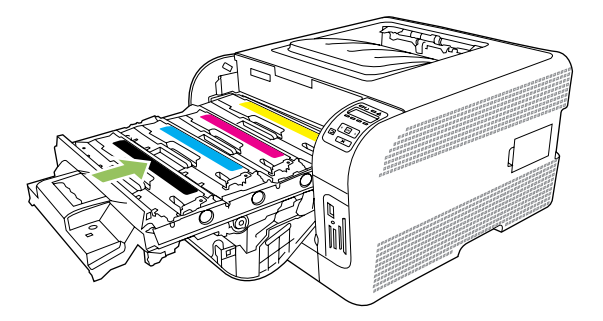

**9.** Close the front door.

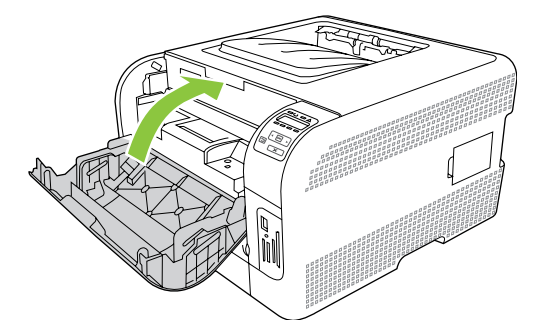

**10.** Place the old print cartridge in the box for the new print cartridge. Follow the recycling instructions that are included in the box.

### **Work with memory**

#### **Product memory (HP Color LaserJet CP1510 Series Printer only)**

The HP Color LaserJet CP1510 Series Printer has one dual inline memory module (DIMM) slot. Use the DIMM slot to upgrade the product with the following items:

- More product memory (DIMMs are available in 64, 128, and 256 MB)
- Other DIMM-based printer languages and product options

You might want to increase product memory if you often print complex graphics or HP postscript level 3 emulation documents, or if you use many downloaded fonts. Additional memory also enables multiple collated copies to print at the maximum speed.

Before ordering additional memory, see how much memory is currently installed by printing a Configuration page. See [Print information pages on page 36](#page-53-0).

#### **Install memory DIMMs**

You can install more memory for the product, or you can install a font DIMM to allow the product to print characters (for example, Chinese language or the Cyrillic alphabet characters).

 $\triangle$  **CAUTION:** Static electricity can damage DIMMs. When handling DIMMs, either wear an antistatic wrist strap, or frequently touch the surface of the DIMM antistatic package, and then touch bare metal on the product.

### **Install memory and font DIMMs**

- **1.** Turn the product off, and then disconnect all power and interface cables.
- **2.** On the right side of the product, open the DIMM access door.

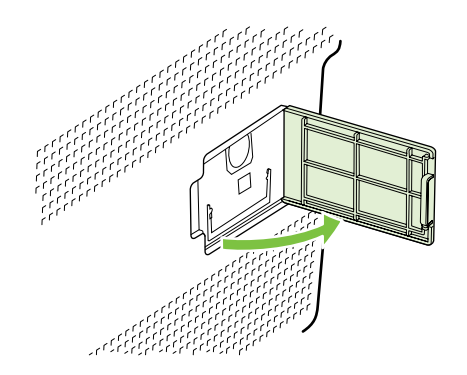

**3.** To replace a DIMM that is currently installed, spread the latches apart on each side of the DIMM slot, lift the DIMM up at an angle, and pull it out.

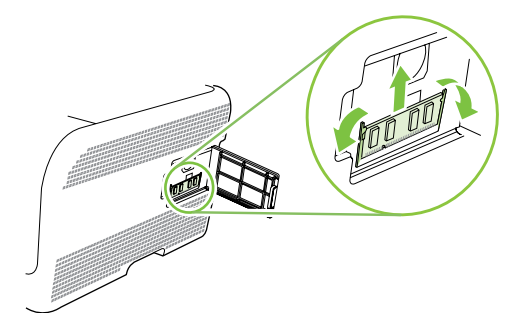

**4.** Remove the new DIMM from the antistatic package, and then locate the alignment notch on the bottom edge of the DIMM.

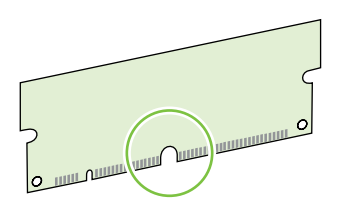

**5.** Holding the DIMM by the edges, align the notch on the DIMM with the bar in the DIMM slot at an angle.

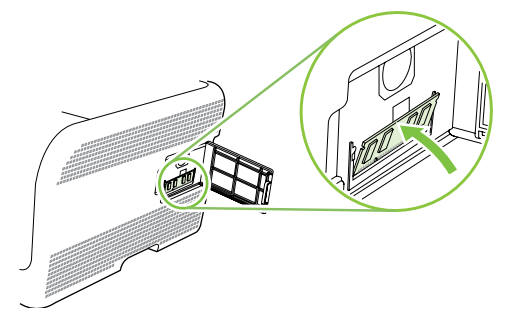

**6.** Push down on the DIMM until both latches engage the DIMM. When the installation is correct, the metal contacts are not visible.

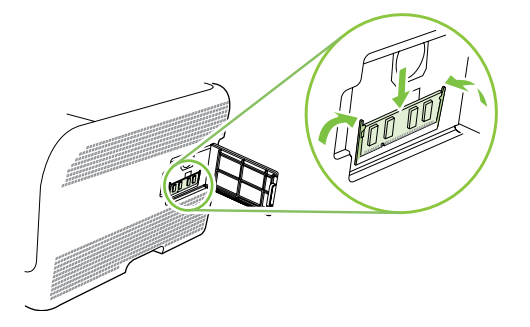

**NOTE:** If you have difficulty inserting the DIMM, make sure that the notch on the bottom of the DIMM is aligned with the bar in the slot. If the DIMM still does not go in, make sure that you are using the correct DIMM type.

**7.** Close the DIMM access door.

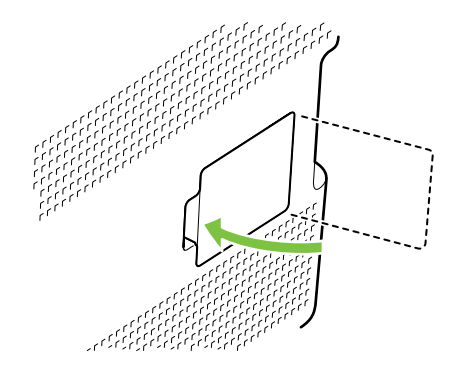

- **8.** Reconnect the power cable and USB or network cable, and then turn on the product.
- **9.** See **[Enable memory on page 69](#page-86-0)** to enable the memory.

#### <span id="page-86-0"></span>**Enable memory**

If you installed a memory DIMM, set the printer driver to recognize the newly added memory.

#### **Enable memory for Windows**

- **1.** On the **Start** menu, point to **Settings**, and click **Printers** or **Printers and Faxes**.
- **2.** Select this product and select **Properties**.
- **3.** On the **Configure** tab, click **More**.
- **4.** In the **Total Memory** field, type or select the total amount of memory that is now installed.
- **5.** Click **OK**.

#### **Check DIMM installation**

Turn the product on. Check that the product is in the **Ready** state after it has gone through the startup sequence. If an error message appears, do the following:

- **1.** Print a Configuration page. See [Print information pages on page 36](#page-53-0).
- **2.** Check the Installed Personalities and Options section on the configuration page and compare it with the configuration page that you printed before the DIMM installation.
- **3.** The DIMM might not be installed correctly. Repeat the installation procedure.

**-or-**

The DIMM may be defective. Try a new DIMM.

### **Clean the product**

#### **Clean the separation and pickup rollers**

Use a clean damp lint-free cloth to gently wipe the rollers.

 $\triangle$  **CAUTION:** Do not use alcohol based solvents to clean the rollers.

#### **Clean the paper path**

During the printing process, paper, toner, and dust particles can accumulate inside the product. Over time, this buildup can cause print-quality problems such as toner specks or smearing. This product has a cleaning mode that can correct and prevent these problems.

#### **Use the HP Color LaserJet CP1210 Series Toolbox to clean the paper path**

- **1.** Open HP Color LaserJet CP1210 Series Toolbox.
- **2.** Click the **Help** folder, and then click the **Troubleshooting** page.
- **3.** In the area for **Cleaning Mode**, click **Start** to begin the cleaning process.

The product processes a single page, and then returns to the **Ready** state when the cleaning process is complete.

#### **Use HP ToolboxFX to clean the paper path**

- **1.** Open HP ToolboxFX.
- **2.** Click the **Device Settings** folder, and then click the **Service** page.
- **3.** In the area for **Cleaning Mode**, click **Start** to begin the cleaning process.

The product processes a single page, and then returns to the **Ready** state when the cleaning process is complete.

## **Upgrade firmware**

To upgrade the product firmware, download the firmware update file from [www.hp.com/go/](http://www.hp.com/go/ljcp1210series_software) licp1210series\_software or [www.hp.com/go/ljcp1510series\\_software](http://www.hp.com/go/ljcp1510series_software) and save the file to your network or personal computer.

# **5 Theory of operation**

This chapter presents an overview of the major components of the printer, and includes a detailed discussion of the image-formation system.

- [Basic operation](#page-89-0)
- [Engine control system](#page-92-0)
- [Laser/scanner system](#page-96-0)
- [Image-formation system](#page-97-0)
- [Pickup-and-feed system](#page-104-0)

## <span id="page-89-0"></span>**Basic operation**

## **Major product systems**

The product includes the following systems:

- Engine control system
- Laser/scanner system
- Image-formation system
- Pickup-and-feed system

### **Figure 5-1** Product systems

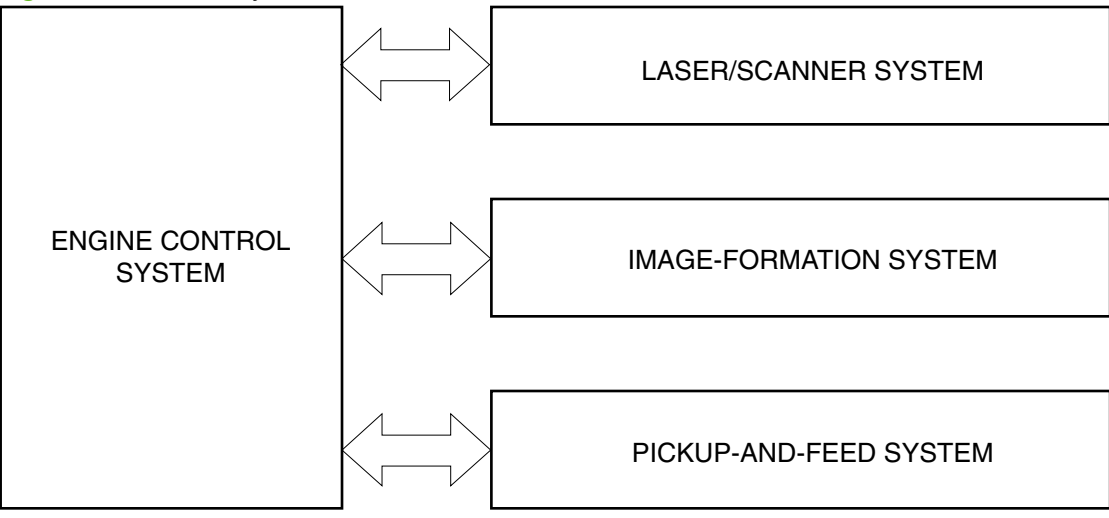

## **Product components**

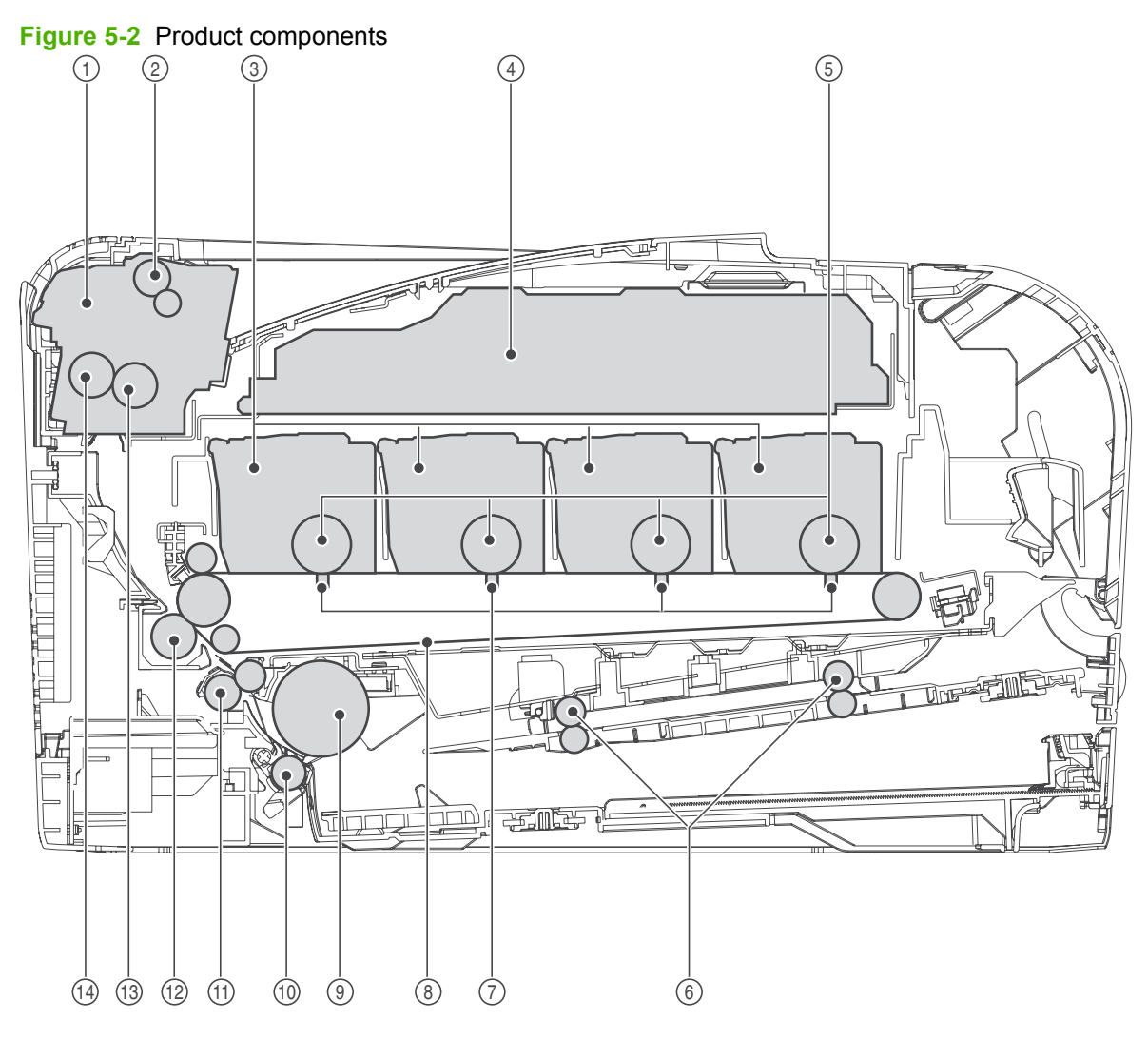

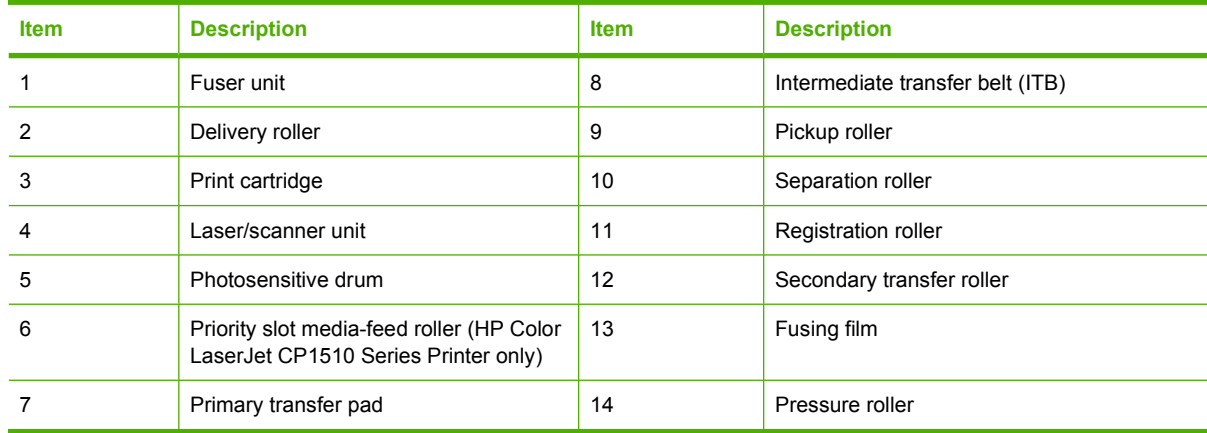

## **Sequence of operation**

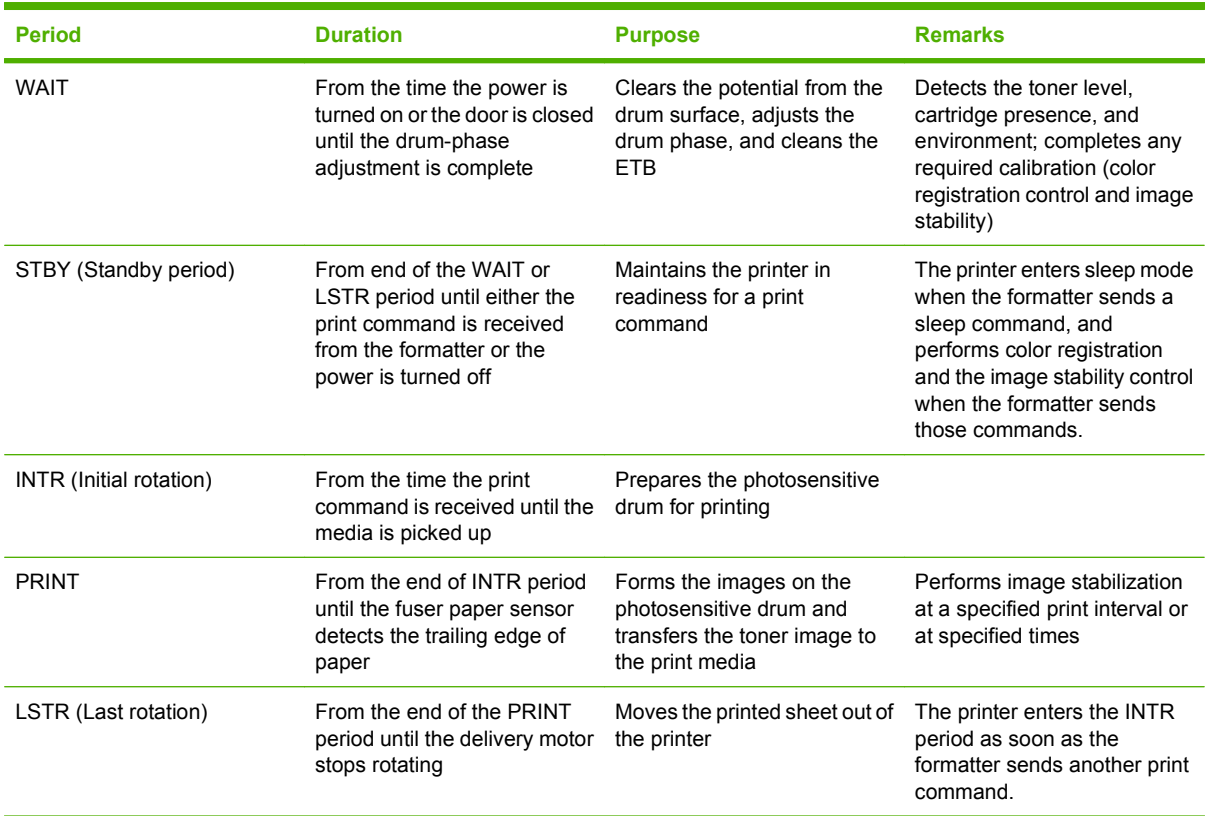

### **Table 5-1 Sequence of operation**

## <span id="page-92-0"></span>**Engine control system**

The engine control system coordinates all printer functions and drives the other three systems.

The engine control system contains the DC controller, high-voltage power-supply PCA, and low-voltage power-supply unit.

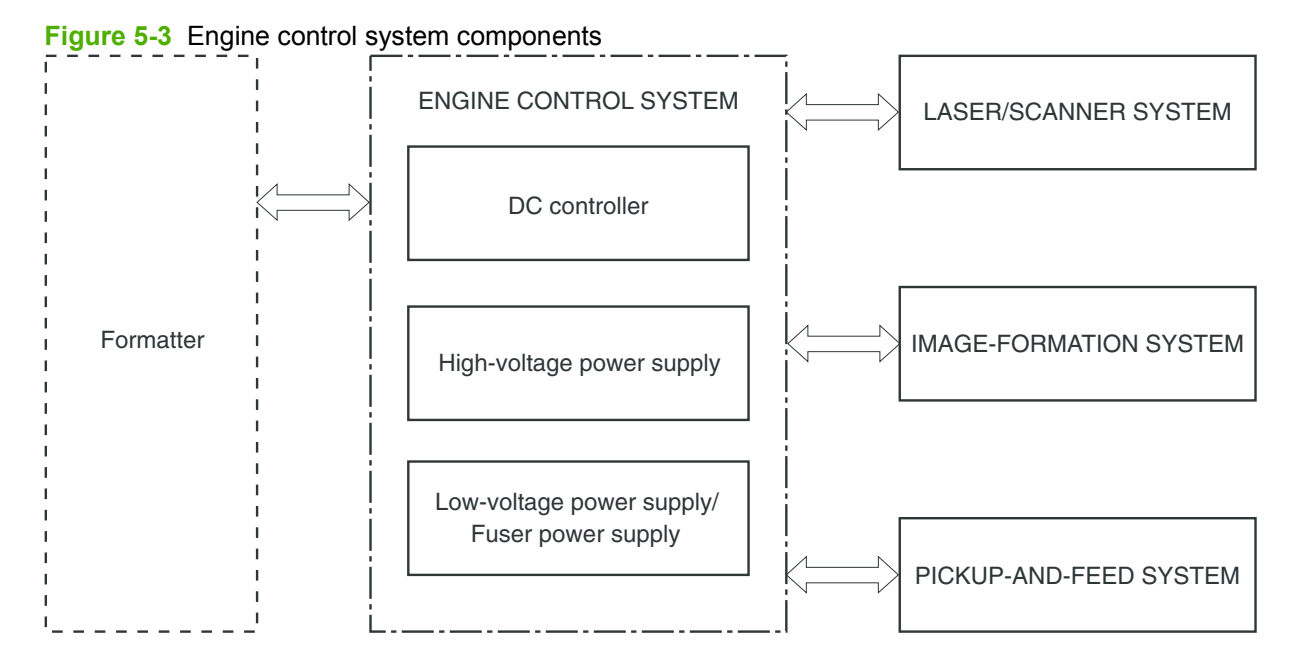

## **DC controller**

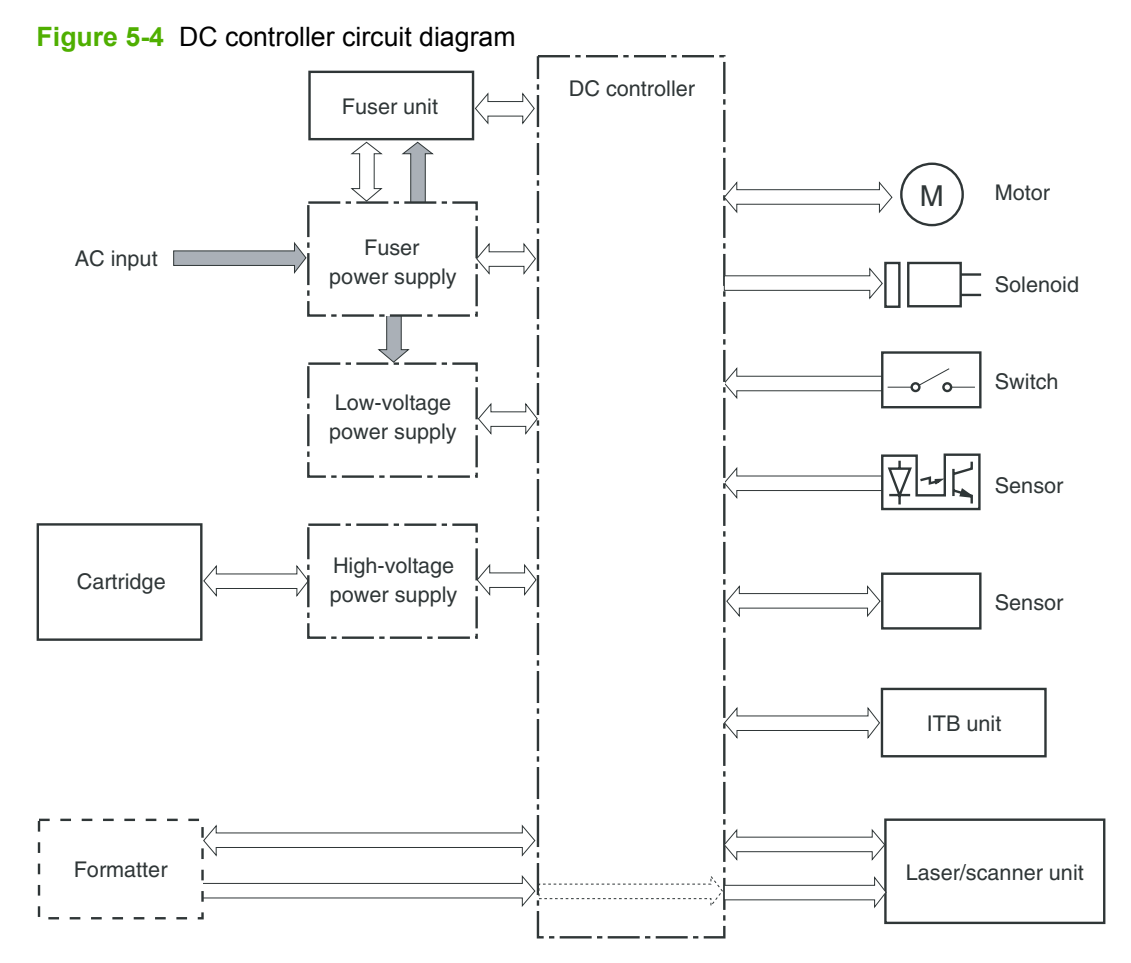

## **Low-voltage power supply**

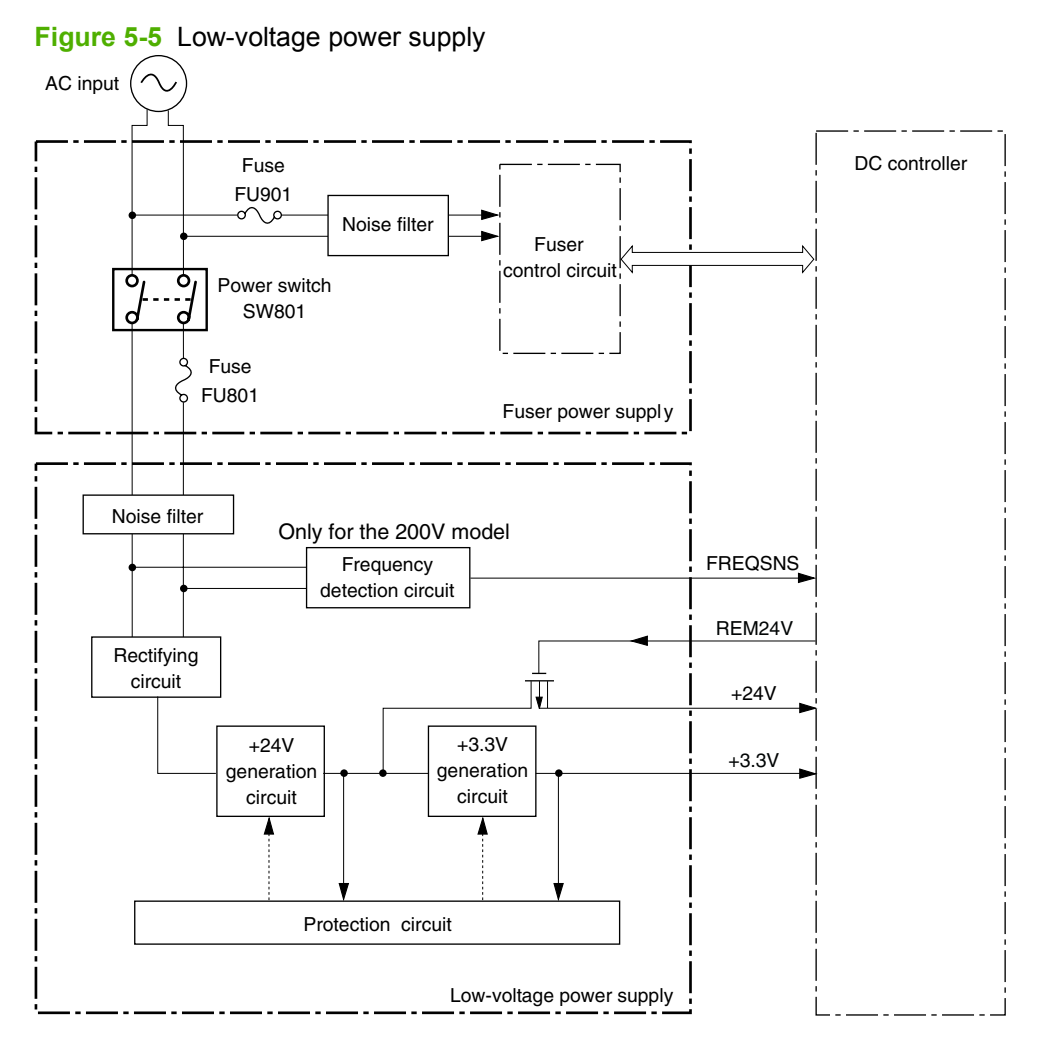

## **High-voltage power supply**

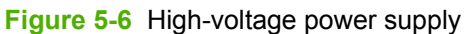

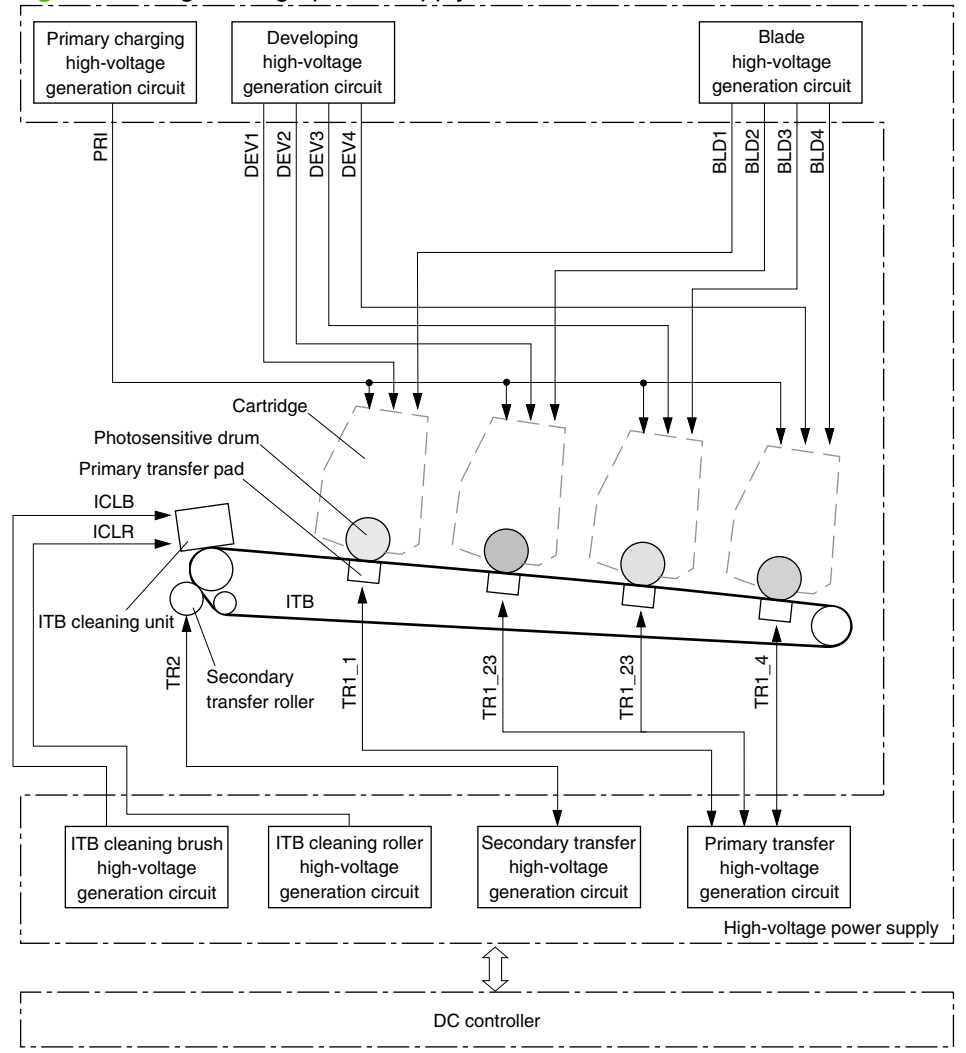

## <span id="page-96-0"></span>**Laser/scanner system**

The formatter sends video signals to the DC controller, which controls the laser/scanner. When the laser/ scanner system receives those signals, it converts them to latent images on the photosensitive drum.

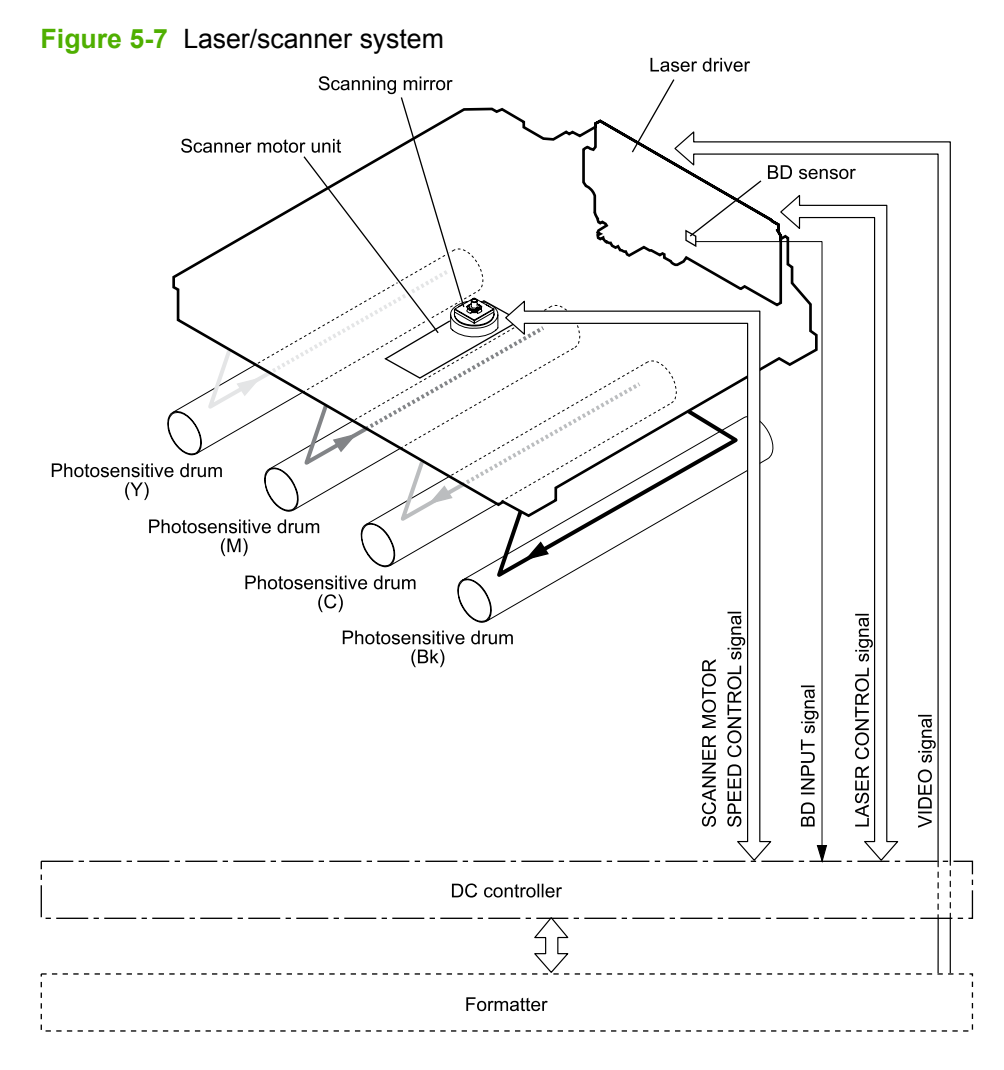

## **Laser failure detection**

The optical unit failure detection sensor manages the laser/scanner unit failure-detection functions. The DC controller identifies the laser/scanner unit failure and notifies the formatter if the laser/scanner unit encounters the following conditions:

- Scanner motor failure
- **BD** failure

## <span id="page-97-0"></span>**Image-formation system**

The image-formation system forms a toner image on media. The product includes four print cartridges that contain the toner. Toner is applied in the following order, using only the colors necessary for a specific image: yellow (Y), magenta (M), cyan (C), and black (Bk).

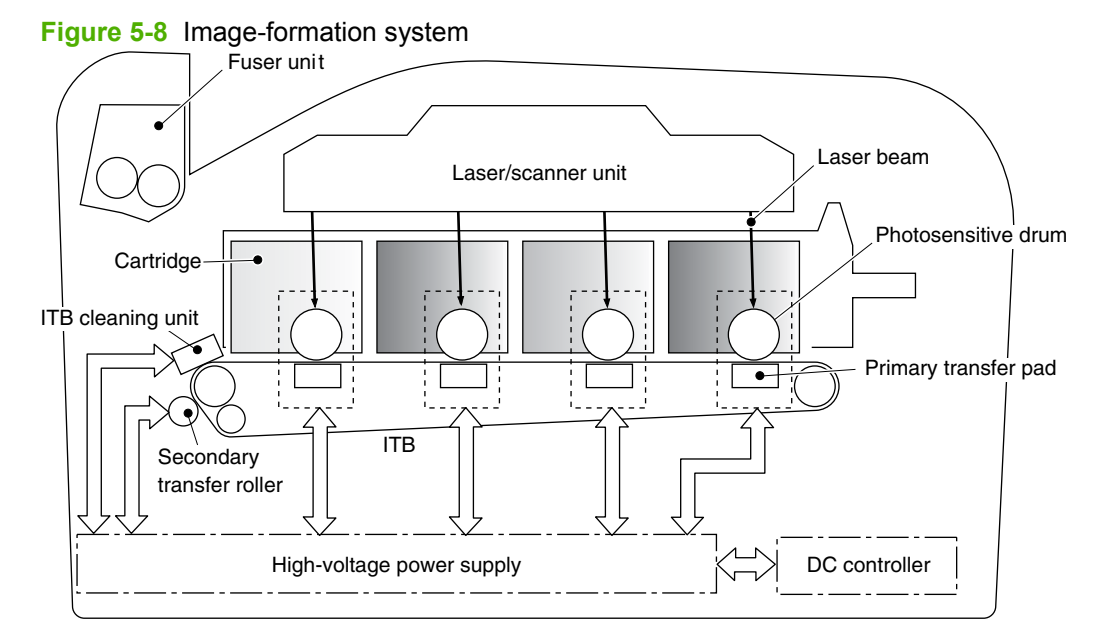

## **Image-formation process**

Laser printing requires the interaction of several different technologies including electronics, optics, and electrographics to provide a printed page. Each process functions independently and must be coordinated with the other processes. Image formation consists of the following processes:

- Latent-image formation
- Development
- Transfer
- Fuser
- **ITB** cleaning
- Drum cleaning

These processes are divided into nine steps, which are shown in **Figure 5-9 Image-formation process** on page 81 and described in the following sections.

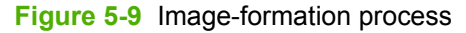

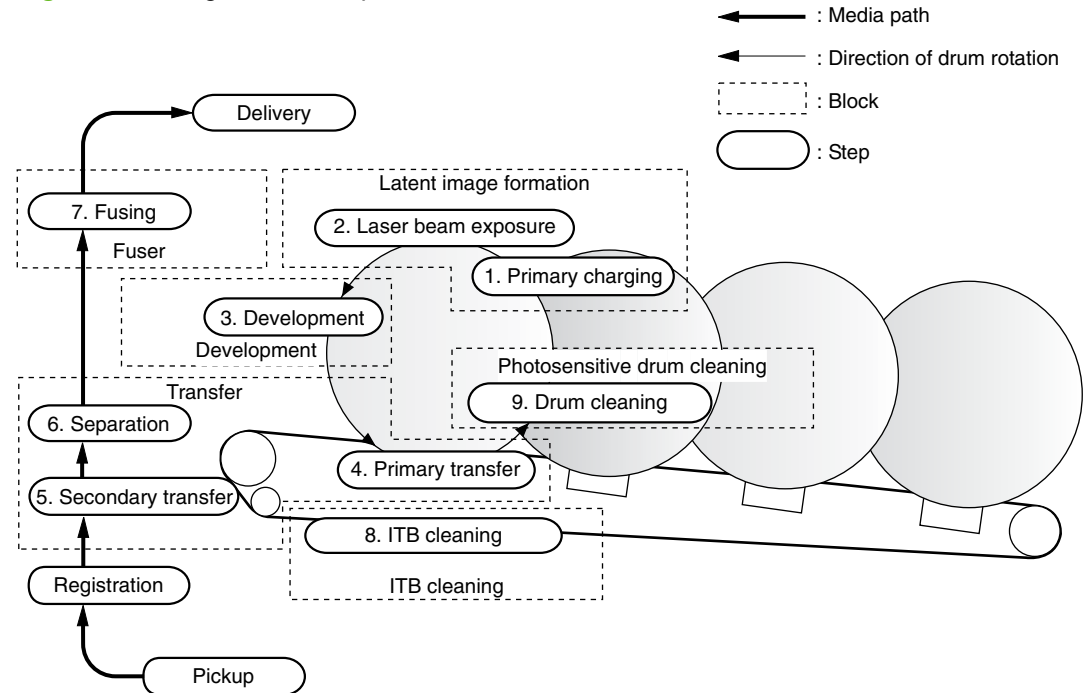

### **Latent-image formation stage**

During the three steps that comprise this stage, a latent image is formed by applying a negative charge to the photosensitive drum. You cannot see this image on the drum.

### **Step 1: primary charging**

A high-voltage DC bias is applied to the primary charging roller, which is made of conductive rubber and is in contact with the drum surface. As the roller moves across the drum, it applies the negative charge to that surface.

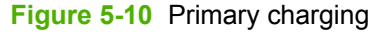

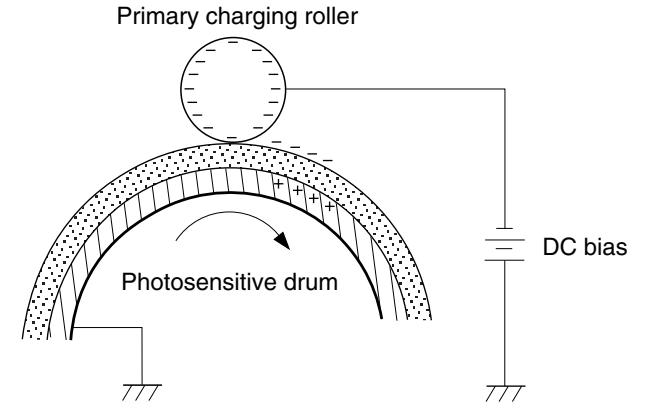

### **Step 2: laser-beam exposure**

The laser beam scans the photosensitive drum to neutralize the negative charge on portions of the drum surface. An electrostatic latent image is formed where the negative charge was neutralized.

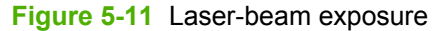

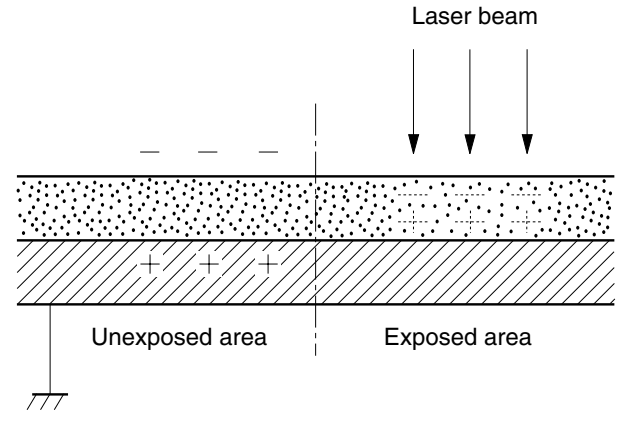

## **Developing stage**

The developing cylinder comes in contact with the photosensitive drum and deposits toner on the electrostatic latent image.

### **Step 3: development**

Toner acquires a negative charge as a result of the friction from the developing cylinder rotating against the developing blade. When the negatively charged toner comes in contact with the drum, it adheres to the electrostatic latent image. When the toner is on the drum, the image becomes visible.

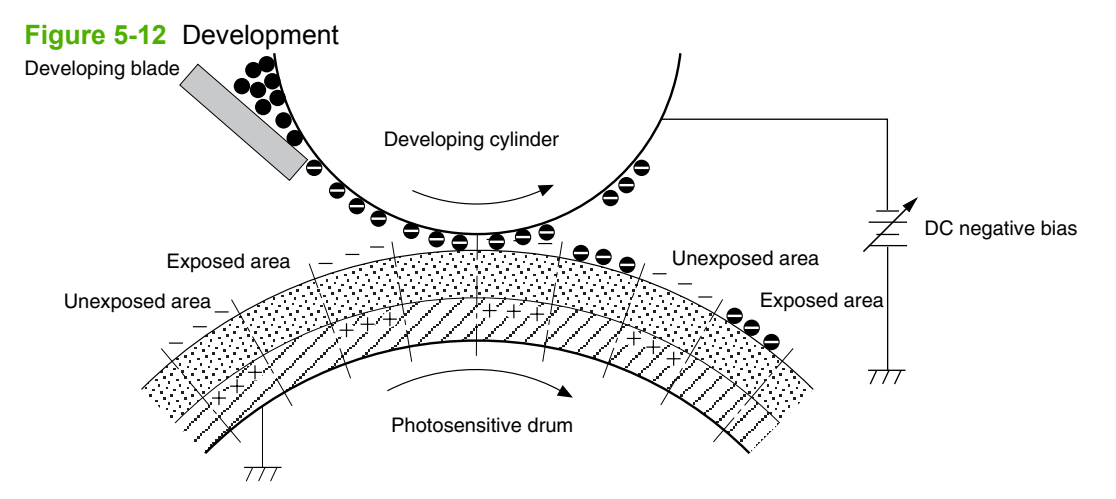

## **Transfer stage**

### **Step 4: primary transfer**

The toner image on the photosensitive drum is transferred to the ITB. The DC positive bias is applied to the primary transfer pad. The negatively charged toner transfers to the ITB from the drum surface.

**Figure 5-13** Primary transfer

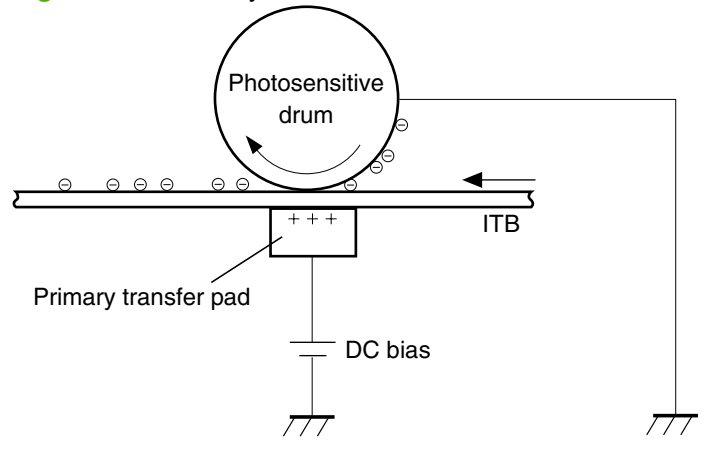

### **Step 5: secondary transfer**

The toner image on the ITB is transferred to the print media. The DC positive bias is applied to the secondary transfer roller. As the media passes between the secondary transfer roller and the ITB, the toner image is transferred to the media.

**Figure 5-14** Secondary transfer

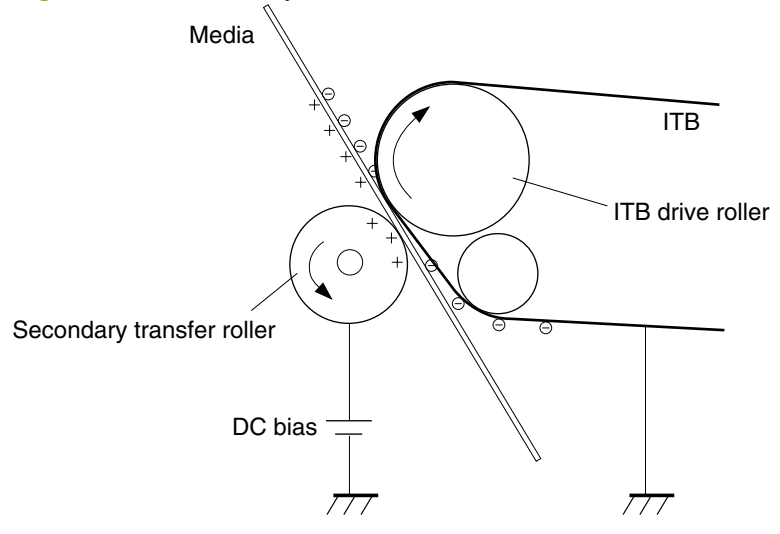

### **Step 6: separation from the drum**

The elasticity of the print media and the curvature of the ITB drive roller cause the media to separate from the ITB.

**Figure 5-15** Separation from the drum

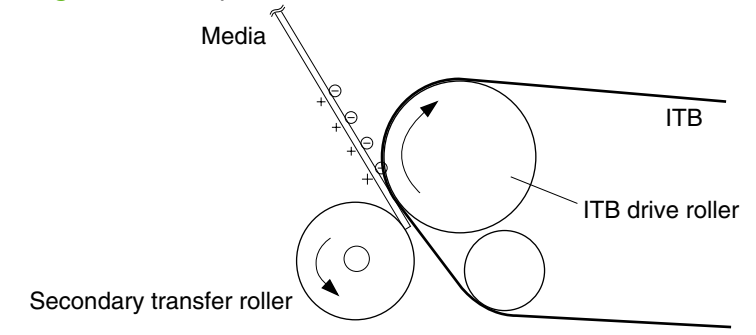

## **Fusing stage**

Until the fusing stage is complete, the image is not permanently affixed to the print media. The toner can be easily smudged until the heat and pressure of the fusing process fix the image to the sheet.

### **Step 7: fusing**

The product uses an on-demand fixing method to fix the toner image onto the media. The toner image is permanently affixed to the print media by the heat and pressure.

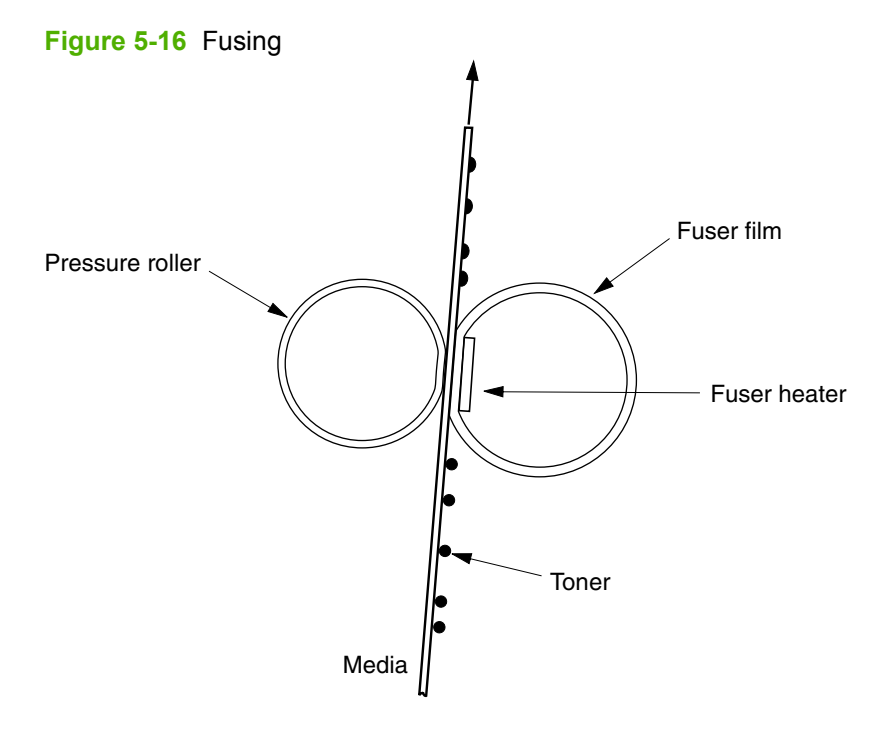

## **ITB cleaning stage**

### **Step 8: ITB cleaning**

The ITB cleaning roller and the cleaning brush are applied with the DC positive bias to charge the residual toner positive. Because the primary transfer pad is also applied with the DC positive bias, the positively charged residual toner is reverse-transferred to the photosensitive drum from the ITB surface.

#### **Figure 5-17** ITB cleaning

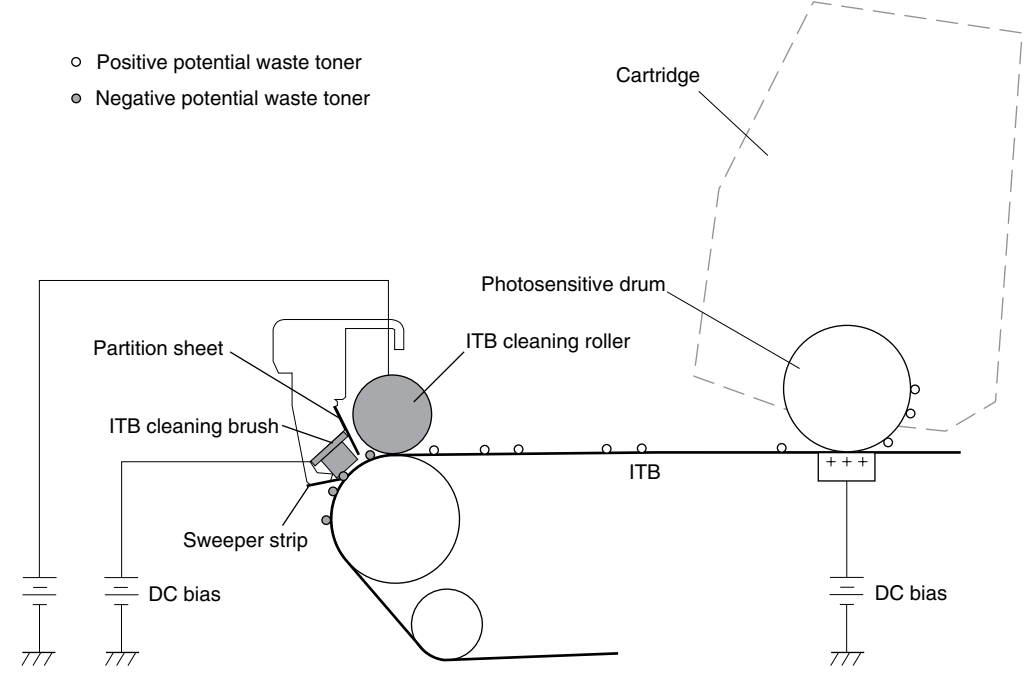

## **Drum cleaning stage**

Not all of the toner is removed from the photosensitive drum during the transfer stage. During the cleaning stage, the residual, or waste, toner is cleared from the drum surface to prepare the surface for the next latent-image formation.

### **Step 9: drum cleaning**

The cleaning blade scrapes the residual toner off the surface of the photosensitive drum and deposits it in the waste-toner container. The drum is now clear, and is ready for the next image-formation process.

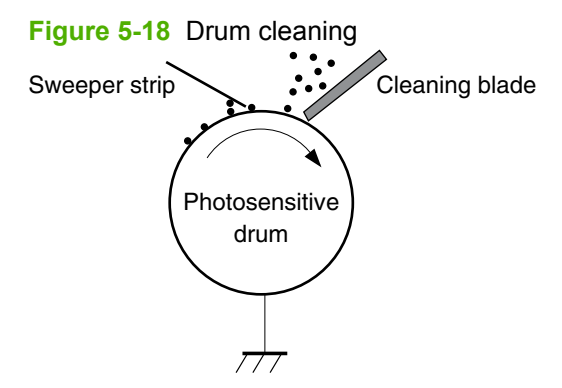

## <span id="page-104-0"></span>**Pickup-and-feed system**

The pickup-and-feed system picks up and feeds the print media. It consists of several types of feed rollers.

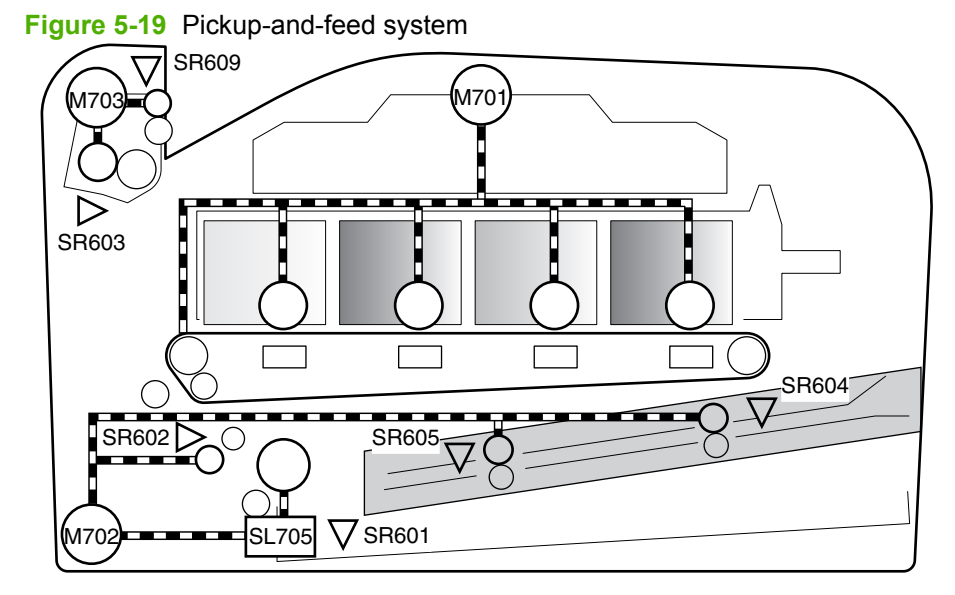

HP Color LaserJet CP1510 only

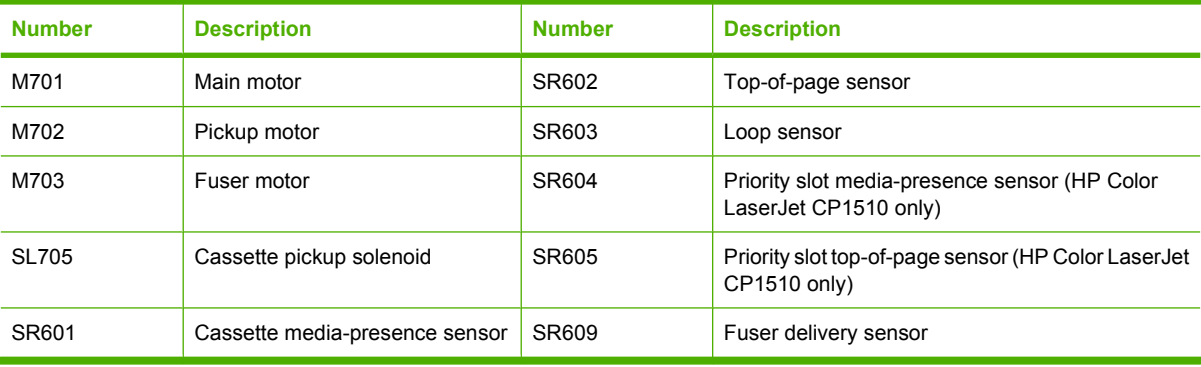

## **Jam detection**

The product uses the following sensors to detect the presence of media and to check whether media is being fed correctly or has jammed:

- Cassette media-presence sensor
- Top-of-page sensor
- Loop sensor
- Priority slot media-presence sensor (HP Color LaserJet CP1510 only)
- Priority slot top-of-page sensor (HP Color LaserJet CP1510 only)
- **•** Fuser delivery sensor

The product detects the following jams:

- Pickup delay jam
- Pickup stationary jam
- Delivery delay jam
- Delivery stationary jam
- Fixing wrapping jam
- Residual media jam

# **6 Removal and replacement**

- [Introduction](#page-107-0)
- [Removal and replacement strategy](#page-107-0)
- **e** [Electrostatic discharge](#page-107-0)
- [Required tools](#page-107-0)
- [Before performing service](#page-109-0)
- [After performing service](#page-109-0)
- [Post-service test](#page-110-0)
- [Parts removal order](#page-111-0)
- [Remove the print cartridges](#page-112-0)
- [Rollers](#page-113-0)
- [Transfer roller](#page-117-0)
- [Feed assembly](#page-119-0)
- **[External panels, covers, and doors](#page-120-0)**
- [Internal assemblies](#page-139-0)

## <span id="page-107-0"></span>**Introduction**

This chapter discusses the removal and replacement of field replaceable units (FRUs) only.

Replacing FRUs is generally the reverse of removal. Occasionally, notes and tips are included to provide directions for difficult or critical replacement procedures.

HP does *not* support repairing individual subassemblies or problem solving at the component level.

Note the length, diameter, color, type, and location of each screw. Be sure to return each screw to its original location during reassembly.

Incorrectly routed or loose wire harnesses can interfere with other internal components and can become damaged or broken. Frayed or pinched harness wires can be difficult to locate. When replacing wire harnesses, always use the provided wire loops, lance points, or wire-harness guides.

## **Removal and replacement strategy**

**WARNING!** Turn the product off, wait 5 seconds, and then remove the power cord before attempting to service the product. If this warning is not followed, severe injury can result, as well as damage to the product. The power must be on for certain functional checks during problem solving. However, the power supply should be disconnected during parts removal.

Never operate or service the product with the protective cover removed from the laser/scanner assembly. The reflected beam, although invisible, can damage your eyes.

The sheet-metal parts can have sharp edges. Be careful when handling sheet-metal parts.

- $\triangle$  **CAUTION:** Do not bend or fold the flat flexible cables (FFCs) during removal or installation. Also, do not straighten pre-folds in the FFCs. You *must* make sure that all FFCs are fully seated in their connectors. Failure to fully seat an FFC into a connector can cause a short circuit in a PCA.
- **NOTE:** To install a self-tapping screw, first turn it counterclockwise to align it with the existing thread pattern, and then carefully turn it clockwise to tighten. Do not overtighten. If a self-tapping screw-hole becomes stripped, repair the screw-hole or replace the affected assembly.

## **Electrostatic discharge**

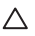

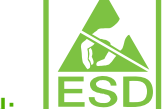

**CAUTION: ESD** Some parts are sensitive to electrostatic discharge (ESD). Look for the ESD reminder when removing product parts. Always perform service work at an ESD-protected workstation or mat. If an ESD workstation or mat is not available, ground yourself by touching the sheet-metal chassis *before* touching an ESD-sensitive part.

Protect the ESD-sensitive parts by placing them in ESD pouches when they are out of the product.

## **Required tools**

- #2 Phillips screwdriver with a magnetic tip and a 152-mm (6-inch) shaft length
- Small flatblade screwdriver
- Needle-nose pliers
- ESD mat (if one is available)
- Penlight (optional)

 $\triangle$  **CAUTION:** Always use a Phillips screwdriver (callout 1). Do not use a pozidrive screwdriver (callout 2) or any motorized screwdriver. These can damage screws or screw threads.

**CAUTION:** Avoid pulling directly on wires to disconnect wire-harness connectors. Pull on the plastic body of a connector to avoid damaging the connector wires.

**Figure 6-1** Phillips and pozidrive screwdriver comparison

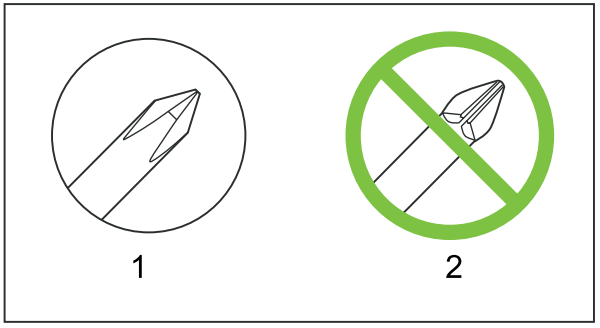

## **Before performing service**

- Remove all media from the product.
- **•** Turn off the power using the power switch.
- Unplug the power cable and interface cable(s).
- Place the product on an ESD mat (if one is available). If an ESD workstation or mat is not available, ground yourself by touching the sheet-metal chassis *before* touching an ESD-sensitive part.
- Remove the print cartridges. See [Remove the print cartridges on page 95.](#page-112-0)
- Remove the Tray 2 cassette.

## **After performing service**

- Plug in the power cable.
- Reinstall the print cartridges.
- Reinstall the Tray 2 cassette.

## **Post-service test**

After service has been completed, perform the following test to verify that the repair or replacement was successful.

#### **Print-quality test**

- **1.** Verify that you have completed the necessary reassembly steps.
- **2.** Ensure that the input tray contains clean, unmarked paper.
- **3.** Attach the power cord and interface cable, and then turn on the product.
- **4.** Verify that the expected start-up sounds occur.
- **5.** Print a configuration page, and then verify that the expected printing sounds occur.
	- HP Color LaserJet CP1210 Series printer
		- Press and hold the Resume button for two to three seconds to print a configuration page and a supplies status page.
			- **NOTE:** Before you can print the configuration page, you must install the product software and connect the product to the computer.
	- HP Color LaserJet CP1510 Series printer
		- **1.** Press OK to open the menus.
		- **2.** Press the Left arrow  $(\blacktriangleleft)$  or Right arrow  $(\blacktriangleright)$  button to navigate to **Reports**, and then press OK.
		- **3.** Press the Left arrow ( $\triangleleft$ ) or Right arrow ( $\triangleright$ ) button to navigate to **Config report**, and then press OK to print the report.
		- **4.** Press X to exit the menus.
- **6.** Print a demo page, and then verify that the print quality is as expected.
	- **HP Color LaserJet CP1210 Series printer** 
		- Print the demo page from the HP Color LaserJet CP1210 Series Toolbox.
	- HP Color LaserJet CP1510 Series printer
		- **1.** Press OK to open the menus.
		- **2.** Press the Left arrow ( $\blacktriangleleft$ ) or Right arrow ( $\blacktriangleright$ ) button to navigate to **Reports**, and then press OK.
		- **3.** Press the Left arrow  $(\triangleleft)$  or Right arrow  $(\triangleright)$  button to navigate to **Demo page**, and then press OK to print the report.
		- **4.** Press X to exit the menus.
- **7.** Send a print job from the host computer, and then verify that the output meets expectations.
- **8.** If necessary, restore any customer-specified settings.
- **9.** Clean the outside of the product with a damp cloth.

## **Parts removal order**

Use the following diagram to determine which parts must be removed before removing other parts.

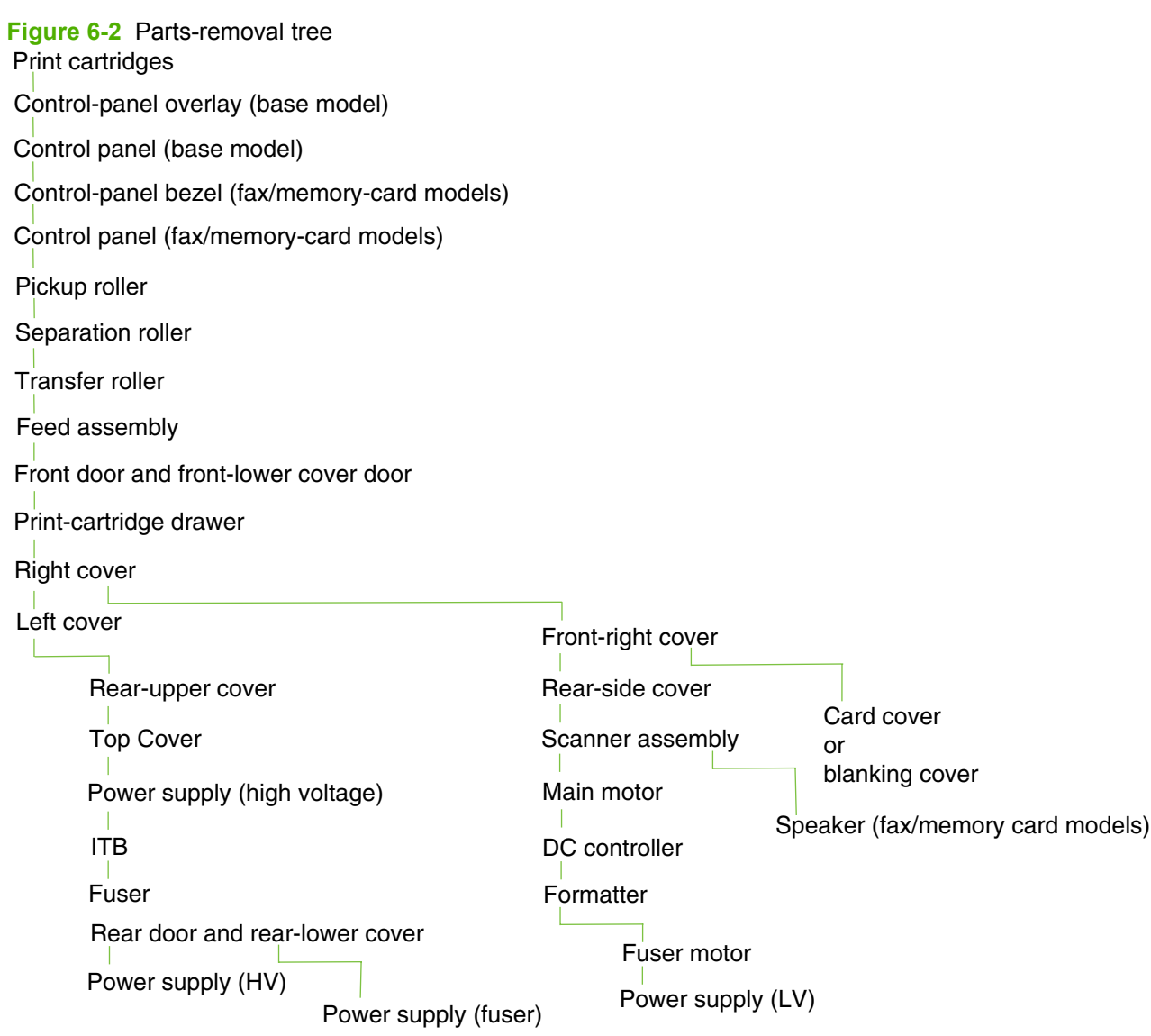

## <span id="page-112-0"></span>**Remove the print cartridges**

- $\triangle$  **CAUTION:** If toner gets on your clothing, wipe it off with a dry cloth and wash the clothing in cold water. *Hot water sets toner into the fabric*.
	- **1.** Open the front door and pull out the print-cartridge drawer.
	- **2.** Grasp the handle on the print cartridge, and then pull the cartridge straight up to remove it. Repeat this step for the remaining print cartridges.
		- $\triangle$  **CAUTION:** Do not touch the imaging drum on the bottom of the print cartridge. Finger prints on the imaging drum can cause print-quality problems.

Do not allow the image drum to contact any surface when the cartridges are set down. Protect the image drum at all times. Dust and debris can stick to the drum and cause print-quality problems.

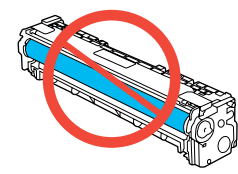

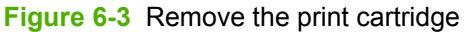

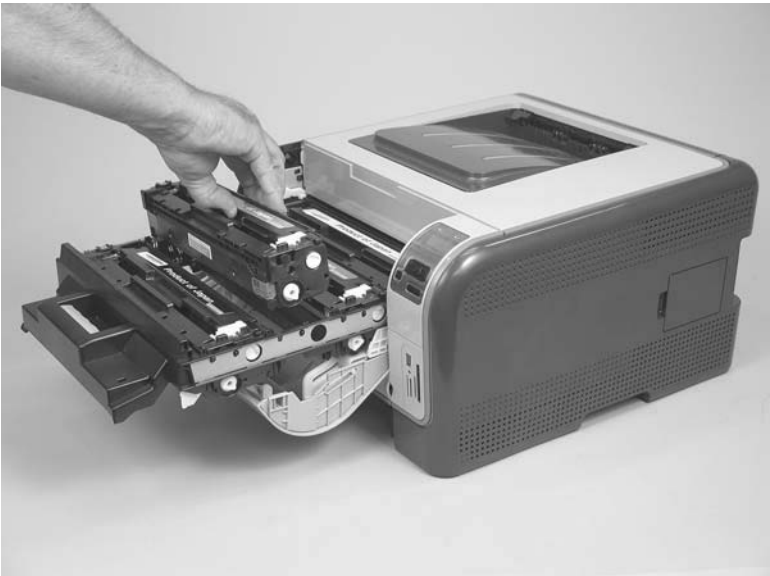

**3.** Close the print-cartridge and front doors.

# **Rollers**

### **Pickup roller**

- $\triangle$  **CAUTION:** Do not touch the spongy roller surface unless you are going to replace the roller. Skin oils on the roller can cause paper pickup problems.
	- **1.** Use one of the following methods to rotate the roller into the position required to remove it.
		- **HP Color LaserJet CP1210 Series Printer**
			- **a.** With the product power off, press the Resume button.
			- **b.** Continue to depress the Resume button, and then turn the product power on.
			- **c.** Release the Resume button after 30 seconds. The control-panel LEDs will cycle on and off, indicating that the roller has moved to the required position.
			- **NOTE:** You must keep the Resume button depressed for at least 30 seconds, and then release it before 40 seconds pass.
			- **d.** Turn the power off.
		- **HP Color LaserJet CP1510 Series Printer**
			- **a.** Open the Secondary Service menu by pressing and holding both the Left arrow ( $\triangleleft$ ) and Cancel.
			- **b.** Use the arrow buttons to select **Pick roller**, and then press OK.
			- **c.** Press OK again to confirm that you want the pick roller to rotate.
			- **d.** Turn the power off.
	- **2.** Remove the 150-sheet input tray, and then carefully place the product front-side up.
	- $\triangle$  **CAUTION:** The ADF and scanner cover are not captive and can open suddenly if the product is placed front-side up. Always support the ADF and scanner cover before placing the product frontside up.
	- **EX NOTE:** Debris can scratch or damage the back of the product. Before you place the product frontside up, remove any debris from the work surface. If possible, set the product on a clean, dry cloth to prevent scratching and damage.

**3.** Release the two white plastic locking tabs and remove the pickup roller.

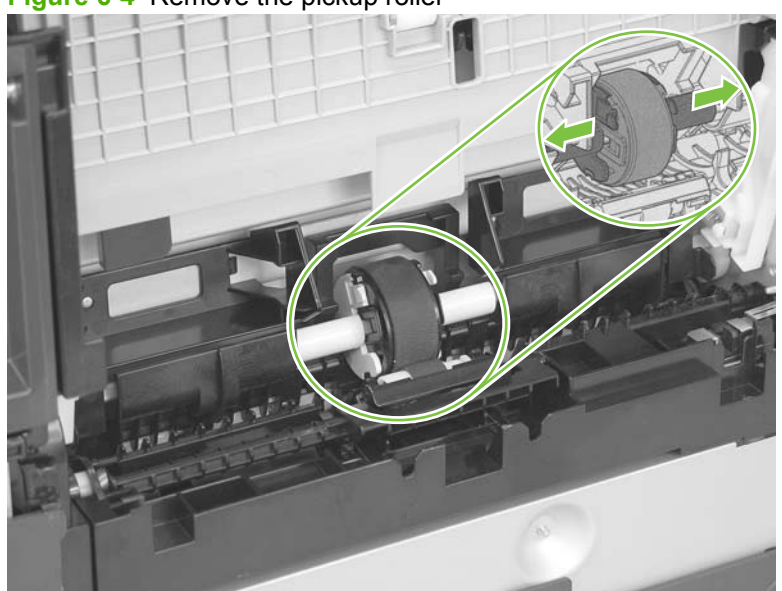

**Figure 6-4** Remove the pickup roller

### **Separation roller**

- $\triangle$  **CAUTION:** Do not touch the spongy roller surface unless you are going to replace the roller. Skin oils on the roller can cause paper pickup problems.
	- **1.** Remove Tray 2, and then carefully place the product front-side up.
		- $\triangle$  **CAUTION:** The ADF and scanner cover are not captive and can open suddenly if the product is placed front-side up. Always support the ADF and scanner cover before placing the product frontside up.
	- **NOTE:** Debris can scratch or damage the back of the product. Before you place the product frontside up, remove any debris from the work surface. If possible, set the product on a clean, dry cloth to prevent scratching and damage.
	- **2.** Release the two roller-cover locking pins, and then remove the cover.

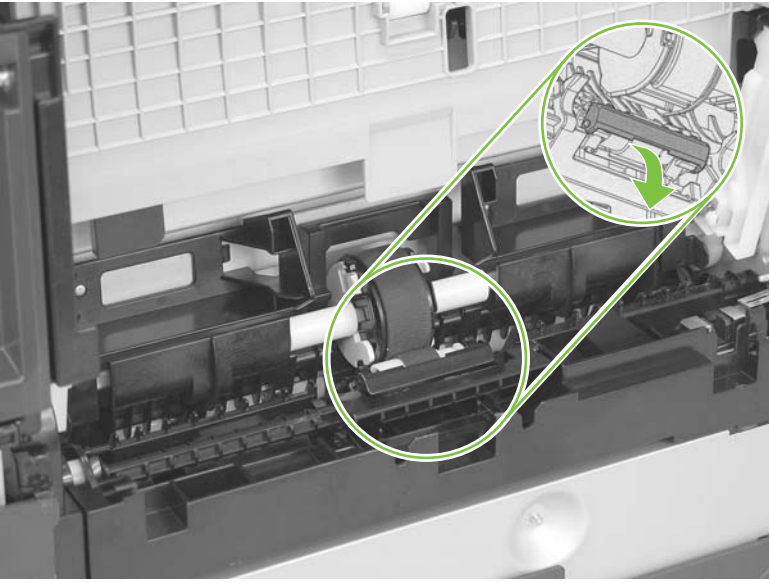

**Figure 6-5** Remove the separation roller (1 of 2)

**3.** Release the roller holder to release the roller-locking pins. Remove the separation roller.

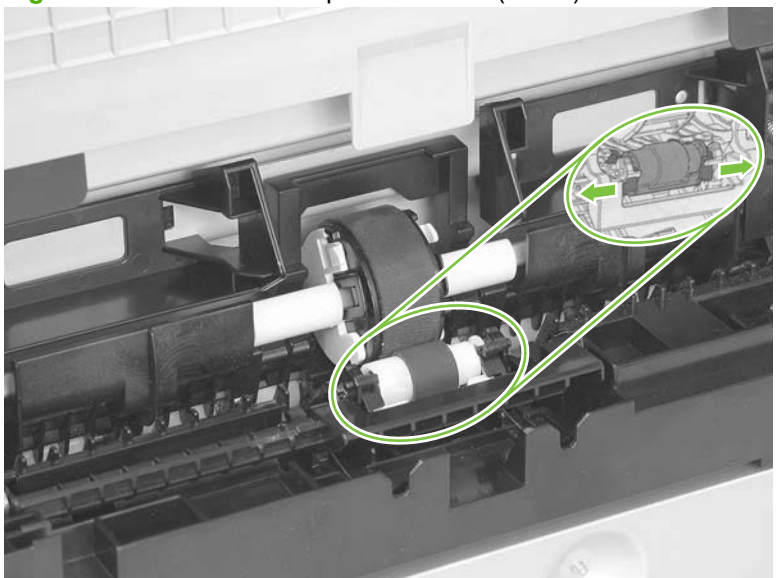

**Figure 6-6** Remove the separation roller (2 of 2)

# **Transfer roller**

- **1.** Open the rear door.
- **2.** Release the retainer clip and then rotate it until the pin on the clip aligns with the slot in the mounting bracket.

**Figure 6-7** Remove the transfer roller (1 of 3)

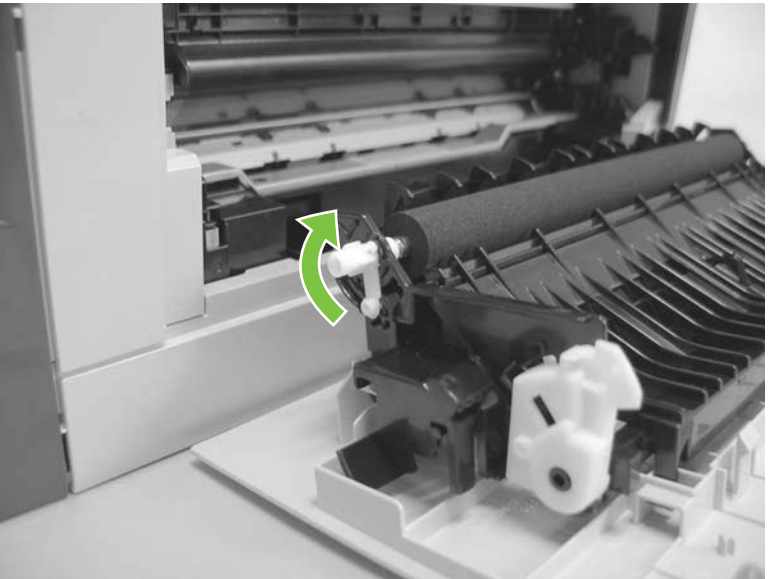

- **3.** Remove the clip. Repeat these steps for the remaining retainer clip.
- $\frac{1}{2}$ . One of the clips is made from a black conductive plastic. Make sure that the clips are reinstalled on the side of the transfer roller that they are removed from.

**Figure 6-8** Remove the transfer roller (2 of 3)

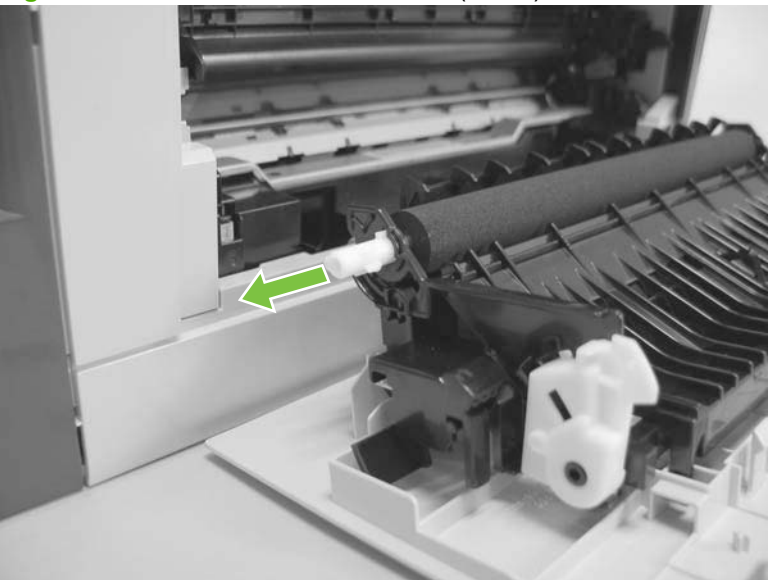

- **4.** Slide the roller to one side to disengage the roller shaft from the mounting bracket, and then remove the transfer roller.
- $\triangle$  **CAUTION:** Do not touch the black sponge portion of the roller. Skin oils can cause print-quality problems.

**Figure 6-9** Remove the transfer roller (3 of 3)

## <span id="page-119-0"></span>**Feed assembly**

**1.** Release one captive screw (callout 1) and release two tabs (callout 2).

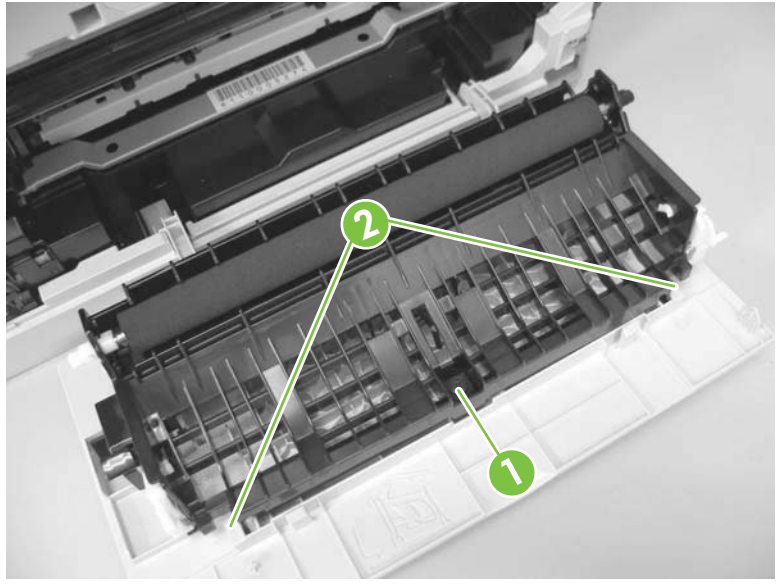

**Figure 6-10** Remove the feed assembly (1 of 2)

**2.** Remove the transfer roller assembly

**Figure 6-11** Remove the feed assembly (2 of 2)

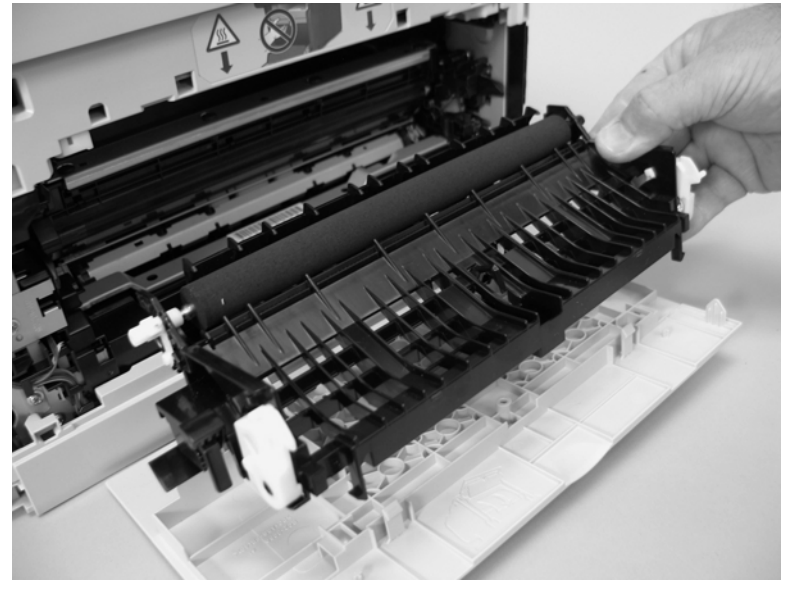

# <span id="page-120-0"></span>**External panels, covers, and doors**

### **Right cover**

**1.** Remove one screw (callout 1).

**Figure 6-12** Remove the right cover (1 of 4)

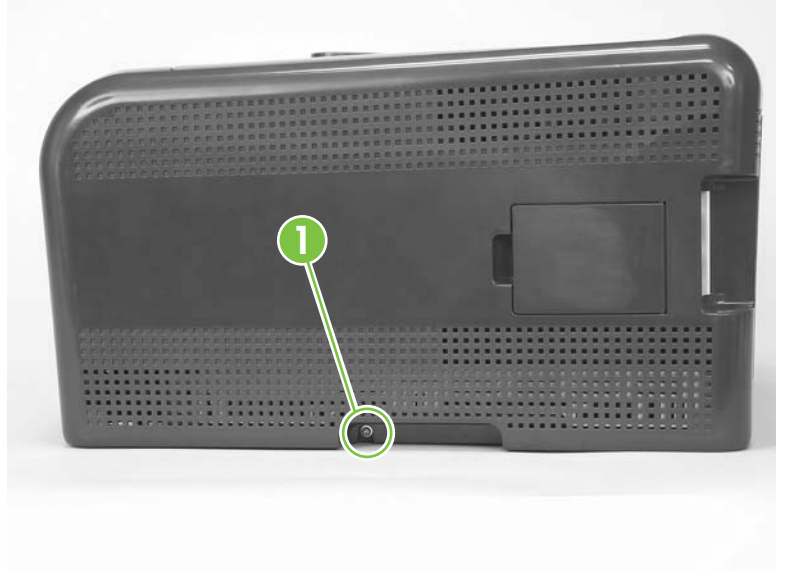

**2.** Carefully pry the front of the right cover away from the product to release one tab.

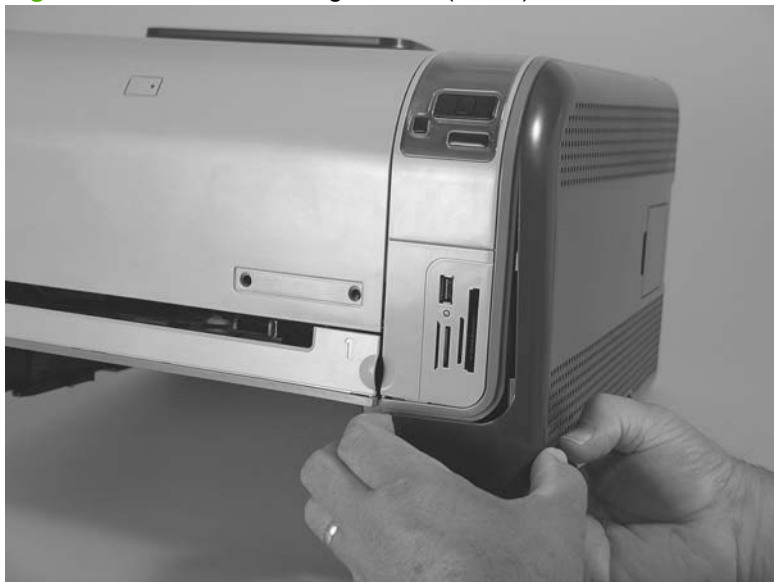

**Figure 6-13** Remove the right cover (2 of 4)

**3.** Use a small flatblade screwdriver to release three tabs (callout 2) at the back of the product.

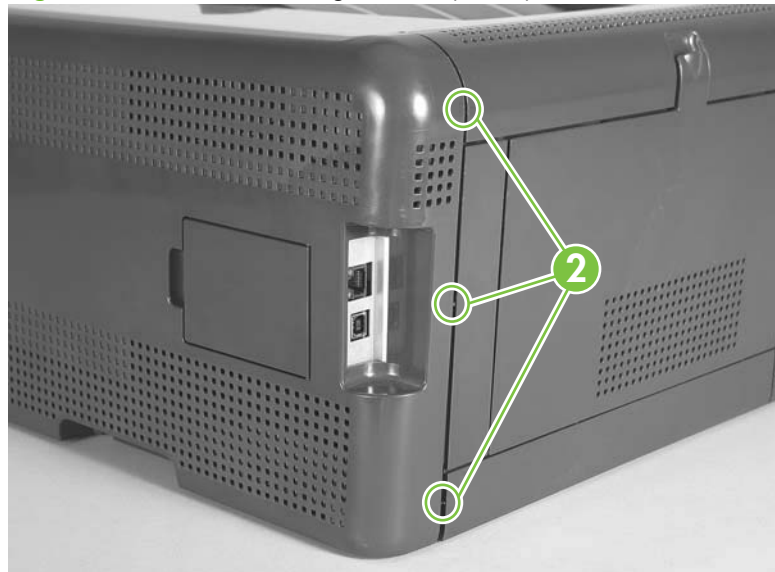

**Figure 6-14** Remove the right cover (3 of 4)

**4.** Rotate the bottom of the cover away from the product, and then slide it up to remove it.

**Figure 6-15** Remove the right cover (4 of 4)

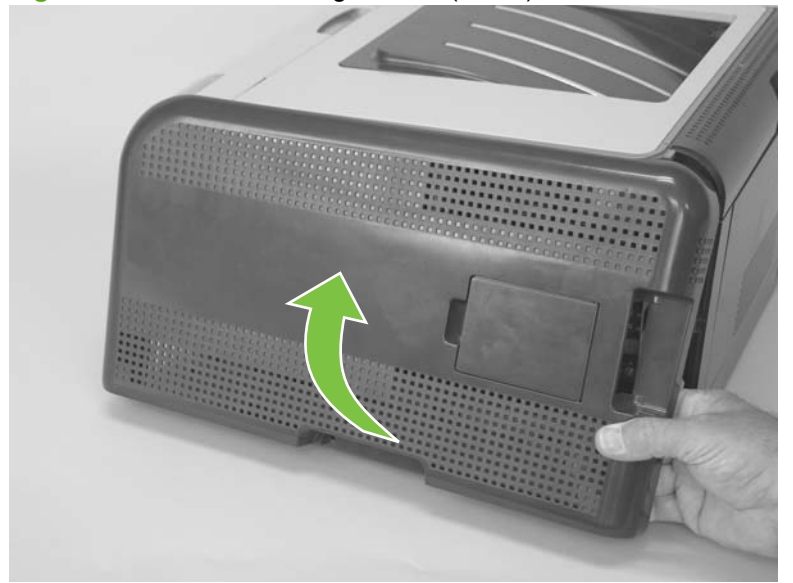

#### <span id="page-122-0"></span>**Left cover**

**1.** Remove one screw (callout 1).

**Figure 6-16** Remove the left cover (1 of 4)

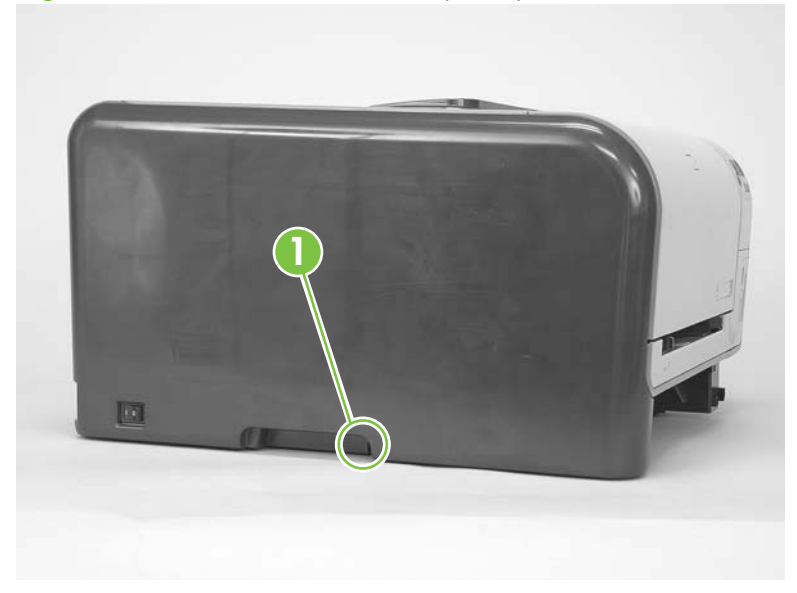

- **2.** Open the front door, and then use a small flatblade screwdriver to release three tabs (callout 2).
- **NOTE:** It might be easier to release the tabs if you first release the bottom tab, then the middle tab, and then the top tab.

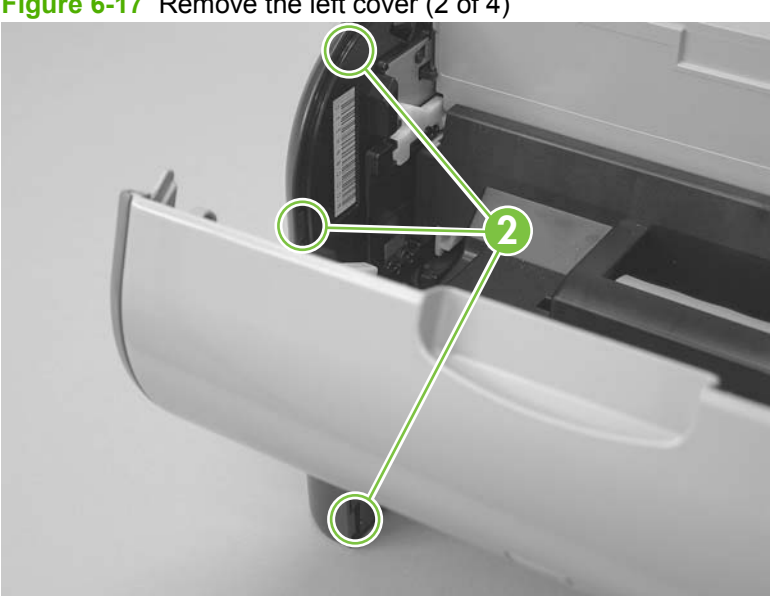

**Figure 6-17** Remove the left cover (2 of 4)

- **3.** Use a small flatblade screwdriver to release two tabs (callout 3) at the back of the product.
	- $\triangle$  **CAUTION:** The bottom tab might be difficult to release. Make sure that you do not break the tab.

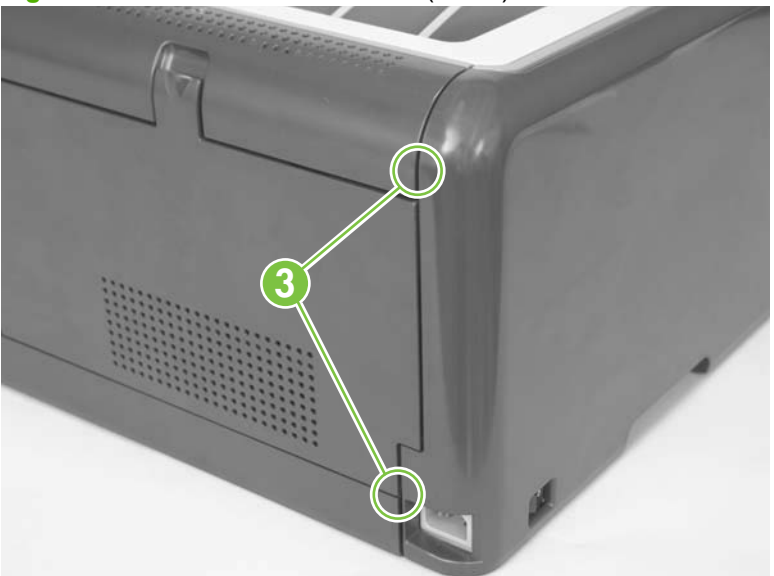

**Figure 6-18** Remove the left cover (3 of 4)

**4.** Rotate the bottom of the cover away from the product, and then slide it up to remove it.

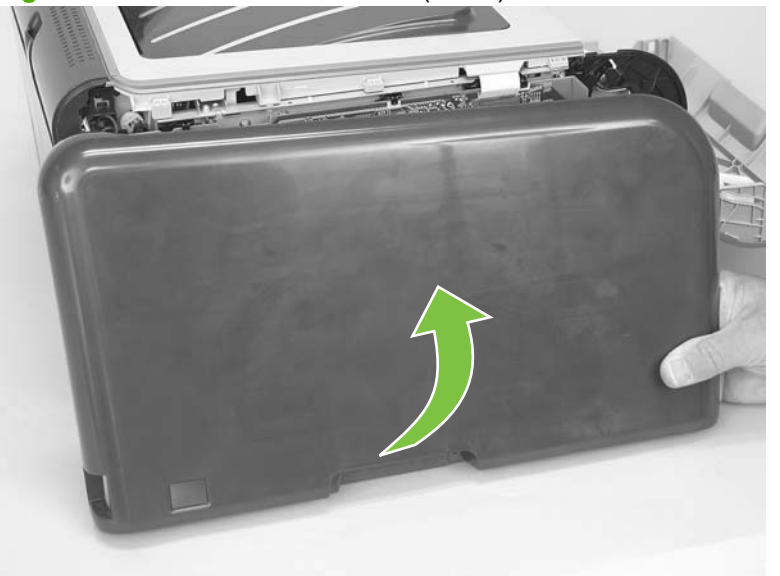

**Figure 6-19** Remove the left cover (4 of 4)

#### **Front door and Tray 1 or jam-access door**

For the HP Color LaserJet CP1210 Series, the door located below the front door is the jam-access door. For the HP Color LaserJet CP1510 Series, the door located below the front door is the Tray 1 (priorityfeed slot) door.

**1.** Open the Tray 1 or jam-access door.

**HP Color LaserJet CP1510 Series Printer** only: Push down on the priority-feed tray to release it.

**Figure 6-20** Remove the front door and Tray 1 or jam-access door (1 of 7)

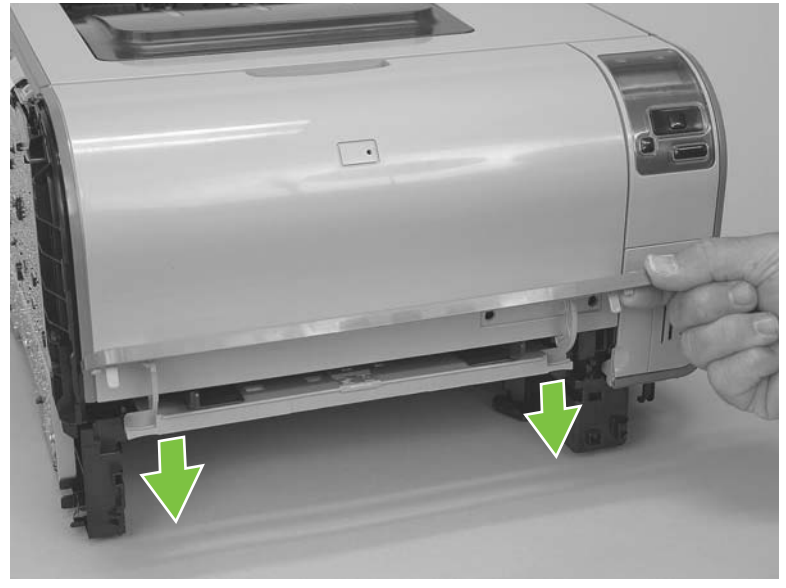

**2.** Carefully push the left-side Tray 1 or jam-access door hinge in toward the center of the door to release it from the hinge pin.

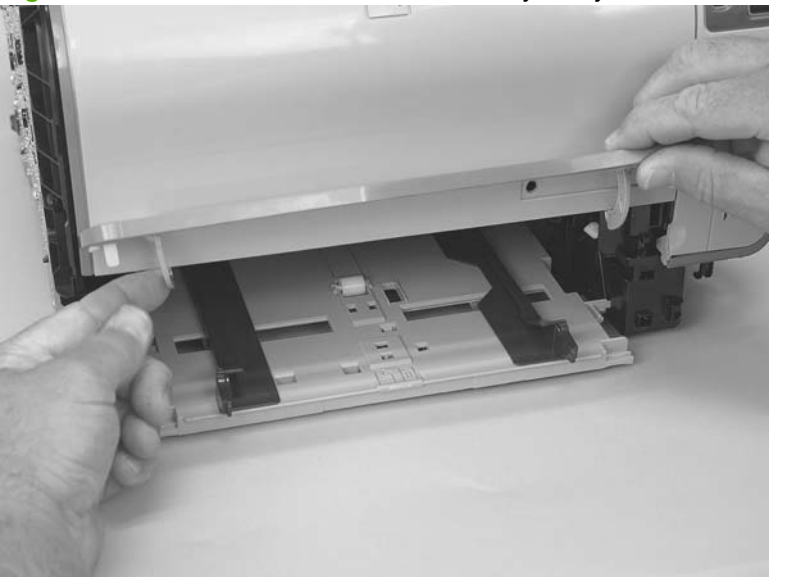

**Figure 6-21** Remove the front door and Tray 1 or jam-access door (2 of 7)

**3.** Lower the left side of the door and then slide it to the left to release the right-side hinge. Remove the door.

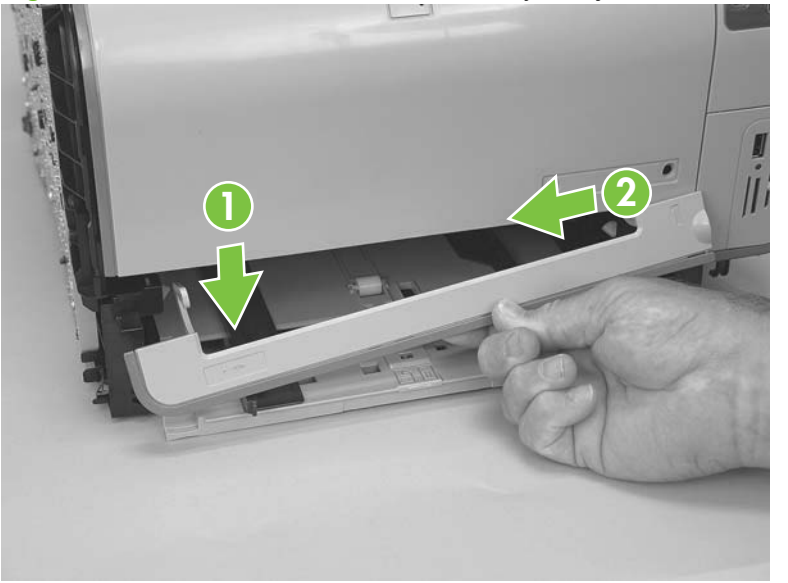

**Figure 6-22** Remove the front door and Tray 1 or jam-access door (3 of 7)

**4.** Open the front door, and then use a small flatblade screwdriver to release one tab (callout 1) on the left-side front-door cam.

**Figure 6-23** Remove the front door and Tray 1 or jam-access door (4 of 7)

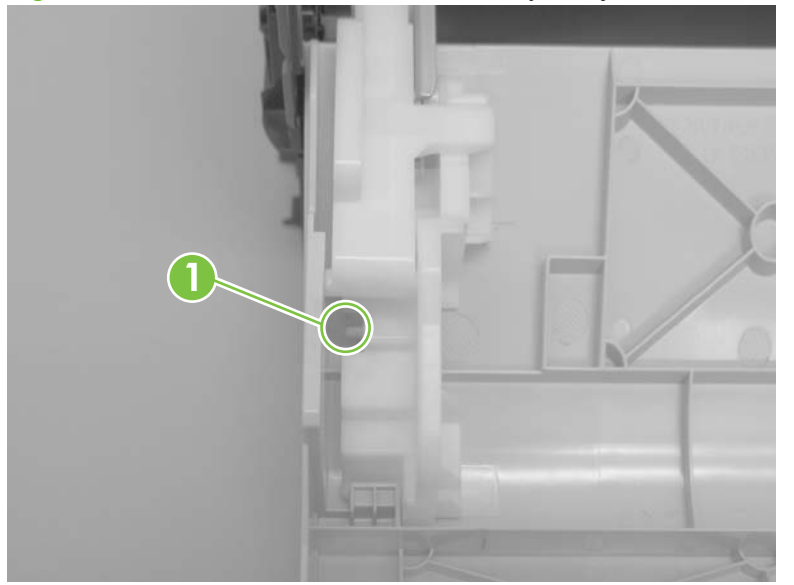

- **5.** Slide the cam toward the center of the door to remove it. Repeat this step for the right-side frontdoor cam.
	- $\triangle$  **CAUTION:** The hinge pin (callout 2) on the cam can be easily broken. You must apply even pressure on the cam to remove it without using any twisting motion that might break the hinge pin off of the cam.

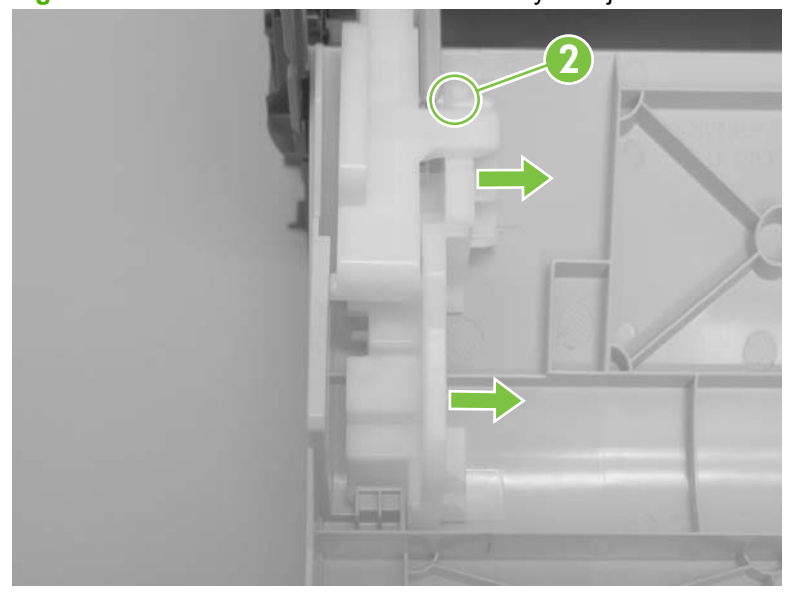

**Figure 6-24** Remove the front door and Tray 1 or jam-access door (5 of 7)

**6.** Carefully flex the edges of the door to release the right- and left-side door retainer arms.

**Figure 6-25** Remove the front door and Tray 1 or jam-access door (6 of 7)

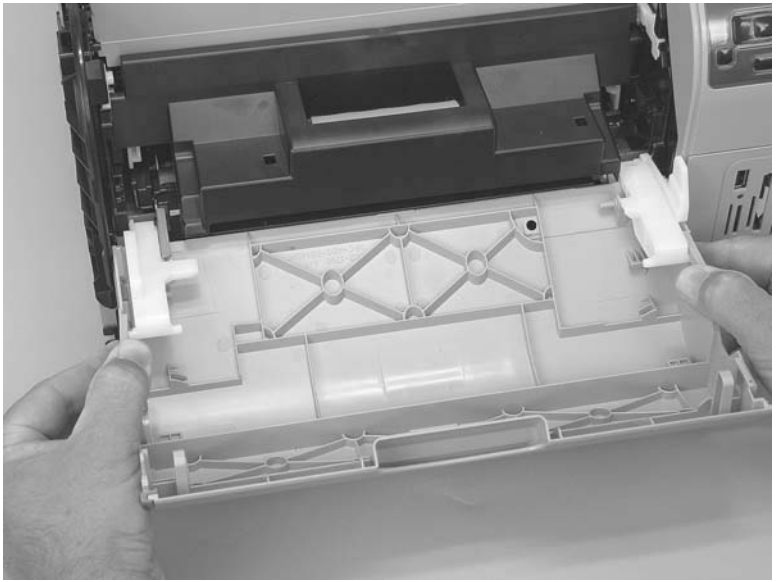

**7.** Lower the left side of the door, and then slide it to the left to release the right-side door hinge pin. Remove the door.

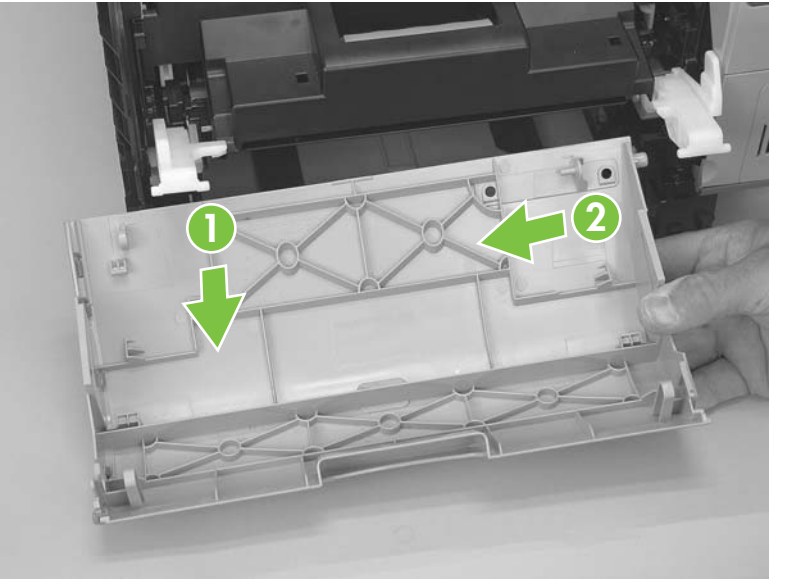

**Figure 6-26** Remove the front door and Tray 1 or jam-access door (7 of 7)

### <span id="page-128-0"></span>**Control-panel module and photo-card reader PCA**

The HP Color LaserJet CP1210 does not have a memory-card reader.

- **CAUTION:** Do not bend or fold the flat flexible cables (FFCs) during removal or installation. Also, do not straighten pre-folds in the FFCs. You *must* make sure that all FFCs are fully seated in their connectors. Failure to fully seat an FFC into a connector can cause a short circuit in a PCA.
	- **1.** Remove the right cover. See [Right cover on page 103](#page-120-0).
	- **2.** Open the front door.

**3. HP Color LaserJet CP1210 Series Printer**: Disconnect one FFC (callout 1), and then remove one screw (callout 2).

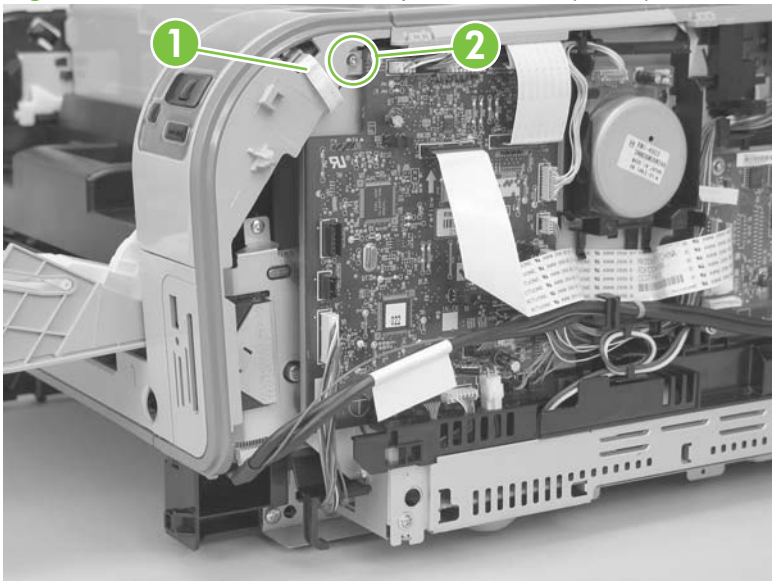

**Figure 6-27** Remove the control-panel module (1 of 4)

*or*

**HP Color LaserJet CP1510ni only**: Disconnect one FFC (callout 3), one wire-harness connector (callout 4), and then remove three screws (callout 5).

 $\frac{1}{2}$ . The top-most memory-card bracket mounting screw is a self-tapping screw. When reinstalling the control-panel module, make sure that you replace this screw in the correct position in the product.

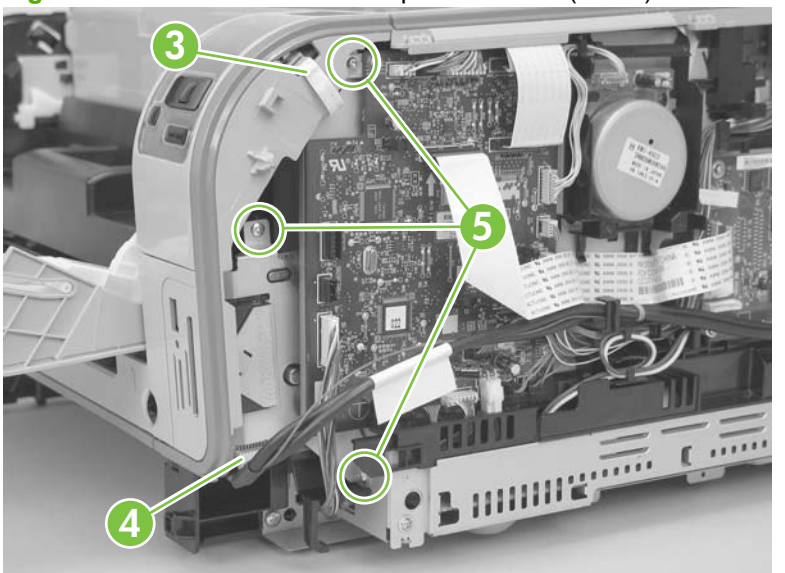

**Figure 6-28** Remove the control-panel module (2 of 4)

**4.** Use a small flatblade screwdriver to release one tab (callout 6).

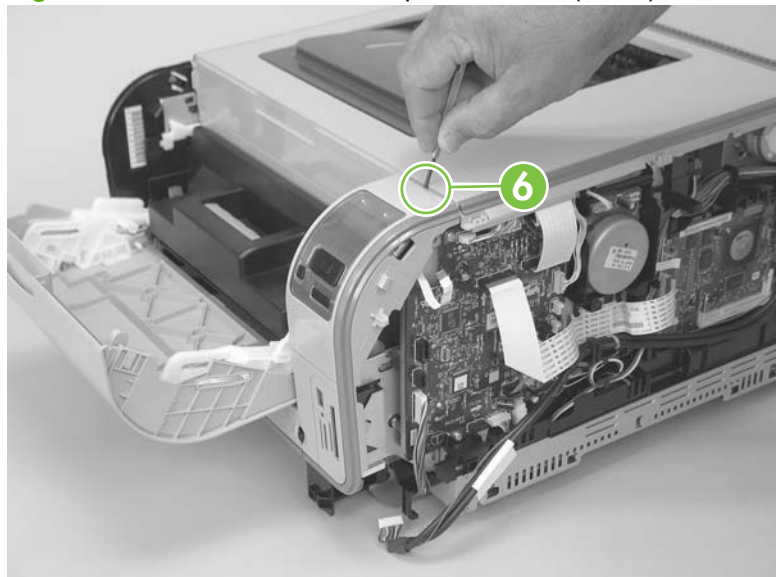

**Figure 6-29** Remove the control-panel module (3 of 4)

**5.** Rotate the top of the control-panel module away from the product to remove it.

**Figure 6-30** Remove the control-panel module (4 of 4)

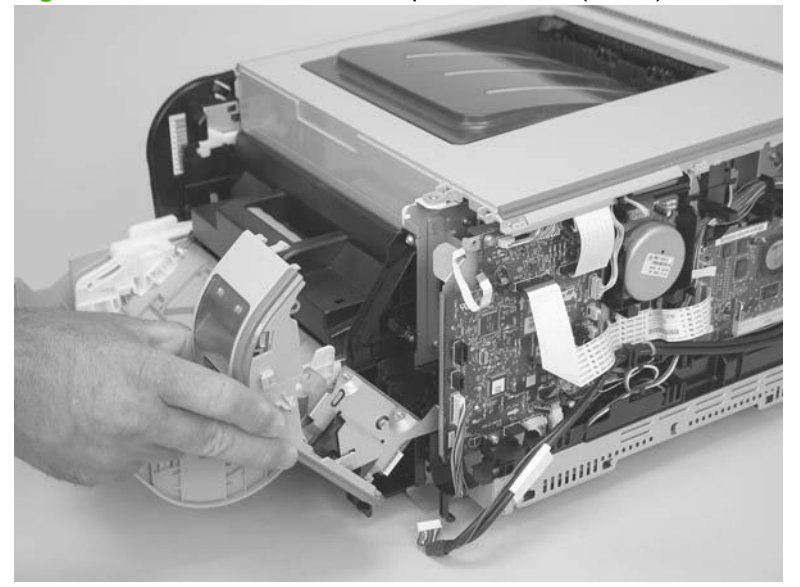

**6. HP Color LaserJet CP1510ni** only: Release one tab (callout 7), and then rotate the photo-card reader PCA toward the control-panel PCA to remove it.

**Figure 6-31** Remove the memory-card reader (HP Color LaserJet CP1510 only)

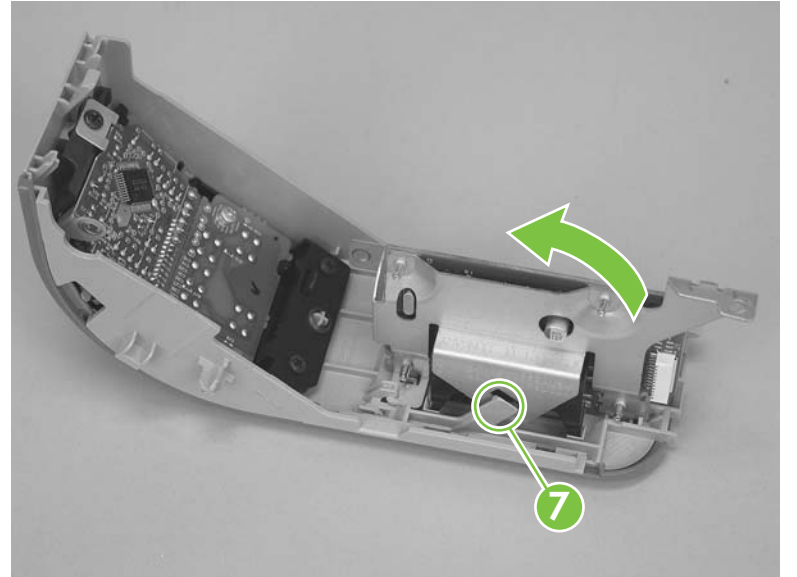

#### <span id="page-132-0"></span>**Rear-side cover**

- **1.** Remove the right cover. See [Right cover on page 103](#page-120-0).
- **2.** Open the rear door.
- **3.** Use a small flatblade screwdriver to release two tabs (callout 1).

**Figure 6-32** Remove the rear-side cover (1 of 2)

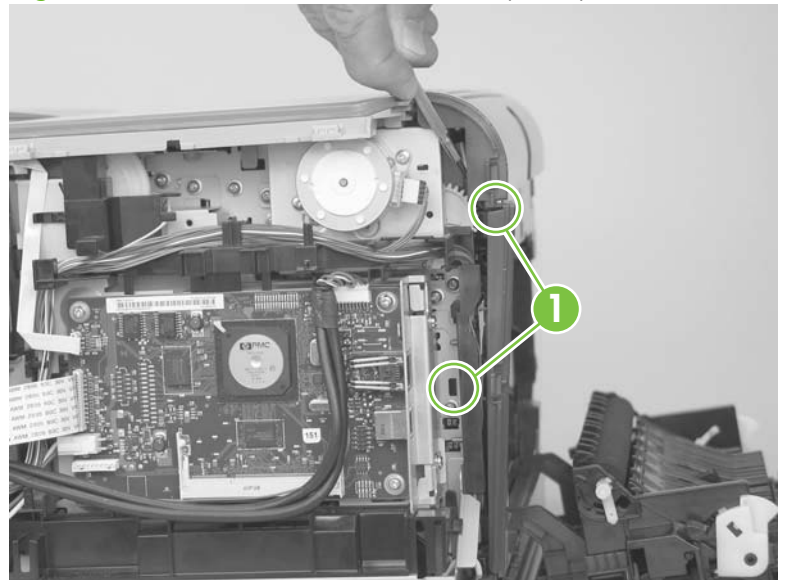

- **4.** Remove the rear-side cover.
	- $\frac{1}{2}$ : TIP: Note the location of the mounting tabs (callout 2) on the rear-side cover.

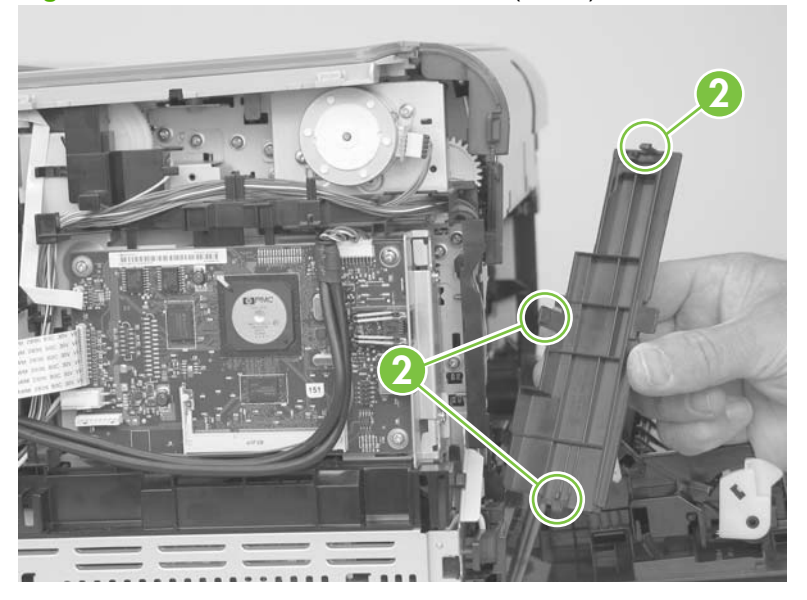

**Figure 6-33** Remove the rear-side cover (2 of 2)

### <span id="page-133-0"></span>**Rear-upper cover**

- **1.** Remove the following components:
	- Right cover. See [Right cover on page 103.](#page-120-0)
	- Left cover. See [Left cover on page 105](#page-122-0).
	- Rear-side cover. See [Rear-side cover on page 115.](#page-132-0)
- **2.** Open the rear door.
- **3.** Use a small flatblade screwdriver to release two tabs (callout 1).

**Figure 6-34** Remove the rear-upper cover (1 of 2)

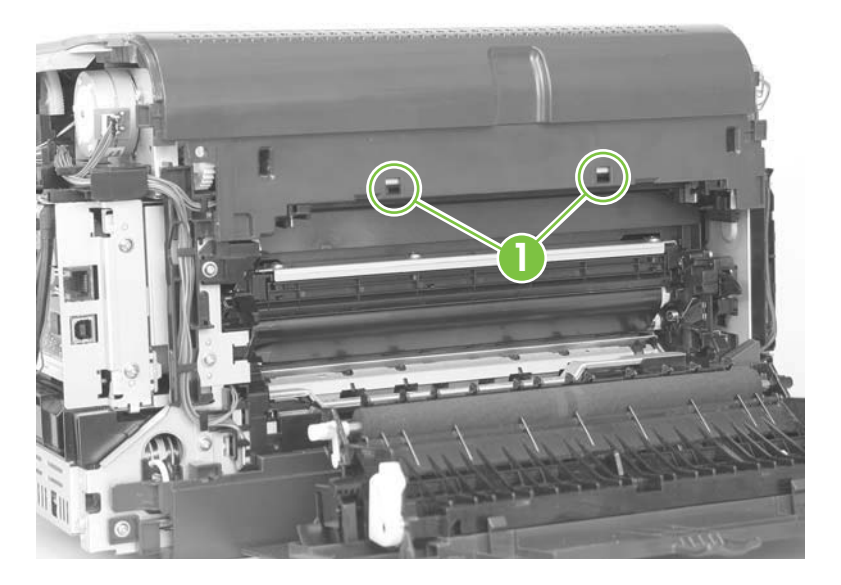

**4.** Pull the rear-upper cover away from the product to remove it.

**Figure 6-35** Remove the rear-upper cover (2 of 2)

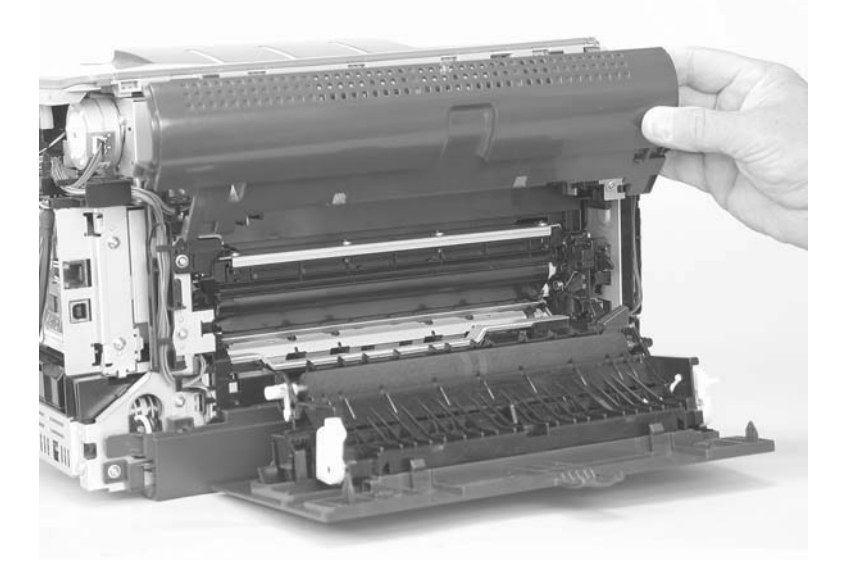

#### **Rear door and rear-lower cover**

- **1.** Remove the following components:
	- Right cover. See [Right cover on page 103.](#page-120-0)
	- Left cover. See [Left cover on page 105](#page-122-0).
	- Rear-side cover. See [Rear-side cover on page 115.](#page-132-0)
- **2.** Remove two screws (callout 1).

**Figure 6-36** Remove the rear door and rear-lower cover (1 of 4)

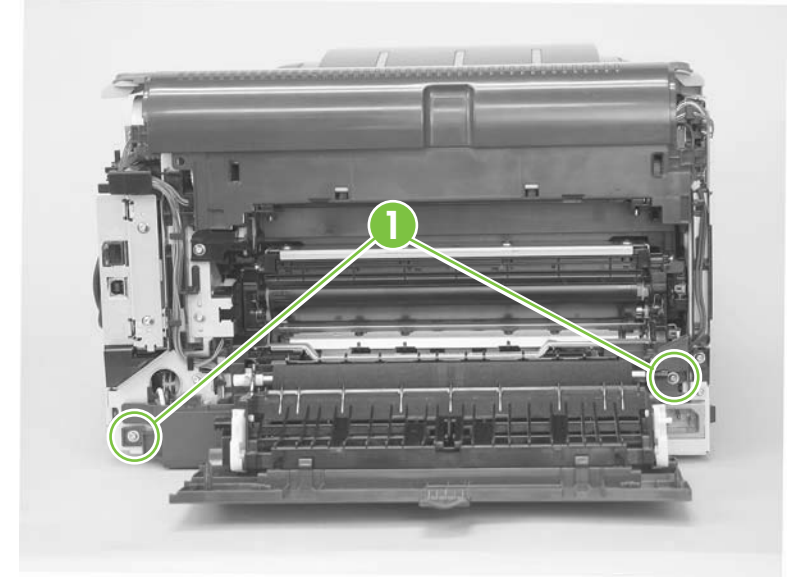

**3.** Release one pin (callout 2), and then slide the rear door and rear-lower cover toward the side of the product with the interface connectors.

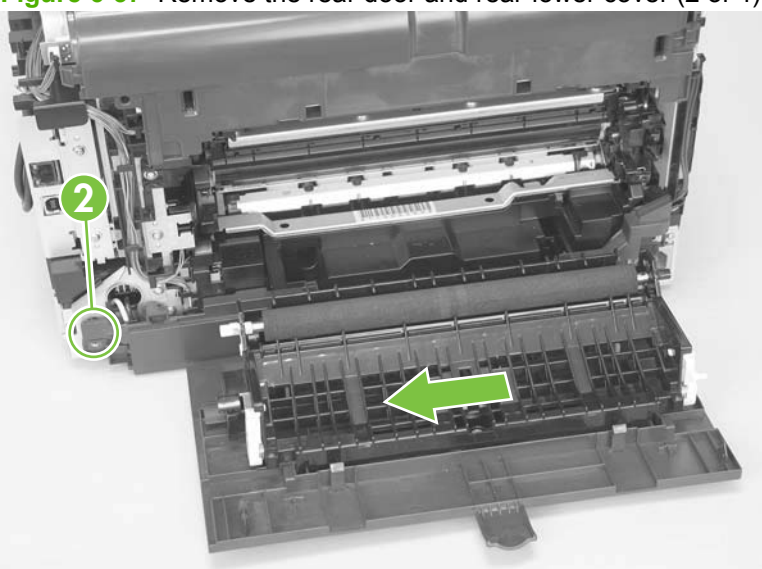

**Figure 6-37** Remove the rear door and rear-lower cover (2 of 4)

**4.** Remove the rear door and rear-lower cover.

**Figure 6-38** Remove the rear door and rear-lower cover (3 of 4)

- **5.** Carefully pry the rear-door hinge arms off of the hinge pins on the rear-lower cover to separate the rear cover (callout 3) from the rear door (callout 4).
	- **NOTE:** If you are installing a replacement rear-lower door, remove the feed assembly from the discarded door, and then install it on the replacement door. See [Feed assembly on page 102](#page-119-0).

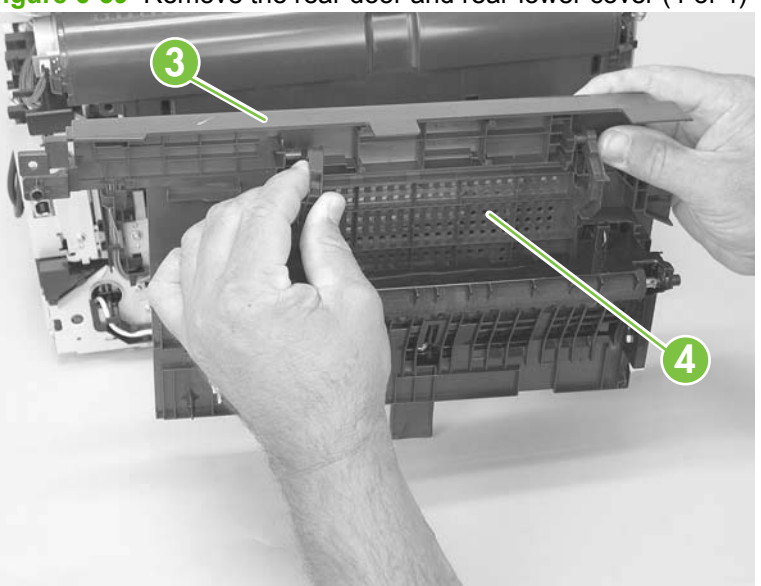

**Figure 6-39** Remove the rear door and rear-lower cover (4 of 4)

#### **Top cover**

- **1.** Remove the following components:
	- Right cover. See [Right cover on page 103.](#page-120-0)
	- Left cover. See [Left cover on page 105](#page-122-0).
	- Control-panel module and memory-card reader. See [Control-panel module and photo-card](#page-128-0) [reader PCA on page 111.](#page-128-0)

**NOTE:** HP Color LaserJet CP1210 does not have a memory-card reader.

- Rear-side cover. See [Rear-side cover on page 115.](#page-132-0)
- Rear-upper cover. See [Rear-upper cover on page 116](#page-133-0).
- **2.** Partially open the front door.
- **3.** Remove one screw (callout 1).

**Figure 6-40** Remove the top cover (1 of 4)

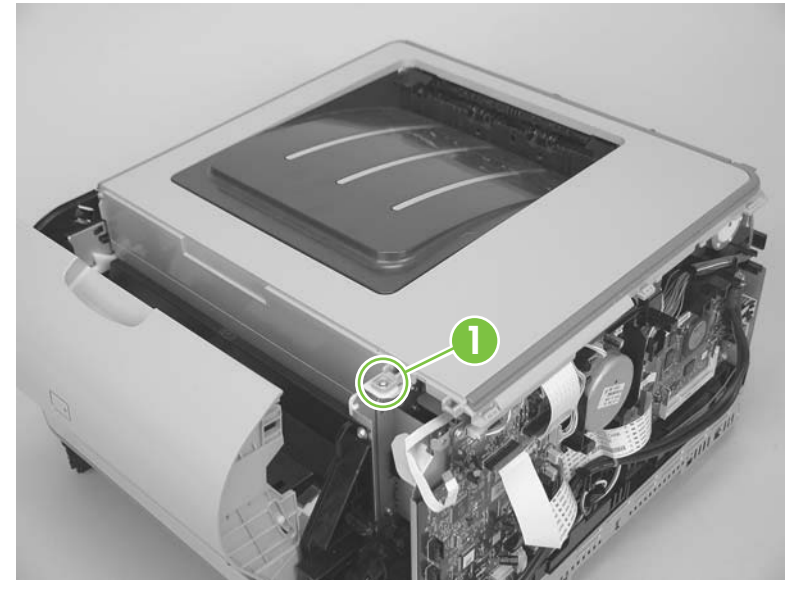

**4.** Release one tab (callout 2).

**Figure 6-41** Remove the top cover (2 of 4)

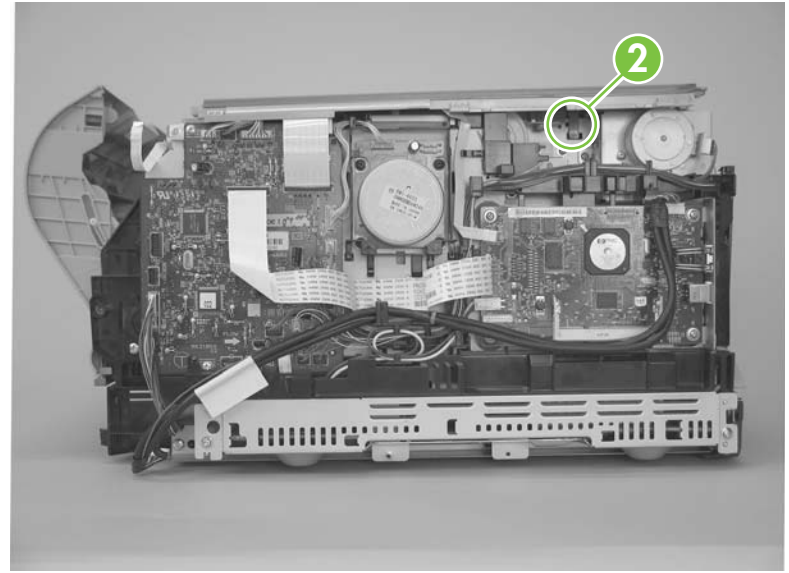

**5.** Release two tabs (callout 3).

**Figure 6-42** Remove the top cover (3 of 4)

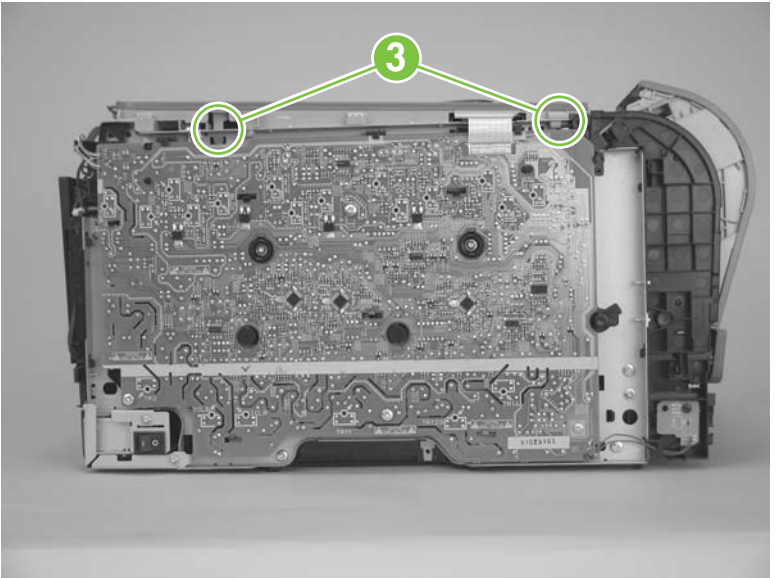

**6.** Remove the top cover.

**Figure 6-43** Remove the top cover (4 of 4)

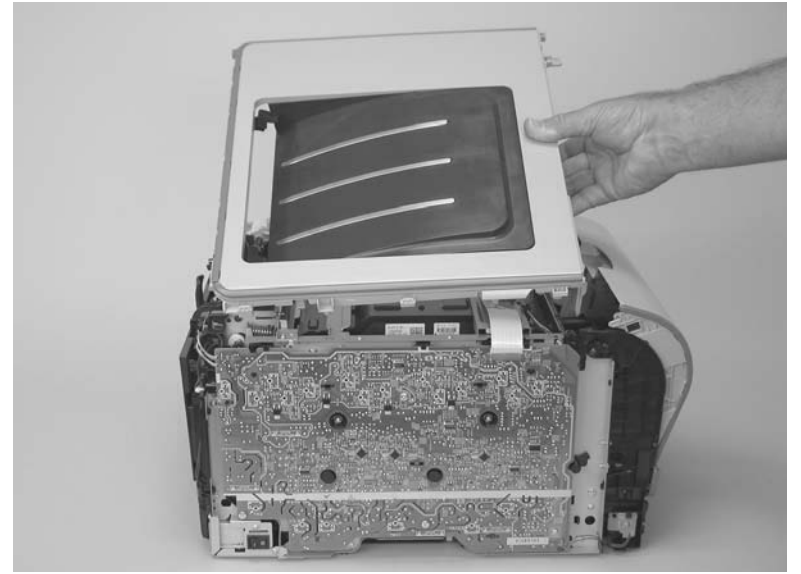

# **Internal assemblies**

### **Main motor**

- **1.** Remove the right cover. See [Right cover on page 103](#page-120-0).
- **2.** Disconnect one wire-harness connector (callout 1), and then release two tabs (callout 2) to release the retainer (callout 3). Slide the retainer down and separate it from the chassis.

**Figure 6-44** Remove the main motor (1 of 2)

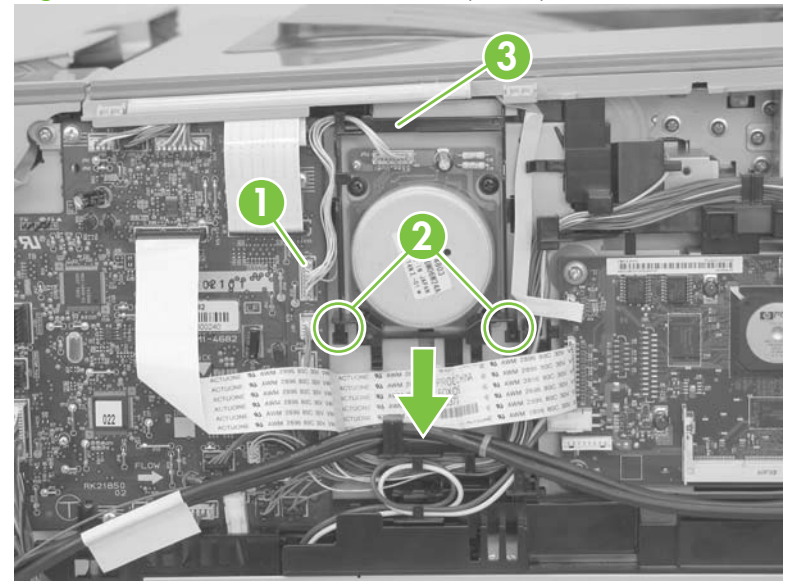

**3.** Remove four screws (callout 4), and then remove the main motor.

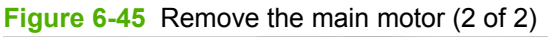

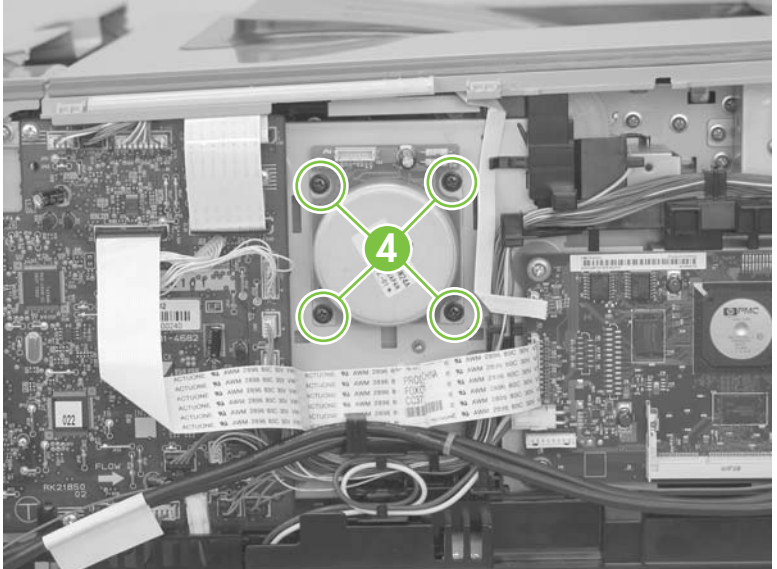

### **Fuser motor**

- **1.** Remove the right cover. See [Right cover on page 103](#page-120-0).
- **2.** Disconnect one wire-harness connector (callout 1).

**Figure 6-46** Remove the fuser motor (1 of 2)

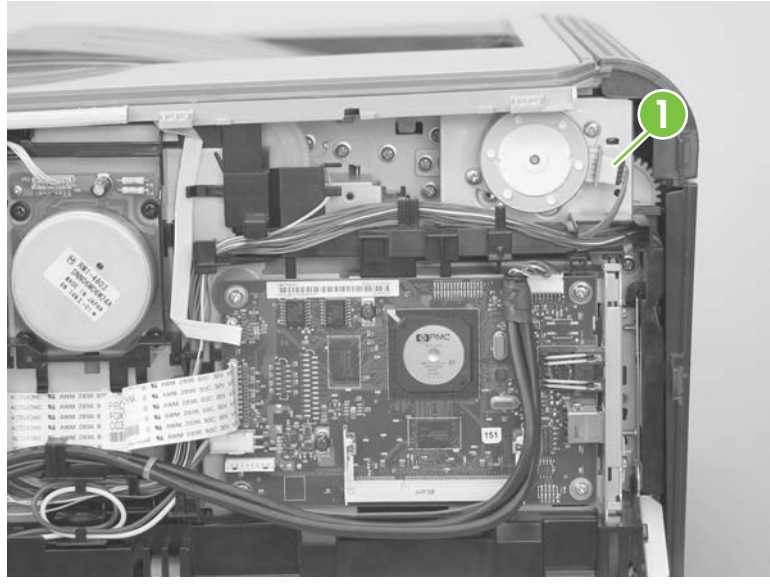

**3.** Remove two screws (callout 2), and then remove the fuser motor.

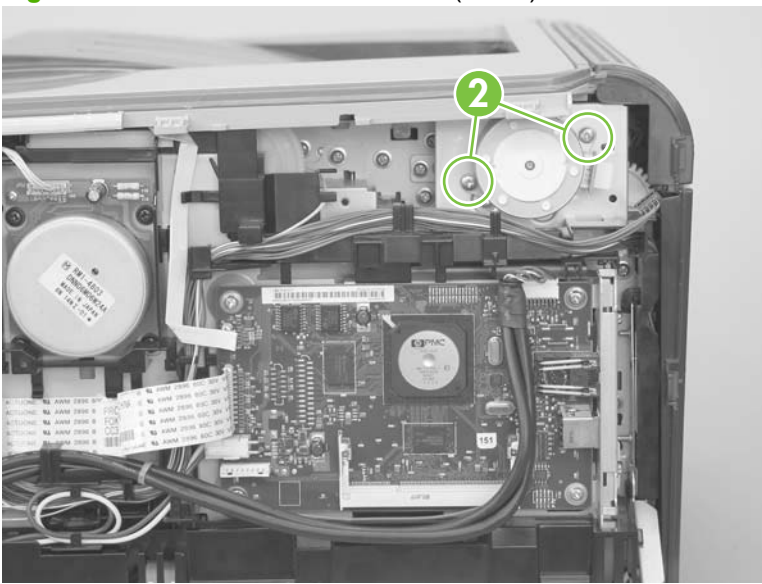

**Figure 6-47** Remove the fuser motor (2 of 2)

### **Intermediate transfer belt (ITB)**

- **1.** Remove the following components:
	- Right cover. See [Right cover on page 103.](#page-120-0)
	- Left cover. See [Left cover on page 105](#page-122-0).
	- Rear-side cover. See [Rear-side cover on page 115.](#page-132-0)
- **2.** Open the front door and pull out the print-cartridge drawer.

**Figure 6-48** Remove the ITB (1 of 9)

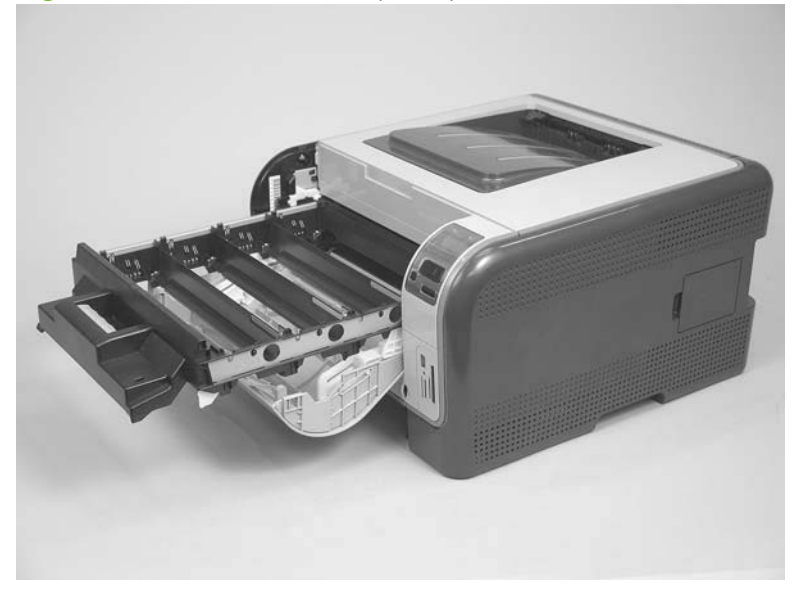

**3.** Release one tab (callout 1).

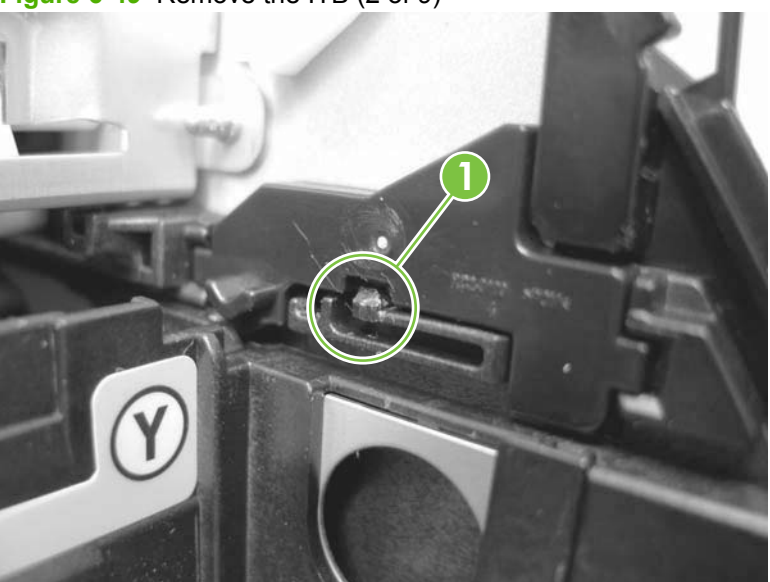

**Figure 6-49** Remove the ITB (2 of 9)

**4.** Rotate the cartridge-drawer retainer (callout 2) away from the chassis, and then remove it. Repeat the previous step and this step for the other cartridge-drawer retainer.

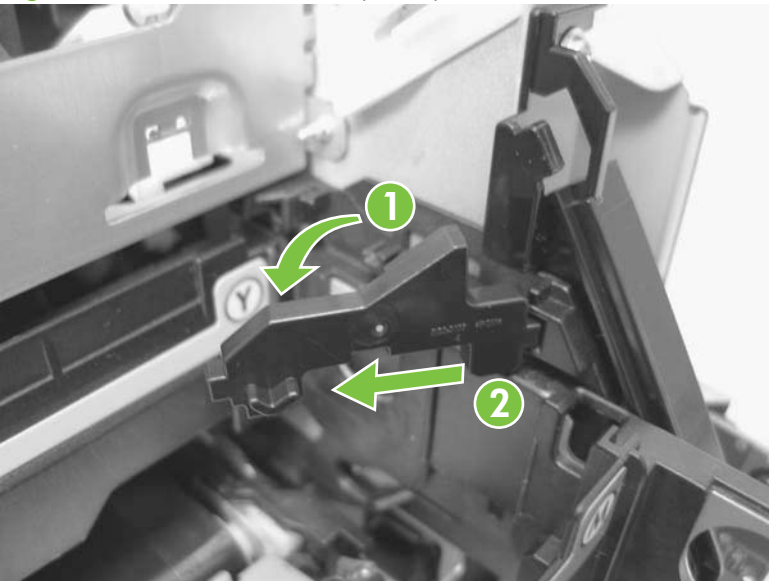

**Figure 6-50** Remove the ITB (3 of 9)

**5.** Pull the print-cartridge drawer straight out of the product to remove it.

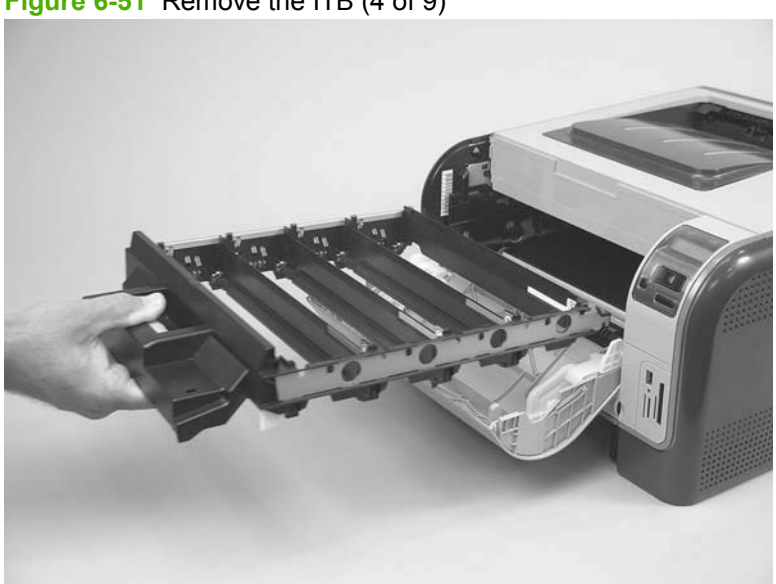

**Figure 6-51** Remove the ITB (4 of 9)

**6.** Disconnect one wire-harness connector (callout 3), and then release the wire harness from the retainer (callout 4).

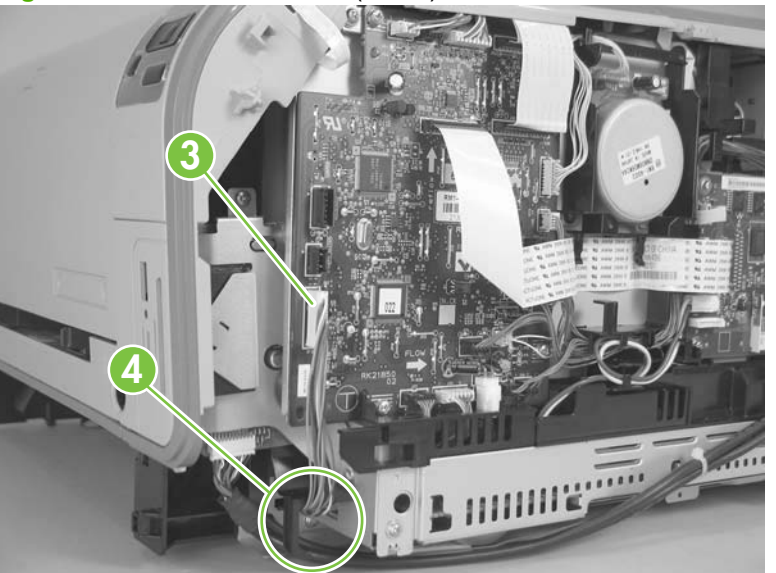

**Figure 6-52** Remove the ITB (5 of 9)

- **7.** Open the rear door.
- **8.** Remove one screw (callout 5), and then remove the print-cartridge drawer stop (callout 6).

**Figure 6-53** Remove the ITB (6 of 9)

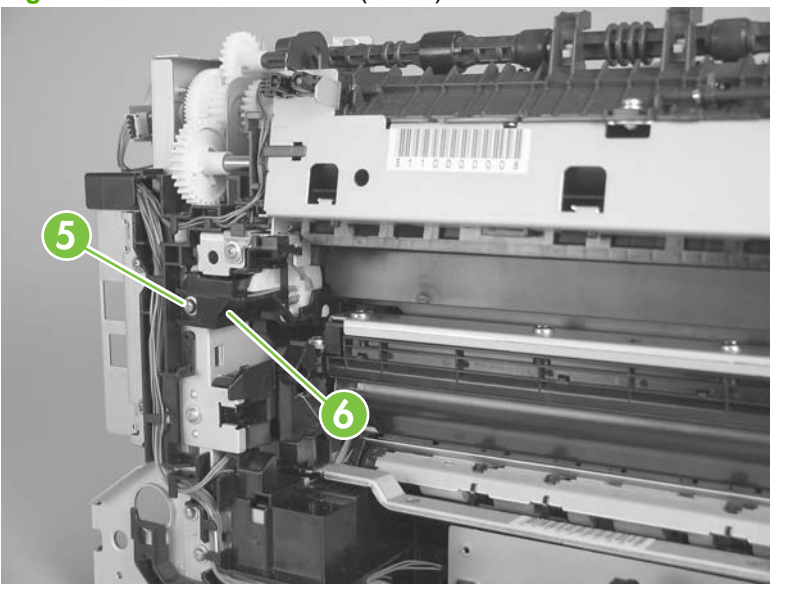
- <span id="page-144-0"></span>**9.** Carefully lift up on the black plastic portion of the ITB, and then pull it *partially* out of the product (the ITB wire harness will prevent the ITB from being fully removed).
	- **WARNING!** Only *partially* pull the ITB out of the product to avoid damage to the secondarytransfer (T2) roller.
	- $\triangle$  **CAUTION:** Avoid touching the black plastic transfer belt. Skin oils on the belt might cause printquality problems.

 $\frac{1}{\|f\|_{\mathcal{L}}\|f\|_{\mathcal{L}}}\leq \frac{1}{\|f\|_{\mathcal{L}}\|f\|_{\mathcal{L}}\|f\|_{\mathcal{L}}\|f\|_{\mathcal{L}}\|f\|_{\mathcal{L}}\|f\|_{\mathcal{L}}\|f\|_{\mathcal{L}}\|f\|_{\mathcal{L}}\|f\|_{\mathcal{L}}\|f\|_{\mathcal{L}}\|f\|_{\mathcal{L}}\|f\|_{\mathcal{L}}\|f\|_{\mathcal{L}}\|f\|_{\mathcal{L}}\|f\|_{\mathcal{L}}\|f$ 

**Figure 6-54** Remove the ITB (7 of 9)

**10.** Feed the ITB wire harness (callout 7) through an opening in the chassis (callout 8).

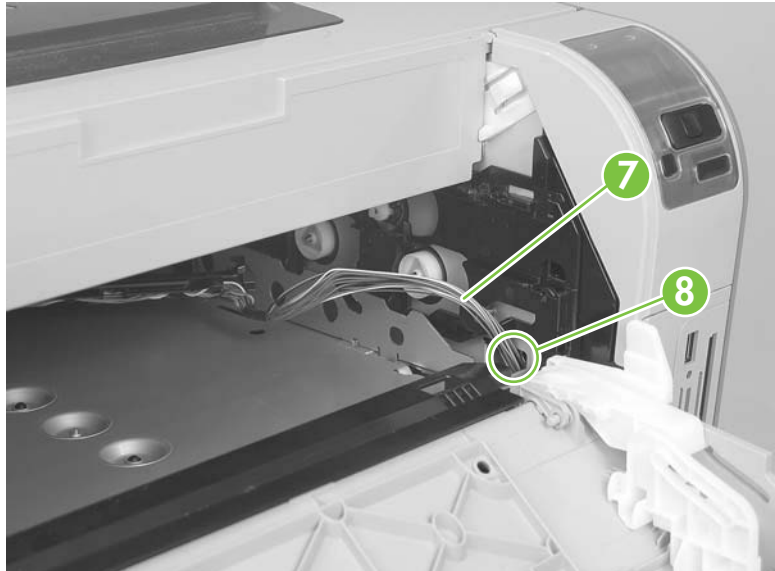

**Figure 6-55** Remove the ITB (8 of 9)

- **11.** Carefully pull the ITB straight out of the product.
	- **WARNING!** Handle the ITB by its hard plastic sides to avoid damage to the sheet-metal frame. The lower sheet-metal portion of the ITB frame can be easily bent. See [Figure 6-57 Reinstall the](#page-146-0) [ITB \(1 of 2\) on page 129](#page-146-0).
	- △ **CAUTION:** Make sure that the ITB wire harness does not get damaged as the ITB is removed from the chassis.

**Figure 6-56** Remove the ITB (9 of 9)

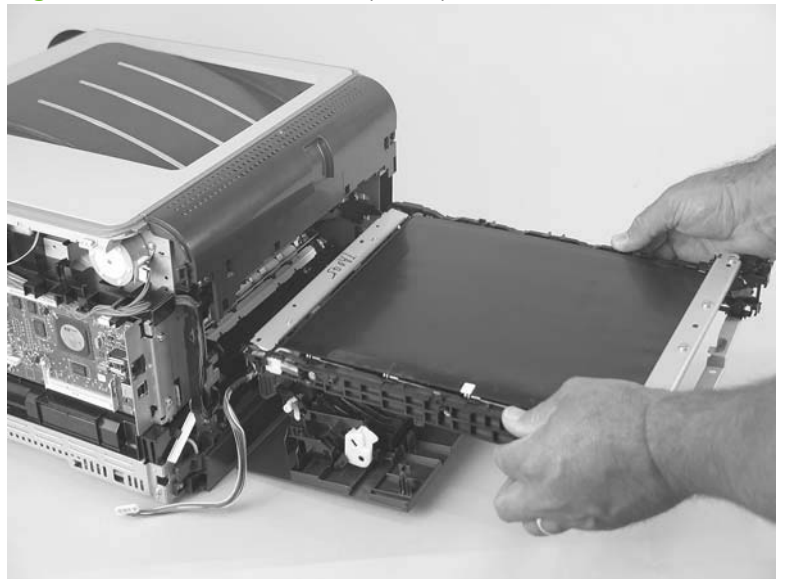

### <span id="page-146-0"></span>**Reinstall the ITB**

Use the following guidelines when you install the ITB.

**Figure 6-57** Reinstall the ITB (1 of 2)

● △ WARNING! The lower sheet-metal portion of the ITB frame (callout 1) can be easily bent. Avoid handling the ITB by this part of the sheet-metal frame.

**1**

- When handling the ITB, always use the hard plastic portions of the assembly.
- $\triangle$  **CAUTION:** Avoid touching the black-plastic transfer belt or roller. Skin oils on the belt or roller might cause print-quality problems.
- Do not let the transfer belt contact hard or sharp objects.
- $\triangle$  **CAUTION:** Scratches, punctures, or other damage to the belt will cause print-quality problems.
- Make sure that the wire harness is not twisted or pinched after it is passed through the opening in the chassis and that the ITB sits flat in the product.
- **NOTE:** When the print-cartridge drawer is installed, it should easily slide in and out of the product and not contact any part of the ITB assembly.

• Tape the wire harness to the sheet-metal frame so that it will not catch on internal components as the ITB is installed.

With the ITB partially installed, feed the wire harness through the opening in the chassis. See [Figure](#page-144-0) [6-55 Remove the ITB \(8 of 9\) on page 127.](#page-144-0) Finish installing the ITB.

- **WARNING!** Do not place the tape so that it makes contact with or adheres to the transfer belt. Tape or tape residue on the transfer belt will cause print-quality problems.
- **NOTE:** Make sure that you remove all of the tape and tape residue after installing the ITB.

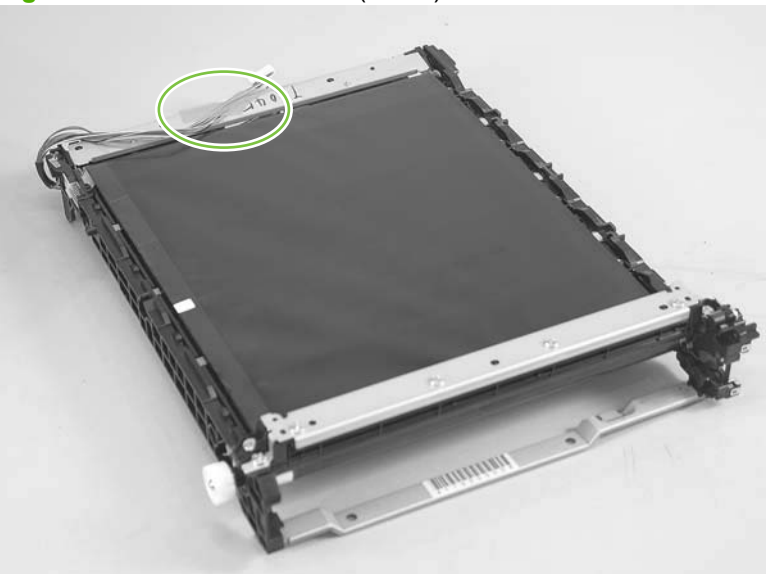

**Figure 6-58** Reinstall the ITB (2 of 2)

# <span id="page-148-0"></span>**DC controller PCA**

### **Special consideration**

**WARNING!** Do not install a *replacement* formatter PCA and DC controller PCA at the same time, and then turn the product power on.

The formatter PCA and the DC controller PCA store important product configuration information (NVRAM data) that will be lost if both PCAs are replaced at the same time. When the product power is turned on, the formatter will restore the NVRAM data to a replacement DC controller.

Replacing both the DC controller and the formatter at the same time will result in severe print-quality problems.

#### **Replacing the DC controller PCA before the formatter PCA**

Use the following procedure if you need to install a replacement DC controller *and* a replacement formatter PCA.

- **NOTE:** If you are only installing a replacement DC controller PCA, proceed to Remove the DC controller PCA on page 131.
	- **1.** Install a replacement DC controller PCA.
	- **2.** Turn the product power on, and wait for the print-cartridge volume indicators to appear on the control-panel display.
	- **NOTE:** This allows important product information to be written to the replacement DC controller PCA.
	- **3.** Turn the product power off.
	- **4.** Install a replacement formatter PCA. See [Remove the formatter PCA on page 134.](#page-151-0)
	- **5.** Turn the product power on.

### **Remove the DC controller PCA**

 $\triangle$  **CAUTION:** Do not bend or fold the flat flexible cables (FFCs) during removal or installation. Also, do not straighten pre-folds in the FFCs. You *must* make sure that all FFCs are fully seated in their connectors. Failure to fully seat an FFC into a connector can cause a short circuit in a PCA.

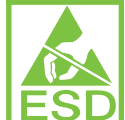

Some parts are sensitive to electrostatic discharge (ESD). Look for the ESD reminder when removing product parts. Always perform service work at an ESD-protected workstation or mat. If an ESD workstation or mat is not available, ground yourself by touching the sheet-metal chassis *before* touching an ESD-sensitive part.

- **1.** Remove the following components:
	- Right cover. See [Right cover on page 103.](#page-120-0)
	- Left cover. See [Left cover on page 105](#page-122-0).
	- Control-panel module and memory-card reader. See [Control-panel module and photo-card](#page-128-0) [reader PCA on page 111.](#page-128-0)
- **FY NOTE:** The HP Color LaserJet CP1210 Series Printer does not have a memory-card reader.
- Rear-side cover. See [Rear-side cover on page 115.](#page-132-0)
- Rear-upper cover. See [Rear-upper cover on page 116](#page-133-0).
- Top cover. See [Top cover on page 119](#page-136-0).
- **2.** Release two tabs (callout 1) and then remove the protective cover (callout 2).

**Figure 6-59** Remove the DC controller PCA (1 of 3)

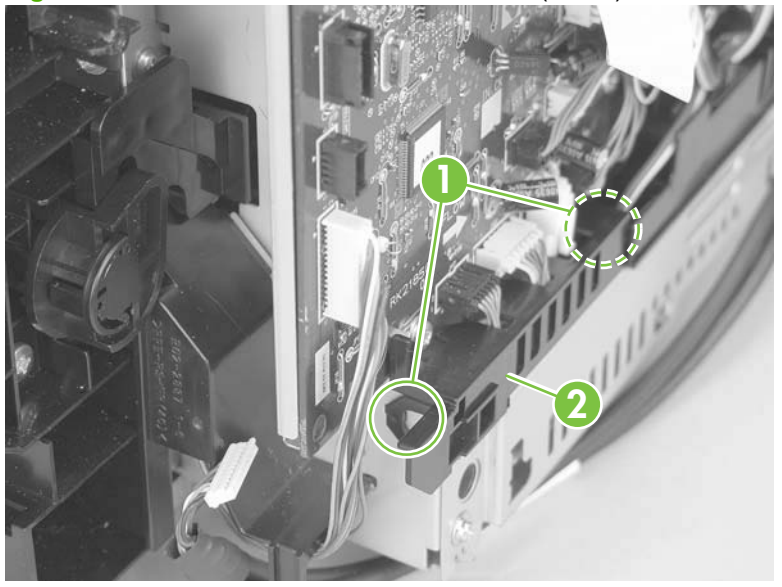

- **3.** Disconnect all of the FFCs and wire-harness connectors from the DC controller PCA.
	- Three FFCs: J107, J108, and J115
	- Wire harness
		- HP Color LaserJet CP1210 Series Printer: 14 wire-harness connectors: J012, J104, J105, J109, J110, J111, J112, J113, J116. J118, J119, J120, J121, and J124
		- **NOTE:** J117, J126, and J127 are not used.
		- HP Color LaserJet CP1510 Series Printer: 15 wire-harness connectors: J012, J104, J105, J109, J110, J111, J112, J113, J116, J117, J118, J119, J120, J121, and J124

**NOTE:** J126 and J127 are not used.

..

**Figure 6-60** Remove the DC controller PCA (2 of 3)

- **4.** Remove four screws (callout 3), and then remove the DC controller PCA.
- **NOTE:** These four screws are ground screws. Make sure that the correct screws are used to reinstall the DC controller PCA.

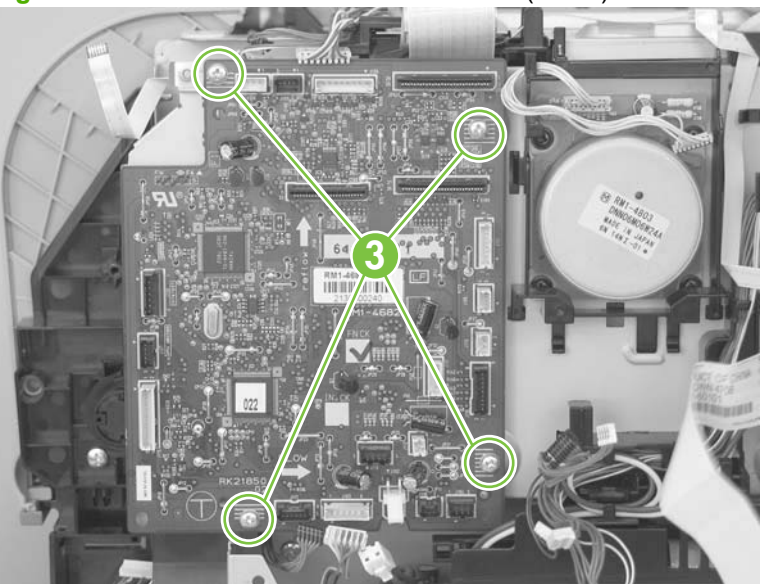

**Figure 6-61** Remove the DC controller PCA (3 of 3)

## <span id="page-151-0"></span>**Formatter PCA**

### **Special consideration**

**WARNING!** Do not install a *replacement* formatter PCA and DC controller PCA at the same time, and then turn the product power on.

The formatter PCA and the DC controller PCA store important product configuration information (NVRAM data) that will be lost if both PCAs are replaced at the same time. When the product power is turned on, the DC controller will restore the NVRAM data on the replacement formatter.

Replacing both the formatter and the DC controller at the same time will result in severe print-quality problems.

#### **Replacing the formatter PCA before the DC controller PCA**

Use the following procedure if you need to install a replacement formatter PCA *and* a replacement DC controller.

- **EX NOTE:** If you are only installing a replacement formatter PCA, proceed to Remove the formatter PCA on page 134.
	- **1.** Install a replacement formatter PCA.
	- **2.** Turn the product power on, and wait for the print-cartridge volume indicators to appear on the control-panel display.
		- **EV NOTE:** This allows important product information to be written to the replacement formatter PCA.
	- **3.** Turn the product power off.
	- **4.** Install a replacement DC controller. See [Remove the DC controller PCA on page 131](#page-148-0).
	- **5.** Turn the product power on.

### **Remove the formatter PCA**

The formatter PCA shown in this procedure is for the HP Color LaserJet CP1510 Series Printer.

 $\triangle$  **CAUTION:** Do not bend or fold the flat flexible cables (FFCs) during removal or installation. Also, do not straighten pre-folds in the FFCs. You *must* make sure that all FFCs are fully seated in their connectors. Failure to fully seat an FFC into a connector can cause a short circuit in a PCA.

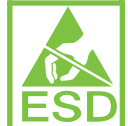

Some parts are sensitive to electrostatic discharge (ESD). Look for the ESD reminder when removing product parts. Always perform service work at an ESD-protected workstation or mat. If an ESD workstation or mat is not available, ground yourself by touching the sheet-metal chassis *before* touching an ESD-sensitive part.

**1.** Remove the right cover. See [Right cover on page 103](#page-120-0).

- **2.** Disconnect all of the FFCs and wire-harness connectors from the formatter PCA.
	- **FFCs** 
		- HP Color LaserJet CP1210 Series Printer: J1 and J2
		- HP Color LaserJet CP1510 Series Printer: J2 and J5
	- Wire-harness connectors
		- HP Color LaserJet CP1210 Series Printer: J4
		- HP Color LaserJet CP1510 Series Printer: J1 and P4

**Figure 6-62** Remove the formatter PCA (1 of 2)

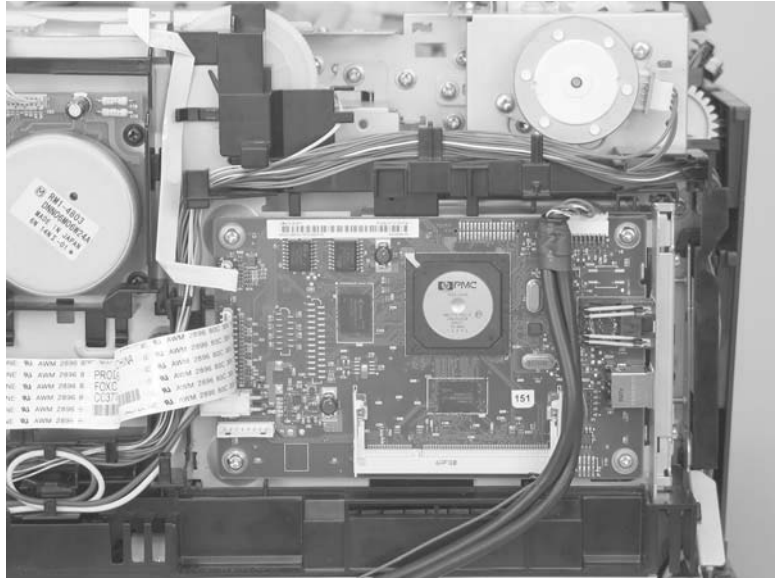

**3.** Remove four screws (callout 1), and then remove the formatter PCA.

**Figure 6-63** Remove the formatter PCA (2 of 2)

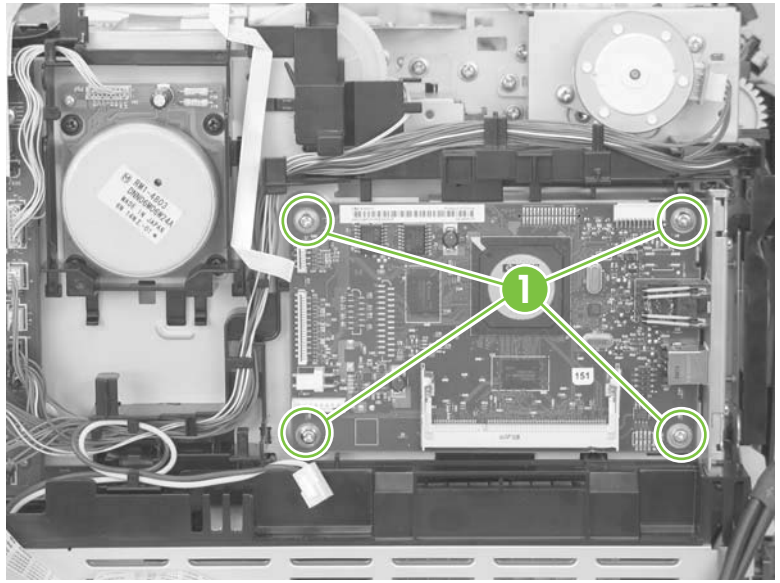

# **Power supply (high-voltage)**

- **CAUTION:** Do not bend or fold the flat flexible cables (FFCs) during removal or installation. Also, do not straighten pre-folds in the FFCs. You *must* make sure that all FFCs are fully seated in their connectors. Failure to fully seat an FFC into a connector can cause a short circuit in a PCA.
	- **1.** Remove the following components:
		- Right cover. See [Right cover on page 103.](#page-120-0)
		- Left cover. See [Left cover on page 105](#page-122-0).
		- Control-panel module and memory-card reader. See [Control-panel module and photo-card](#page-128-0) [reader PCA on page 111.](#page-128-0)
		- **FY** NOTE: The HP Color LaserJet CP1210 Series Printer does not have a memory-card reader.
		- Rear-side cover. See [Rear-side cover on page 115.](#page-132-0)
		- Rear-upper cover. See [Rear-upper cover on page 116](#page-133-0).
		- Top cover. See [Top cover on page 119](#page-136-0).
	- **2.** Disconnect one FFC (callout 1; J107).

**Figure 6-64** Remove the power supply (high-voltage; 1 of 6)

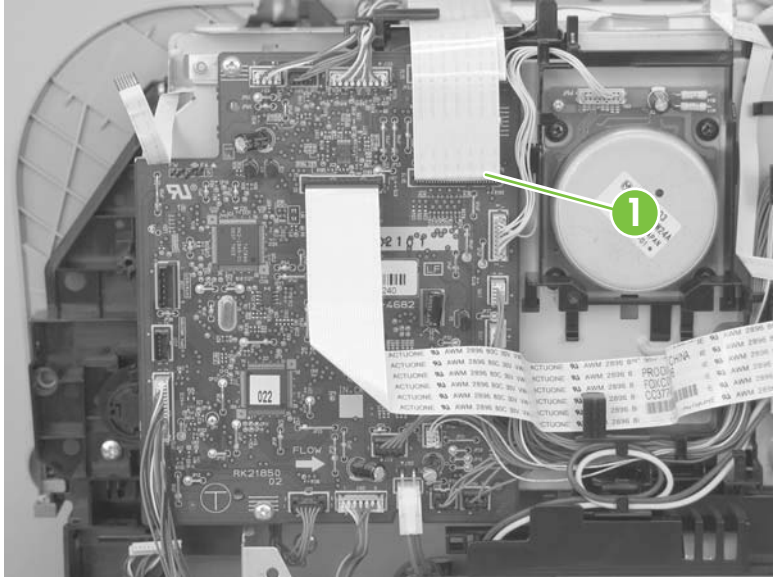

**3.** Disconnect two wire-harness connectors (callout 2) and release the wire harness from the retainer (callout 3).

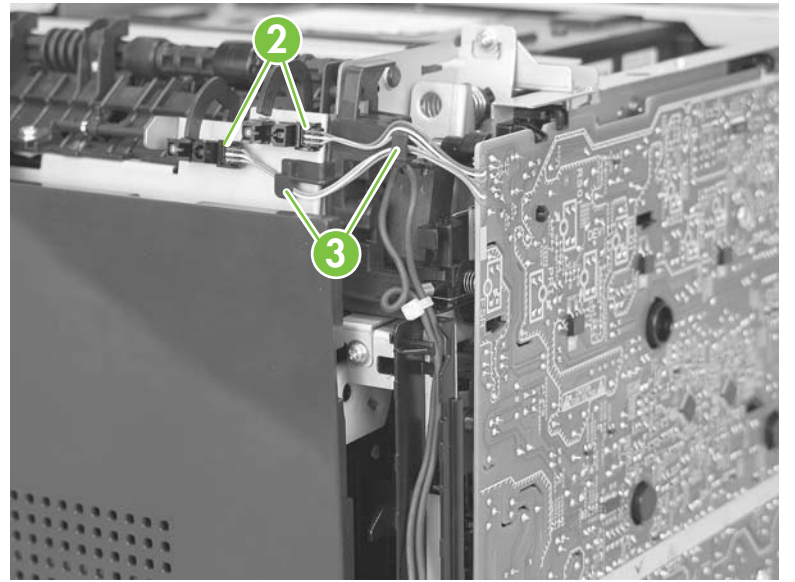

**Figure 6-65** Remove the power supply (high-voltage; 2 of 6)

**4.** Remove one screw (callout 4), and then release the sub-PCA from the chassis (callout 5).

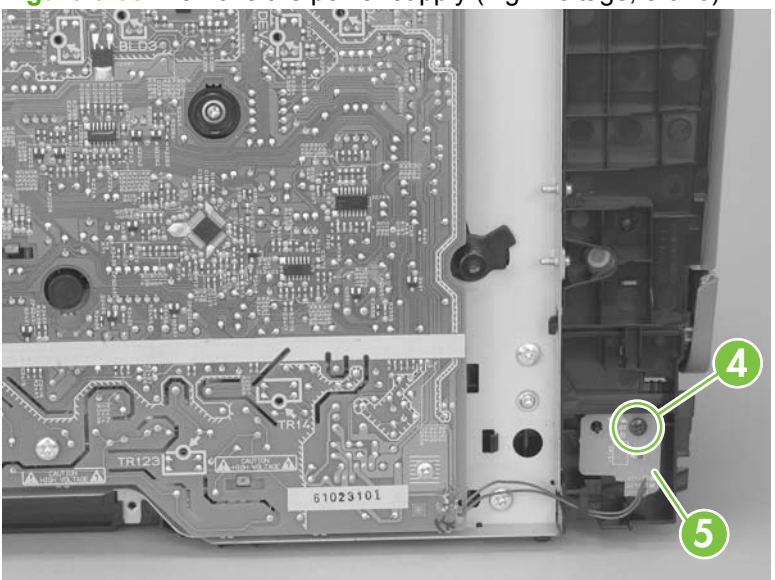

**Figure 6-66** Remove the power supply (high-voltage; 3 of 6)

- **5.** Remove four screws (callout 6).
	- **NOTE:** The screw at the lower back of the power supply is a ground screw. Make sure that this screw is placed in the correct position when the power supply is reinstalled.

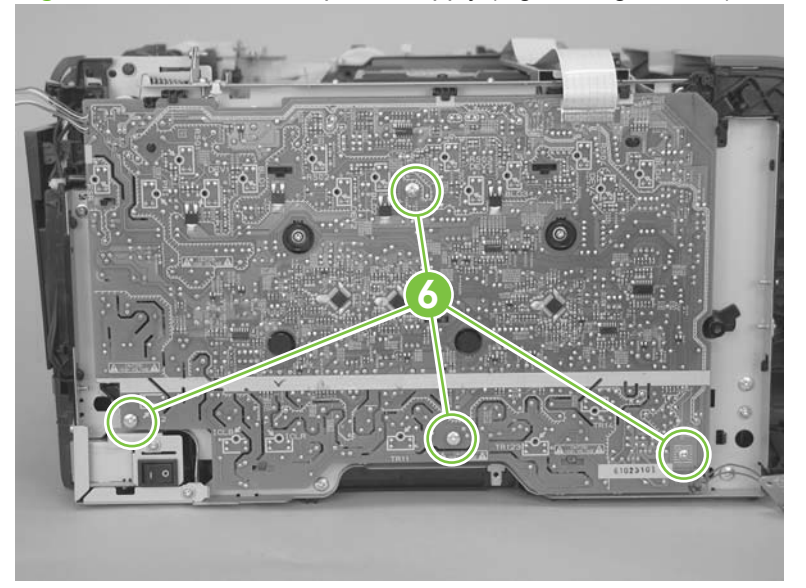

**Figure 6-67** Remove the power supply (high-voltage; 4 of 6)

**6.** Release seven tabs (callout 7).

**Figure 6-68** Remove the power supply (high-voltage; 5 of 6)

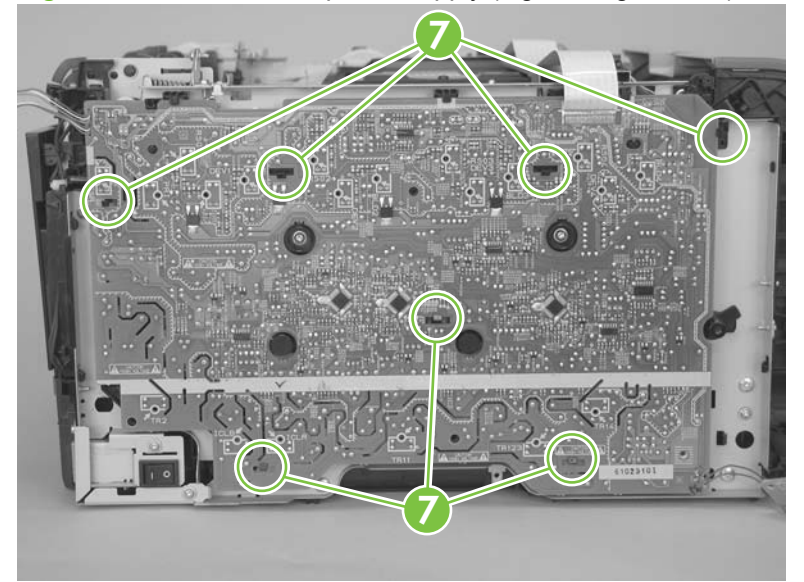

**7.** Remove the power supply.

**Figure 6-69** Remove the power supply (high-voltage; 6 of 6)

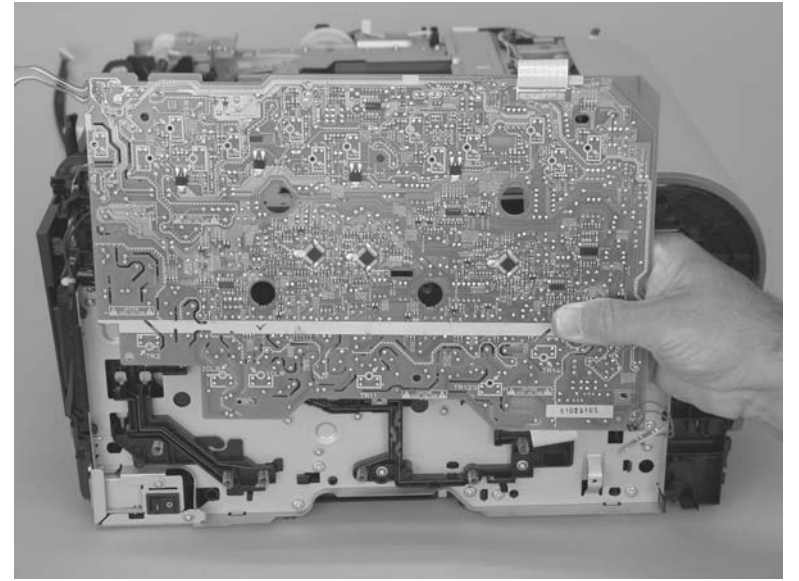

# **Power supply (low-voltage)**

- **CAUTION:** Do not bend or fold the flat flexible cables (FFCs) during removal or installation. Also, do not straighten pre-folds in the FFCs. You *must* make sure that all FFCs are fully seated in their connectors. Failure to fully seat an FFC into a connector can cause a short circuit in a PCA.
	- **1.** Remove the following components:
		- Right cover. See [Right cover on page 103.](#page-120-0)
		- Left cover. See [Left cover on page 105](#page-122-0).
		- Rear-side cover. See [Rear-side cover on page 115.](#page-132-0)
		- Rear door and rear-lower cover. See [Rear door and rear-lower cover on page 117](#page-134-0).
	- **2.** Remove two screws (callout 1) and the power-supply cover (callout 2).

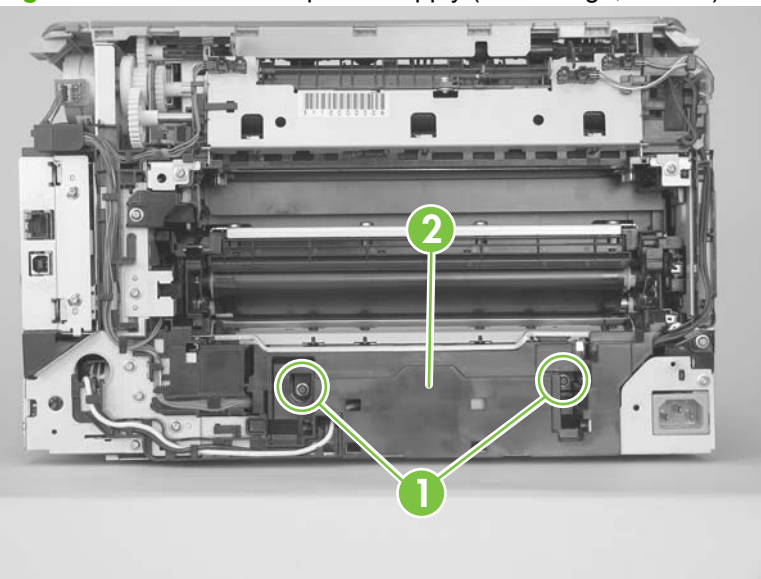

**Figure 6-70** Remove the power supply (low-voltage; 1 of 10)

- **3.** Disconnect one wire-harness connector (callout 3) and release the wire harness from the retainer (callout 4).
- $\frac{1}{2}$ . It might be easier to release one tab, and then remove the retainer from the product chassis.

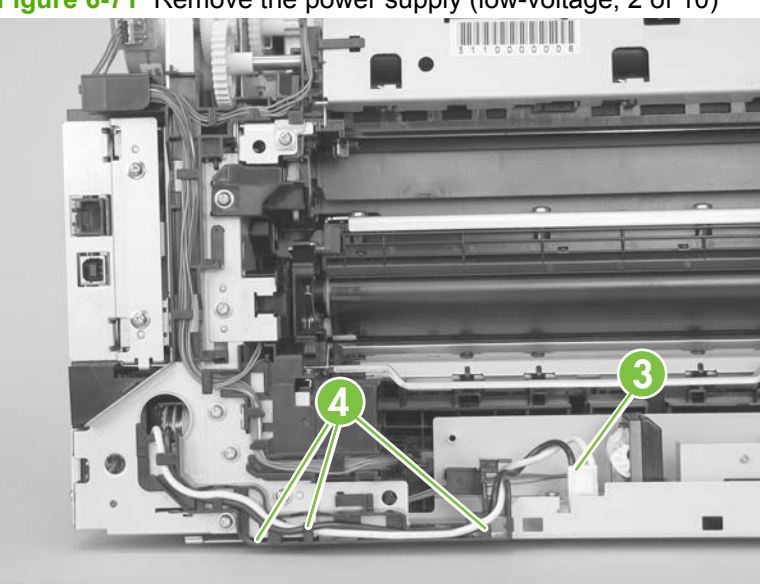

**Figure 6-71** Remove the power supply (low-voltage; 2 of 10)

**4.** Release two tabs (callout 5), and then remove the protective cover (callout 6).

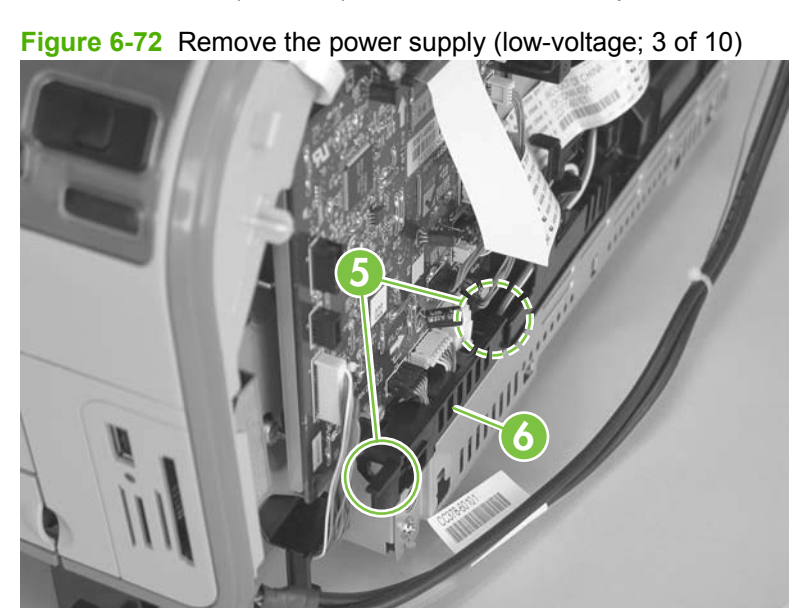

**5.** Disconnect two wire-harness connectors (callout 7; J102 and J103).

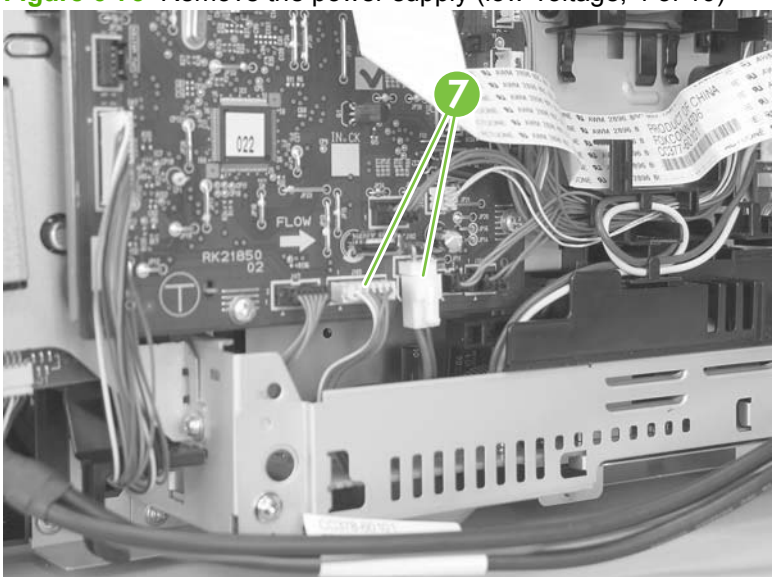

**Figure 6-73** Remove the power supply (low-voltage; 4 of 10)

- **6. HP Color LaserJet CP1510 Series Printer** only: Disconnect one connector (callout 8; P4), and then remove four screws (callout 9) to release the formatter PCA from the chassis.
	- **NOTE:** You do not need to remove the PCA. Instead, release it from the chassis so it can be moved out of the way.
	- **TIP:** When you reinstall the formatter PCA, make sure that all of the connectors on the PCA are fully seated.

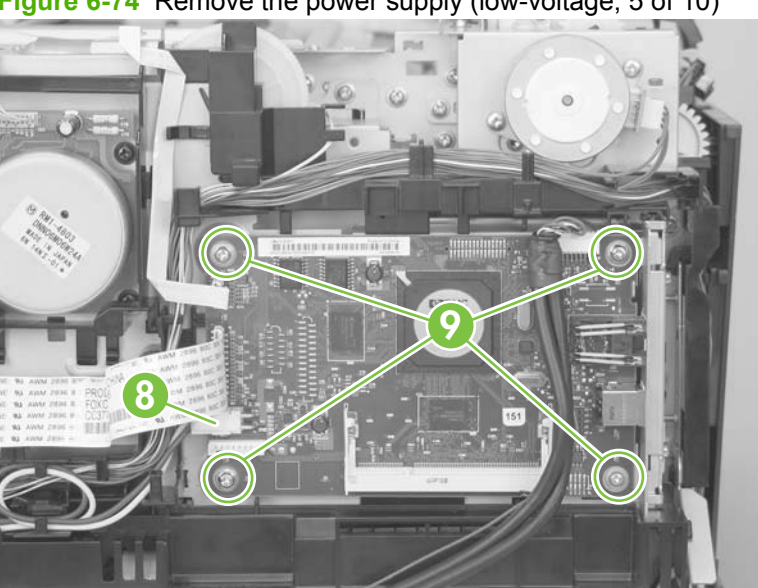

**Figure 6-74** Remove the power supply (low-voltage; 5 of 10)

**7.** Release the wire harness (callout 10) from the retainer.

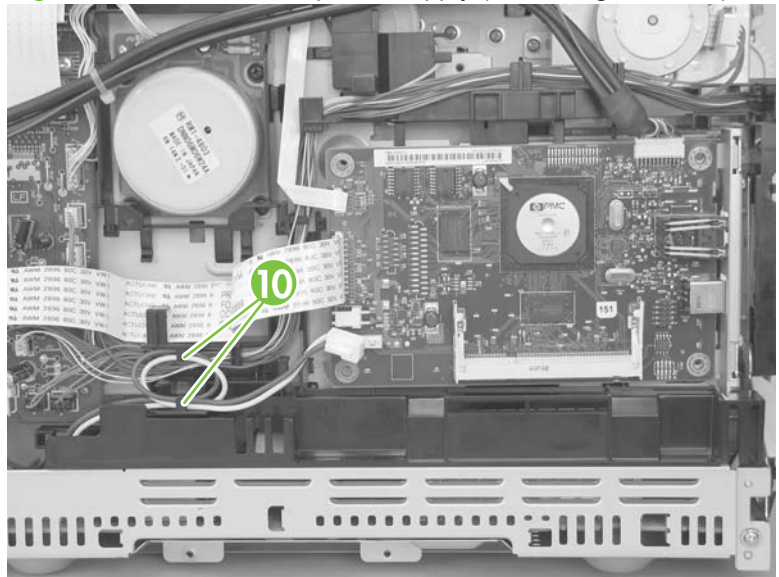

**Figure 6-75** Remove the power supply (low-voltage; 6 of 10)

- **8.** Release two tabs (callout 11), and then carefully remove the retainer (callout 12).
- **NOTE:** For the HP Color LaserJet CP1510 Series Printer, it might be easier to remove this retainer if you first move the cable that connects the memory-card reader and the formatter PCA out of the way, and hold the formatter PCA out and away from the chassis.

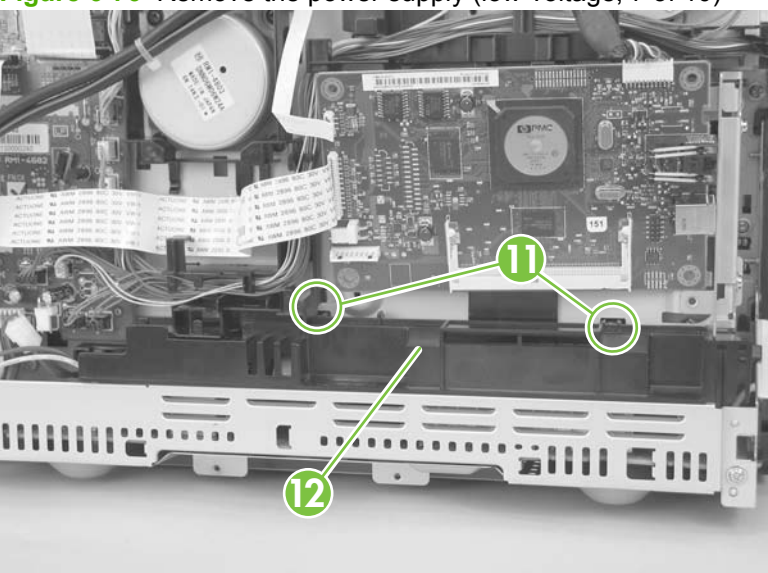

**Figure 6-76** Remove the power supply (low-voltage; 7 of 10)

**9.** Remove two screws (callout 13).

**Figure 6-77** Remove the power supply (low-voltage; 8 of 10)

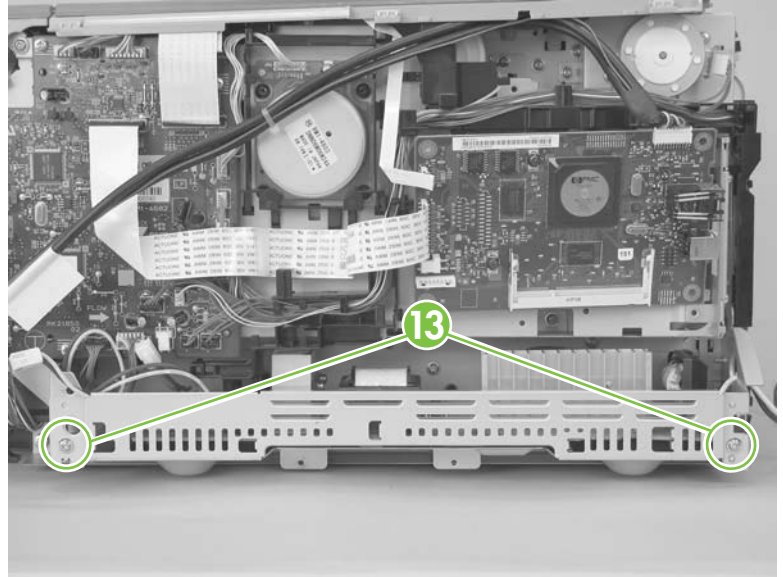

**10.** Pull the power supply away from the chassis (it will not come completely out).

**Figure 6-78** Remove the power supply (low-voltage; 9 of 10)

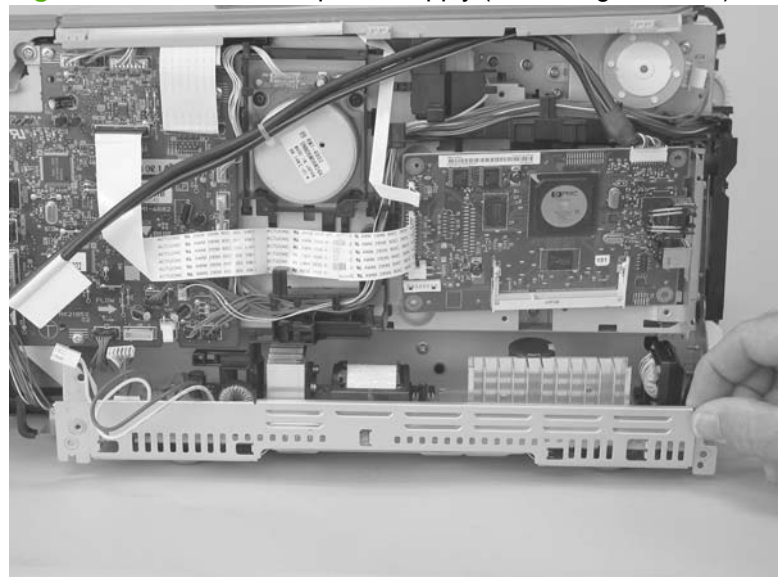

- **11.** Rotate the end of the power supply near the control-panel module out and away from the product until it clears the chassis, and then slide the power supply toward the control-panel module to remove it.
	- **NOTE:** As you remove the power supply, feed the wire harness at the rear of the product through the opening in the chassis.
	- $\frac{1}{2}$ : **TIP:** Make sure that the tab on the right end of the power-supply chassis fits into the slot on the product chassis when the power supply is reinstalled.

**Figure 6-79** Remove the power supply (low-voltage; 10 of 10)

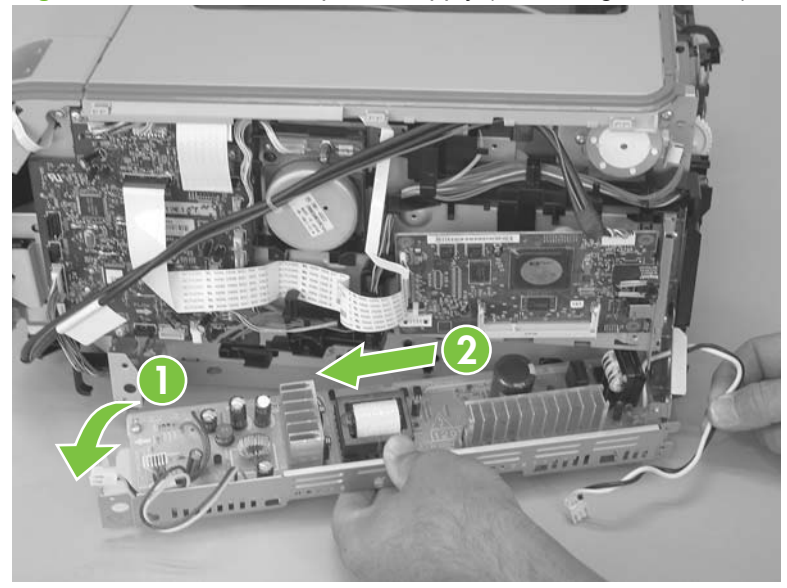

### **Power supply (fuser)**

- **1.** Remove the following components:
	- Right cover. See [Right cover on page 103.](#page-120-0)
	- Left cover. See [Left cover on page 105](#page-122-0).
	- Rear-side cover. See [Rear-side cover on page 115.](#page-132-0)
	- Rear door and rear-lower cover. See [Rear door and rear-lower cover on page 117](#page-134-0).
- **2.** Remove two screws (callout 1) and the power-supply cover (callout 2).

**Figure 6-80** Remove the power supply (fuser; 1 of 5)

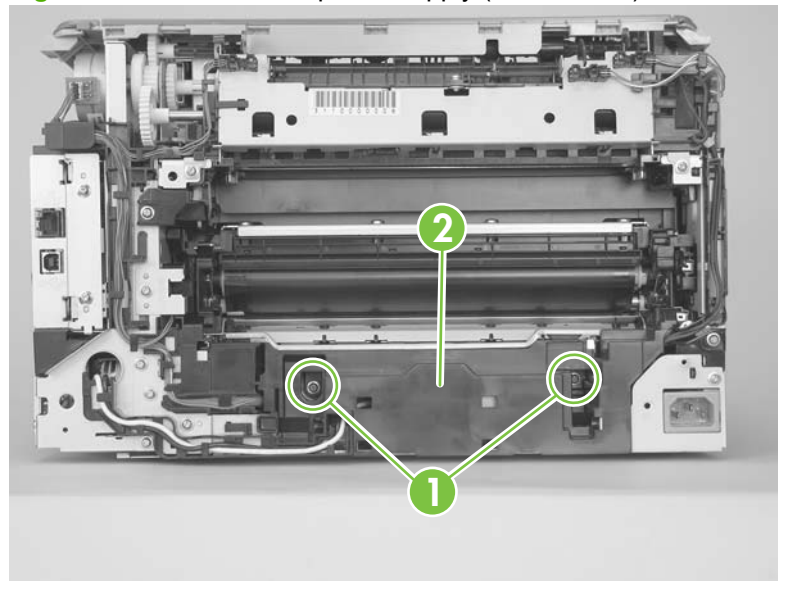

**3.** Disconnect three wire-harness connectors (callout 3).

π **3** <u> IZAN MANAMENTO DI LA BIBLIO DE LA BIBLIO DE LA BIBLIO DE LA BIBLIO DE LA BIBLIO DE LA BIBLIO DE LA BIBLIO DE L</u>

**Figure 6-81** Remove the power supply (fuser; 2 of 5)

**4.** Release one tab (callout 4), slide the retainer toward the interface connectors to release it, and then separate the retainer from the chassis.

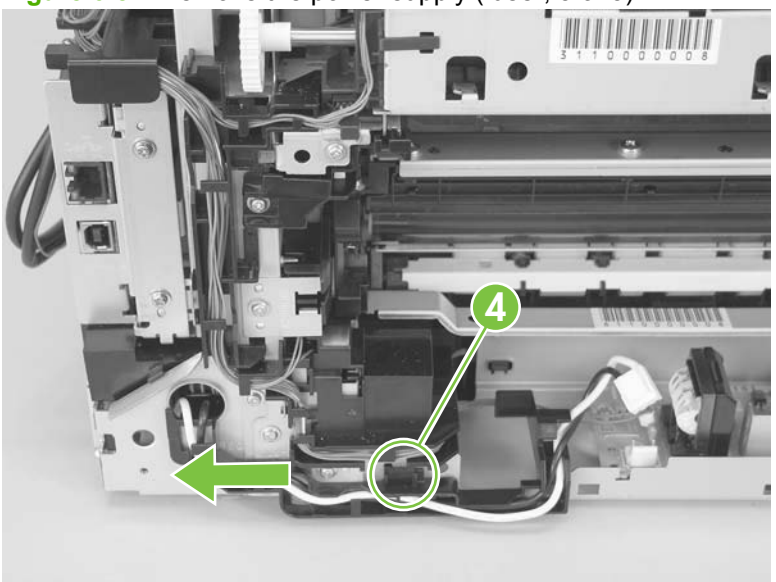

**Figure 6-82** Remove the power supply (fuser; 3 of 5)

- **5.** Remove four screws (callout 5).
- **NOTE:** The two screws near the power switch are ground screws. Make sure that these screws are placed in the correct positions when the power supply is reinstalled.

**Figure 6-83** Remove the power supply (fuser; 4 of 5)

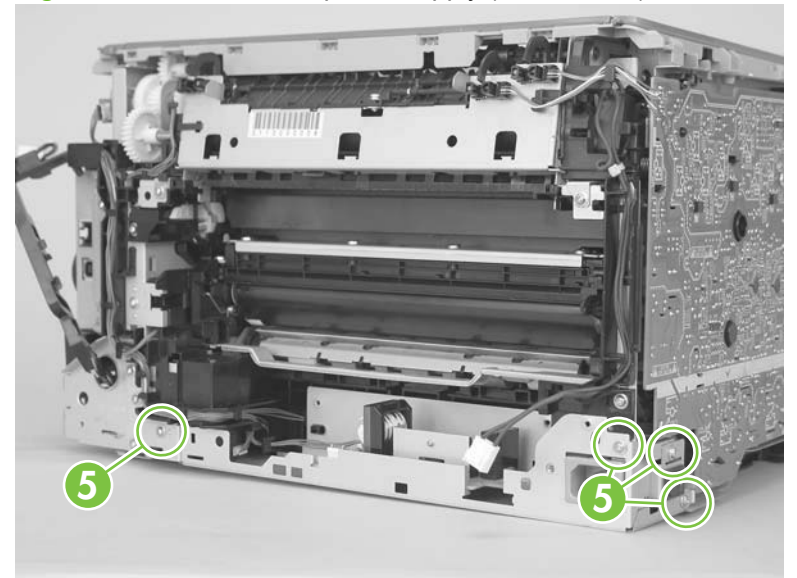

**6.** Remove the power supply.

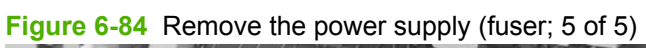

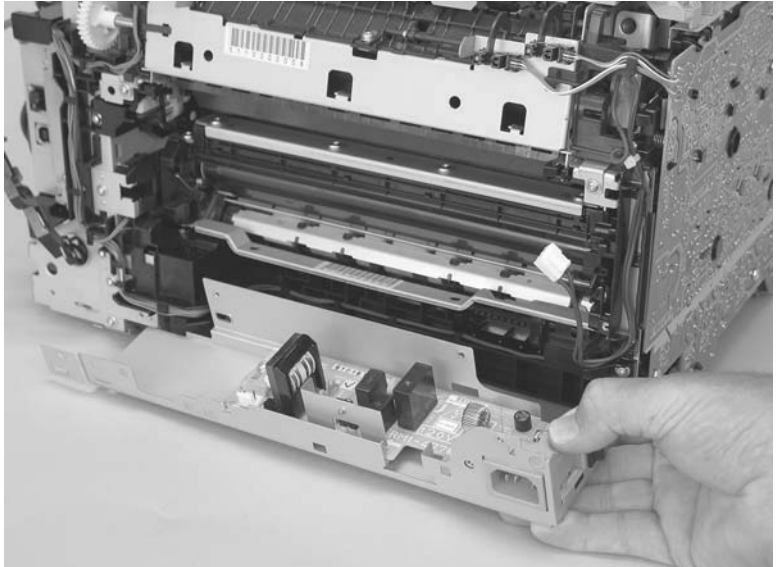

### **Fuser**

- **1.** Remove the following components:
	- Right cover. See [Right cover on page 103.](#page-120-0)
	- Left cover. See [Left cover on page 105](#page-122-0).
	- Control-panel module and memory-card reader. See [Control-panel module and photo-card](#page-128-0) [reader PCA on page 111.](#page-128-0)

**FY NOTE:** The HP Color LaserJet CP1210 Series Printer does not have a memory-card reader.

- Rear-side cover. See [Rear-side cover on page 115.](#page-132-0)
- Rear-upper cover. See [Rear-upper cover on page 116](#page-133-0).
- Rear door and rear-lower cover. See [Rear door and rear-lower cover on page 117](#page-134-0).
- Top cover. See [Top cover on page 119](#page-136-0).
- **2.** Remove two screws (callout 1) and the power-supply cover (callout 2).

**Figure 6-85** Remove the fuser (1 of 4)

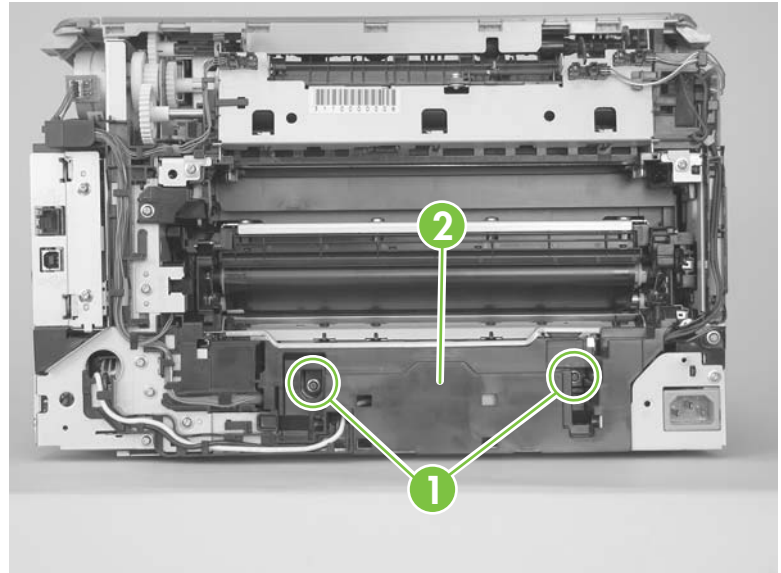

**3.** Disconnect five wire-harness connectors (callout 3). Remove the wire harness from the guides and one retainer.

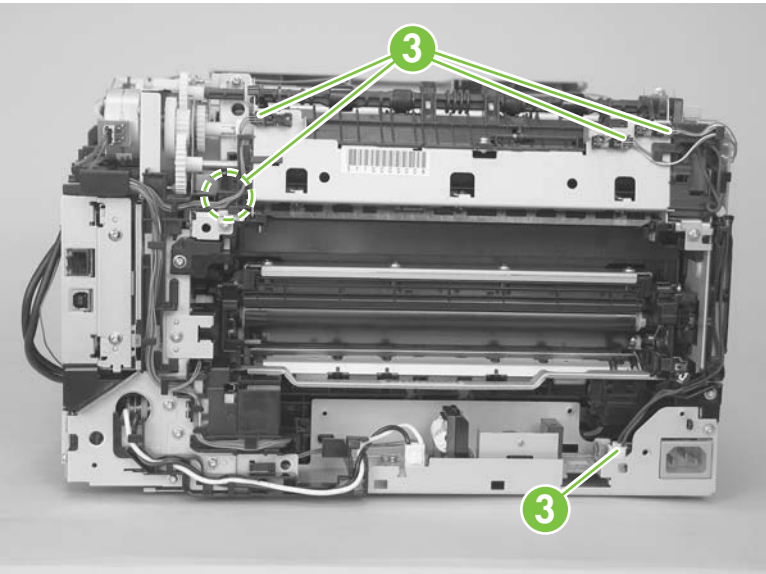

**Figure 6-86** Remove the fuser (2 of 4)

**4.** Remove four screws (callout 4).

**Figure 6-87** Remove the fuser (3 of 4)

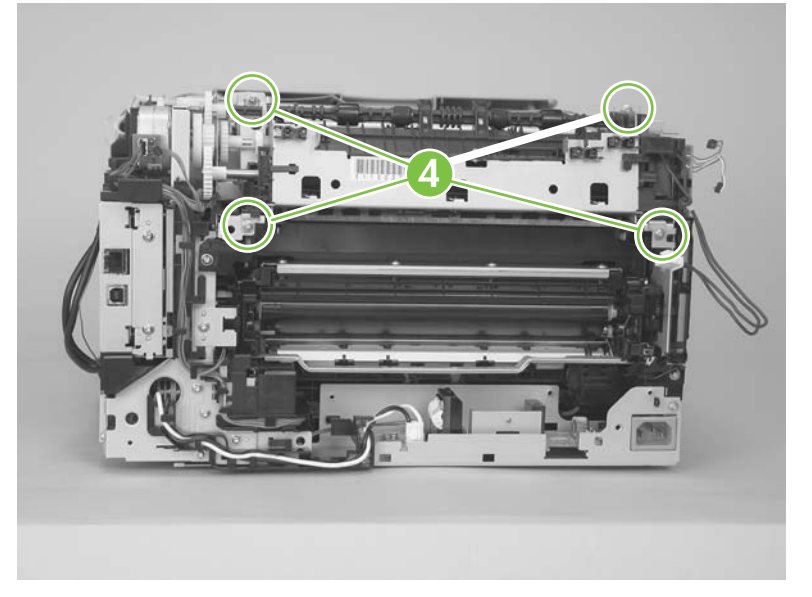

- **5.** Remove the fuser.
	- **CAUTION:** Handle the fuser carefully. The sensors that are mounted to the output side of the fuser can be easily dislodged. When the fuser is reinstalled, make sure that the sensors are present, and correctly fastened to the fuser assembly.

**Figure 6-88** Remove the fuser (4 of 4)

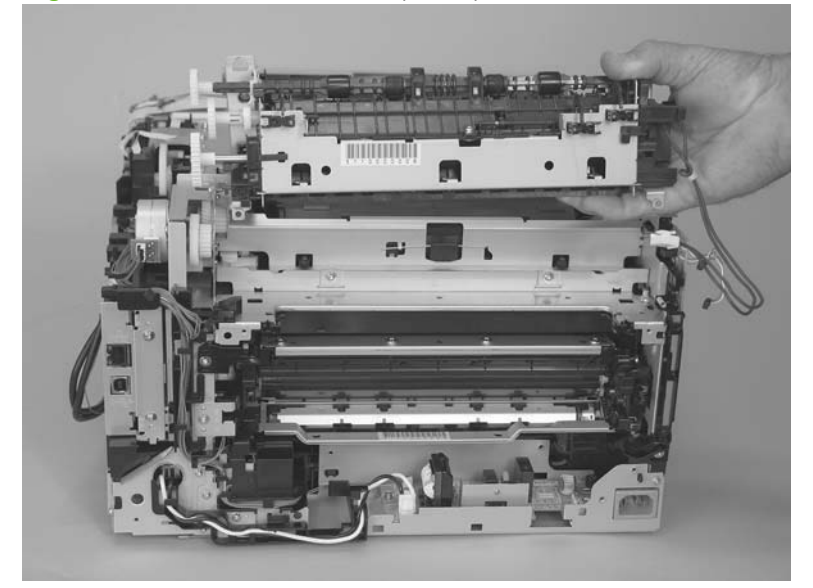

# **7 Problem solve**

To use the information in this chapter, you should have a basic understanding of the HP LaserJet printing process. Explanations of each mechanical assembly, the printer systems, and the basic theory of operation are contained in [Theory of operation on page 71.](#page-88-0) Do not perform any of these troubleshooting processes unless you understand the function of each product component.

- **NOTE:** To perform diagnostic and configuration procedures (for example resetting page counts) for the HP Color LaserJet CP1210, you must install the CP1210 Service Config Utility (available at your HP authorized repair center).
	- [Solve problems checklist](#page-171-0)
	- [Menu map \(HP Color LaserJet CP1510 Series Printer only\)](#page-172-0)
	- **[Troubleshooting process](#page-173-0)**
	- [Tools for troubleshooting](#page-176-0)
	- [Problem-solve diagrams](#page-177-0)
	- [Status-light patterns \(HP Color LaserJet CP1210 Series Printer only\)](#page-189-0)
	- [Status-alert messages \(HP Color LaserJet CP1210 Series Printer only\)](#page-193-0)
	- [Control-panel messages \(HP Color LaserJet CP1510 Series Printer only\)](#page-196-0)
	- [Pages and reports](#page-200-0)
	- [Paper-handling problems](#page-203-0)
	- [Image defects](#page-210-0)
	- [Performance problems](#page-216-0)
	- [Solve connectivity problems](#page-217-0)
	- [Service mode functions](#page-219-0)
	- [Solve memory card and PictBridge port \(HP Color LaserJet CP1510ni only\) problems](#page-222-0)

# <span id="page-171-0"></span>**Solve problems checklist**

If you are experiencing problems with the product, use the following checklist to identify the cause of the problem:

- Is the product connected to power?
- Is the product on?
- Is the product in the **Ready** state?
- Are all necessary cables connected?
- Are any lights flashing or do any messages appear on the control panel?
- Are genuine HP supplies installed?
- Were recently replaced print cartridges installed correctly, and was the pull tab on the cartridge removed?

For additional information about installation and setup, see the product getting started guide.

If you cannot find solutions to problems in this guide, go to [www.hp.com/support/ljcp1210series](http://www.hp.com/support/ljcp1210series) or [www.hp.com/support/ljcp1510series](http://www.hp.com/support/ljcp1510series).

# <span id="page-172-0"></span>**Menu map (HP Color LaserJet CP1510 Series Printer only)**

#### **Print a menu map**

- **1.** Press OK to open the menus.
- **2.** Use the arrow buttons to navigate to the **Reports** submenu, and then press OK.
- **3.** Use the arrow buttons to navigate to the **Menu structure** submenu, and then press OK to print the menu structure.
- **4.** Press X to exit the menus.

# <span id="page-173-0"></span>**Troubleshooting process**

When the product malfunctions or encounters an unexpected situation, the product control panel alerts you to the situation. This chapter contains information to help diagnose and solve problems.

- Use the pre-troubleshooting checklist to evaluate the source of the problem and to reduce the number of steps that are required to fix the problem.
- Use the troubleshooting flowchart to pinpoint the root cause of hardware malfunctions. The flowchart guides you to the section of this chapter that contains steps for correcting the malfunction.

Before beginning any troubleshooting procedure, check the following issues:

- Are supply items within their rated life?
- Does the configuration page reveal any configuration errors?
- **NOTE:** The customer is responsible for checking supplies and for using supplies that are in good condition.

### **Pre-troubleshooting checklist**

The following table includes basic questions to ask the customer to quickly help define the problem(s).

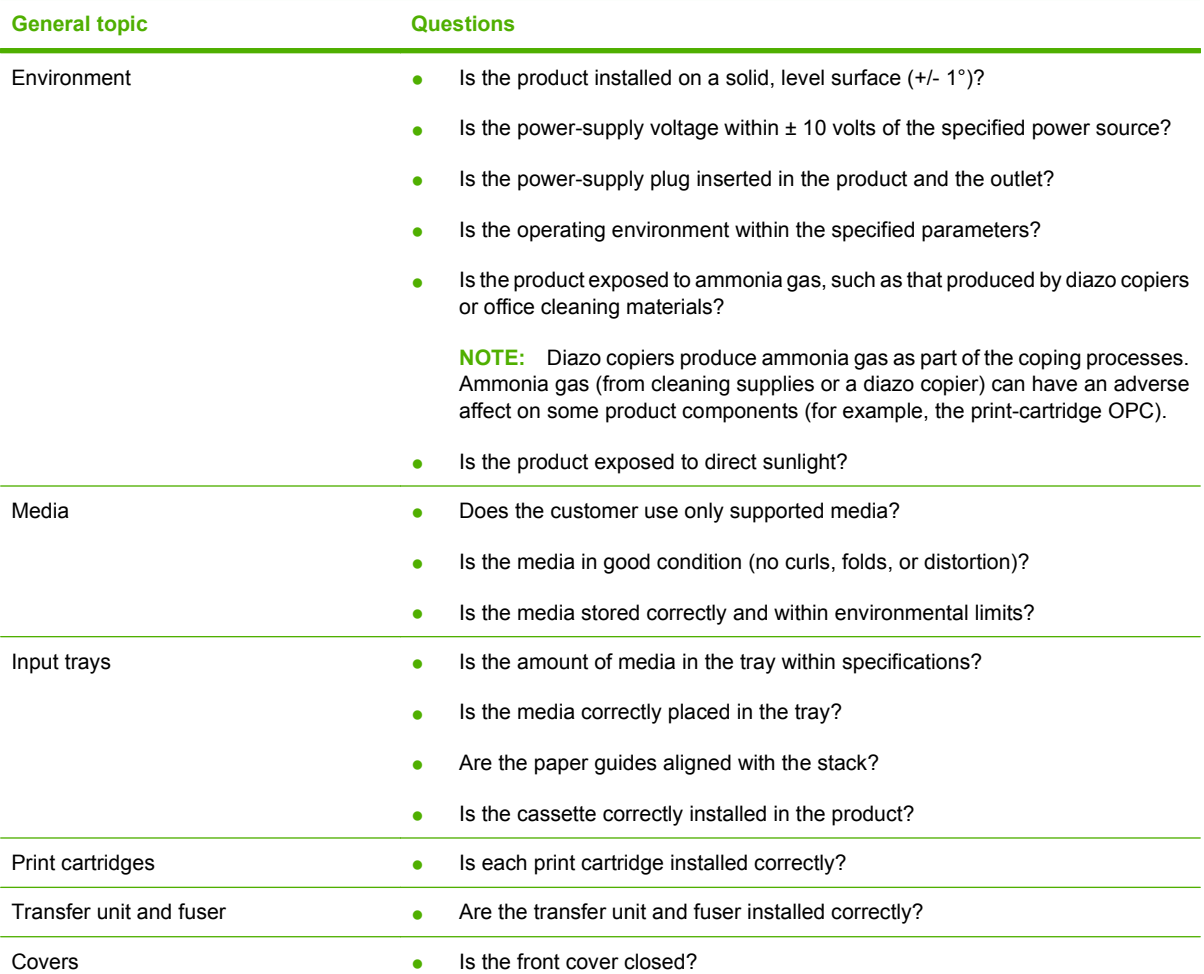

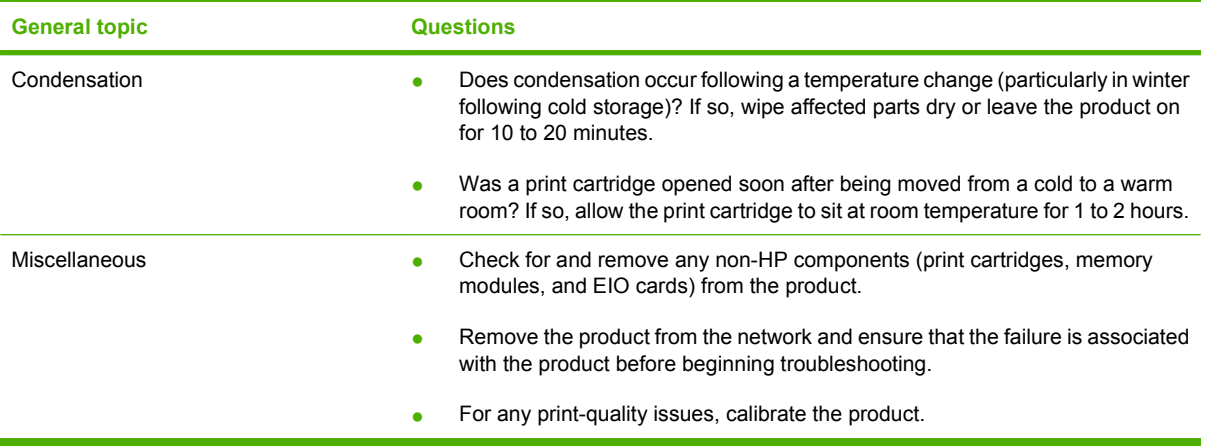

### **Power-on checks**

When you turn on the product, if it does not make any sound or if the control-panel display is blank, check the following items:

- Verify that the product is plugged directly into an active electrical outlet that has the correct voltage. Do not plug the product into a surge protector or power strip.
- Verify that the on/off switch is in the on position.
- Verify that the formatter is seated and operating correctly.
- Remove any HP Jetdirect or other devices, and then try to turn the product on again.
- Make sure that the control-panel display is connected.
- Check the two fuses on the power supply.
- **•** If necessary, replace the power supply.
- **•** If necessary, replace the DC controller.

# <span id="page-176-0"></span>**Tools for troubleshooting**

The section describes the tools that can help you solve problems with your device.

## **Print-quality troubleshooting tools**

### **Calibrate the product**

Calibration is a product function that optimizes print quality. If you experience any print-quality problems, calibrate the product.

- **1.** Open HP Color LaserJet CP1210 Series Toolbox or HP ToolboxFX.
- **2.** Click the **Device Settings** folder, and then click the **Print Quality** page.
- **3.** In the area for Color Calibration, select the **Calibrate Now** check box.
- **4.** Click **Apply** to calibrate the product immediately.

# <span id="page-177-0"></span>**Problem-solve diagrams**

- Repetitive image defects
- [Interface ports](#page-178-0)
- [DC controller PCA](#page-179-0)
- [Major components](#page-181-0)
- [Solenoid, sensors, and motors](#page-183-0)
- [Rollers](#page-184-0)
- [PCAs](#page-185-0)
- [Timing diagram](#page-187-0)
- [Circuit diagram](#page-188-0)

### **Repetitive image defects**

If the product output has a consistent, repetitive defect, use the table in this section to determine which part needs to be replaced based on the measured distance between the repetitions of the defect.

Repetitive defects for the ITB normally appear on every other page, because the ITB is longer than a page. However, the period of the repetitive defect can vary depending on the type of media, and a repetitive defect can occur more than once on the same page.

**B**<sup> $\mathbf{X}$  **NOTE:** The following table replaces the graphical repetitive defect ruler. You can make your own ruler</sup> by using these measurements.

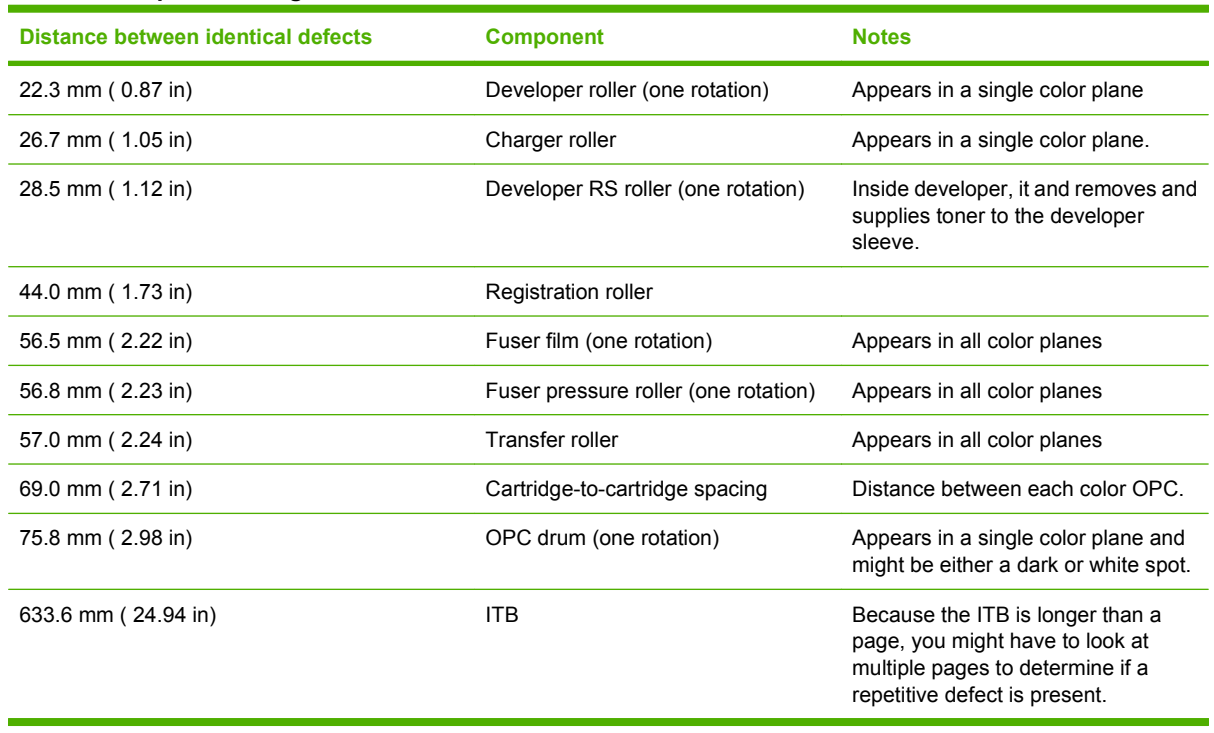

### **Table 7-1 Repetitive image defects**

# <span id="page-178-0"></span>**Interface ports**

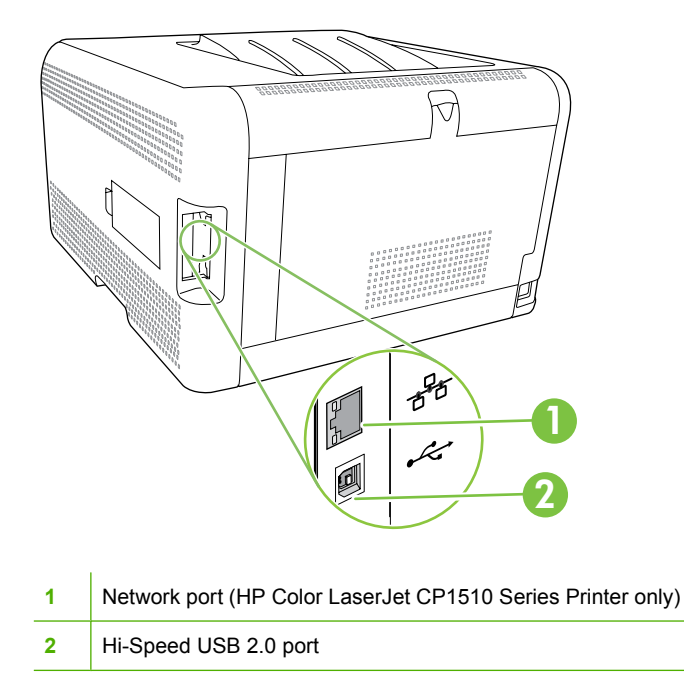

# <span id="page-179-0"></span>**DC controller PCA**

**Figure 7-1** DC controller connectors

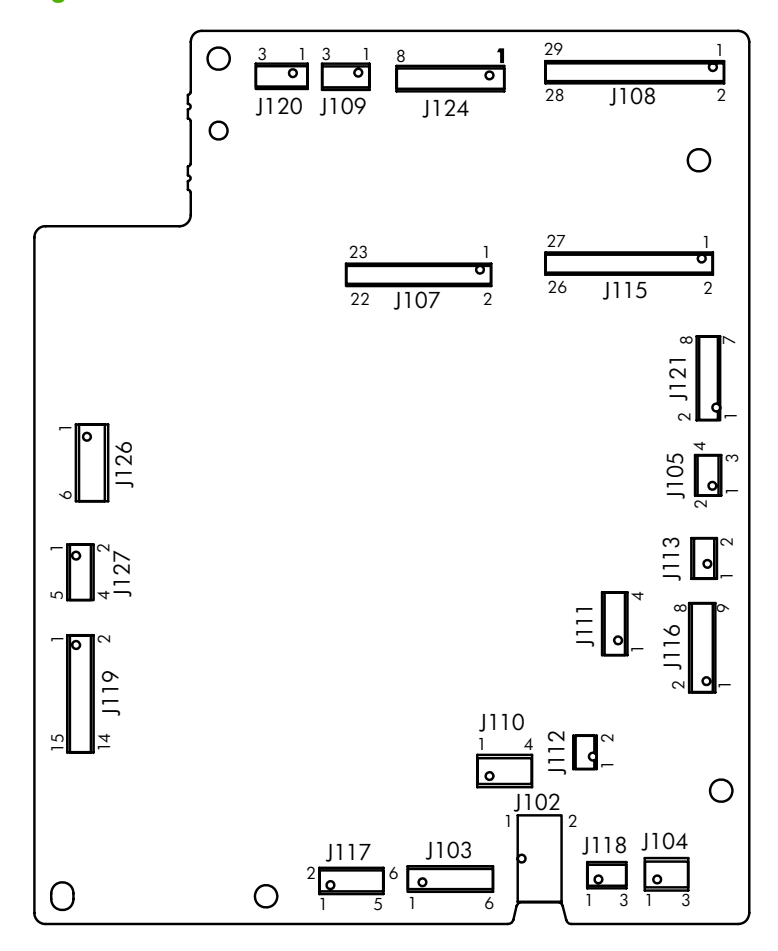

#### **Table 7-2 DC controller connectors**

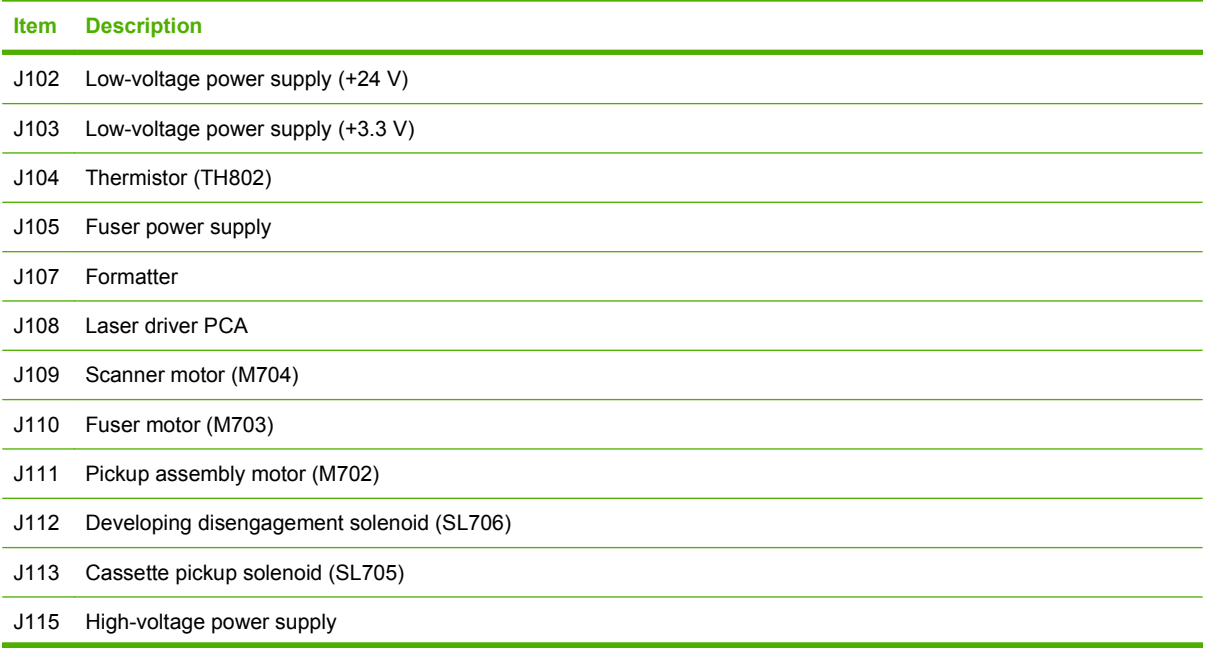
#### **Table 7-2 DC controller connectors (continued)**

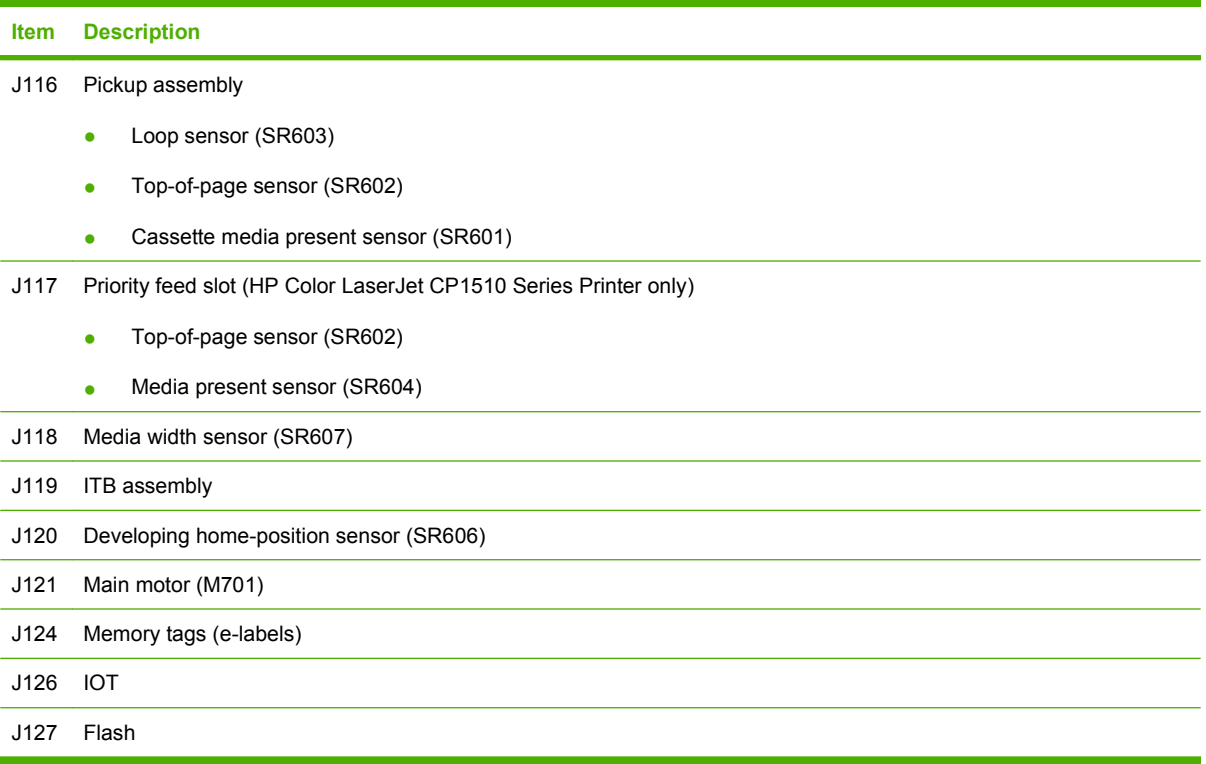

## **Major components**

**Figure 7-2** Major components

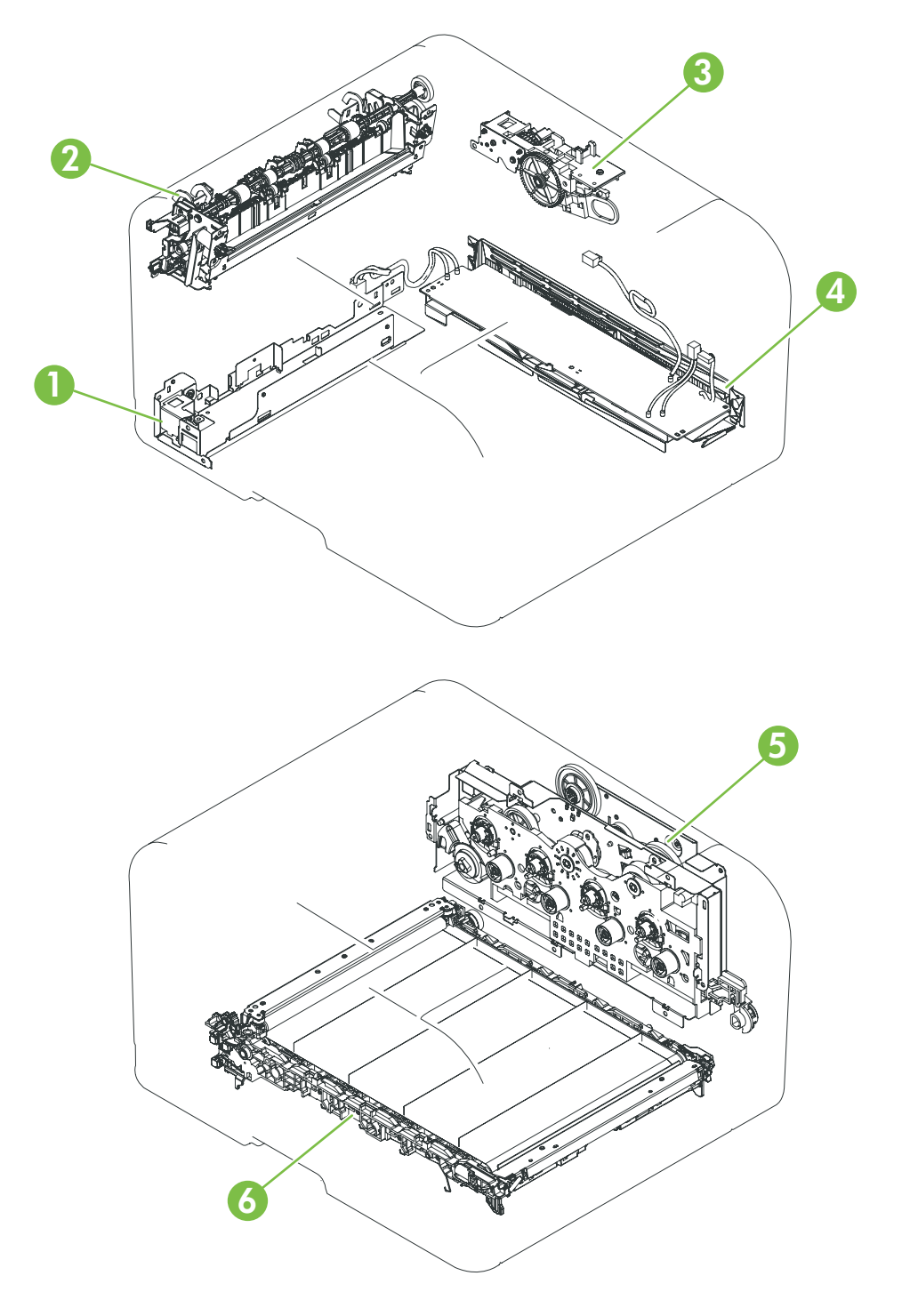

### **Table 7-3 Major components**

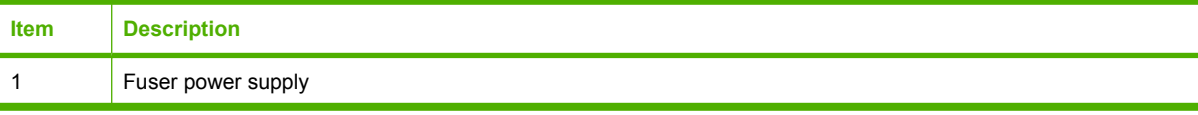

#### **Table 7-3 Major components (continued)**

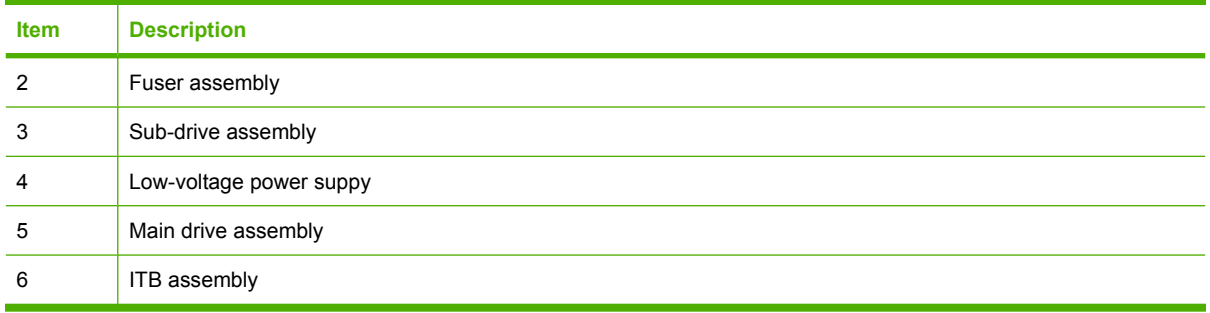

## **Solenoid, sensors, and motors**

**Figure 7-3** Solenoid, sensors, and motors

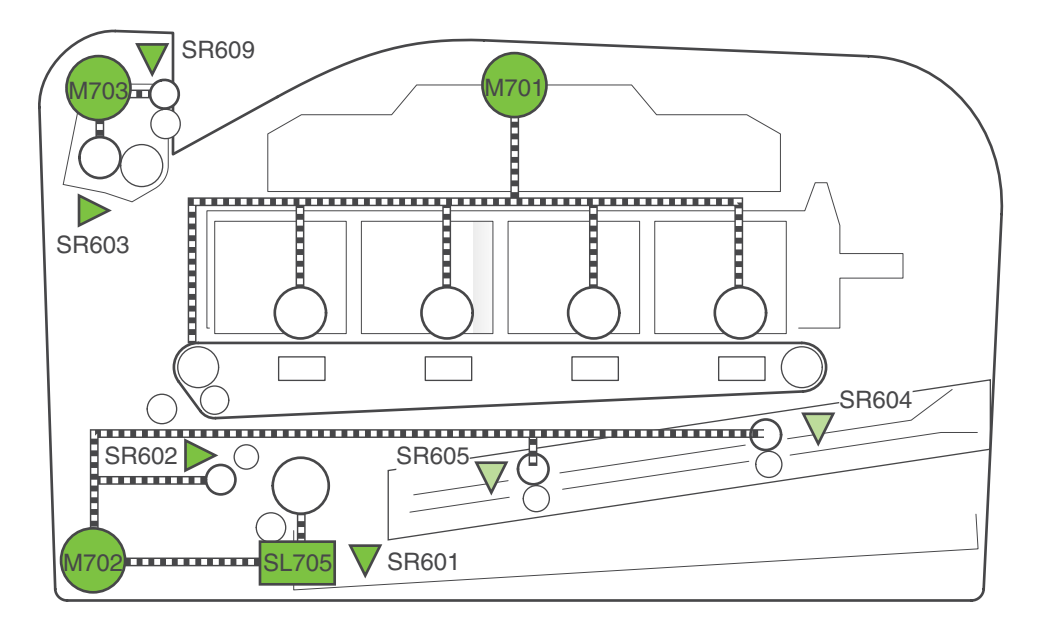

#### **Table 7-4 Solenoid, sensors, and motors**

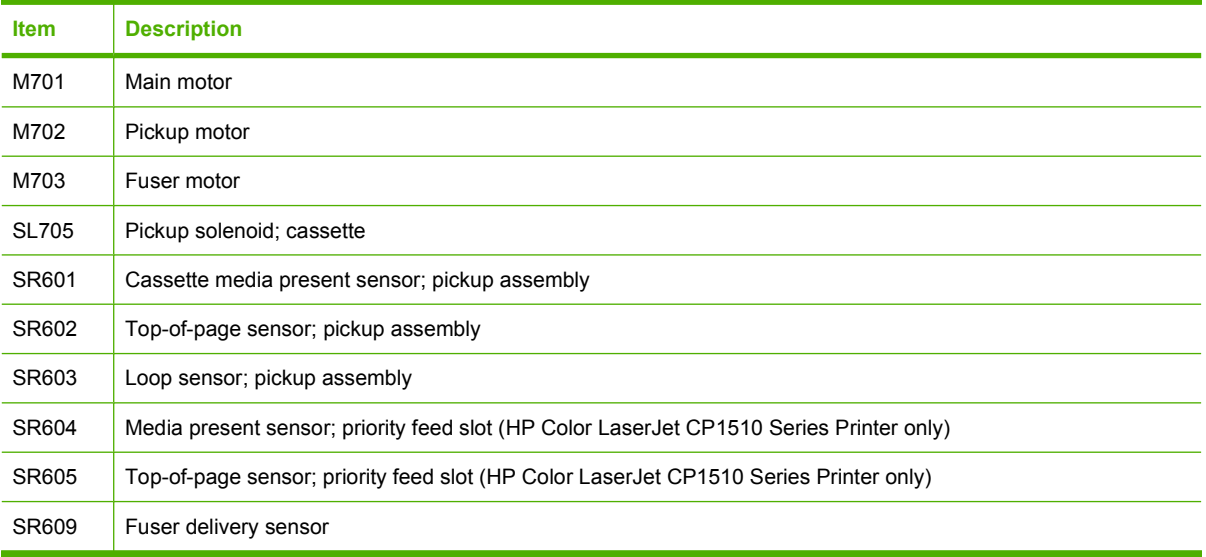

## **Rollers**

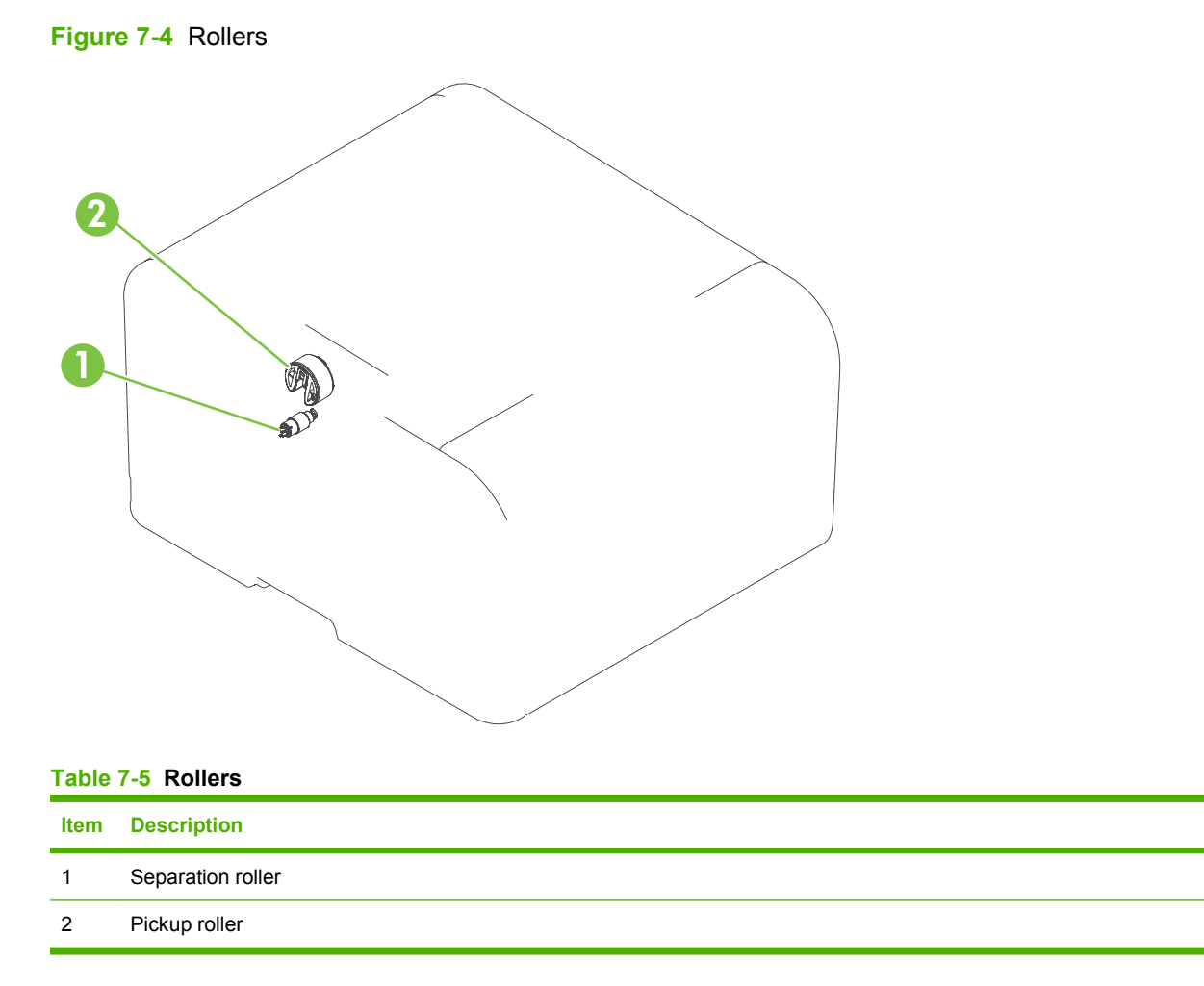

## **PCAs**

**Figure 7-5** PCAs

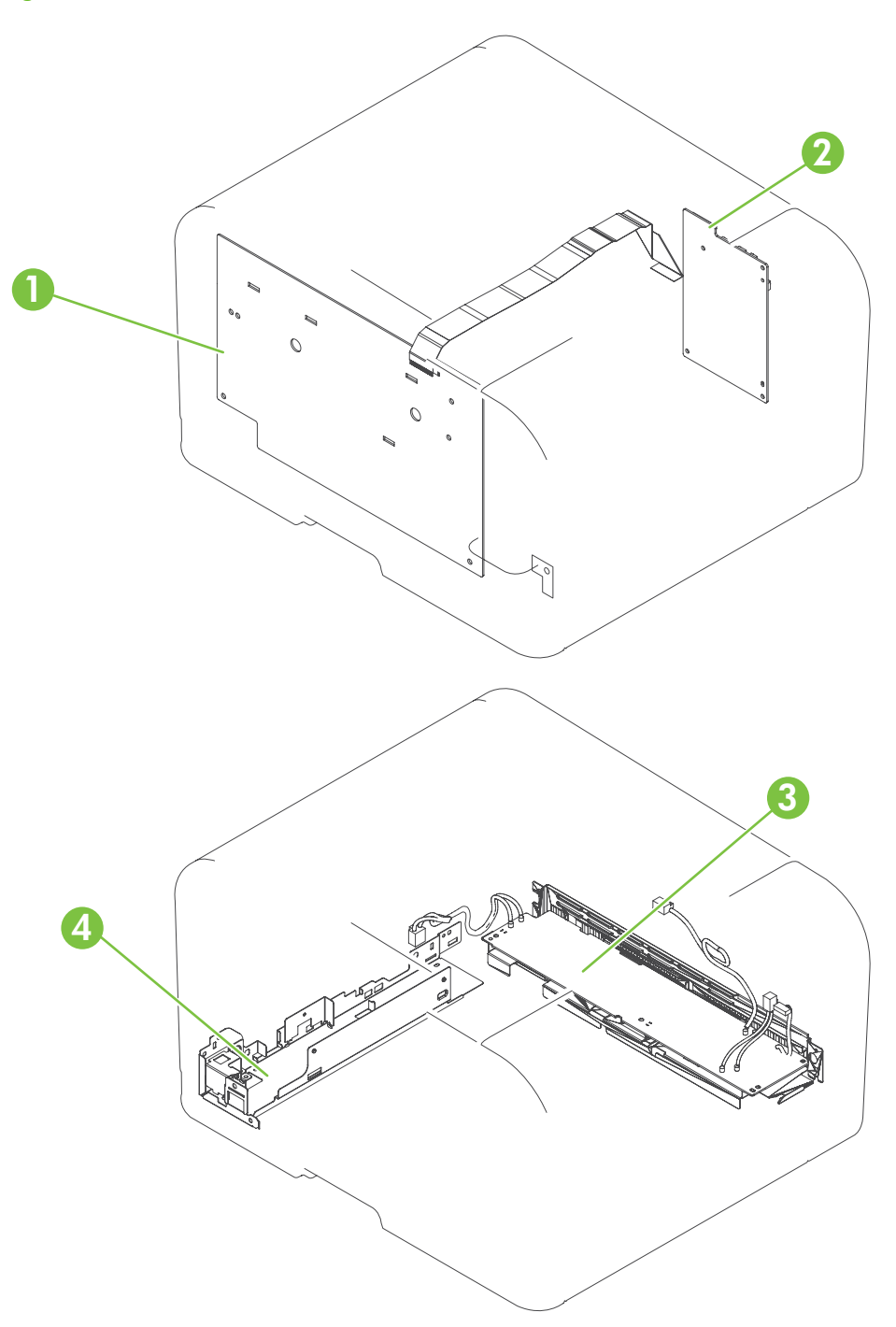

### **Table 7-6 PCAs**

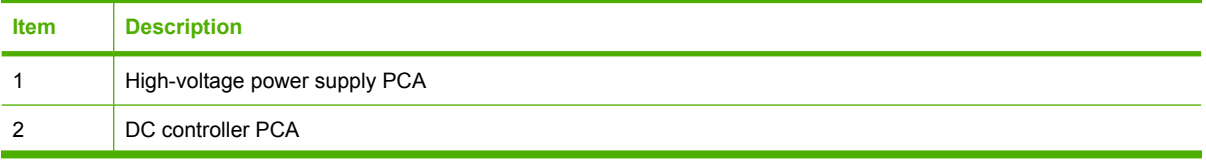

### **Table 7-6 PCAs (continued)**

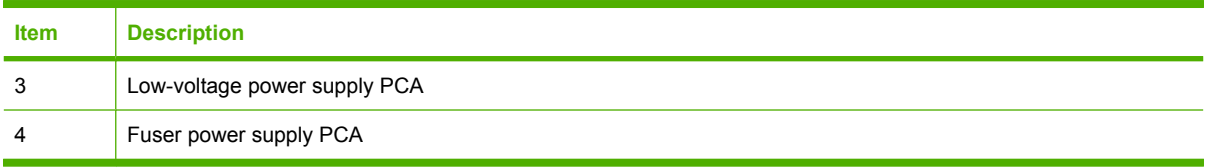

## **Timing diagram**

Approximate timing in seconds.

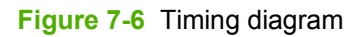

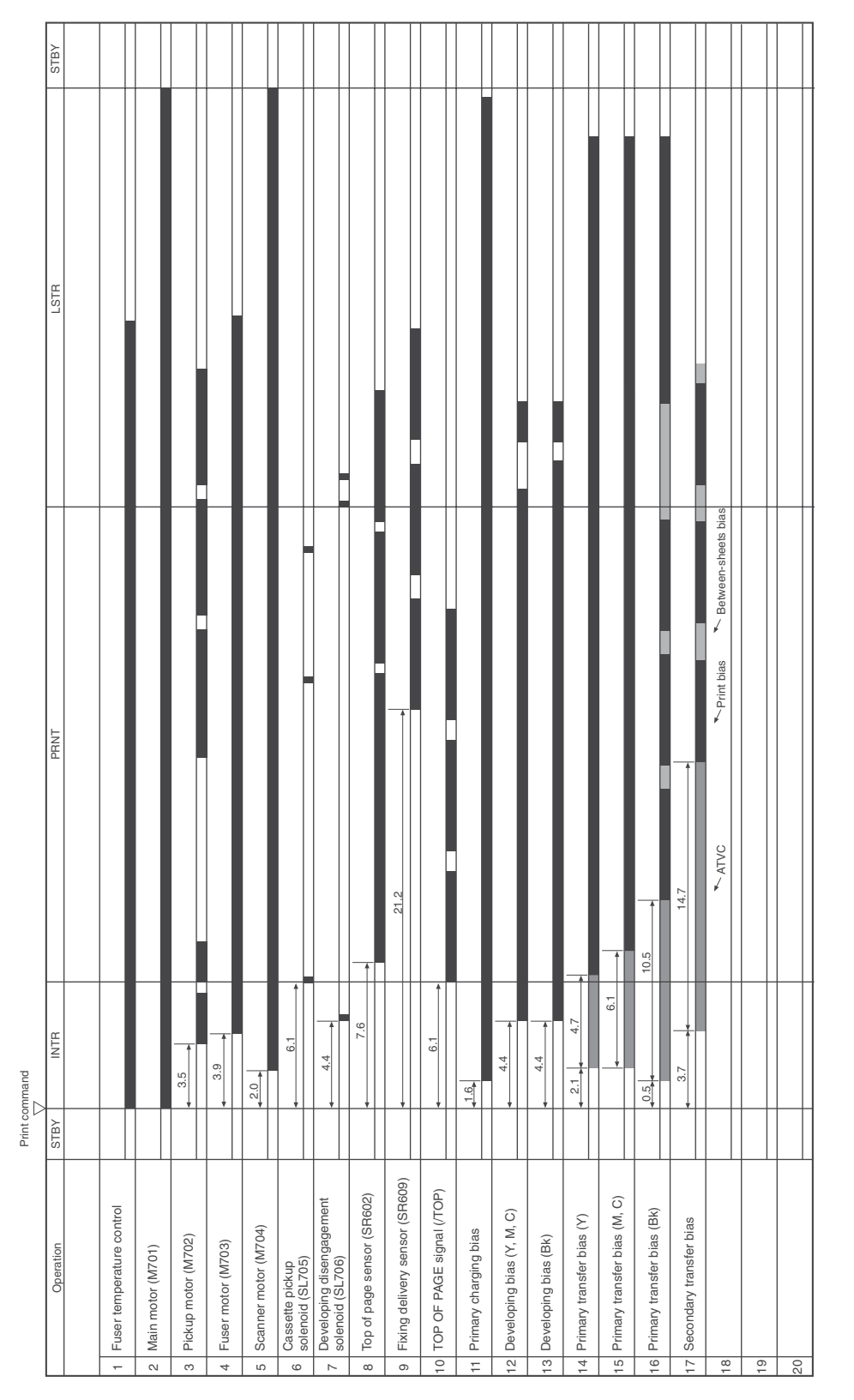

## **Circuit diagram**

**Figure 7-7** Circuit diagram

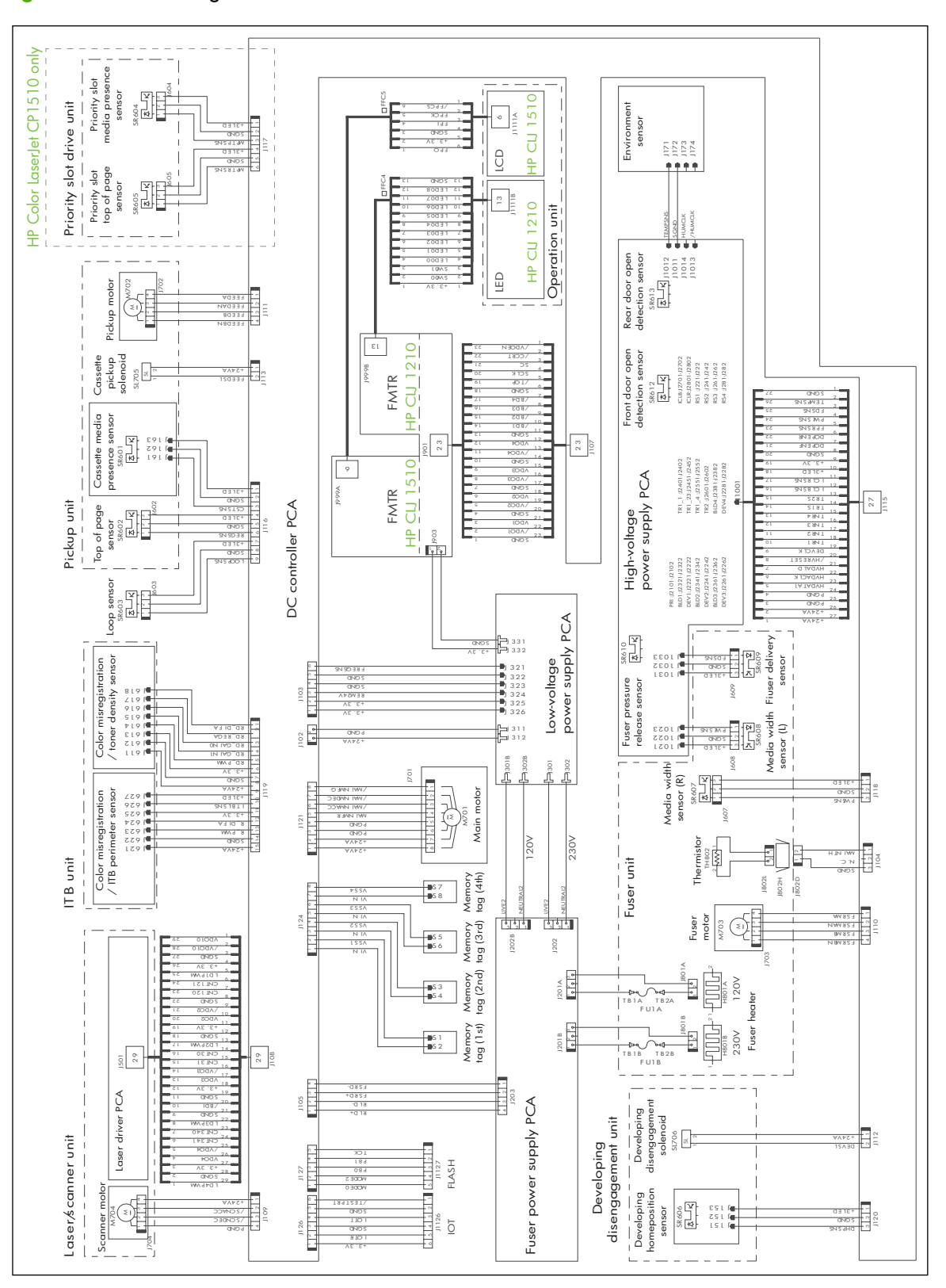

# **Status-light patterns (HP Color LaserJet CP1210 Series Printer only)**

**NOTE:** In the illustrations in the following table, the small "burst" lines around a light indicate that the light is blinking.

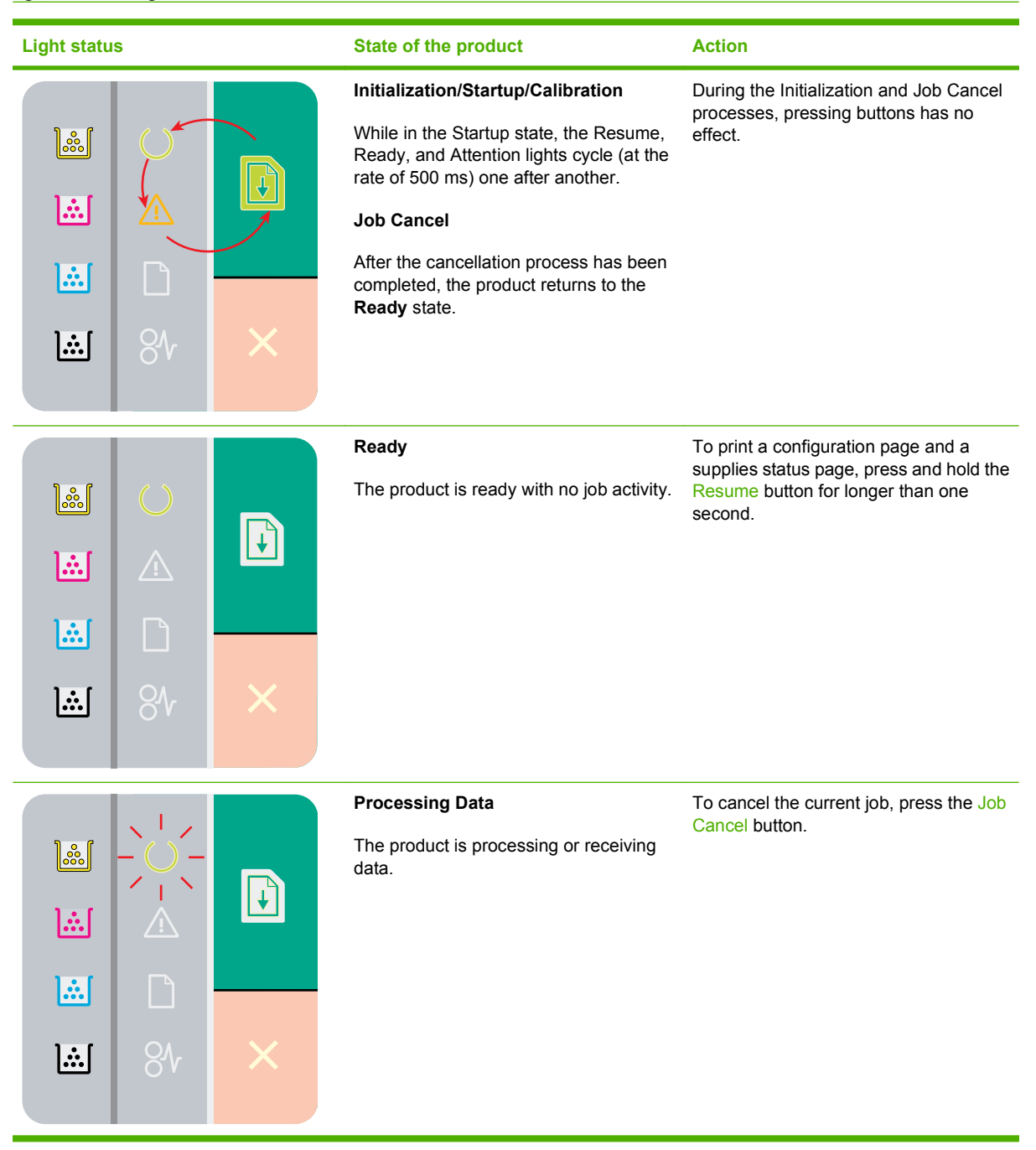

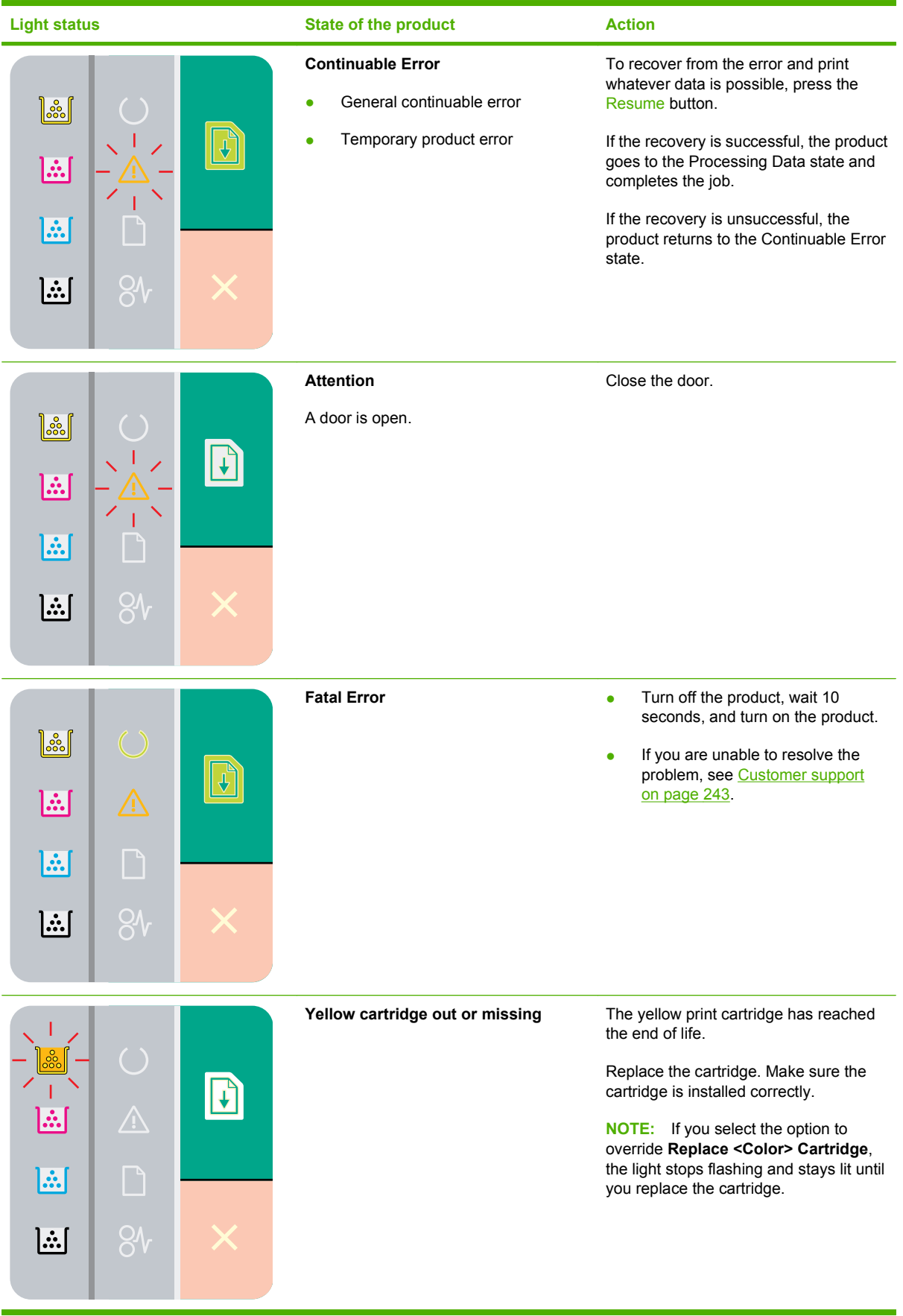

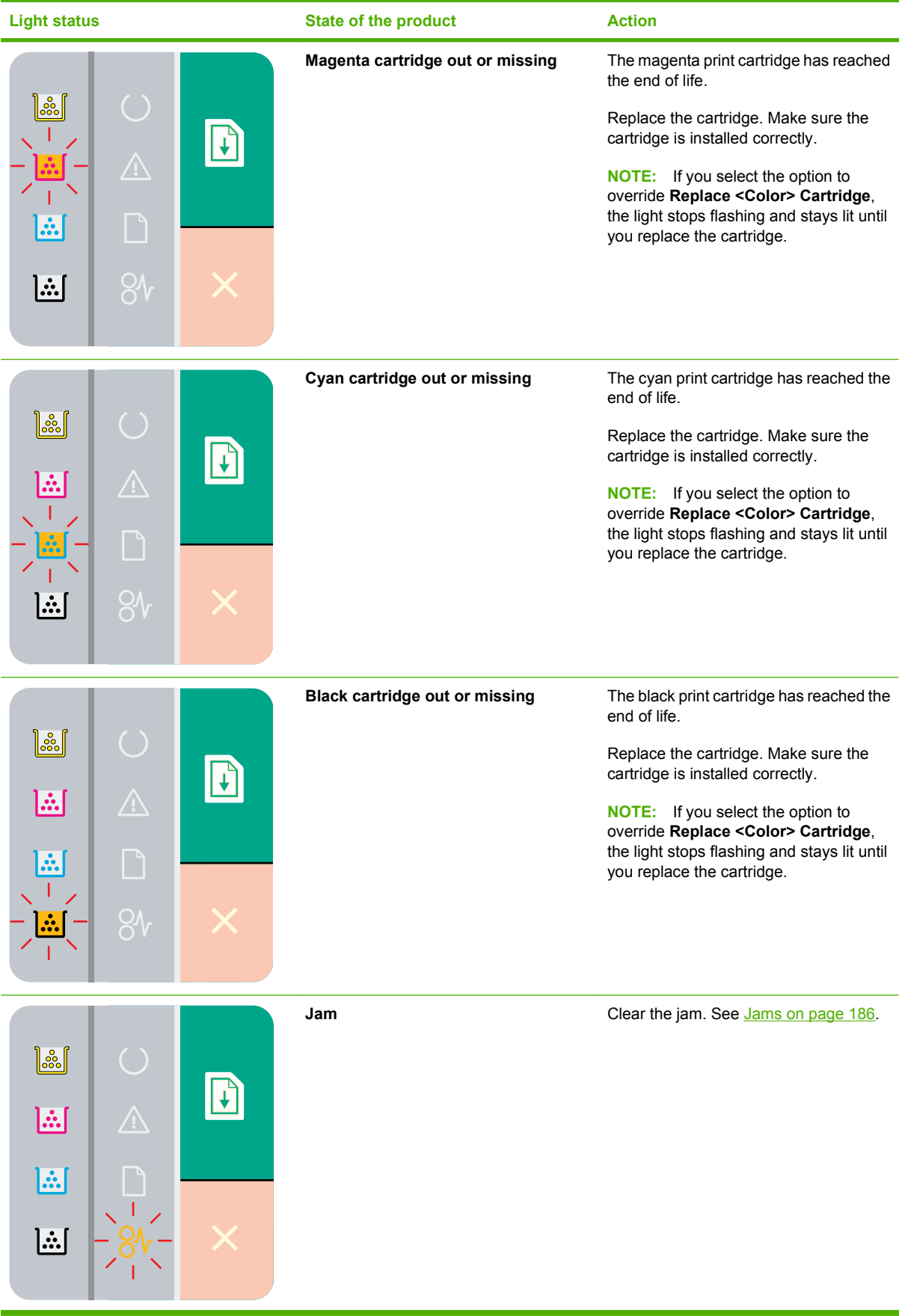

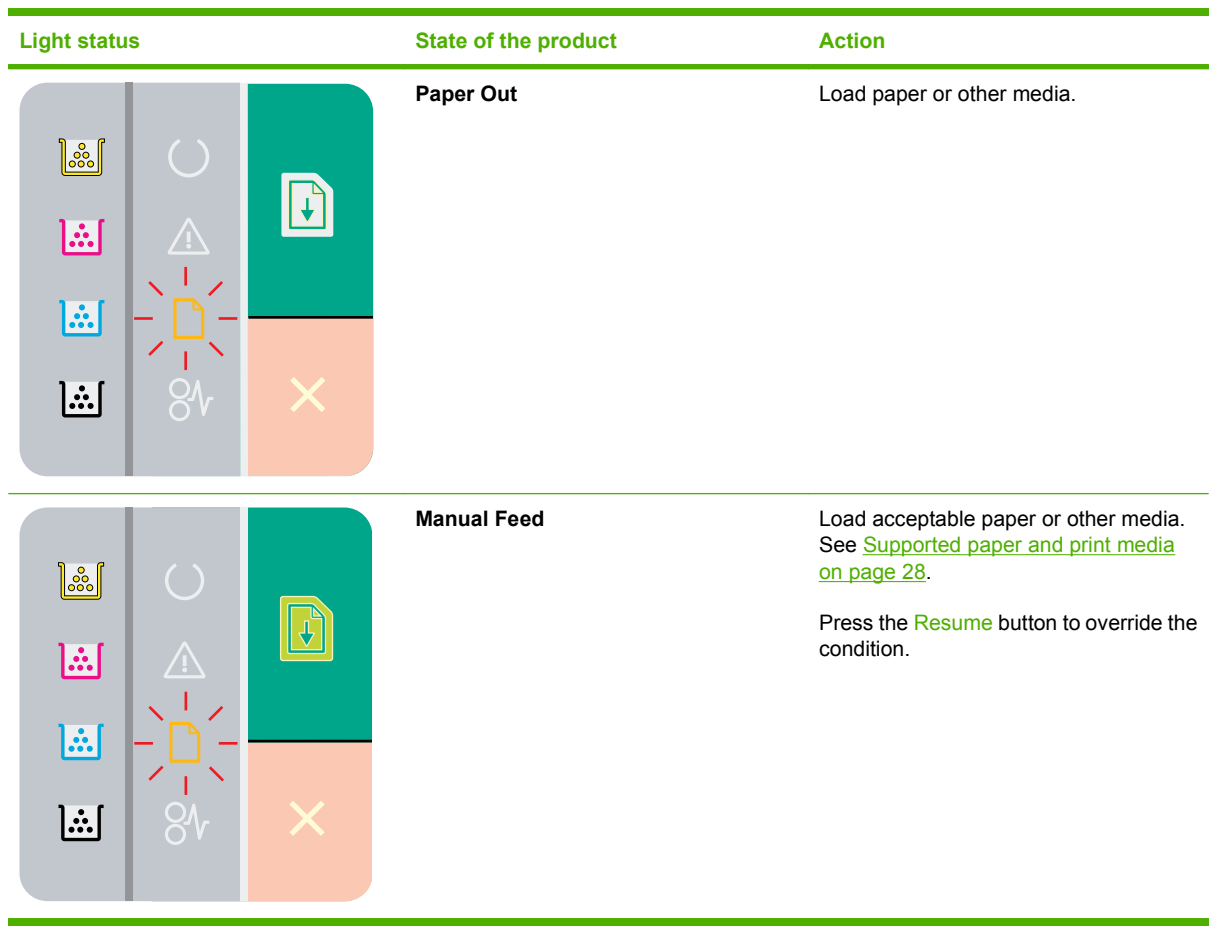

# **Status-alert messages (HP Color LaserJet CP1210 Series Printer only)**

Status-alert messages appear on the computer screen when the product has certain problems. Use the information in the following table to solve these problems.

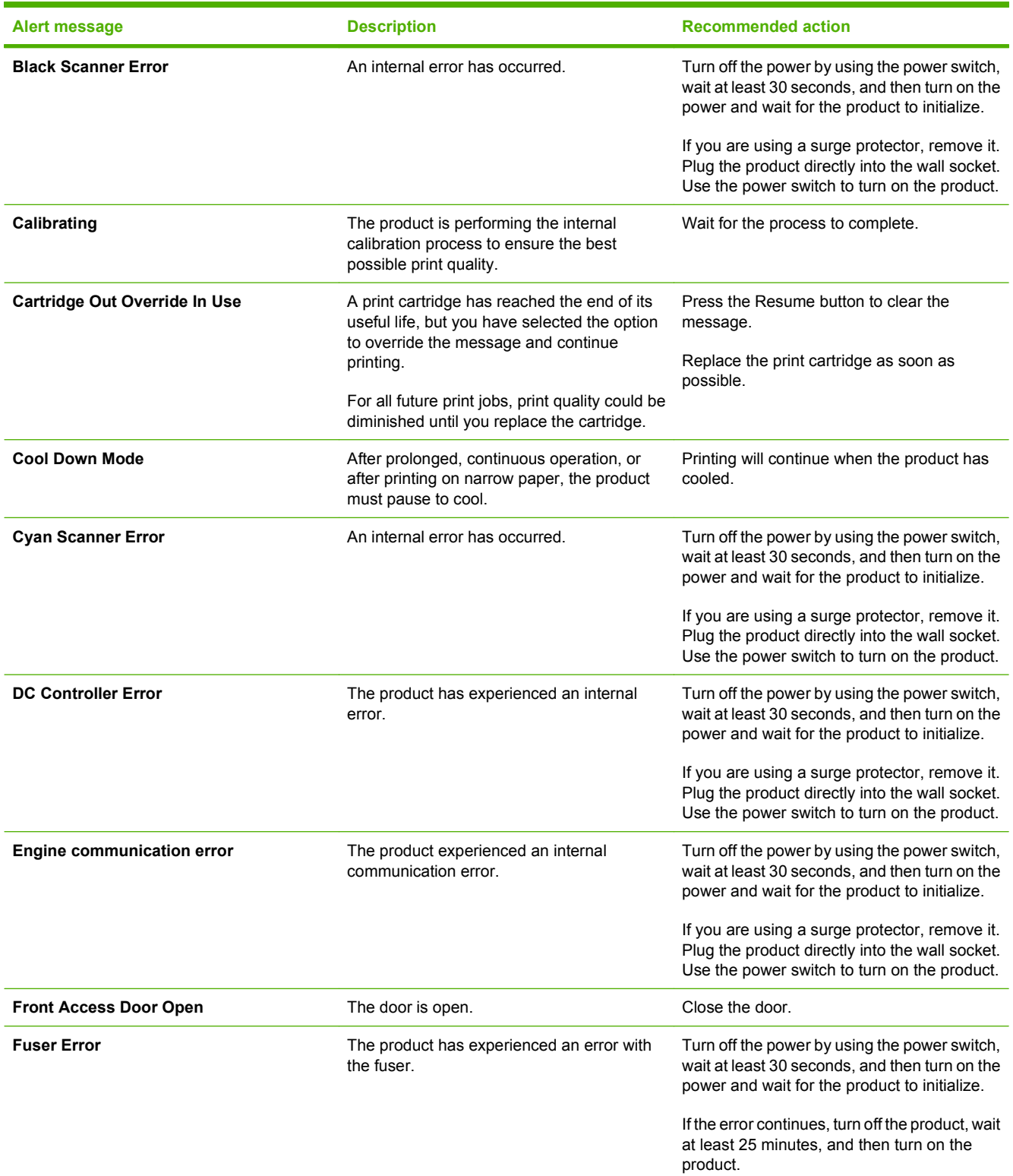

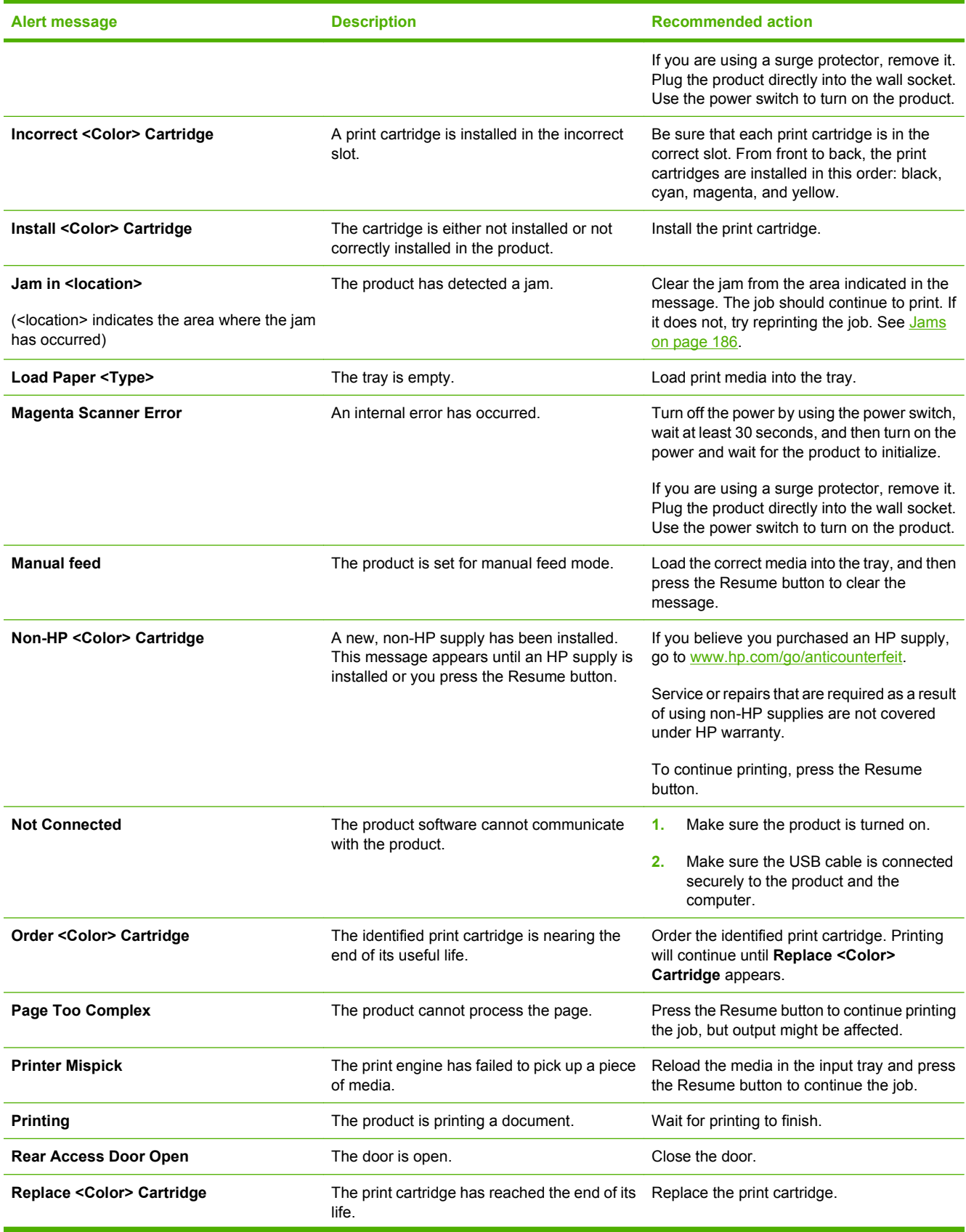

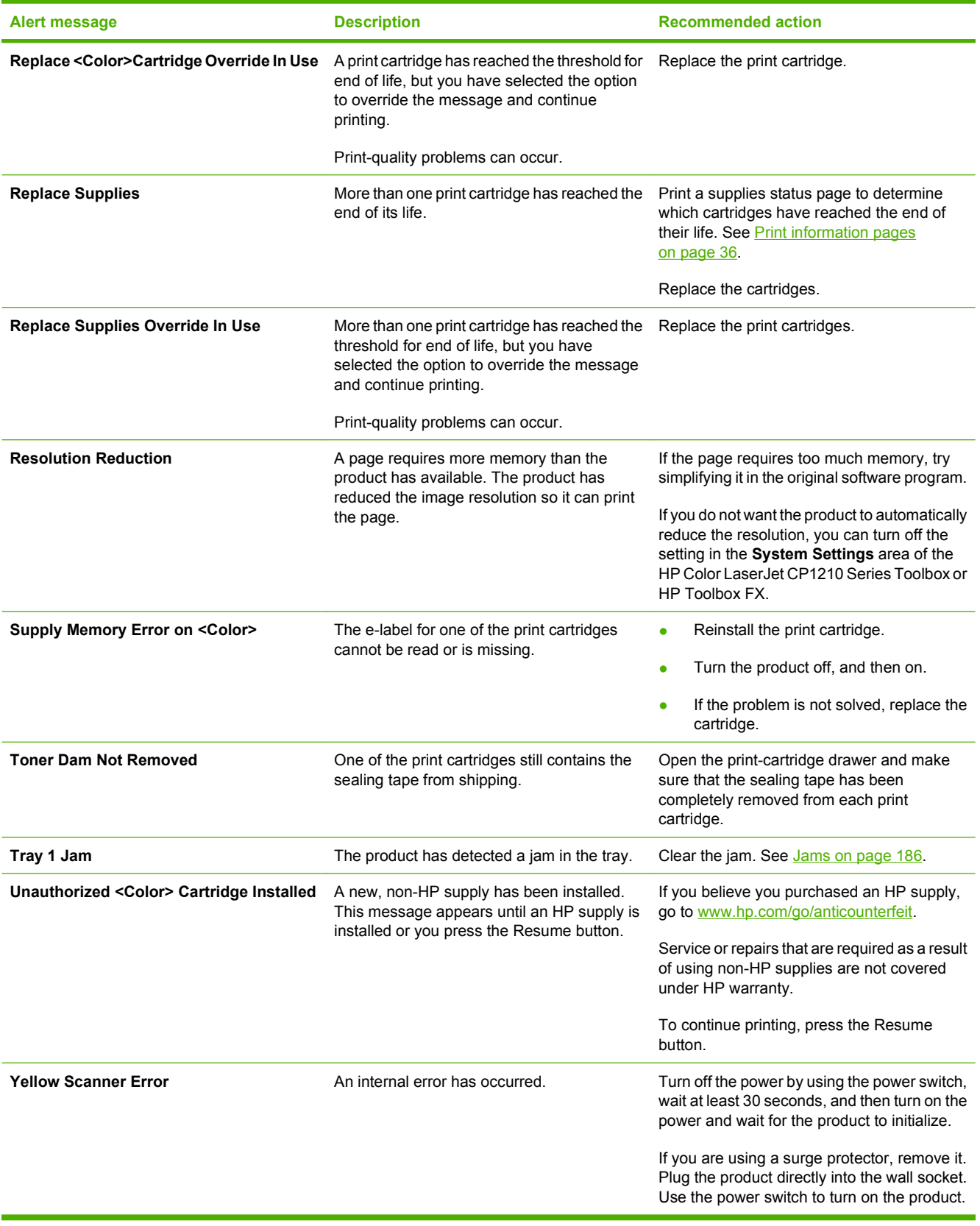

# **Control-panel messages (HP Color LaserJet CP1510 Series Printer only)**

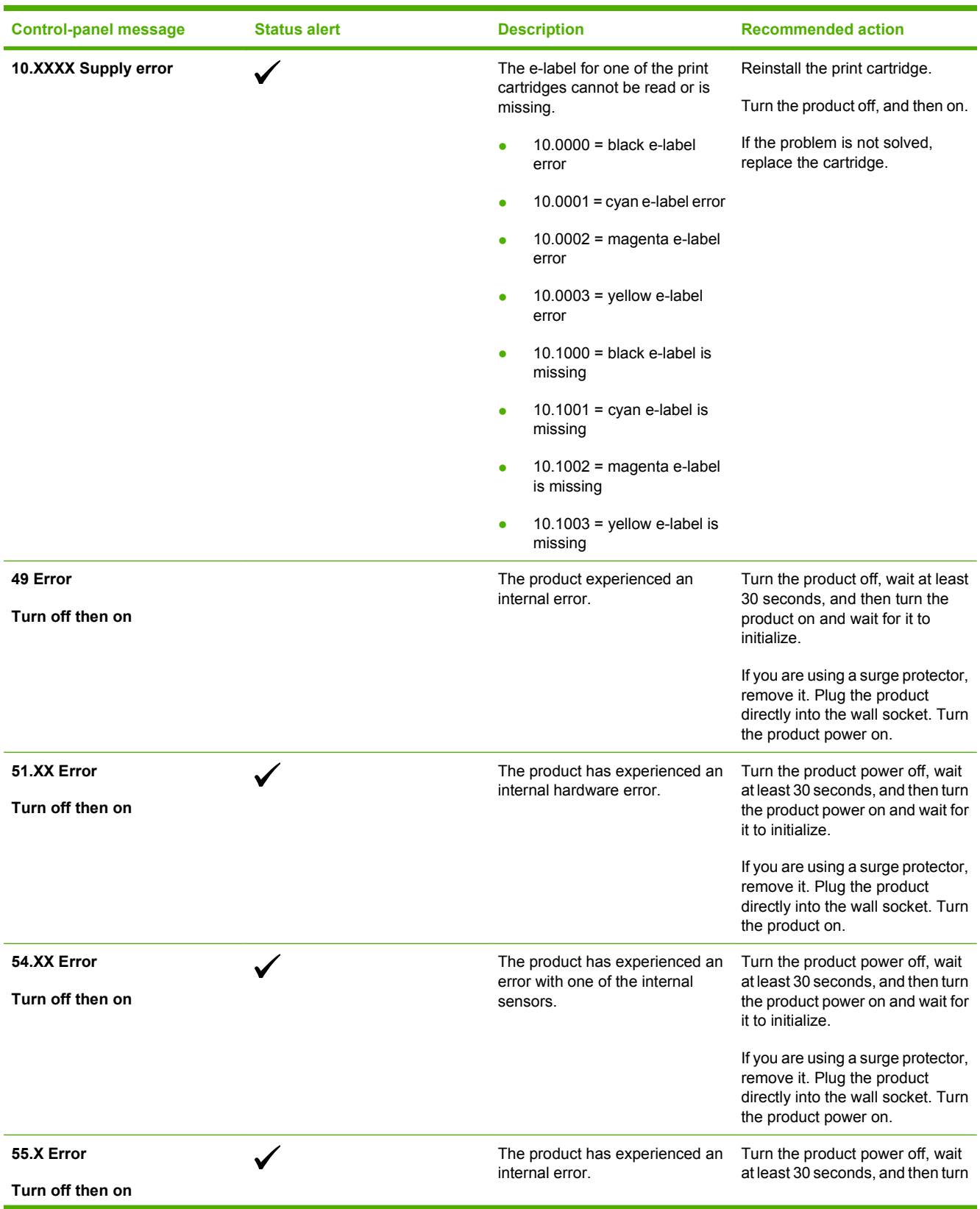

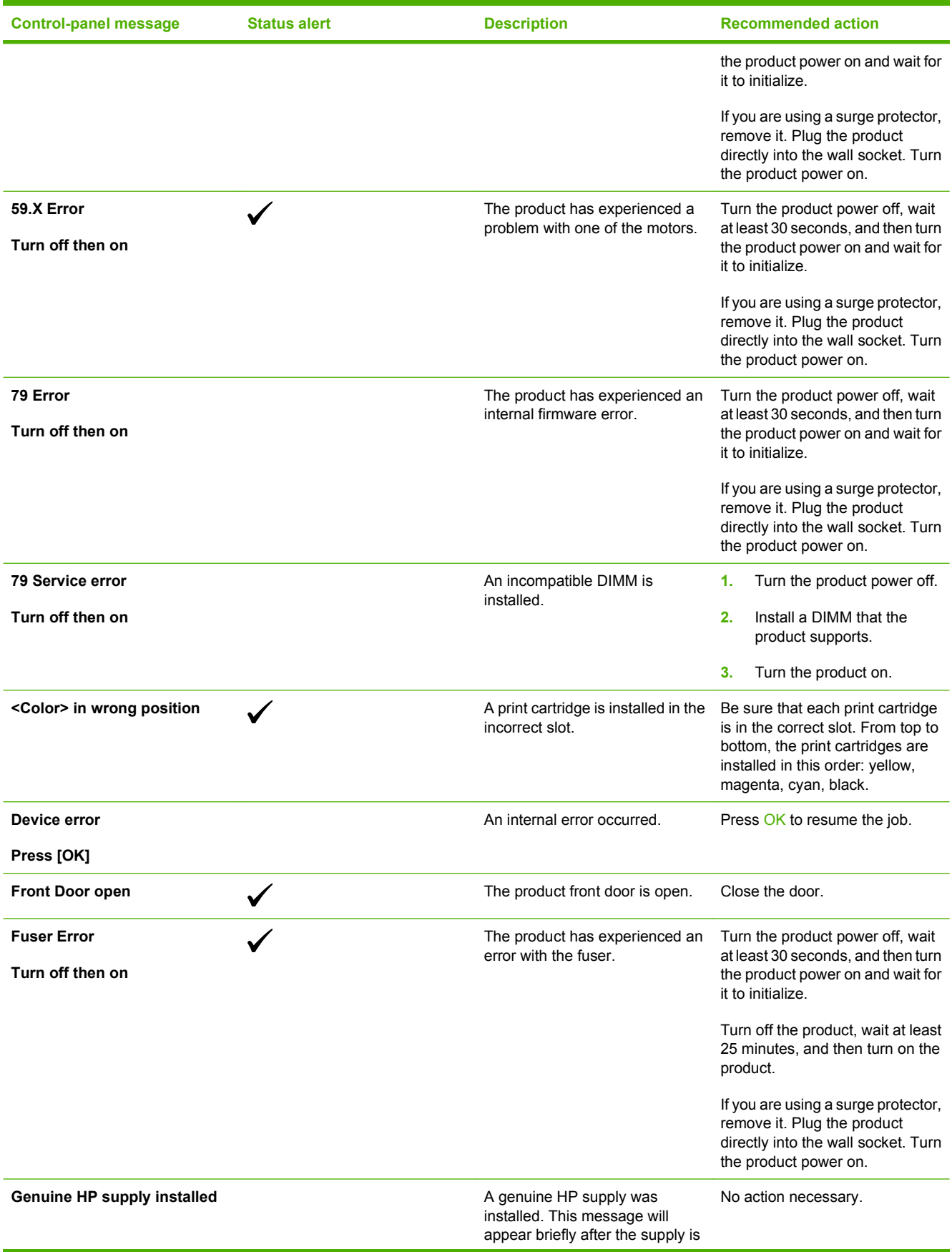

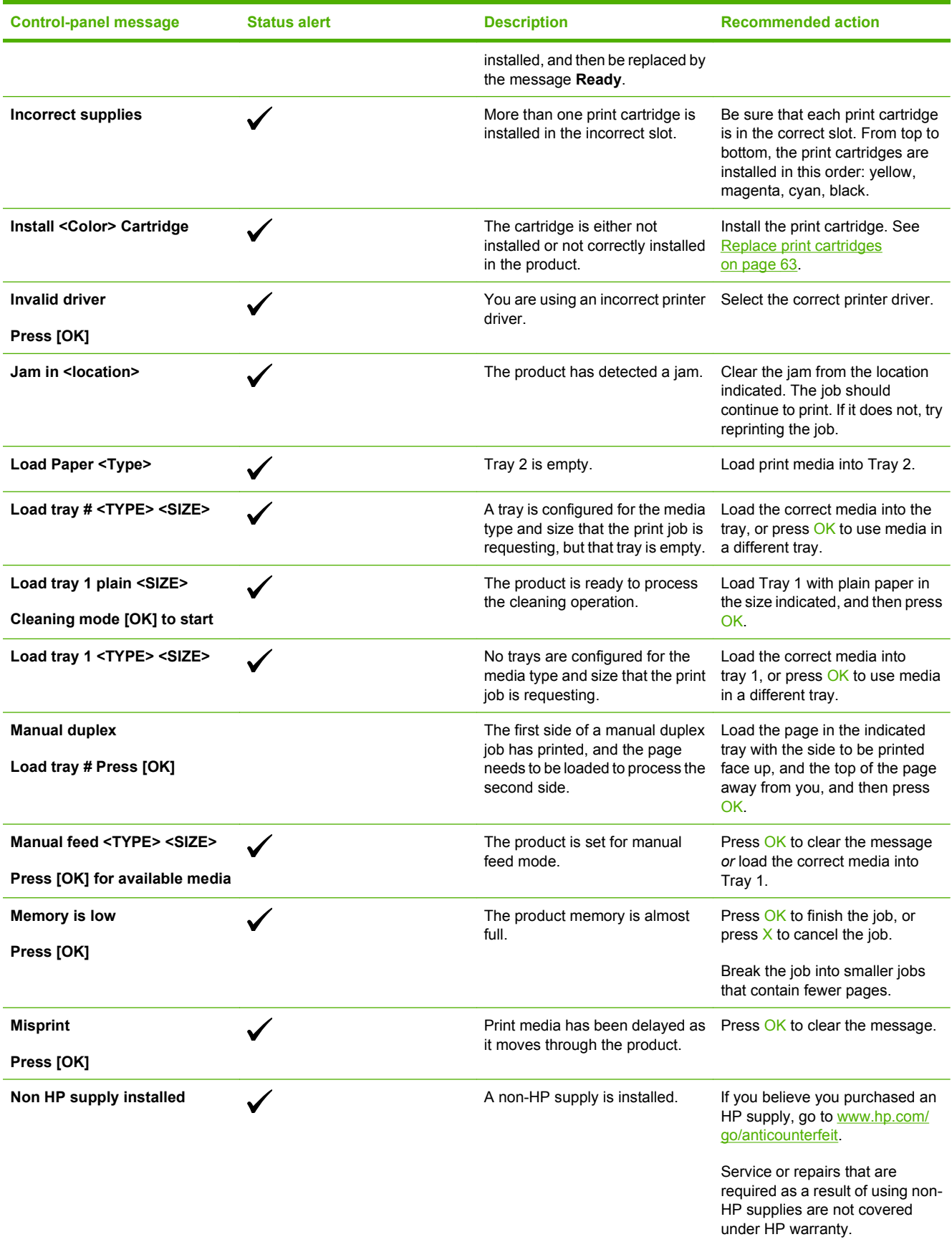

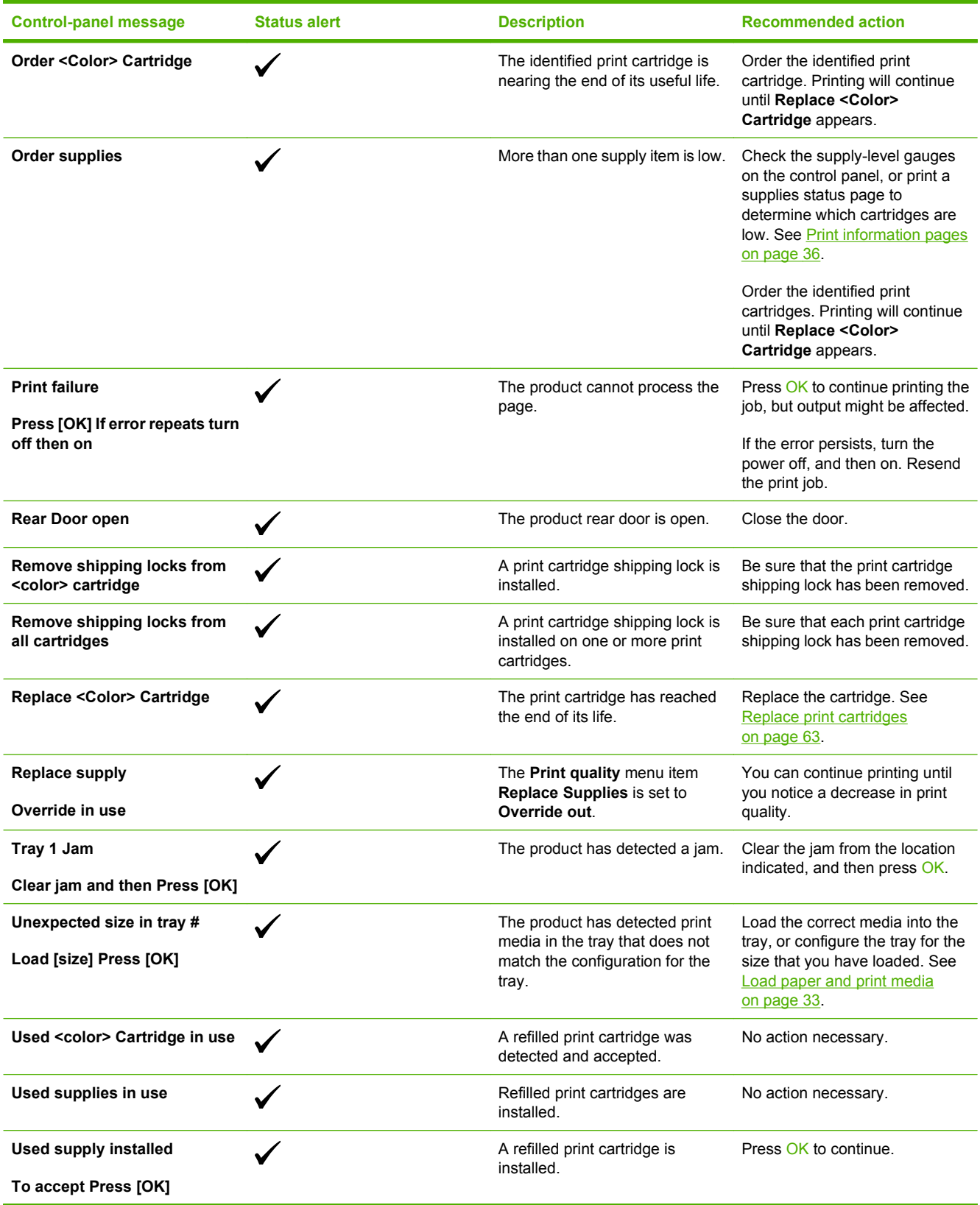

# **Pages and reports**

This section describes the pages and reports that help you diagnose and solve problems with the device.

## **Demo page**

To verify that your product is functioning properly, print a Demo page.

## **Configuration page**

The configuration page lists the current settings and properties of the product. You can use this page to check for color plane registration and cartridge half tones. Print a configuration page from the product or from one of the Toolbox software programs.

For more information about the configuration page, see [Print information pages on page 36](#page-53-0).

## **Supplies status page**

The supplies status page lists the remaining life of the HP print cartridges. It also lists the estimated pages remaining, number of pages printed, and other supplies information. Print a supplies status page from the product or from one of the Toolbox software programs.

For more information about the supplies status page, see [Print information pages on page 36](#page-53-0).

## **Event log**

The event log is located on the configuration page (as Status Log) and lists the last five events.

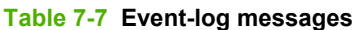

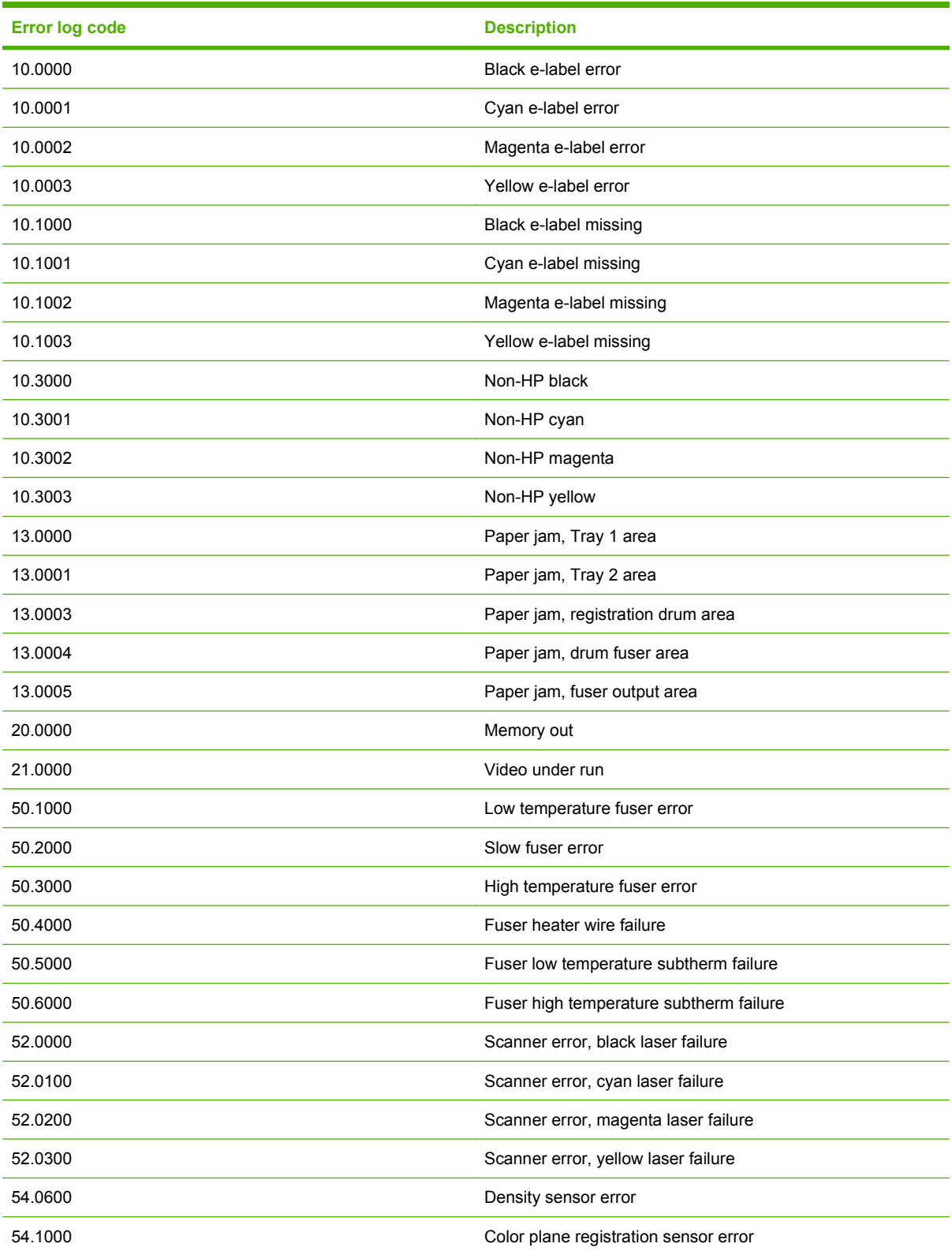

### **Table 7-7 Event-log messages (continued)**

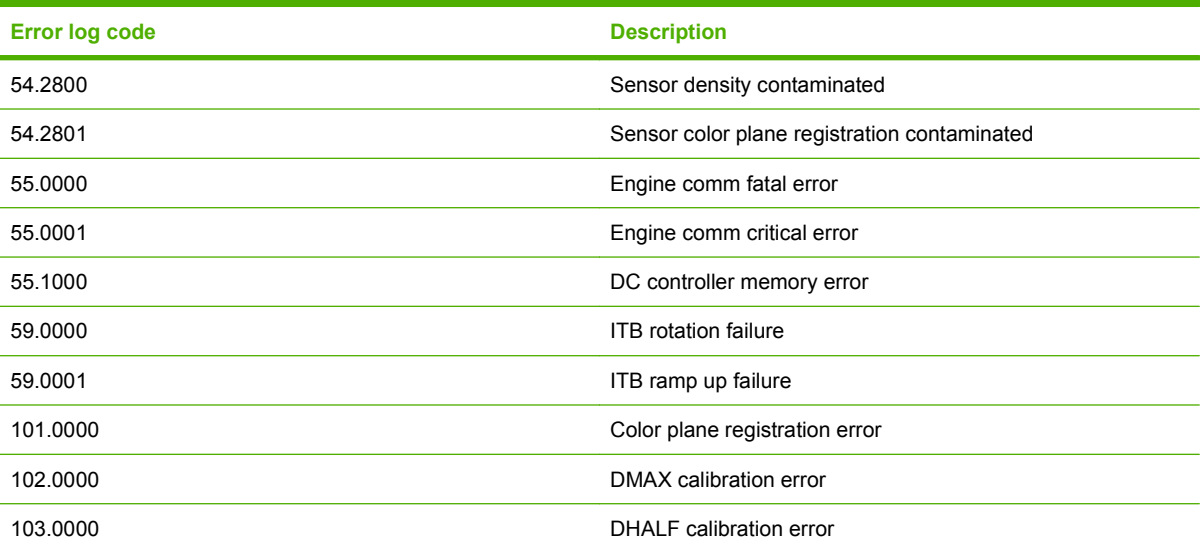

# <span id="page-203-0"></span>**Paper-handling problems**

### **Jams**

Use this illustration to find the locations of jams. For instructions to clear jams, see [Clear jams](#page-205-0) [on page 188.](#page-205-0)

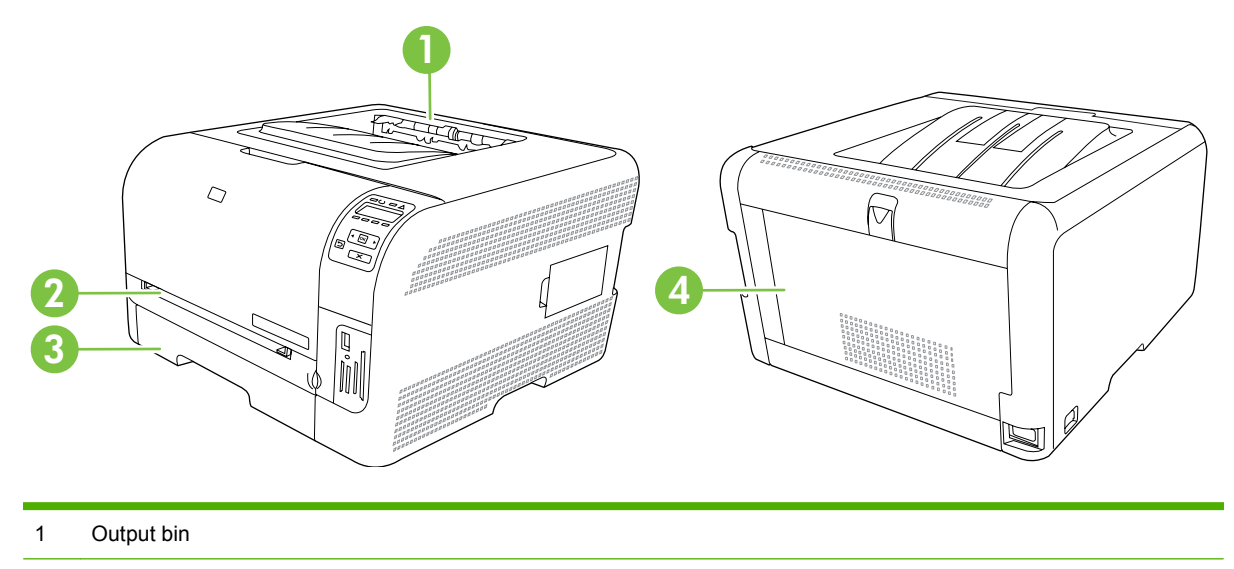

2 Jam-access door (HP Color LaserJet CP1210 or priority input slot (HP Color LaserJet CP1510 Series Printer)

3 Tray 1 (HP Color LaserJet CP1210 Series Printer) or Tray 2 (HP Color LaserJet CP1510 Series Printer)

4 Fuser (behind the rear door)

### **Recover jams**

When the Jam Recovery feature is turned on, the product reprints any pages that are damaged during a jam.

Use the product software to turn on the Jam Recovery feature.

- **1.** Open HP Color LaserJet CP1210 Series Toolbox or HP ToolboxFX.
- **2.** Click the **Device Settings** folder, and then click **System Setup**.
- **3.** Next to **Jam Recovery**, select **On** from the drop-down list.

### **Common causes of jams**

**Common causes of jams1**

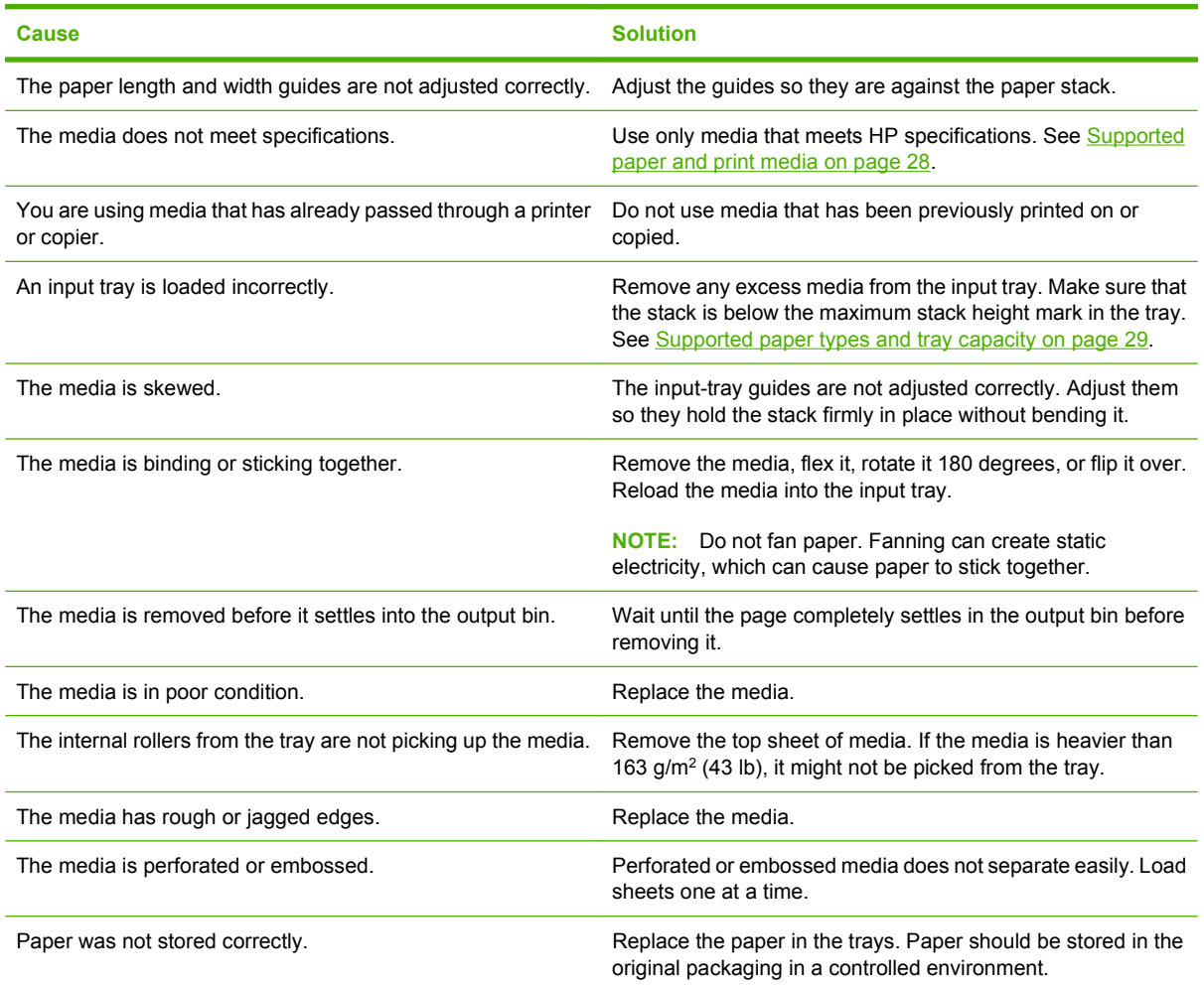

<sup>1</sup> If the product continues to jam, contact HP Customer Support or your authorized HP service provider.

### <span id="page-205-0"></span>**Clear jams**

#### **Jam in Tray 1**

- **NOTE:** If the sheet tears, make sure that all of the fragments are removed before you resume printing. For the HP Color LaserJet CP1210 Series Printer, this is the area behind the jam-access door.
	- **1.** If you can see the jammed sheet, remove the jammed sheet by pulling it straight out.

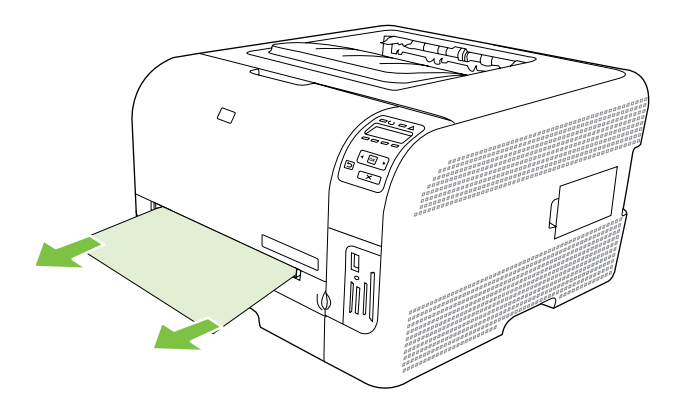

**2.** If you cannot see the jammed sheet, open the Tray 1 door (jam-access door) and pull out Tray 2.

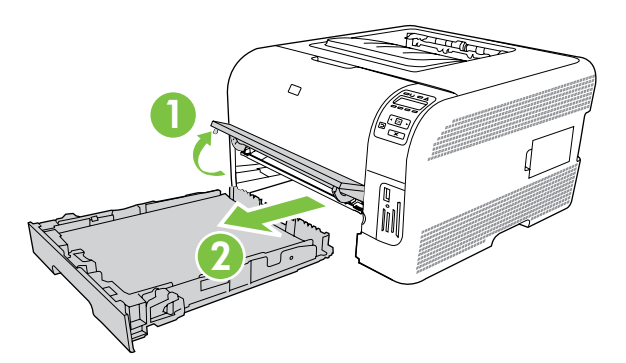

**3.** Push down on two tabs to release the Tray 1 panel (HP Color LaserJet CP1510 Series Printer).

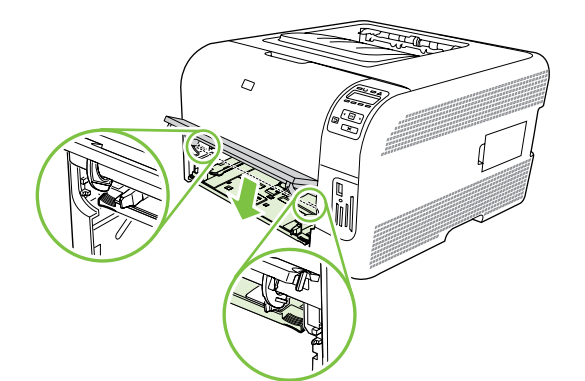

- **4.** Remove the jammed sheet by pulling it straight out.
	- $\triangle$  **CAUTION:** Do not pull up on the jammed sheet. Be sure to pull it straight out.

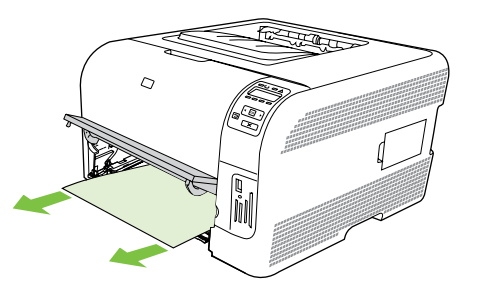

**5.** Push up on two tabs to replace the Tray 1 panel.

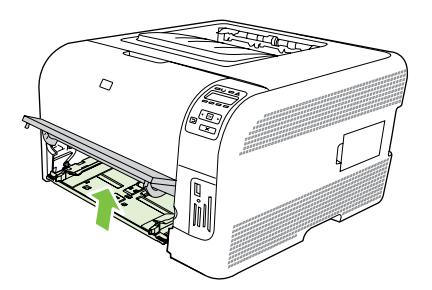

**6.** Replace Tray 2.

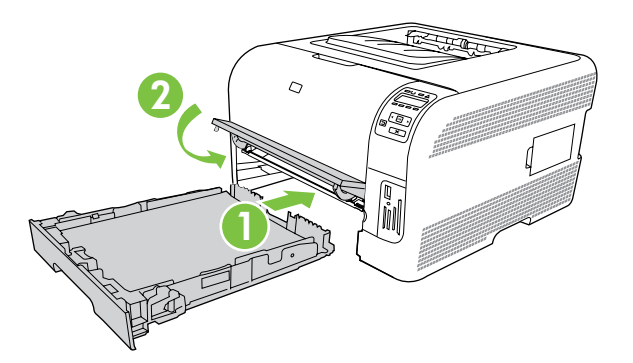

#### **Jam in Tray 2**

**1.** Pull out Tray 2 and place it on a flat surface.

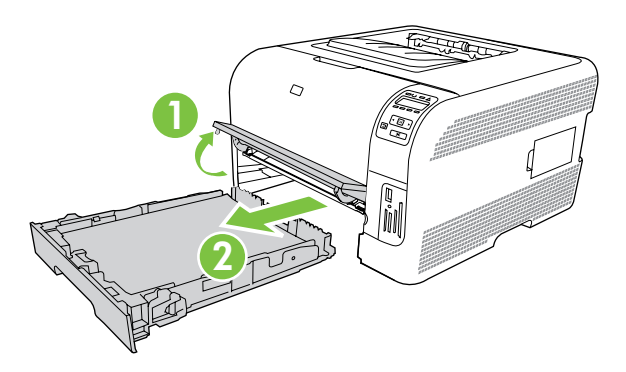

**2.** Remove the jammed sheet by pulling it straight out.

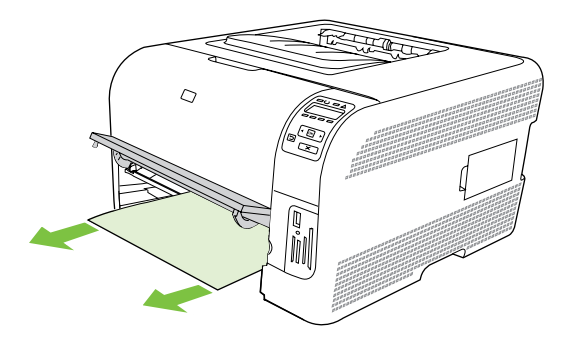

**3.** Replace Tray 2.

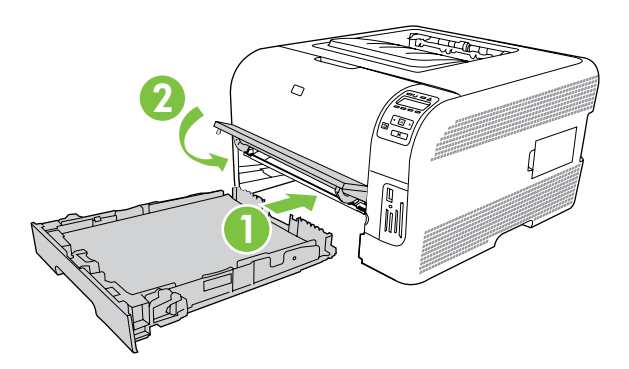

**4.** Press **OK** to continue printing.

#### **Jam in fuser area**

**1.** Open the rear door.

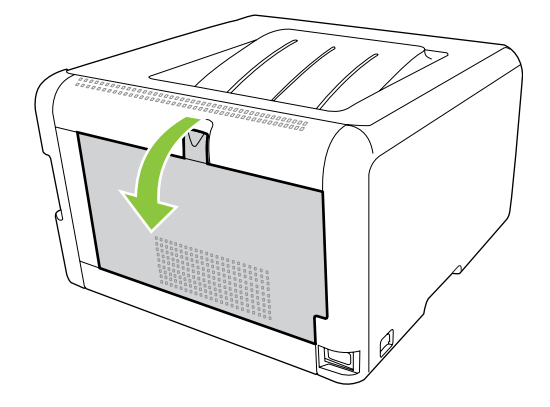

**2.** Remove any jammed sheets.

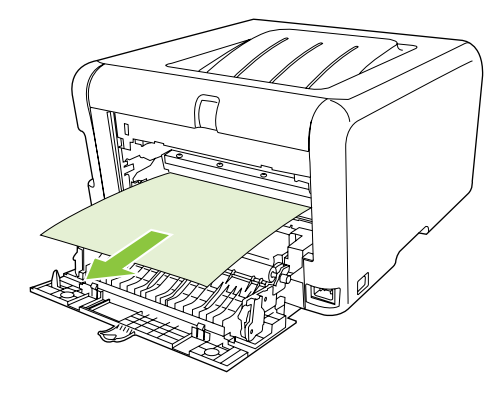

- **NOTE:** If the sheet tears, make sure that all fragments are removed before you resume printing.
- **3.** Close the rear door.

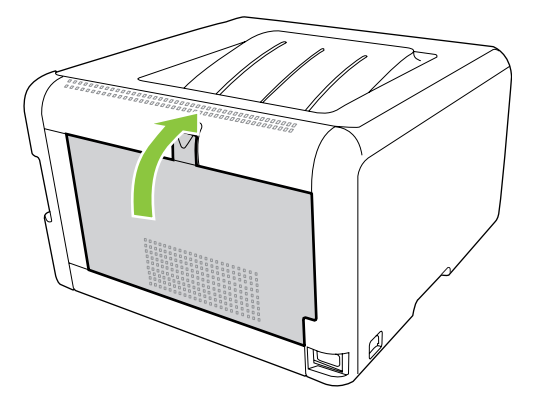

#### **Jam in output bin**

- **1.** Look for jammed paper in the output bin area.
- **2.** Remove any visible media.
- **NOTE:** If the sheet tears, make sure that all fragments are removed before resuming printing.

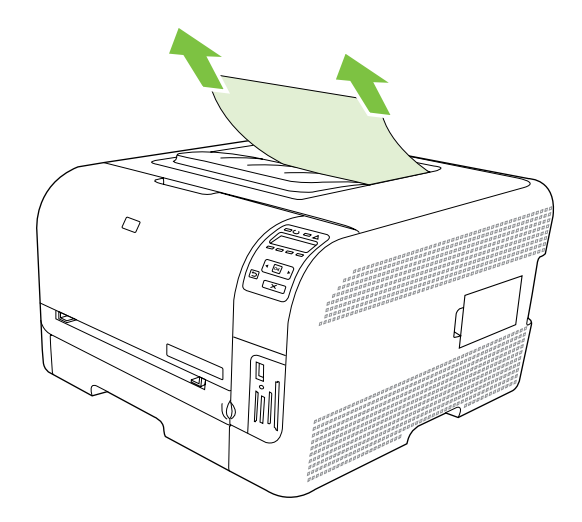

**3.** Open and then close the rear door to clear the message.

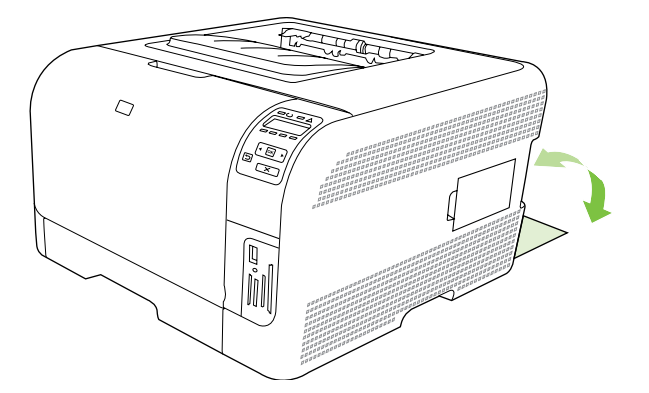

# **Image defects**

## **General print quality issues**

The following examples depict Letter-size paper that has passed through the product short-edge first. These examples illustrate problems that would affect all of the pages that you print, whether you print in color or in black only. The topics that follow list the typical cause and solution for each of these examples.

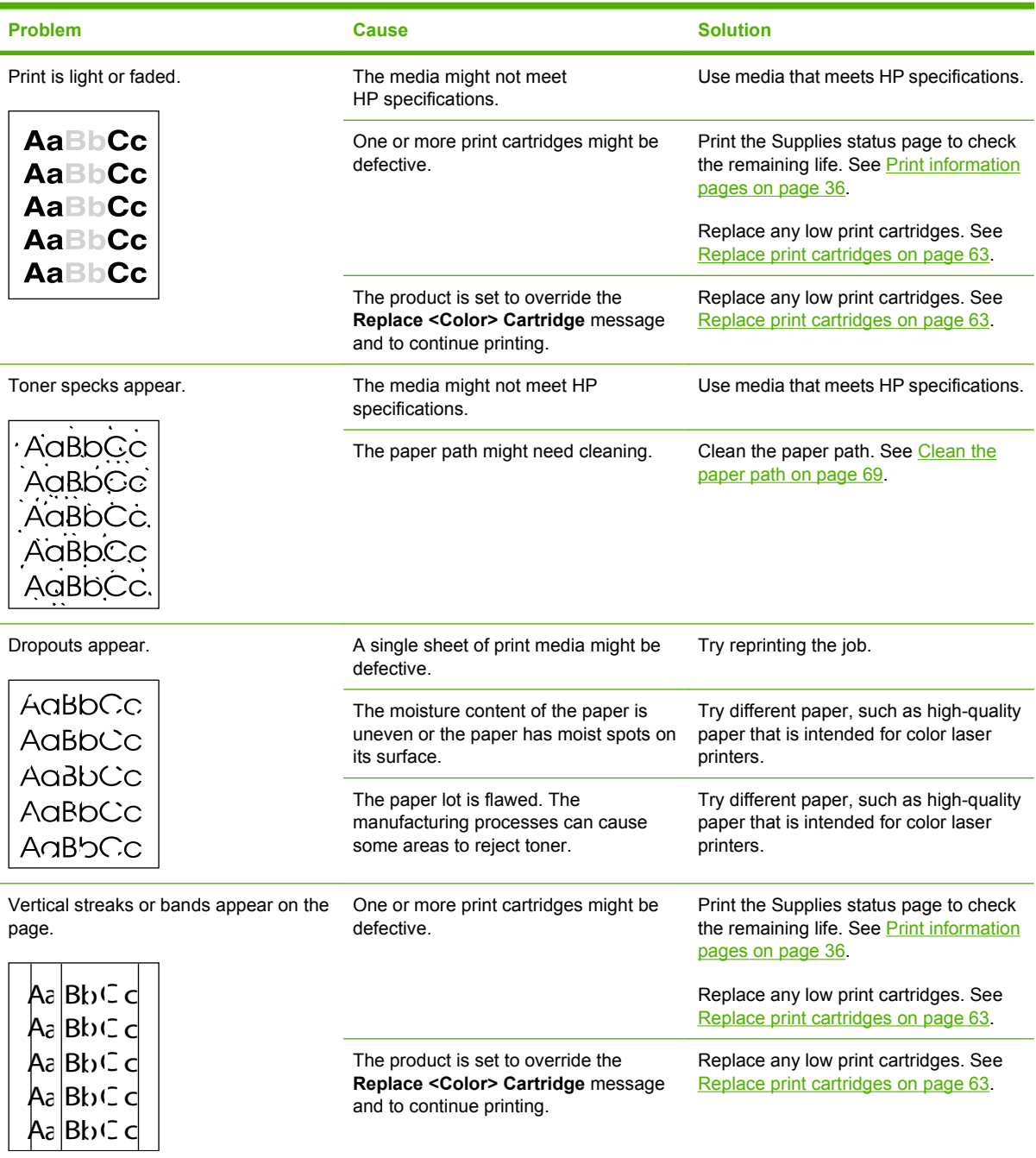

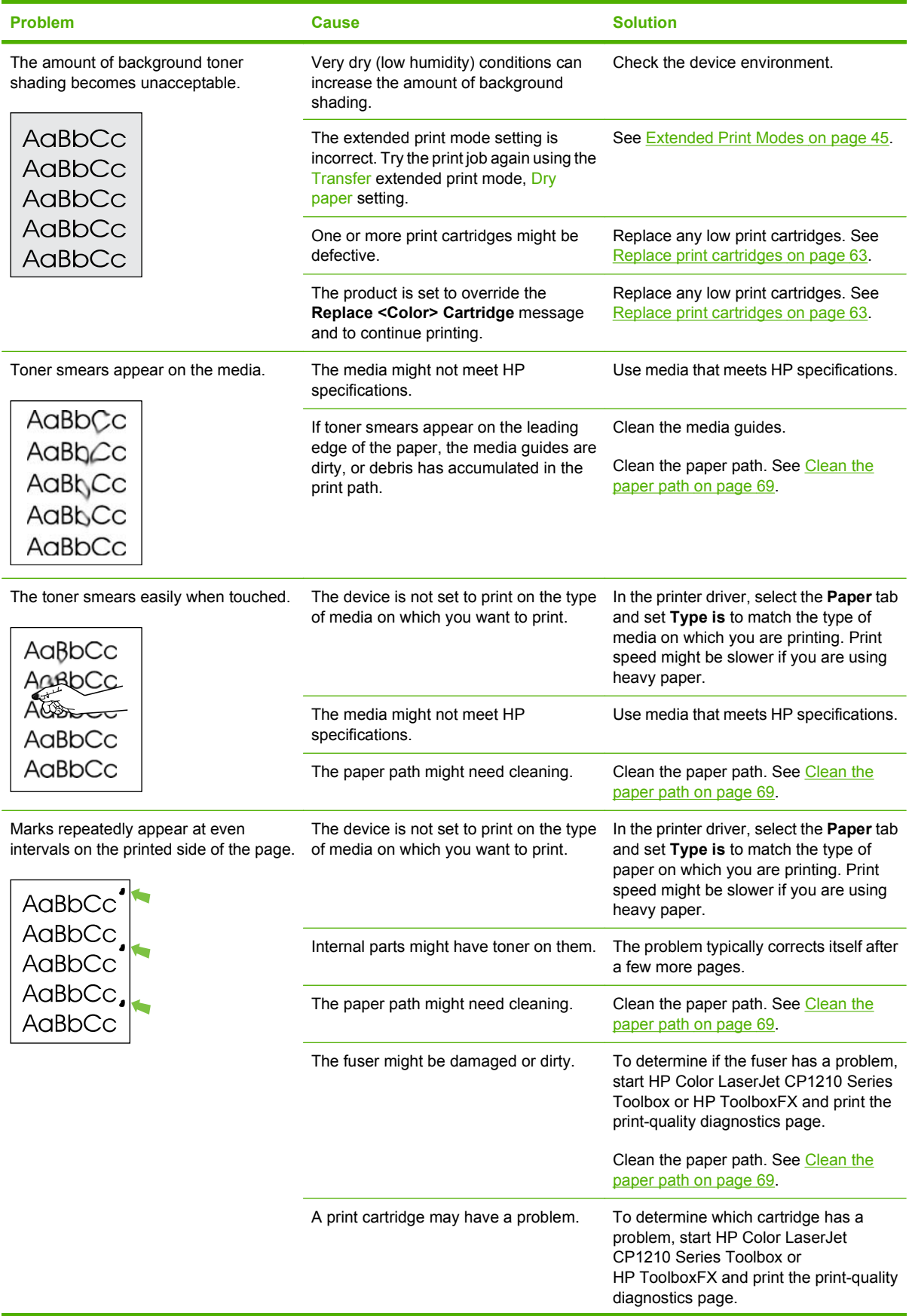

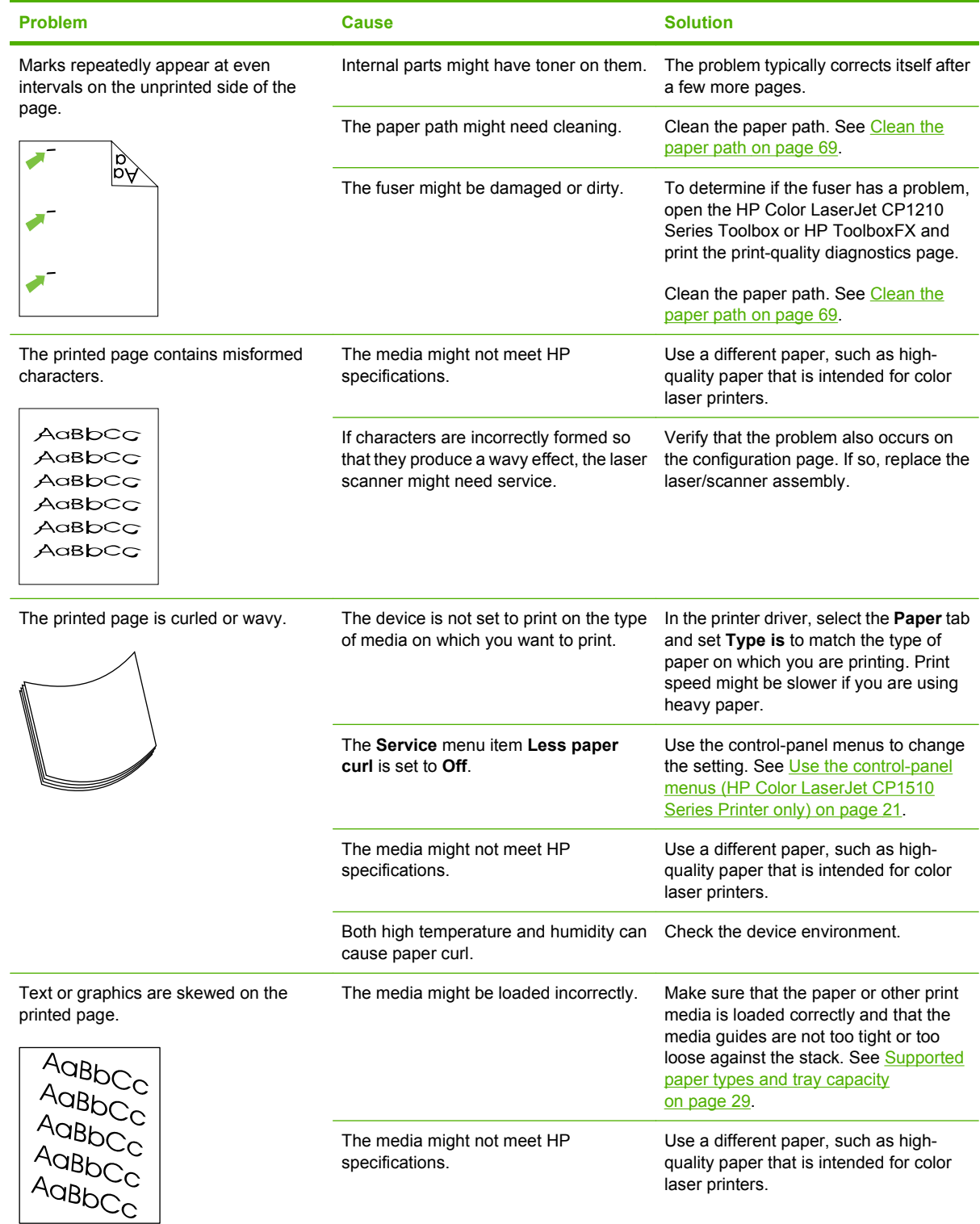

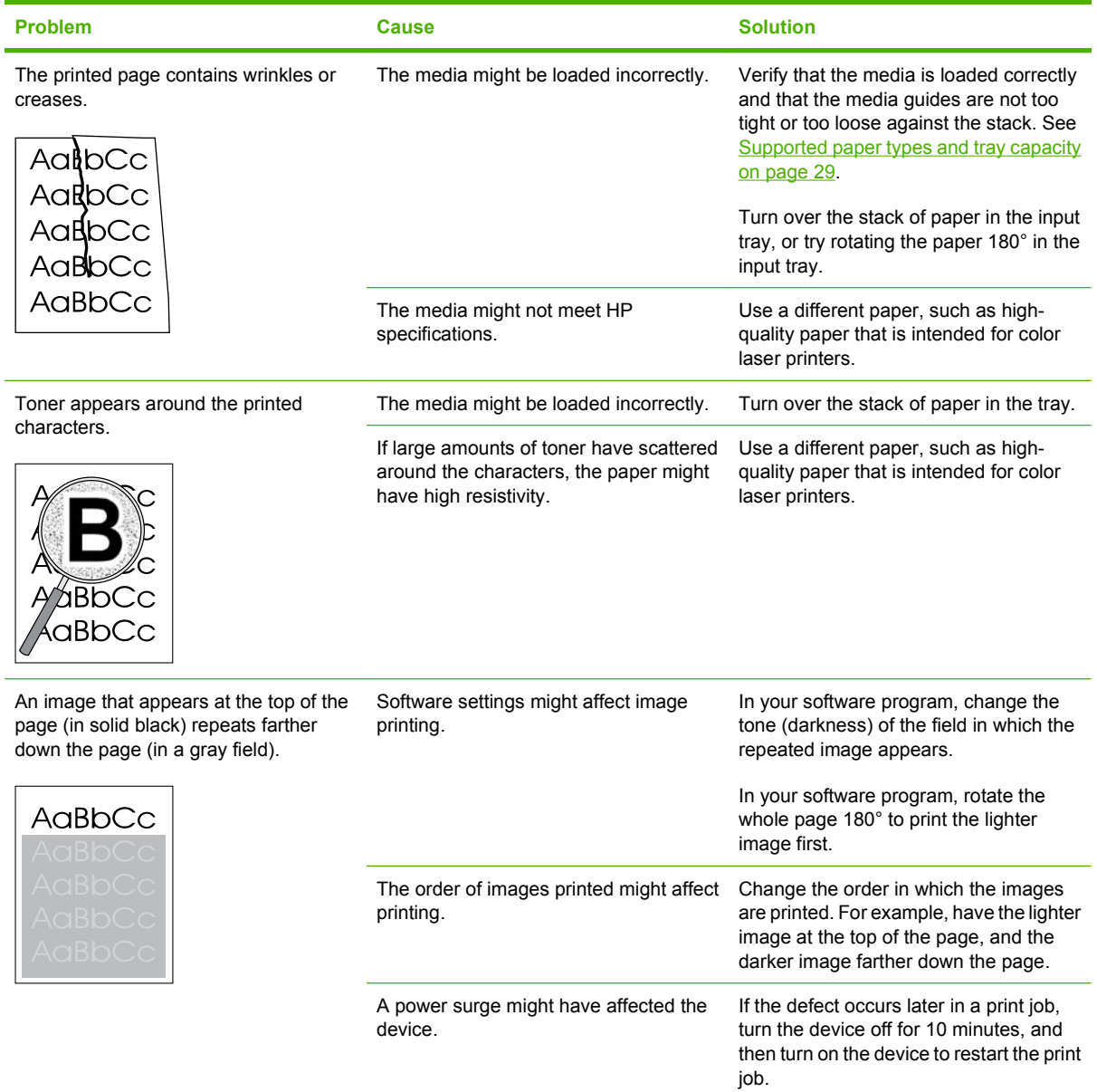

## **Solve issues with color documents**

This section describes issues that can occur when you print in color.

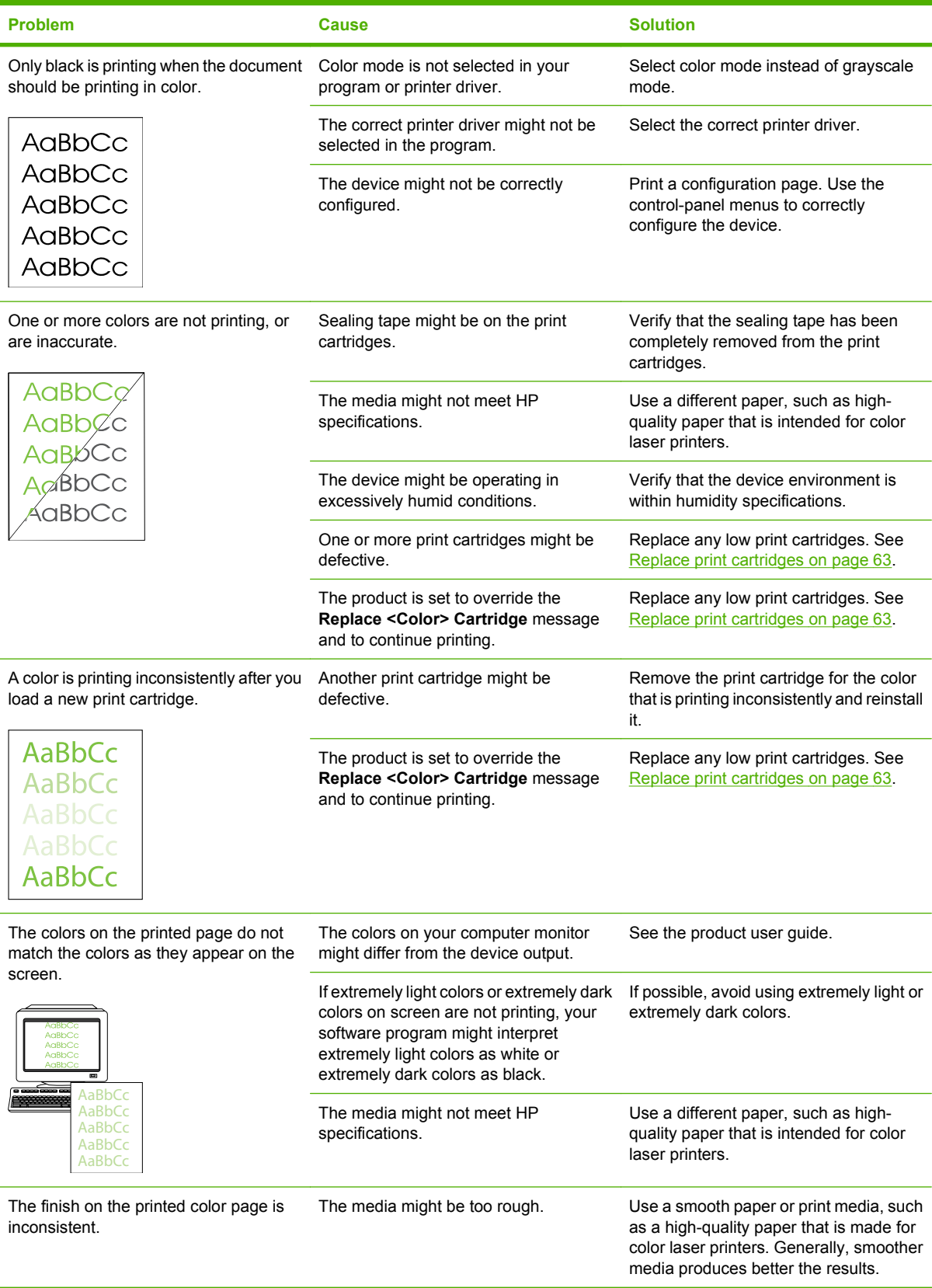

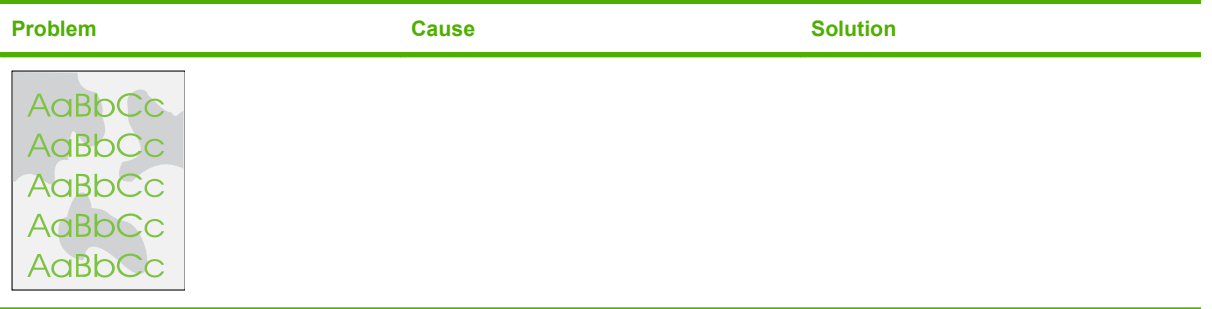
## **Performance problems**

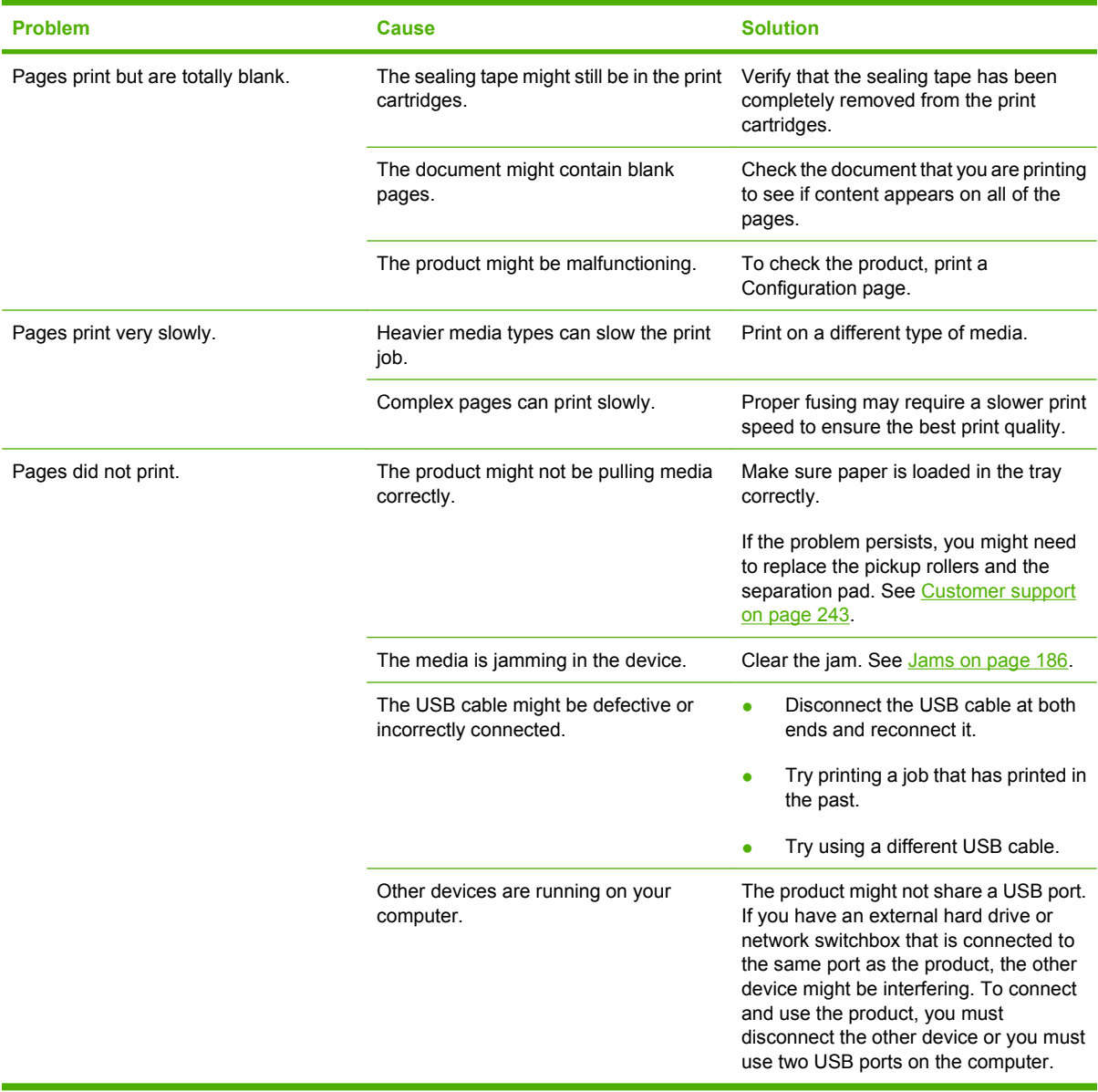

## **Solve connectivity problems**

## **Solve direct-connection problems**

If the product is experiencing connection issues while directly connected to a computer, complete the following steps:

- **1.** Make sure that USB cable is no longer than 2 meters (6 feet).
- **2.** Make sure that both ends of the USB cable are connected.
- **3.** Make sure that the cable is a USB 2.0 Hi-Speed-certified cable.
- **4.** If the error persists, use a different USB cable.

## **Solve network problems (HP Color LaserJet CP1510 Series Printer only)**

Check the following items to verify that the product is communicating with the network. Before you begin this troubleshooting procedure, print a configuration page. See [Print information pages on page 36.](#page-53-0)

**1.** Are any physical connection problems evident between the workstation or file server and the product?

Verify that the network cabling, connections, and router configurations are correct. Verify that the network cable lengths meet network specifications.

**2.** Are the network cables connected correctly?

Make sure that the product is attached to the network through the appropriate port and cable. Check each cable connection to make sure that it is secure and in the right place. If the problem continues, try a different cable or connect to different ports on the hub or transceiver. The amber activity light and the green link status light next to the port connection on the back of the product should be lit.

- **3.** Can you "ping" the product? (Windows)
	- **a.** Click **Start**, click **Run**, type cmd, and click **OK** to open an MS-DOS command prompt.
	- **b.** Type ping followed by the product IP address. For example, type: ping 192.168.45.39

If the ping command is successful, a list of replies from the product appears in the window.

**c.** If you can ping the product, verify that the IP address configuration for the product is correct on the computer. If it is correct, delete the product, and then add it again.

**-or-**

If the ping command failed, verify that the network hubs are on, and then verify that the network settings, the product, and the computer are all configured for the same network.

**4.** Have any software programs been added to the network?

Make sure new programs are compatible and that they are installed correctly and use the correct printer drivers.

**5.** Can other users print?

The problem might be workstation-specific. Check the workstation network drivers, printer drivers, and redirection (capture in Novell NetWare).

**6.** If other users can print, are they using the same network operating system?

Check your system for the correct network operating system setup.

**7.** Is your protocol enabled?

Check the status of your protocol on the configuration report. You can also use the embedded Web server, HP ToolboxFX, or Macintosh Configure Device to check the status of other protocols.

- **8.** Does the product appear in HP Web Jetadmin or other management programs?
	- Verify the network settings on the network configuration page.
	- Confirm the network settings for the product by using the control panel.

## **Service mode functions**

## **Service menu**

Use the control-panel **Service** menu to troubleshoot device problems.

## **Service menu settings (HP Color LaserJet CP1510 Series Printer only)**

The **Service** menu is used to calibrate, restore factory default settings, and clean the print paper path.

The following **Service** menu items are available:

- **Restore defaults—used to reset all customer-accessible menu settings back to the factory default** settings (except language) via the control panel or software
- **NOTE:** This service menu item does not reset factory-settable settings, including formatter number, page counts, factory paper settings, language, and so on.
- **PowerSave—used to configure the amount of idle time before the engine enters sleep mode**
- **Cleaning mode**—used to remove dust and toner from the print paper path

### **Restore the factory-set defaults on the HP Color LaserJet CP1210 Series Printer**

- **1.** Open the HP Color LaserJet CP1210 Series Toolbox.
- **2.** Click the **Device Settings** folder.
- **3.** Click the **Service** page.
- **4.** Click **Restore**.

### **Restore the factory-set defaults on the (HP Color LaserJet CP1510 Series Printer**

- **1.** Press OK to open the menus.
- **2.** Use the Left arrow  $\blacktriangleleft$  or the Right arrow  $\blacktriangleright$  button to select **Service**, and then press OK (Select).
- **3.** Use the Left arrow  $\blacktriangleleft$  or the Right arrow  $\blacktriangleright$  button to select **Restore defaults**, and then press OK.

The product automatically restarts.

## **Secondary service menu (HP Color LaserJet CP1510 Series Printer only)**

Use the secondary service menu to print service-related reports and to run special tests. Customers do not have access to this menu.

### **Open the secondary service menu**

- **1.** Make sure the product is in the **Ready** state.
- **2.** Press OK to enter the menus.
- **3.** Simultaneously press < and OK to open the secondary service menu.
- **4.** Press < and > to navigate through the menu.

## **Secondary service menu structure**

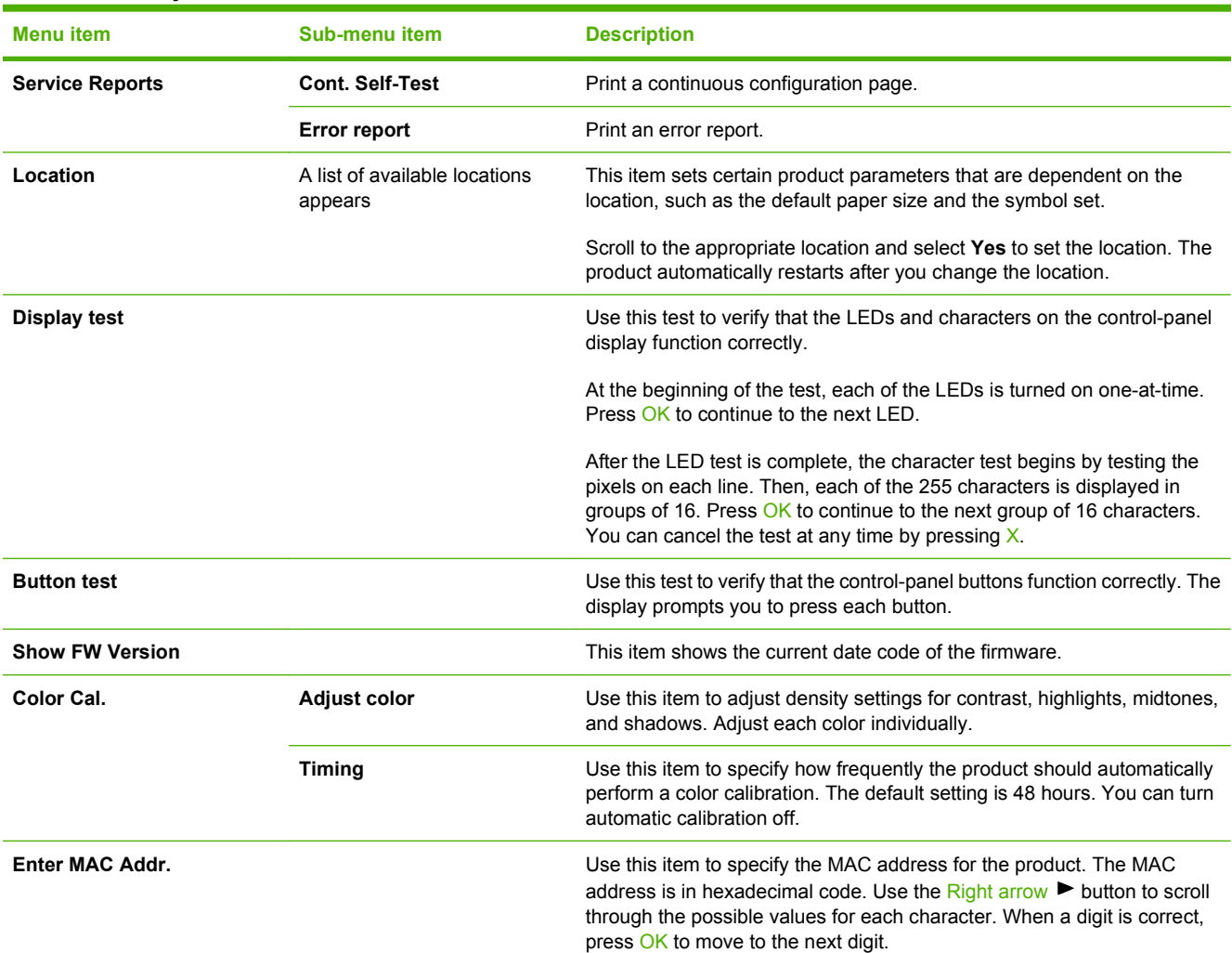

#### **Table 7-8 2ndary Service menu**

## **Engine resets**

### **Engine test page**

- **1.** With the product power off, open the front and rear doors.
- **2.** Turn the power on, and close both doors within ten seconds.
- **3.** An engine test page (a page containing multiple horizontal colored lines) will print.

## **Cold reset**

The traditional cold reset function found in other HP LaserJet products is not supported for this product. The equivalent function is the **Restore defaults** option in the HP Color LaserJet CP1210 Series Toolbox (HP Color LaserJet CP1210 Series Printer) or the **Service** menu (HP Color LaserJet CP1510 Series Printer).

Restoring the default settings unlocks menus that have been previously locked and resets all controlpanel menu items to the factory defaults. It does *not* reset the serial number and the page counts.

- **NOTE:** Before restoring defaults, print a menu structure report and a configuration page. Use the information on these pages to reset customer-specific settings.
- $\triangle$  **CAUTION:** All HP Jetdirect settings are also reset. Be sure to print a configuration page before restoring defaults. Make note of the IP address that is listed on the Jetdirect configuration page. You might need to restore the IP address after performing a cold reset.

### **NVRAM initialization**

 $\triangle$  **CAUTION:** All HP Jetdirect settings are also reset. Be sure to print a configuration page before performing an NVRAM initialization. Make note of the IP address that is listed on the Jetdirect configuration page. You need to restore the IP address after performing an NVRAM initialization.

Performing an NVRAM initialization resets the following settings and information:

- All menu settings are reset to factory default values.
- All localization settings, including language and country/region, are reset.

After performing an NVRAM initialization, reconfigure any computers that print to this product so that the computers can recognize the product.

#### **Perform an NVRAM initialization on the HP Color LaserJet CP1210 Series printer**

- **1.** Turn the product off.
- **2.** Press and hold the Resume button.
- **3.** Turn the product on, and continue holding the Resume button for at least 10 seconds, but not longer than 20 seconds. The Attention light will be lit.
- **4.** Release the Resume button.
- **NOTE:** If the Attention and either the Paper out light or the Ready light are lit, restart the procedure.

The Attention, Ready, and Resume lights cycle from front to back until the process is complete. The product then enters the **Ready** state.

#### **Perform an NVRAM initialization on the HP Color LaserJet CP1510 Series printer**

- **1.** Turn the product off.
- **2.** Simultaneously press the Right arrow  $\blacktriangleright$  button and the  $X$  button. Keep these buttons depressed as you turn the product on.
- **3.** When **Permanent storage init.** appears on the display, release both buttons.
- **4.** When the product has finished the NVRAM initialization, it returns to the **Ready** state.

## **Solve memory card and PictBridge port (HP Color LaserJet CP1510ni only) problems**

Check the following items to verify that the product is communicating with a digital camera or recording device.

- To connect a device to the product by using the PictBridge port, the device must be in USB mode (for most devices, look in the **Settings** menu (or equivalent) on the device for **PictBridge** or **PTP**).
	- The message **Camera Connected** appears on the product control panel when a device is successfully connected.
	- If the device is not PictBridge compatible, or has not been configured to be in a USB mode, the message **Unsupported device** appears on the product control panel.
- The PictBridge port is a USB host connection on the memory-card reader. A green LED illuminates when a photo memory card is correctly inserted in the memory-card reader.
- **B**<sup>2</sup> **NOTE:** The LED does not illuminate when a digital camera or recording device is connected to the product.
	- Make sure that the memory card is full seated in the card reader. For supported types of memory cards, see [Product features on page 3](#page-20-0).
	- To troubleshoot a memory card, remove it from the digital device and insert it in the memorycard reader on the product. If the LED illuminates, the problem might be with the digital device, and not with the memory card.

# **8 Parts and diagrams**

### **NOTE:** In this chapter, part numbers are only listed for available replaceable parts.

- [Order parts, accessories, and supplies](#page-225-0)
- [Supplies part numbers](#page-226-0)
- [Screws](#page-228-0)
- [How to use the parts lists and diagrams](#page-228-0)
- [Covers, panels, and doors](#page-229-0)
- [Internal assemblies](#page-233-0)
- [Alphabetical parts list](#page-247-0)
- [Numerical parts list](#page-251-0)

## <span id="page-225-0"></span>**Order parts, accessories, and supplies**

Several methods are available for ordering parts, supplies, and accessories.

## **Order directly from HP**

You can obtain the following items directly from HP:

- **Replacement parts:** To order replacement parts in the U.S., go to [www.hp.com/go/hpparts](http://www.hp.com/go/hpparts). Outside the United States, order parts by contacting your local authorized HP service center.
- **Supplies and accessories:** To order supplies in the U.S., go to [www.hp.com/go/ljsupplies.](http://www.hp.com/go/ljsupplies) To order supplies worldwide, go to [www.hp.com/ghp/buyonline.html.](http://www.hp.com/ghp/buyonline.html) To order accessories, go to [www.hp.com/support/ljcp1210series](http://www.hp.com/support/ljcp1210series) or [www.hp.com/support/ljcp1510series.](http://www.hp.com/support/ljcp1510series)

## **Order through service or support providers**

To order a part or accessory, contact an HP-authorized service or support provider.

## **Order directly through the software**

HP Color LaserJet CP1210 Series Toolbox and HP ToolboxFX are product management tools designed to make product configuration, monitoring, supplies ordering, troubleshooting, and updating as simple and efficient as possible.

## <span id="page-226-0"></span>**Supplies part numbers**

#### **Table 8-1 Spare parts and replacement supplies**

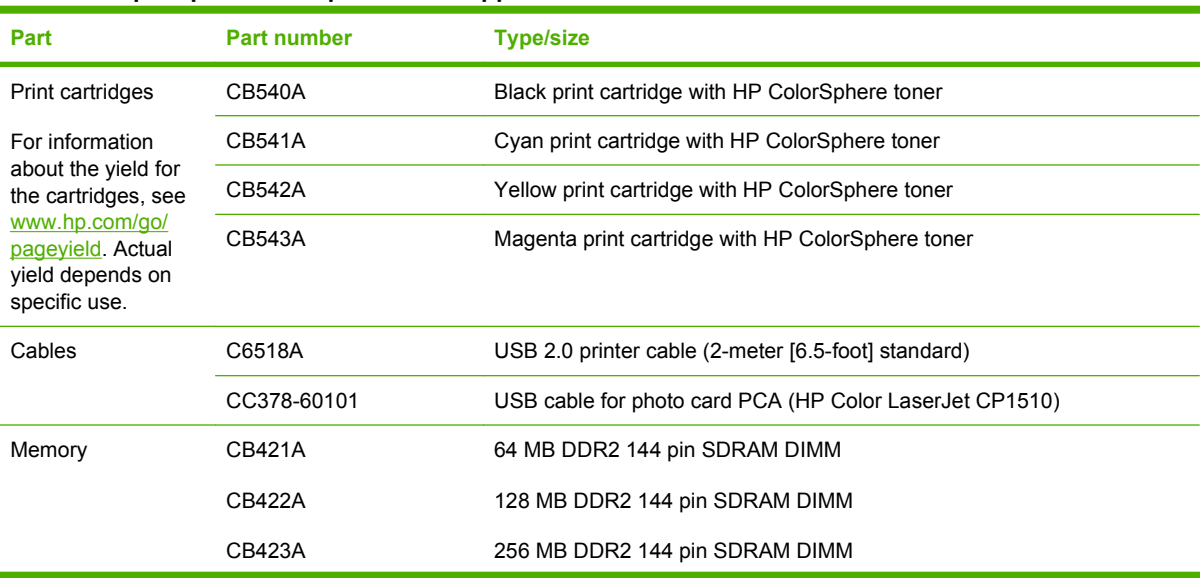

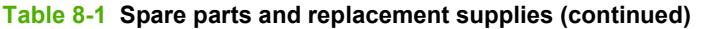

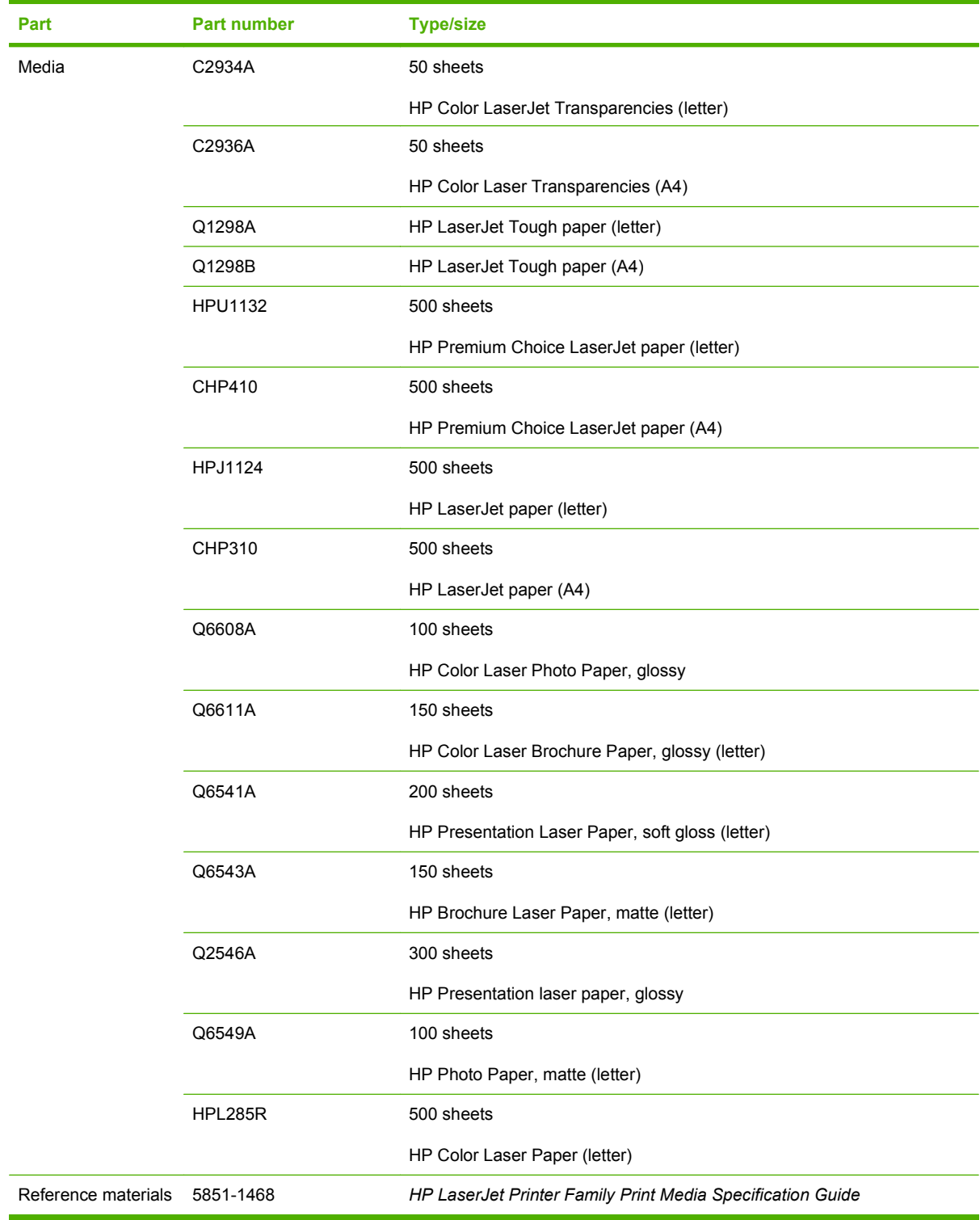

## <span id="page-228-0"></span>**Screws**

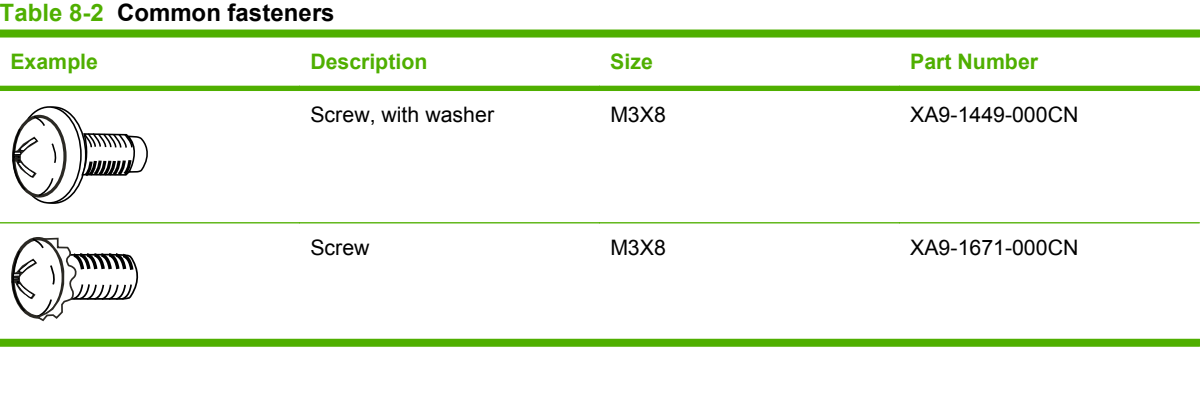

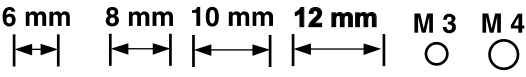

## **How to use the parts lists and diagrams**

The figures in this chapter show the major subassemblies in the product and their component parts. A parts list table follows each exploded view assembly diagram. Each table lists the item number, the associated part number, and the description of each part. If a part is not listed in the table, then it is not a field replacement unit (FRU).

- $\triangle$  **CAUTION:** Be sure to order the correct part. When looking for part numbers for electrical components, pay careful attention to the voltage that is listed in the description column. Doing so will ensure that the part number selected is for the correct all-in-one model.
- **E**Y **NOTE:** In this manual, the abbreviation "PCA" stands for "printed circuit board assembly." Components described as a PCA might consist of a single circuit board or a circuit board plus other parts, such as cables and sensors.

## <span id="page-229-0"></span>**Covers, panels, and doors**

**Figure 8-1** Covers, panels, and doors (HP Color LaserJet CP1210 Series Printer)

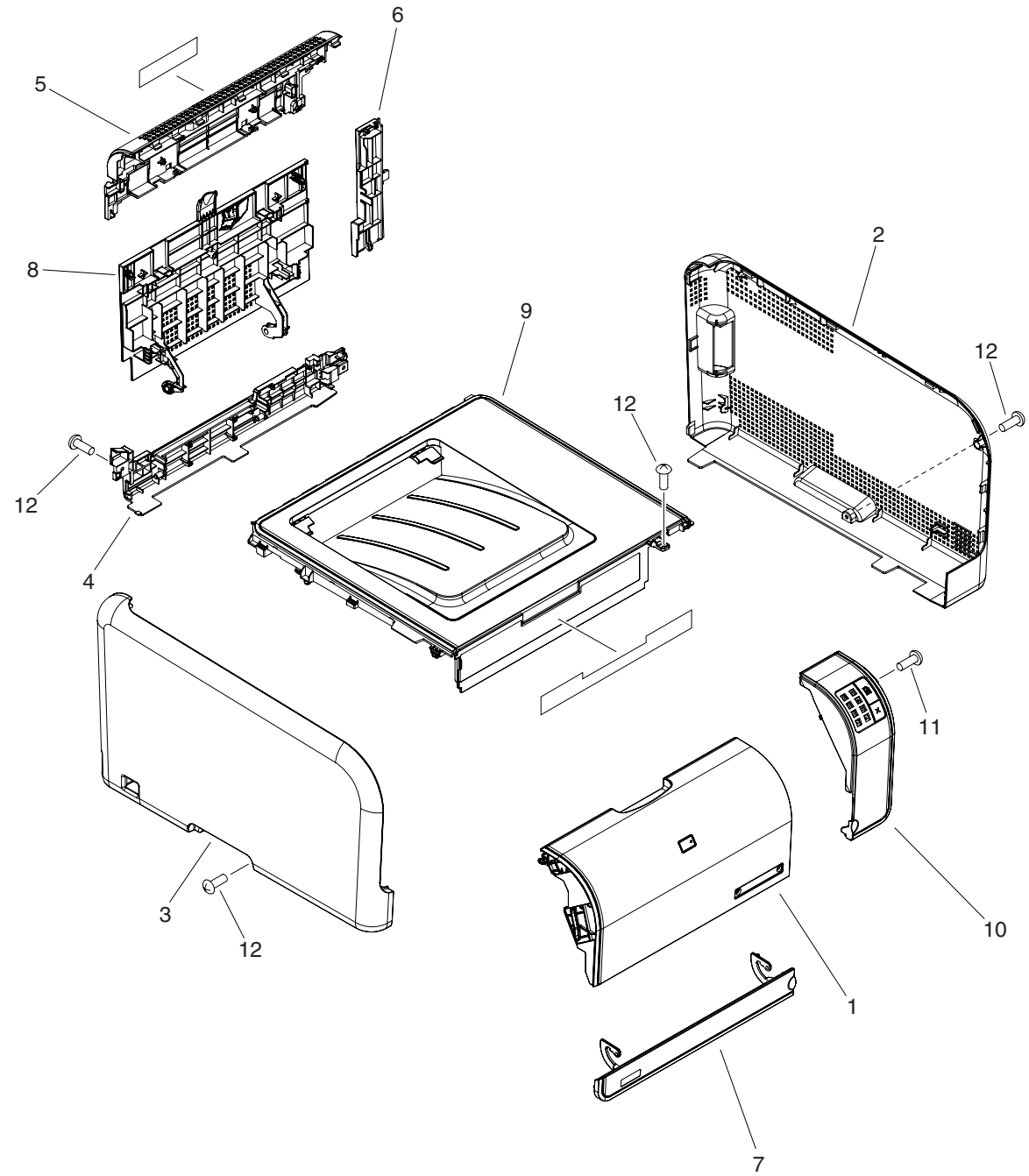

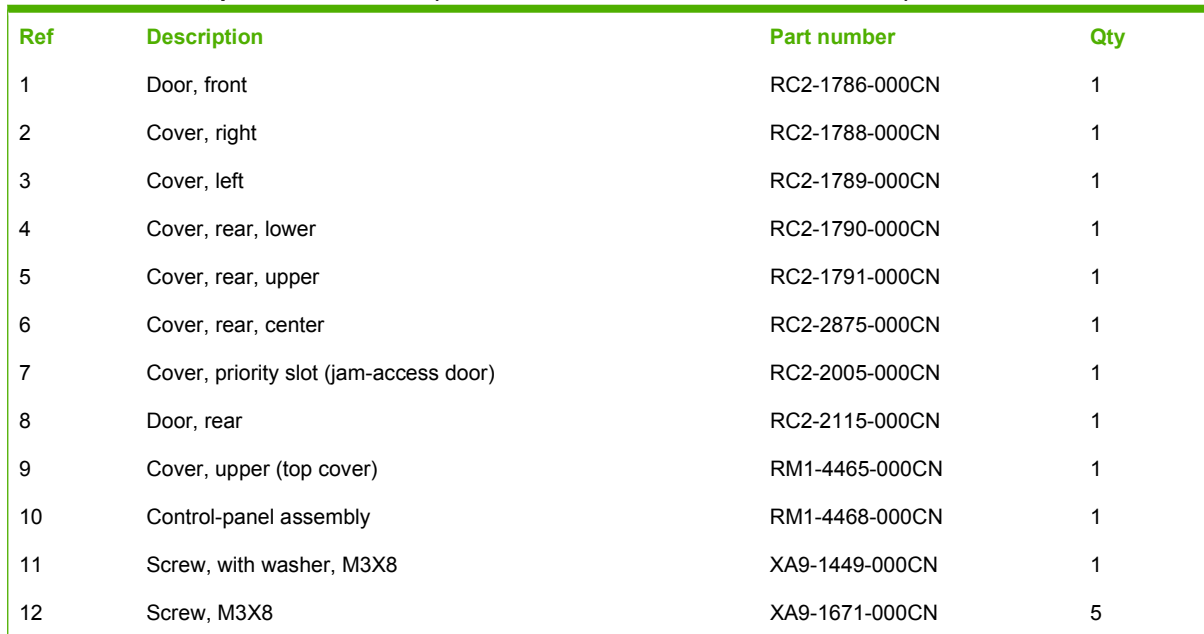

#### <span id="page-230-0"></span>**Table 8-3 Covers, panels, and doors (HP Color LaserJet CP1210 Series Printer)**

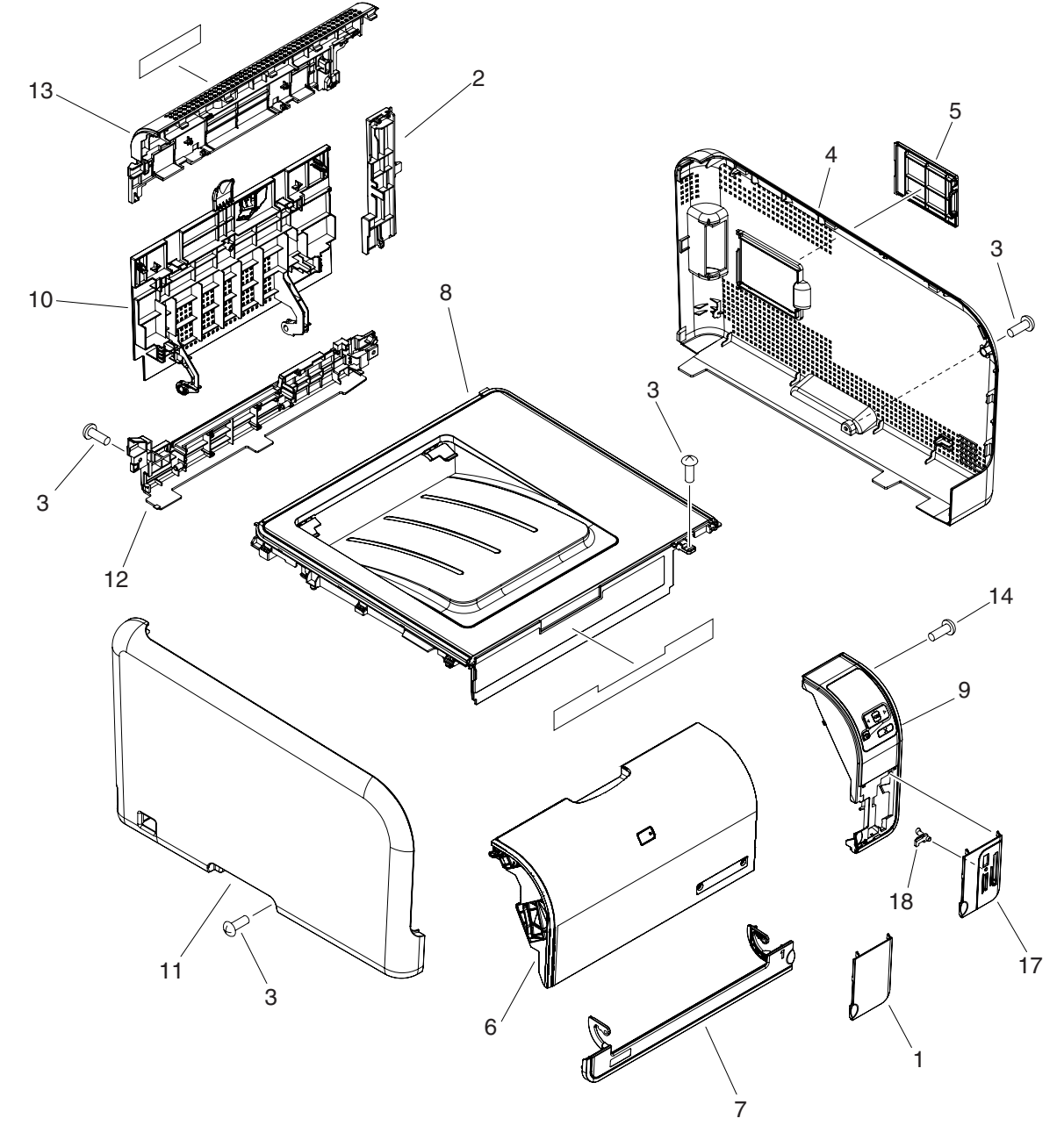

**Figure 8-2** Covers, panels, and doors (HP Color LaserJet CP1510 Series Printer)

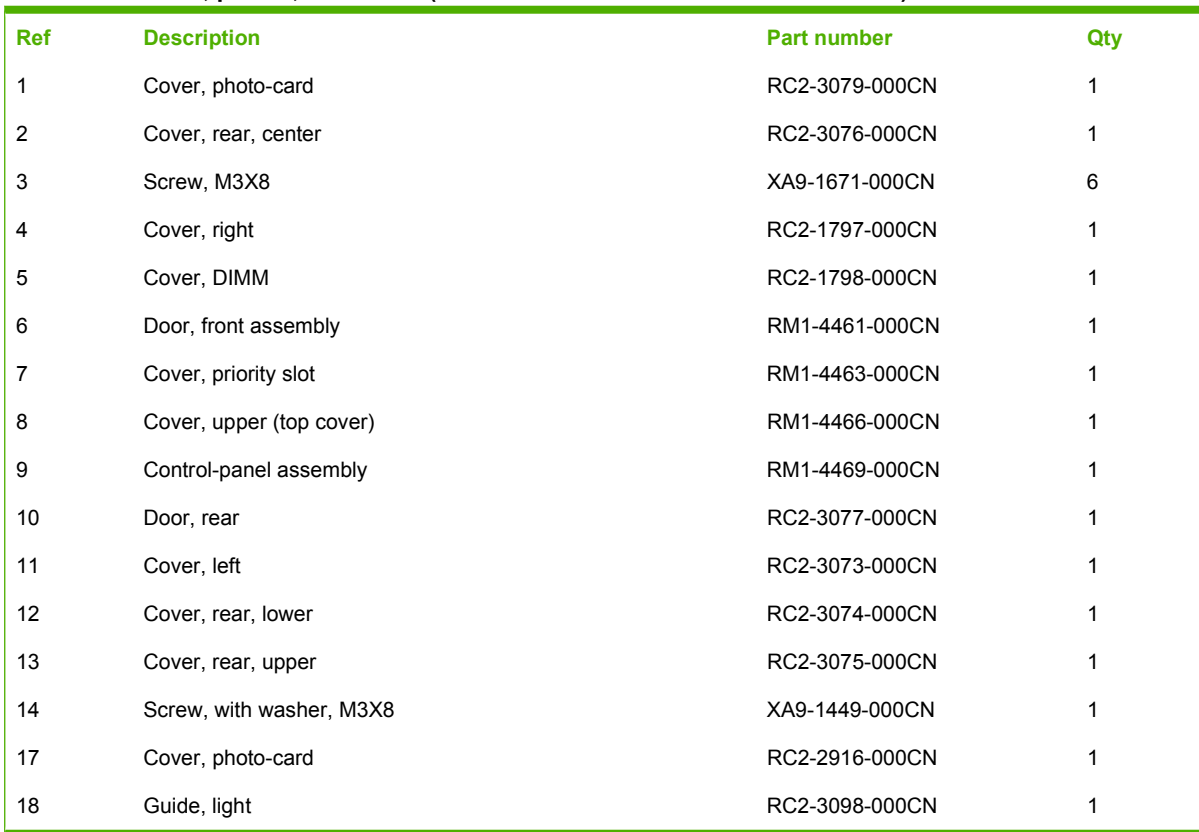

#### <span id="page-232-0"></span>**Table 8-4 Covers, panels, and doors (HP Color LaserJet CP1510 Series Printer)**

## <span id="page-233-0"></span>**Internal assemblies**

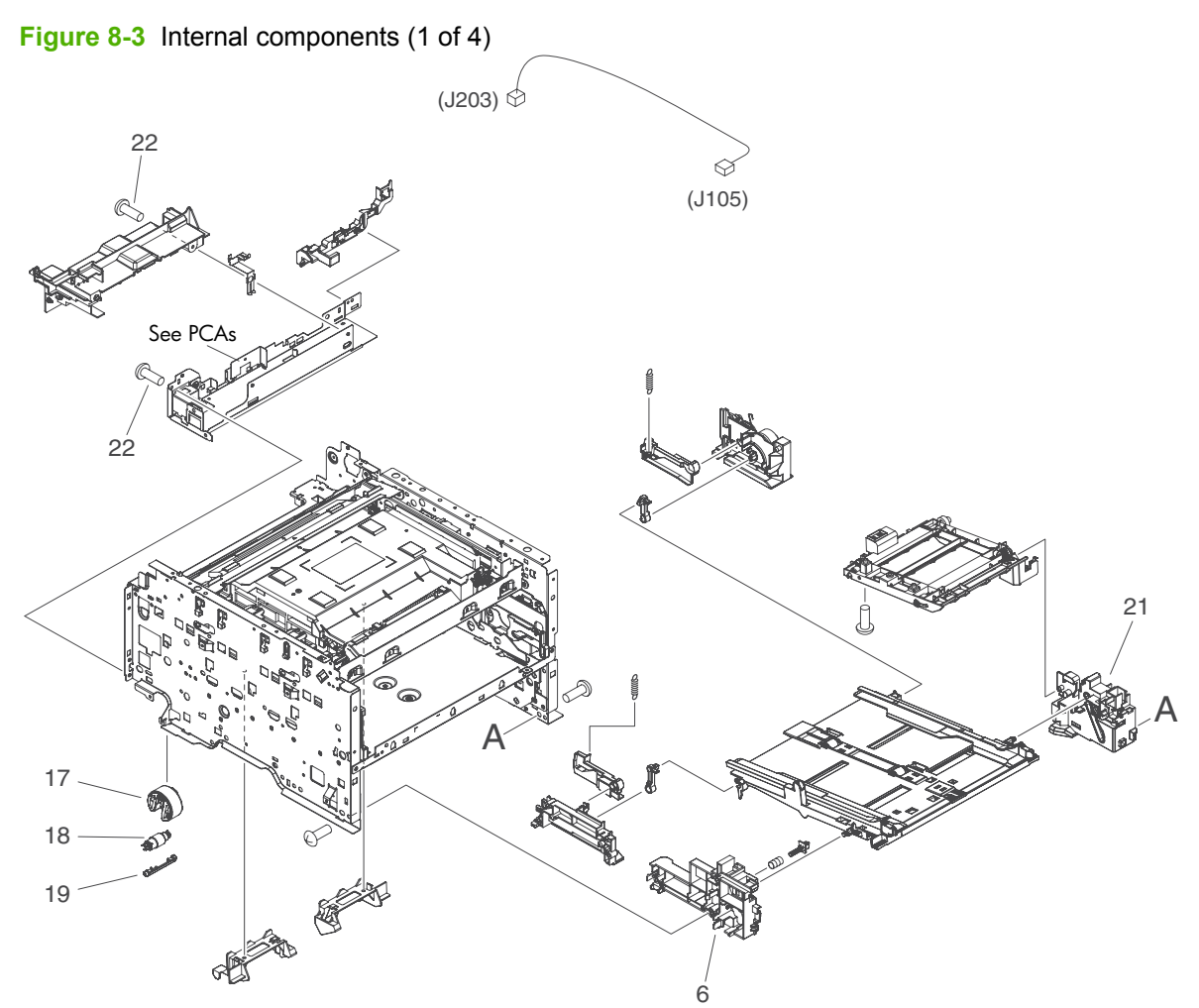

### <span id="page-234-0"></span>**Table 8-5 Internal components (1 of 4)**

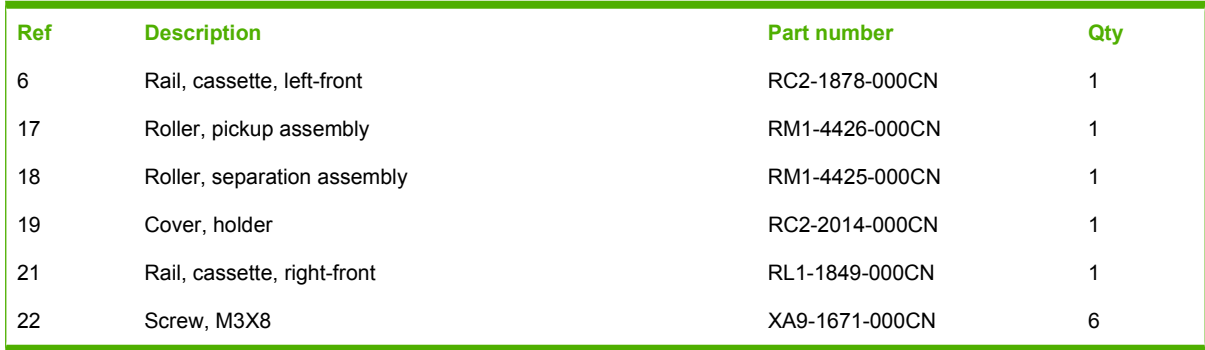

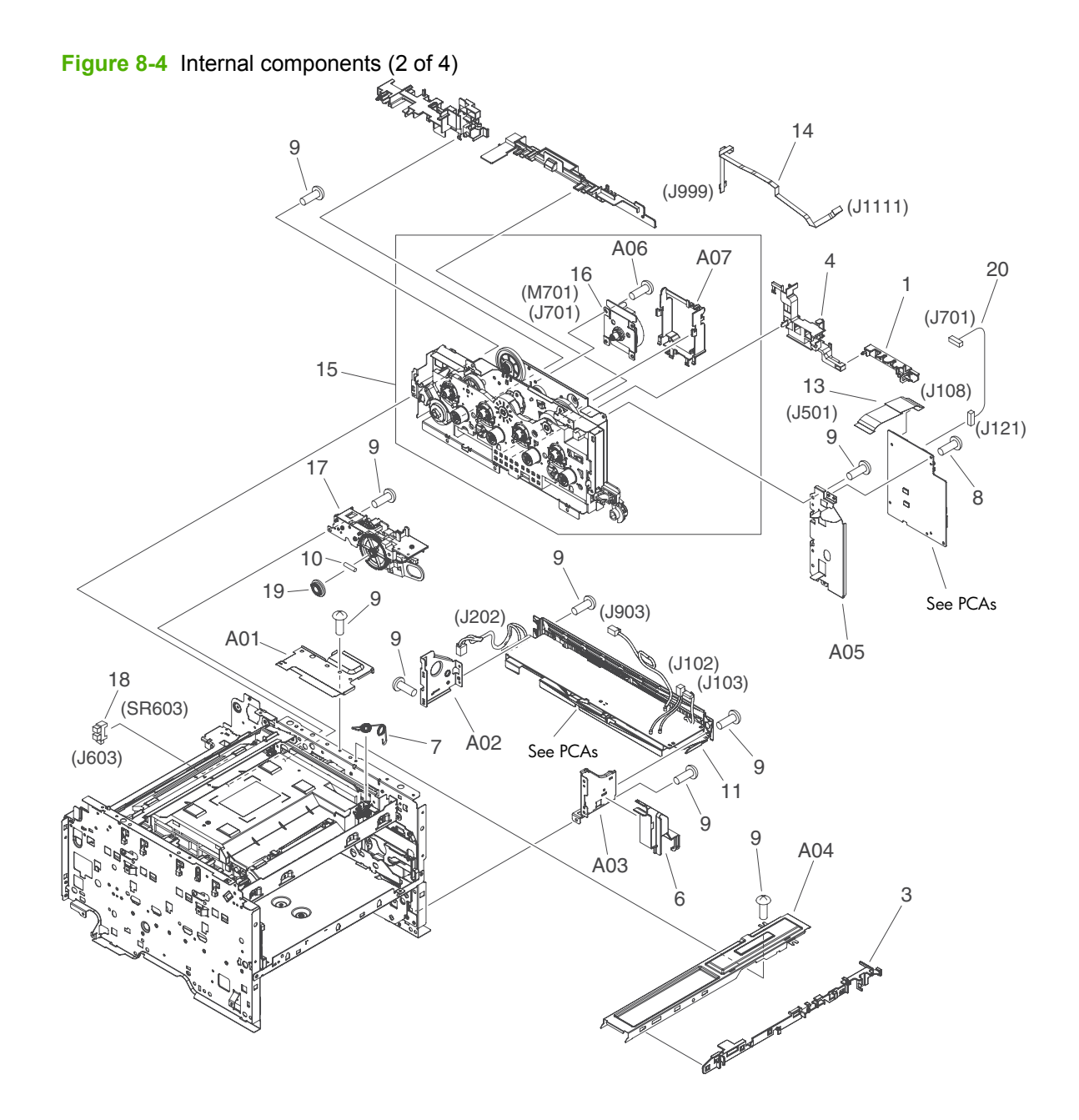

<span id="page-236-0"></span>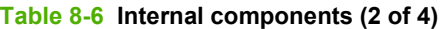

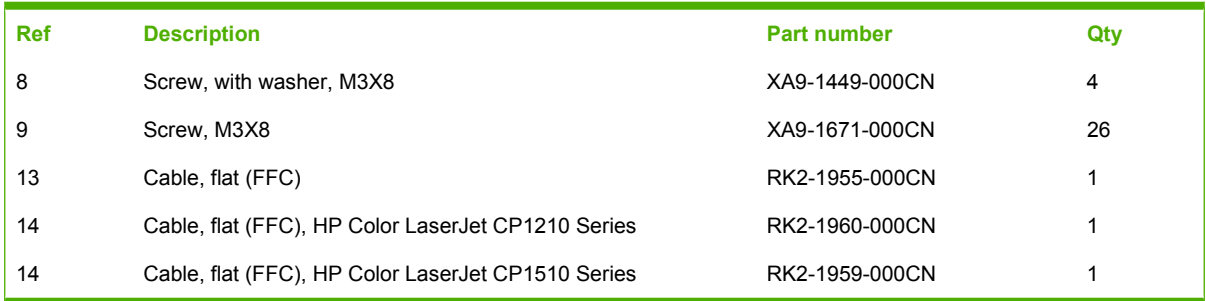

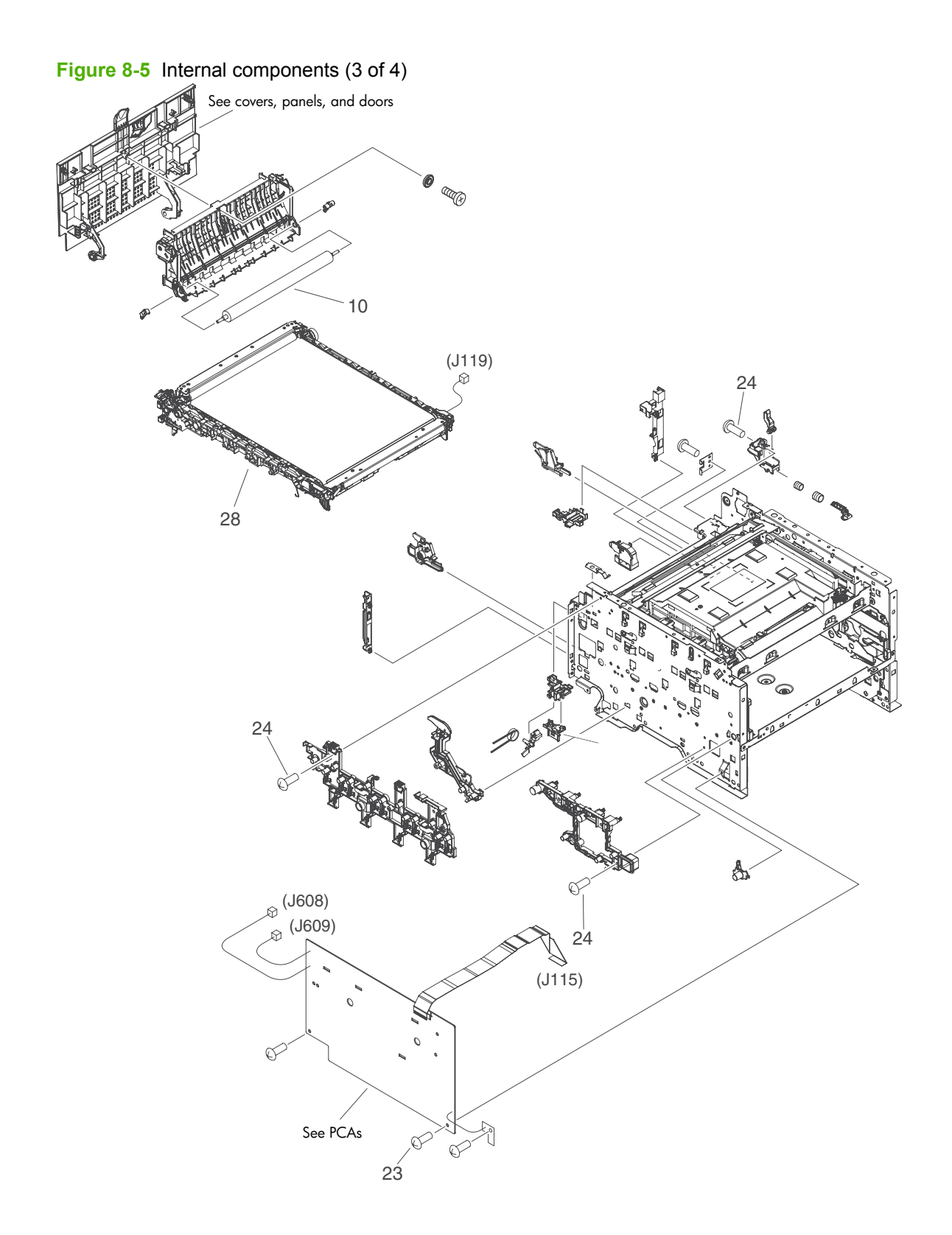

| <b>Ref</b> | <b>Description</b>                        | <b>Part number</b> | Qty |
|------------|-------------------------------------------|--------------------|-----|
| 10         | Secondary transfer roller                 | RM1-4445-000CN     |     |
| 23         | Screw, with washer, M3X8                  | XA9-1449-000CN     | 4   |
| 24         | Screw, M3X8                               | XA9-1671-000CN     | 26  |
| 28         | Intermediate transfer belt assembly (ITB) | RM1-4436-000CN     |     |

<span id="page-238-0"></span>**Table 8-7 Internal components (3 of 4)**

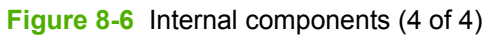

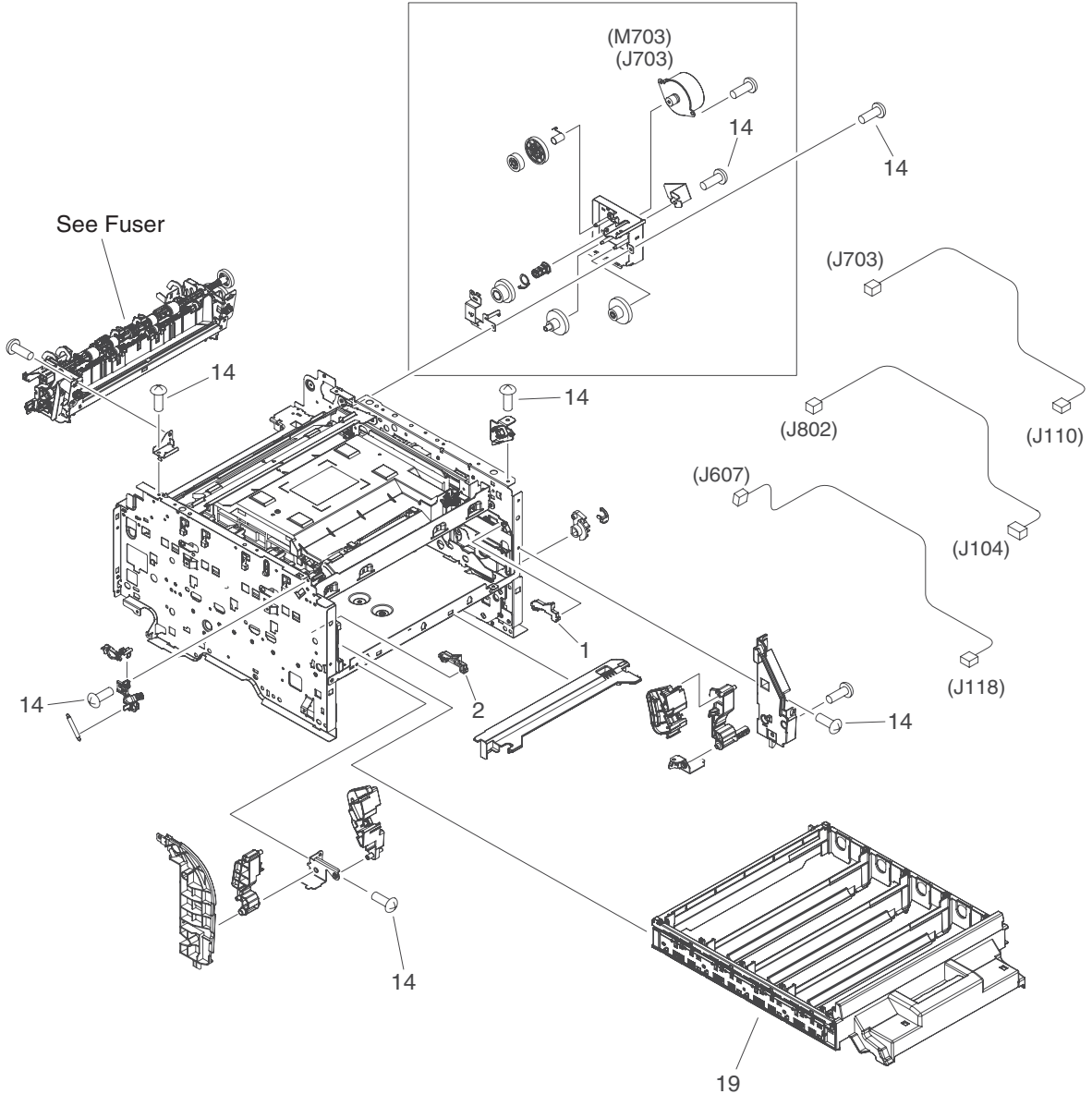

**Part number CALC Description CALC PART ACCESS PART NUMBER AND REF ART ACCESS OF A CALC ACCESS OF A CALC ACCESS** 1 Clamp, cartridge tray (drawer), right RC2-3109-000CN 1 2 Clamp, cartridge tray (drawer), left RC2-3108-000CN 1 14 Screw, M3X8 XA9-1671-000CN 1 19 Cartridge tray assembly (drawer) 1 Cartes and RM1-4428-000CN 1

<span id="page-240-0"></span>**Table 8-8 Internal components (4 of 4)**

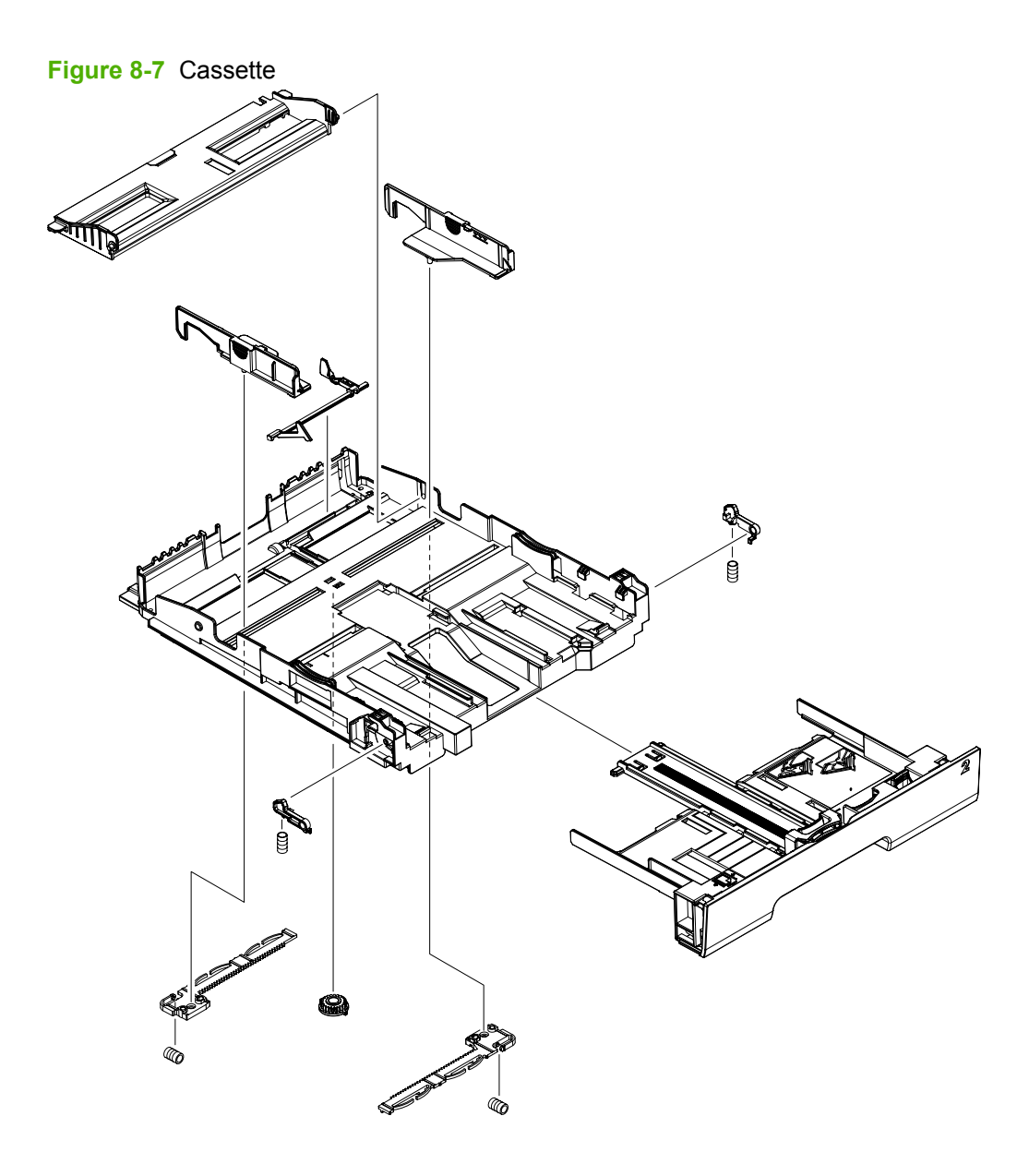

### <span id="page-242-0"></span>**Table 8-9 Cassette**

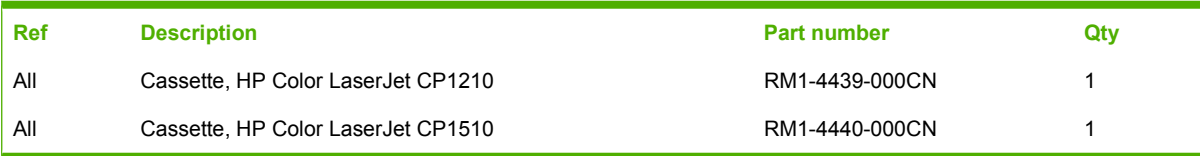

**Figure 8-8** Fuser assembly

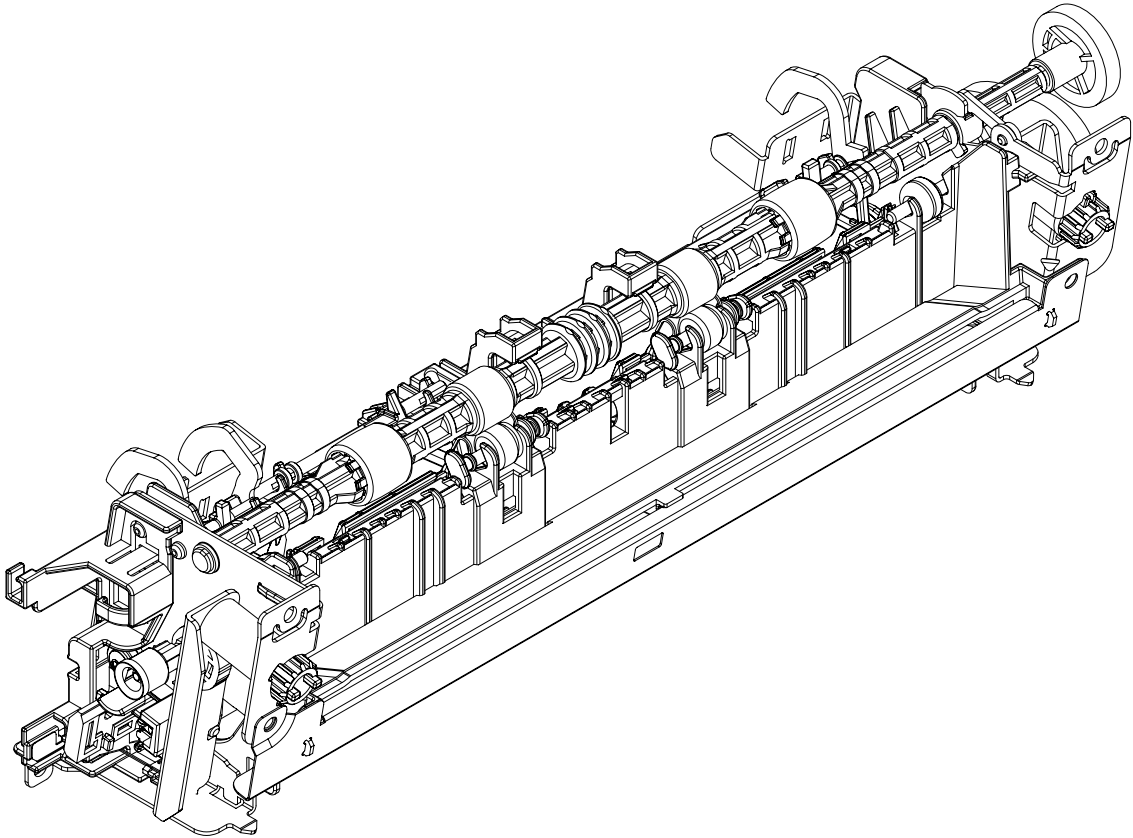

<span id="page-244-0"></span>**Table 8-10 Fuser assembly**

| <b>Ref</b> | <b>Description</b>            | <b>Part number</b> | Qty |
|------------|-------------------------------|--------------------|-----|
| All        | Fuser assembly (110V to 127V) | RM1-4430-000CN     |     |
| All        | Fuser assembly (220V to 240V) | RM1-4431-000CN     |     |

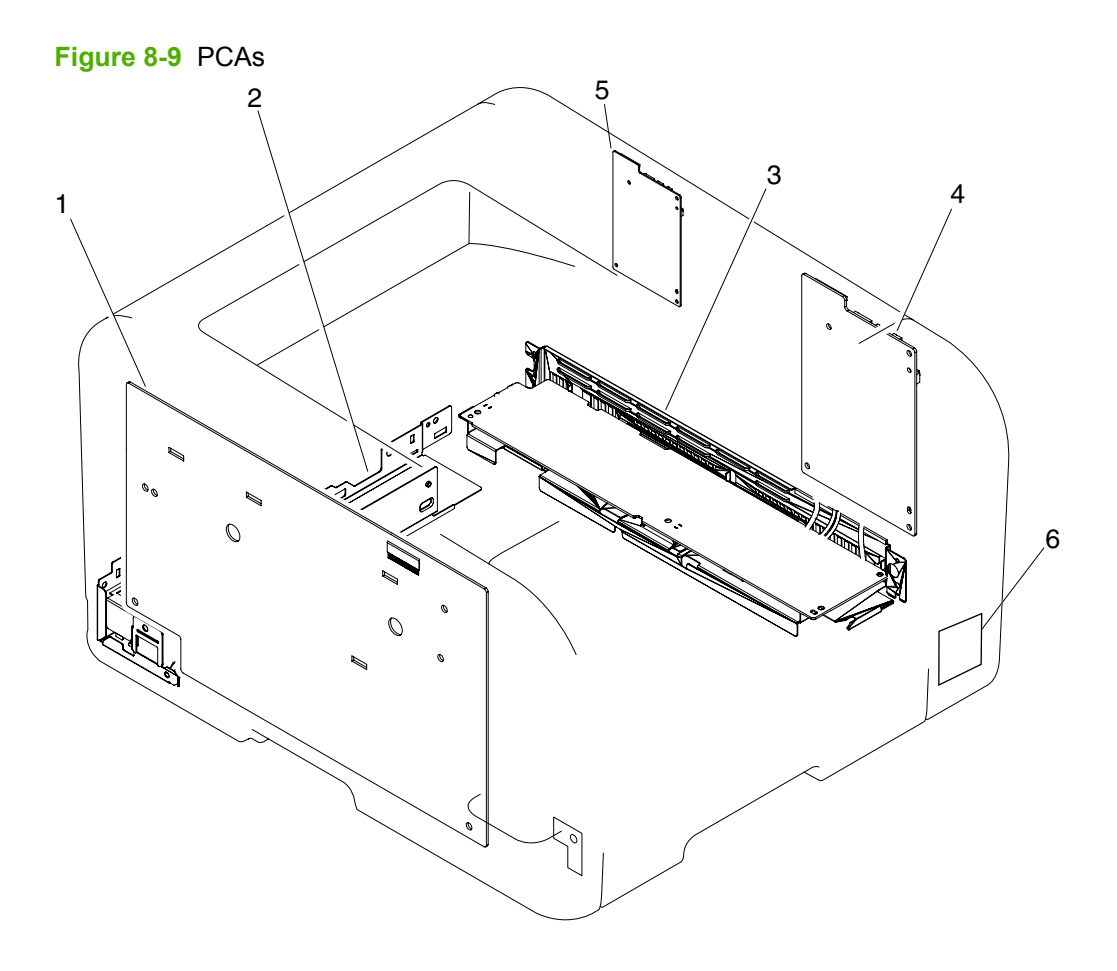

### <span id="page-246-0"></span>**Table 8-11 PCAs**

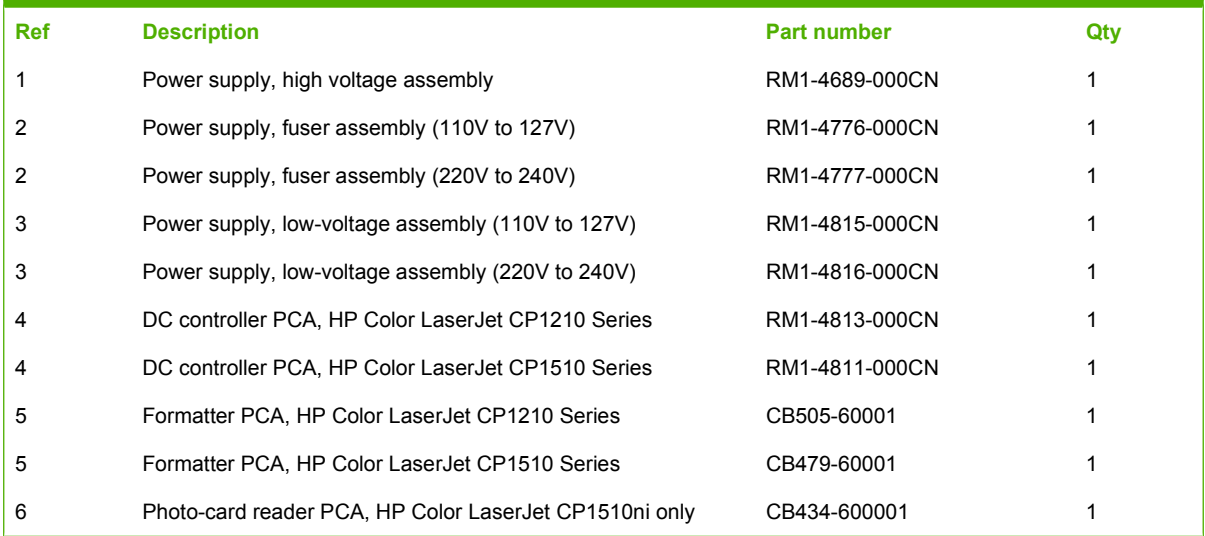

## <span id="page-247-0"></span>**Alphabetical parts list**

### **Table 8-12 Alphabetical parts list**

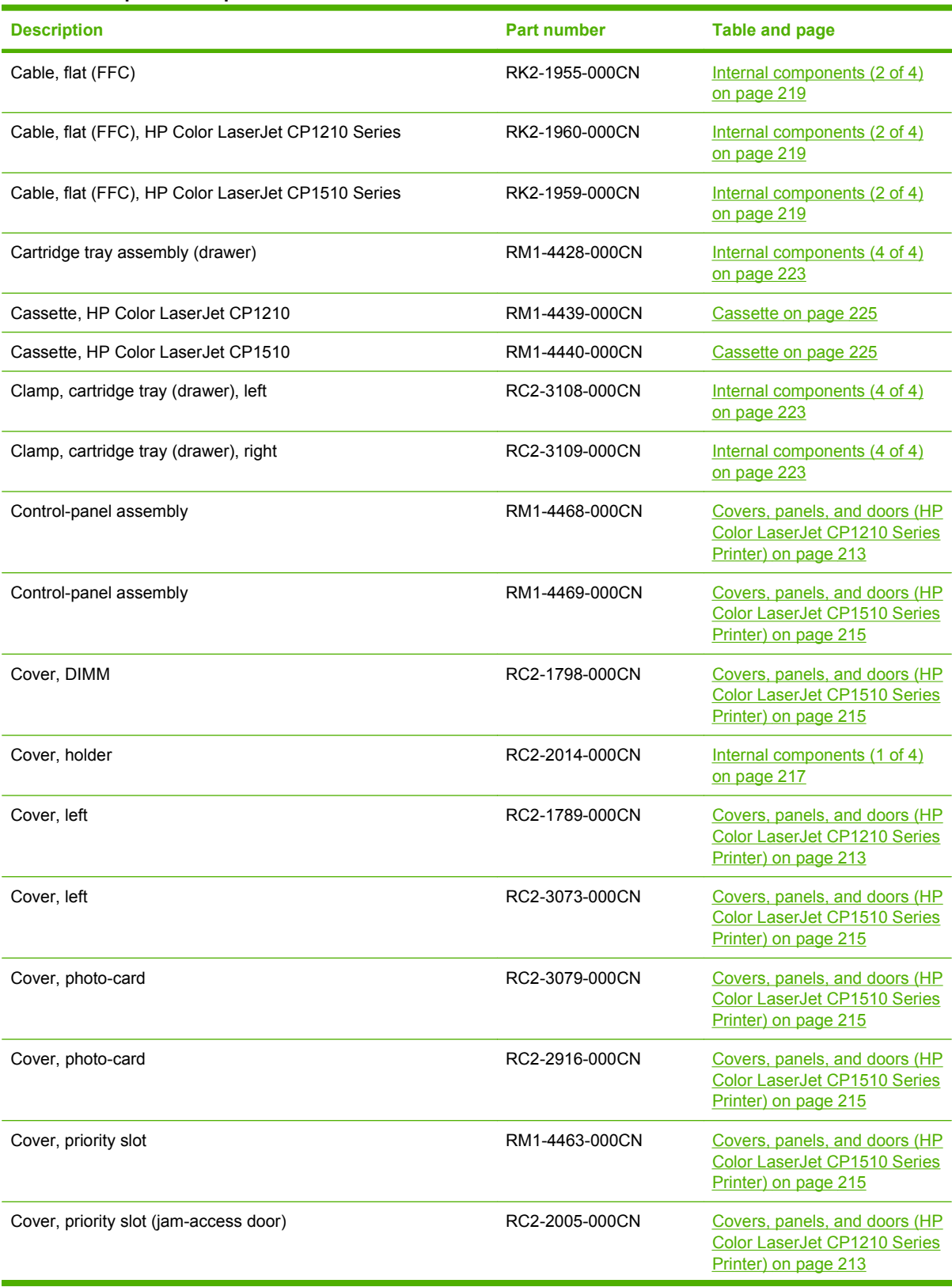

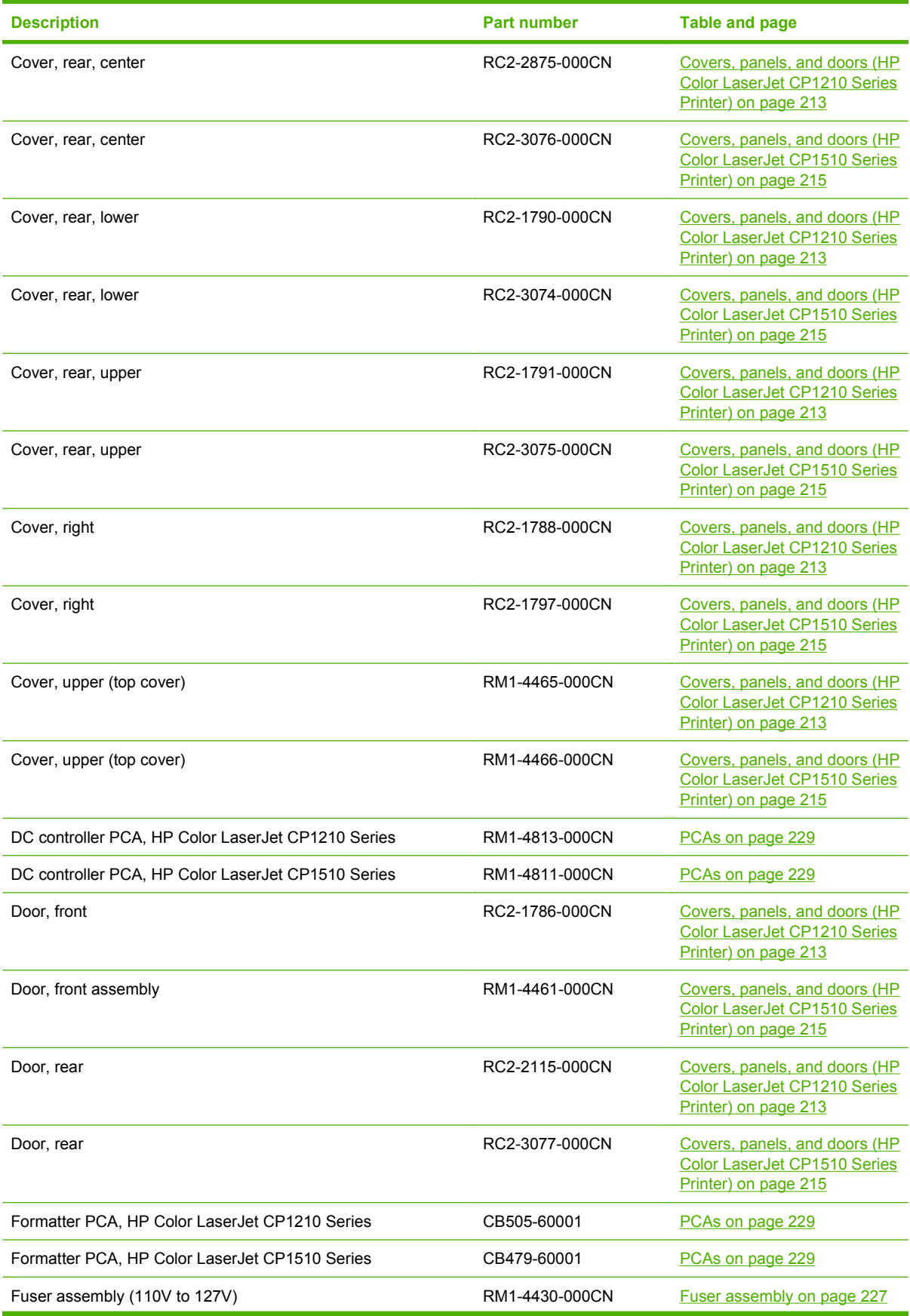

### **Table 8-12 Alphabetical parts list (continued)**

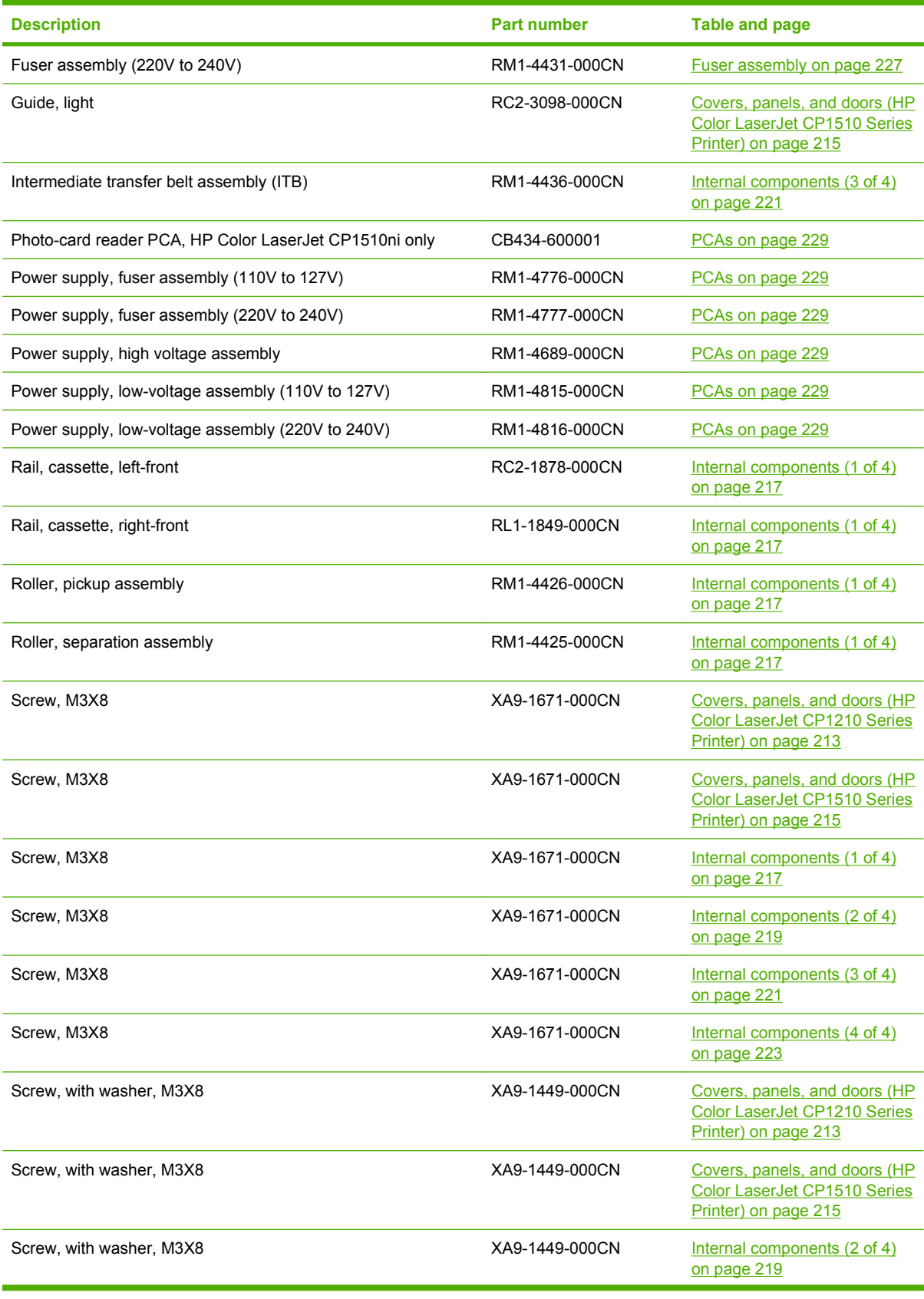

### **Table 8-12 Alphabetical parts list (continued)**

### **Table 8-12 Alphabetical parts list (continued)**

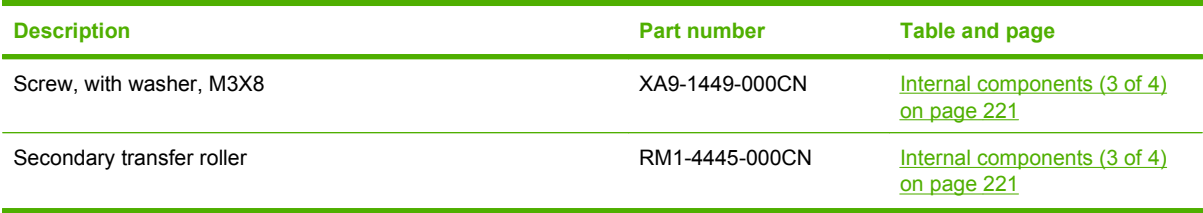

## <span id="page-251-0"></span>**Numerical parts list**

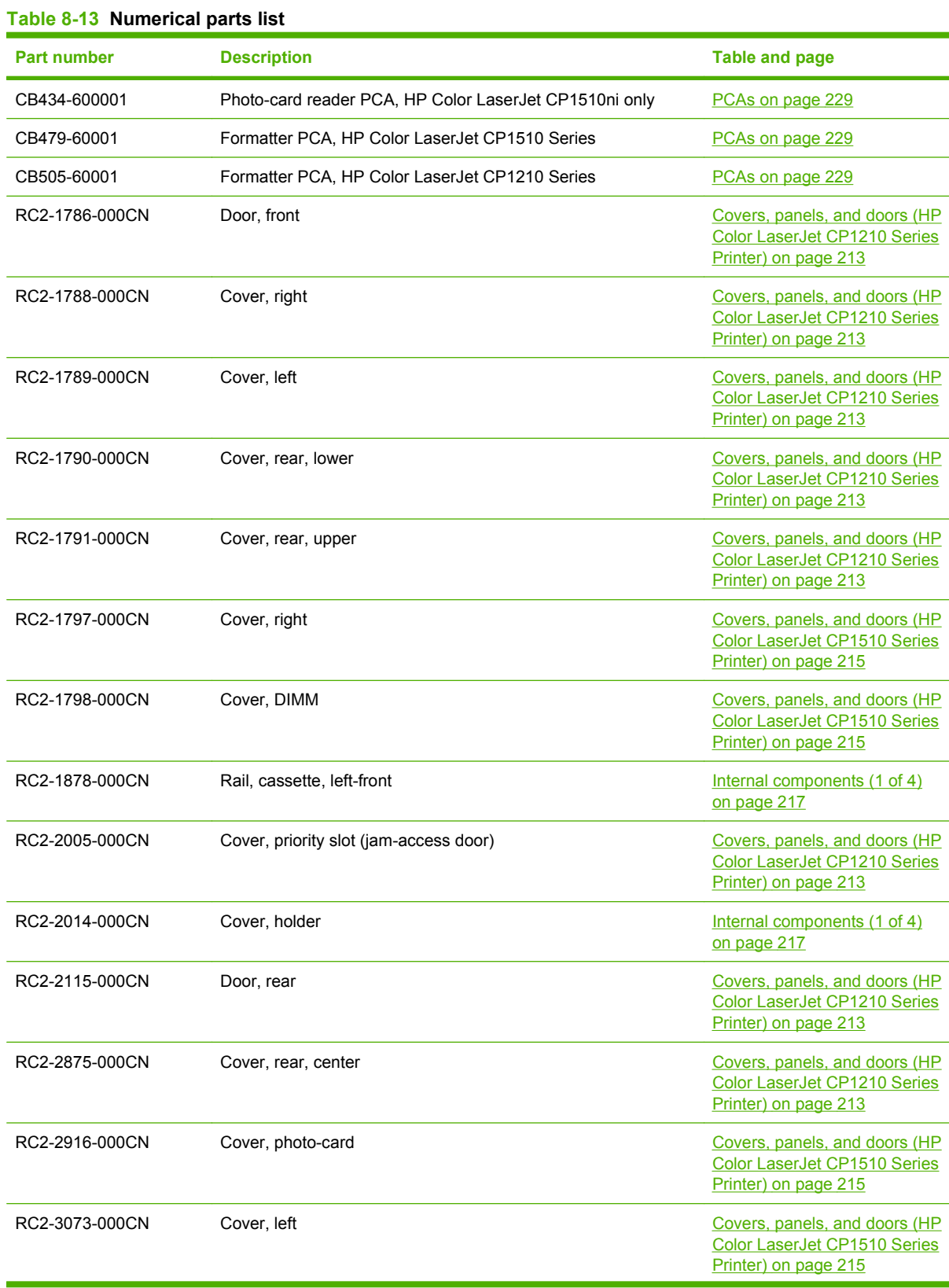
| <b>Part number</b> | <b>Description</b>                                 | Table and page                                                                               |
|--------------------|----------------------------------------------------|----------------------------------------------------------------------------------------------|
| RC2-3074-000CN     | Cover, rear, lower                                 | Covers, panels, and doors (HP<br><b>Color LaserJet CP1510 Series</b><br>Printer) on page 215 |
| RC2-3075-000CN     | Cover, rear, upper                                 | Covers, panels, and doors (HP<br>Color LaserJet CP1510 Series<br>Printer) on page 215        |
| RC2-3076-000CN     | Cover, rear, center                                | Covers, panels, and doors (HP<br>Color LaserJet CP1510 Series<br>Printer) on page 215        |
| RC2-3077-000CN     | Door, rear                                         | Covers, panels, and doors (HP<br>Color LaserJet CP1510 Series<br>Printer) on page 215        |
| RC2-3079-000CN     | Cover, photo-card                                  | Covers, panels, and doors (HP<br>Color LaserJet CP1510 Series<br>Printer) on page 215        |
| RC2-3098-000CN     | Guide, light                                       | Covers, panels, and doors (HP<br>Color LaserJet CP1510 Series<br>Printer) on page 215        |
| RC2-3108-000CN     | Clamp, cartridge tray (drawer), left               | Internal components (4 of 4)<br>on page 223                                                  |
| RC2-3109-000CN     | Clamp, cartridge tray (drawer), right              | Internal components (4 of 4)<br>on page 223                                                  |
| RK2-1955-000CN     | Cable, flat (FFC)                                  | Internal components (2 of 4)<br>on page 219                                                  |
| RK2-1959-000CN     | Cable, flat (FFC), HP Color LaserJet CP1510 Series | Internal components (2 of 4)<br>on page 219                                                  |
| RK2-1960-000CN     | Cable, flat (FFC), HP Color LaserJet CP1210 Series | Internal components (2 of 4)<br>on page 219                                                  |
| RL1-1849-000CN     | Rail, cassette, right-front                        | Internal components (1 of 4)<br>on page 217                                                  |
| RM1-4425-000CN     | Roller, separation assembly                        | Internal components (1 of 4)<br>on page 217                                                  |
| RM1-4426-000CN     | Roller, pickup assembly                            | Internal components (1 of 4)<br>on page 217                                                  |
| RM1-4428-000CN     | Cartridge tray assembly (drawer)                   | Internal components (4 of 4)<br>on page 223                                                  |
| RM1-4430-000CN     | Fuser assembly (110V to 127V)                      | Fuser assembly on page 227                                                                   |
| RM1-4431-000CN     | Fuser assembly (220V to 240V)                      | Fuser assembly on page 227                                                                   |
| RM1-4436-000CN     | Intermediate transfer belt assembly (ITB)          | Internal components (3 of 4)<br>on page 221                                                  |
| RM1-4439-000CN     | Cassette, HP Color LaserJet CP1210                 | Cassette on page 225                                                                         |
| RM1-4440-000CN     | Cassette, HP Color LaserJet CP1510                 | Cassette on page 225                                                                         |
| RM1-4445-000CN     | Secondary transfer roller                          | Internal components (3 of 4)<br>on page 221                                                  |

**Table 8-13 Numerical parts list (continued)**

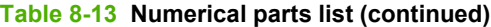

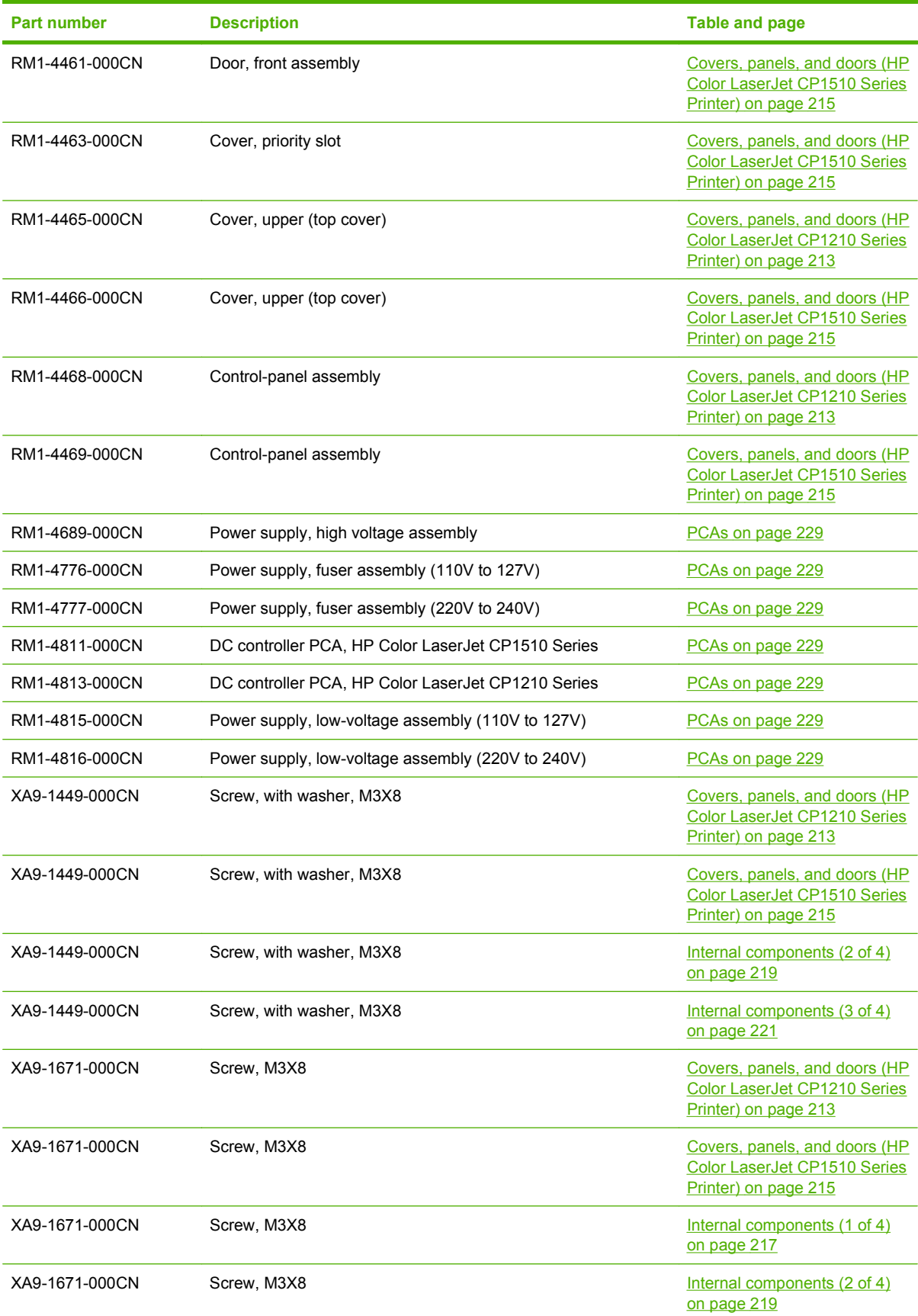

### **Table 8-13 Numerical parts list (continued)**

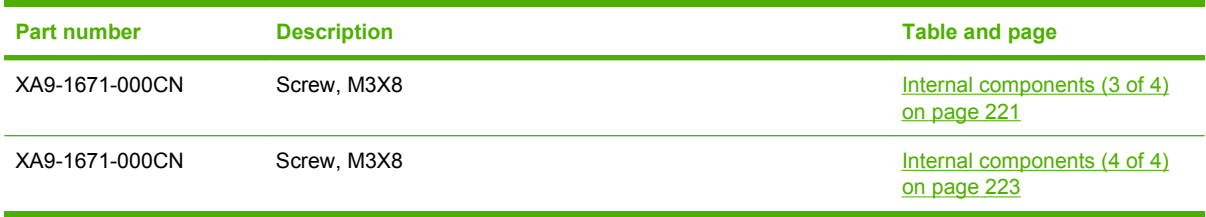

# **A Service and support**

## <span id="page-257-0"></span>**Hewlett-Packard limited warranty statement**

HP Color LaserJet CP1215/CP1515/CP1518 Series Printers One-year limited warranty

HP PRODUCT **EXECUTE A RESIDENT CONTROLLER SERVICE OF LIMITED WARRANTY** 

HP warrants to you, the end-user customer, that HP hardware and accessories will be free from defects in materials and workmanship after the date of purchase, for the period specified above. If HP receives notice of such defects during the warranty period, HP will, at its option, either repair or replace products which prove to be defective. Replacement products may be either new or equivalent in performance to new.

HP warrants to you that HP software will not fail to execute its programming instructions after the date of purchase, for the period specified above, due to defects in material and workmanship when properly installed and used. If HP receives notice of such defects during the warranty period, HP will replace software which does not execute its programming instructions due to such defects.

HP does not warrant that the operation of HP products will be uninterrupted or error free. If HP is unable, within a reasonable time, to repair or replace any product to a condition as warranted, you will be entitled to a refund of the purchase price upon prompt return of the product.

HP products may contain remanufactured parts equivalent to new in performance or may have been subject to incidental use.

Warranty does not apply to defects resulting from (a) improper or inadequate maintenance or calibration, (b) software, interfacing, parts or supplies not supplied by HP, (c) unauthorized modification or misuse, (d) operation outside of the published environmental specifications for the product, or (e) improper site preparation or maintenance.

TO THE EXTENT ALLOWED BY LOCAL LAW, THE ABOVE WARRANTIES ARE EXCLUSIVE AND NO OTHER WARRANTY OR CONDITION, WHETHER WRITTEN OR ORAL, IS EXPRESSED OR IMPLIED AND HP SPECIFICALLY DISCLAIMS ANY IMPLIED WARRANTIES OR CONDITIONS OF MERCHANTABILITY, SATISFACTORY QUALITY, AND FITNESS FOR A PARTICULAR PURPOSE. Some countries/regions, states or provinces do not allow limitations on the duration of an implied warranty, so the above limitation or exclusion might not apply to you. This warranty gives you specific legal rights and you might also have other rights that vary from country/region to country/region, state to state, or province to province. HP's limited warranty is valid in any country/ region or locality where HP has a support presence for this product and where HP has marketed this product. The level of warranty service you receive may vary according to local standards. HP will not alter form, fit or function of the product to make it operate in a country/region for which it was never intended to function for legal or regulatory reasons.

TO THE EXTENT ALLOWED BY LOCAL LAW, THE REMEDIES IN THIS WARRANTY STATEMENT ARE YOUR SOLE AND EXCLUSIVE REMEDIES. EXCEPT AS INDICATED ABOVE, IN NO EVENT WILL HP OR ITS SUPPLIERS BE LIABLE FOR LOSS OF DATA OR FOR DIRECT, SPECIAL, INCIDENTAL, CONSEQUENTIAL (INCLUDING LOST PROFIT OR DATA), OR OTHER DAMAGE, WHETHER BASED IN CONTRACT, TORT, OR OTHERWISE. Some countries/regions, states or provinces do not allow the exclusion or limitation of incidental or consequential damages, so the above limitation or exclusion may not apply to you.

THE WARRANTY TERMS CONTAINED IN THIS STATEMENT, EXCEPT TO THE EXTENT LAWFULLY PERMITTED, DO NOT EXCLUDE, RESTRICT OR MODIFY AND ARE IN ADDITION TO THE MANDATORY STATUTORY RIGHTS APPLICABLE TO THE SALE OF THIS PRODUCT TO YOU.

## <span id="page-258-0"></span>**Customer self repair warranty service**

HP products are designed with many Customer Self Repair (CSR) parts to minimize repair time and allow for greater flexibility in performing defective parts replacement. If during the diagnosis period, HP identifies that the repair can be accomplished by the use of a CSR part, HP will ship that part directly to you for replacement. There are two categories of CSR parts: 1) Parts for which customer self repair is mandatory. If you request HP to replace these parts, you will be charged for the travel and labor costs of this service. 2) Parts for which customer self repair is optional. These parts are also designed for Customer Self Repair. If, however, you require that HP replace them for you, this may be done at no additional charge under the type of warranty service designated for your product.

Based on availability and where geography permits, CSR parts will be shipped for next business day delivery. Same-day or four-hour delivery may be offered at an additional charge where geography permits. If assistance is required, you can call the HP Technical Support Center and a technician will help you over the phone. HP specifies in the materials shipped with a replacement CSR part whether a defective part must be returned to HP. In cases where it is required to return the defective part to HP, you must ship the defective part back to HP within a defined period of time, normally five (5) business days. The defective part must be returned with the associated documentation in the provided shipping material. Failure to return the defective part may result in HP billing you for the replacement. With a customer self repair, HP will pay all shipping and part return costs and determine the courier/carrier to be used.

## <span id="page-259-0"></span>**Print cartridge limited warranty statement**

This HP product is warranted to be free from defects in materials and workmanship.

This warranty does not apply to products that (a) have been refilled, refurbished, remanufactured or tampered with in any way, (b) experience problems resulting from misuse, improper storage, or operation outside of the published environmental specifications for the printer product or (c) exhibit wear from ordinary use.

To obtain warranty service, please return the product to place of purchase (with a written description of the problem and print samples) or contact HP customer support. At HP's option, HP will either replace products that prove to be defective or refund your purchase price.

TO THE EXTENT ALLOWED BY LOCAL LAW, THE ABOVE WARRANTY IS EXCLUSIVE AND NO OTHER WARRANTY OR CONDITION, WHETHER WRITTEN OR ORAL, IS EXPRESSED OR IMPLIED AND HP SPECIFICALLY DISCLAIMS ANY IMPLIED WARRANTIES OR CONDITIONS OF MERCHANTABILITY, SATISFACTORY QUALITY, AND FITNESS FOR A PARTICULAR PURPOSE.

TO THE EXTENT ALLOWED BY LOCAL LAW, IN NO EVENT WILL HP OR ITS SUPPLIERS BE LIABLE FOR DIRECT, SPECIAL, INCIDENTAL, CONSEQUENTIAL (INCLUDING LOST PROFIT OR DATA), OR OTHER DAMAGE, WHETHER BASED IN CONTRACT, TORT, OR OTHERWISE.

THE WARRANTY TERMS CONTAINED IN THIS STATEMENT, EXCEPT TO THE EXTENT LAWFULLY PERMITTED, DO NOT EXCLUDE, RESTRICT OR MODIFY AND ARE IN ADDITION TO THE MANDATORY STATUTORY RIGHTS APPLICABLE TO THE SALE OF THIS PRODUCT TO YOU.

## <span id="page-260-0"></span>**Customer support**

Get telephone support, free during your warranty period, for your country/region

Country/region phone numbers are on the flyer that was in the box with your product or at [www.hp.com/support/](http://www.hp.com/support/).

Have the product name, serial number, date of purchase, and problem description ready.

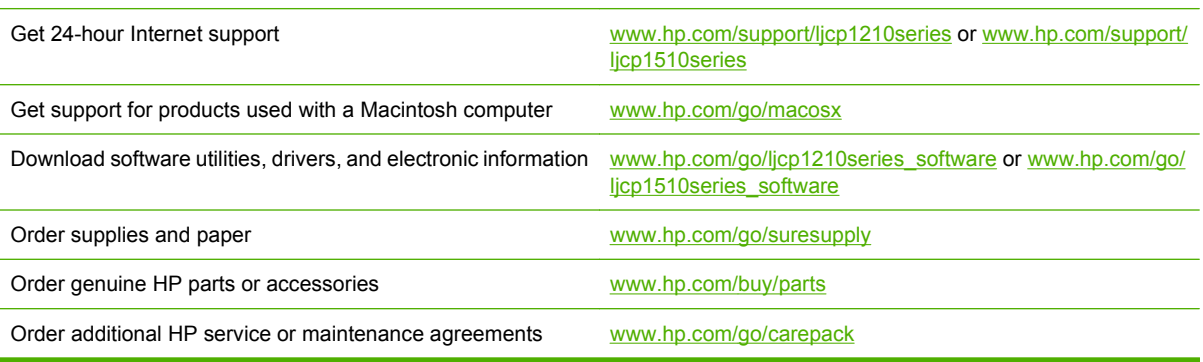

## <span id="page-261-0"></span>**Repack the product**

If the product must be moved or shipped to another location, perform the following procedure to repack it.

**CAUTION:** Shipping damage as a result of inadequate packing is the customer's responsibility. The product must remain upright during shipment.

It is *extremely important* to remove the print cartridges before shipping the product. Print cartridges that remain in the printer during shipping will leak and entirely cover the product with toner.

To prevent damage to the print cartridges, avoid touching the rollers, and store them in the original packing material or so that they are not exposed to light.

- **1.** Remove all four print cartridges and ship separately.
- **2.** Use the original shipping container and packing material, if possible. If you have already disposed of the packing material, contact a local mailing service for information about repacking the printer. HP recommends insuring the equipment for shipment.

## <span id="page-262-0"></span>**Service information form**

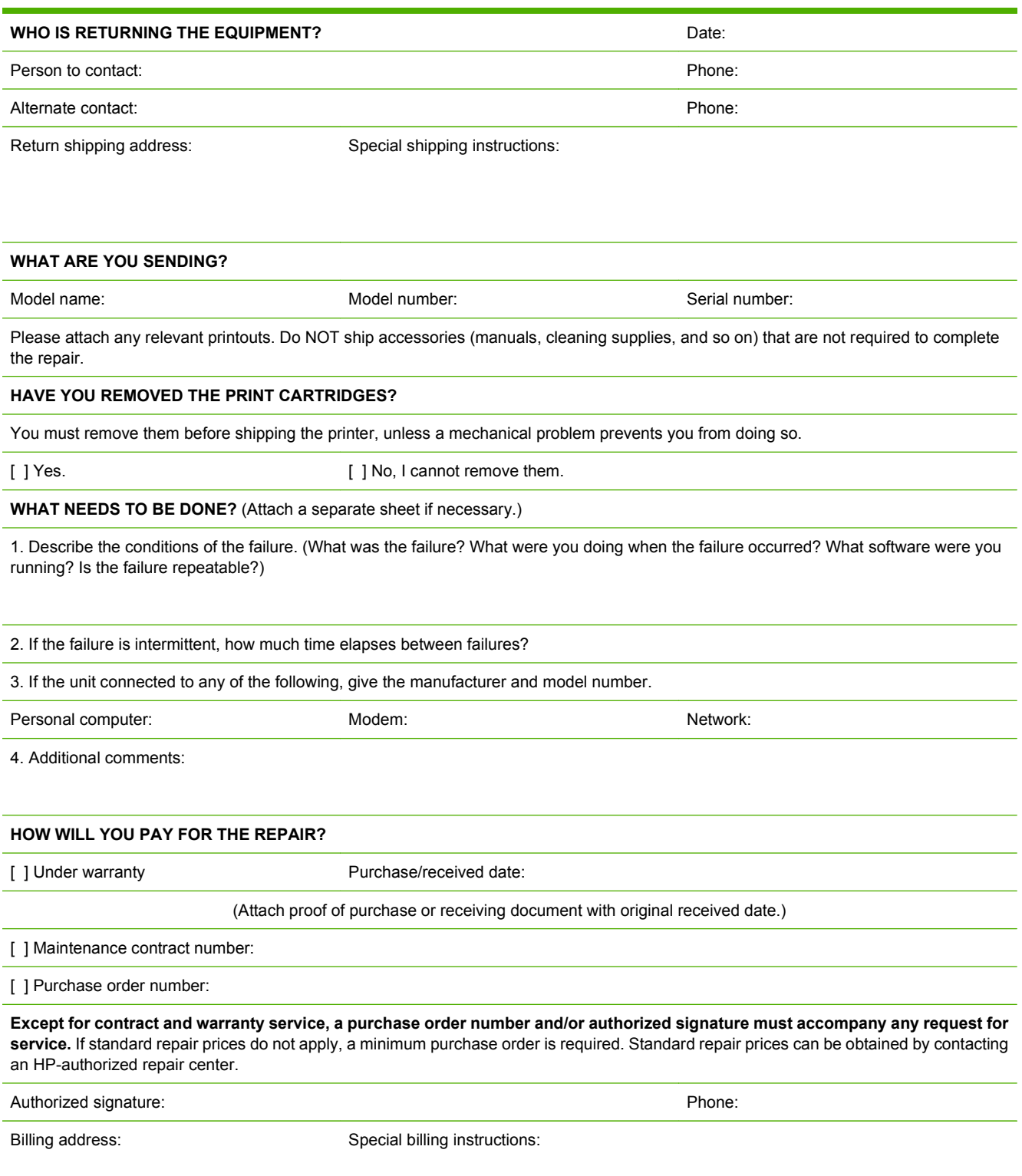

# **B Specifications**

- [Physical specifications](#page-265-0)
- [Electrical specifications](#page-265-0)
- [Power consumption and acoustic emissions](#page-265-0)
- [Operating-environment specifications](#page-265-0)
- [Skew specifications](#page-265-0)

## <span id="page-265-0"></span>**Physical specifications**

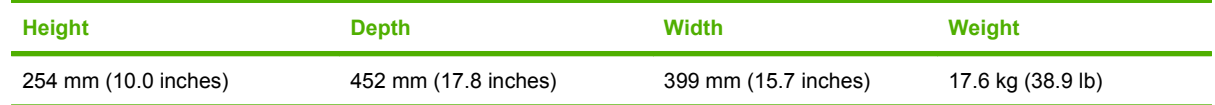

## **Electrical specifications**

**△ WARNING!** Power requirements are based on the country/region where the printer is sold. Do not convert operating voltages. This may damage the printer and void the product warranty.

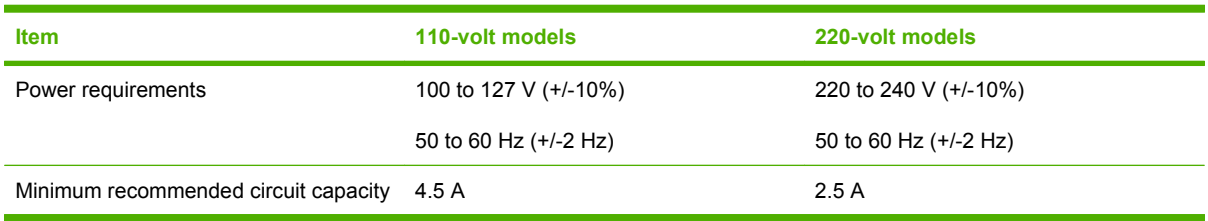

## **Power consumption and acoustic emissions**

See [www.hp.com/go/cljcp1210/regulatory](http://www.hp.com/go/cljcp1210/regulatory) or [www.hp.com/go/cljcp1510/regulatory](http://www.hp.com/go/cljcp1510/regulatory) for current information.

## **Operating-environment specifications**

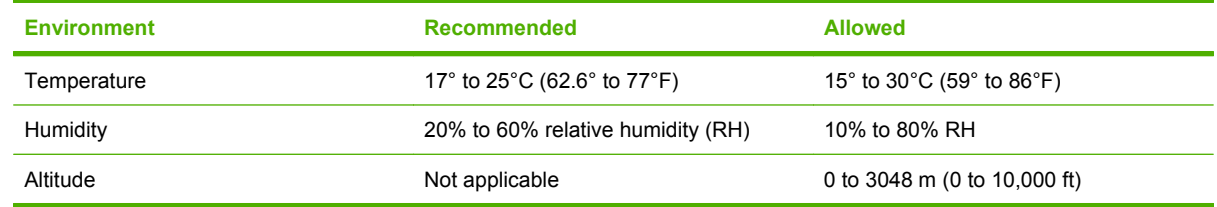

**EX NOTE:** These values are based on preliminary data. See [www.hp.com/support/ljcp1210series](http://www.hp.com/support/ljcp1210series) or [www.hp.com/support/ljcp1510series](http://www.hp.com/support/ljcp1510series) for current information.

## **Skew specifications**

The product has the following skew specifications:

- **Print engine** (cut-sheet paper): less than 1.5 mm (0.06 inches) over a 260-mm (10.24-inch) length
- **Print engine** (envelopes): less than 3.3 mm (0.13 inches) over a 220-mm (8.66-inch) length

# **C Regulatory information**

- [FCC regulations](#page-267-0)
- [Environmental product stewardship program](#page-268-0)
- [Declaration of conformity](#page-271-0)
- [Safety statements](#page-272-0)

## <span id="page-267-0"></span>**FCC regulations**

This equipment has been tested and found to comply with the limits for a Class B digital device, pursuant to Part 15 of the FCC rules. These limits are designed to provide reasonable protection against harmful interference in a residential installation. This equipment generates, uses, and can radiate radio frequency energy. If this equipment is not installed and used in accordance with the instructions, it may cause harmful interference to radio communications. However, there is no guarantee that interference will not occur in a particular installation. If this equipment does cause harmful interference to radio or television reception, which can be determined by turning the equipment off and on, the user is encouraged to try to correct the interference by one or more of the following measures:

- Reorient or relocate the receiving antenna.
- **Increase separation between equipment and receiver.**
- Connect equipment to an outlet on a circuit different from that to which the receiver is located.
- **•** Consult your dealer or an experienced radio/TV technician.
- **E NOTE:** Any changes or modifications to the printer that are not expressly approved by HP could void the user's authority to operate this equipment.

Use of a shielded interface cable is required to comply with the Class B limits of Part 15 of FCC rules.

## <span id="page-268-0"></span>**Environmental product stewardship program**

### **Protecting the environment**

Hewlett-Packard Company is committed to providing quality products in an environmentally sound manner. This product has been designed with several attributes to minimize impacts on our environment.

### **Ozone production**

This product generates no appreciable ozone gas  $(O_3)$ .

### **Power consumption**

Power usage drops significantly while in Ready/Sleep mode, which saves natural resources and saves money without affecting the high performance of this product. To determine the ENERGY STAR® qualification status for this product see the Product Data Sheet or Specifications Sheet. Qualified products are also listed at:

<http://www.hp.com/hpinfo/globalcitizenship/environment/productdesign/ecolabels.html>

### **Paper use**

This product's manual duplex feature (two-sided printing) and N-up printing (multiple pages printed on one page) capability can reduce paper usage and the resulting demands on natural resources.

### **Plastics**

Plastic parts over 25 grams are marked according to international standards that enhance the ability to identify plastics for recycling purposes at the end of the product's life.

### **HP LaserJet print supplies**

It's easy to return and recycle your empty HP LaserJet print cartridges—free of charge—with HP Planet Partners. Multilingual program information and instructions are included in every new HP LaserJet print cartridge and supplies package. You help reduce the toll on the environment further when you return multiple cartridges together rather than separately.

HP is committed to providing inventive, high-quality products and services that are environmentally sound, from product design and manufacturing to distribution, customer use and recycling. When you participate in the HP Planet Partners program, we ensure your HP LaserJet print cartridges are recycled properly, processing them to recover plastics and metals for new products and diverting millions of tons of waste from landfills. Since this cartridge is being recycled and used in new materials, it will not be returned to you. Thank you for being environmentally responsible!

**NOTE:** Use the return label to return original HP LaserJet print cartridges only. Please do not use this label for HP inkjet cartridges, non-HP cartridges, refilled or remanufactured cartridges or warranty returns. For information about recycling your HP inkjet cartridges please go to [http://www.hp.com/](http://www.hp.com/recycle) [recycle.](http://www.hp.com/recycle)

### <span id="page-269-0"></span>**Return and recycling instructions**

#### **United States and Puerto Rico**

The enclosed label in the HP LaserJet toner cartridge box is for the return and recycling of one or more HP LaserJet print cartridges after use. Please follow the applicable instructions below.

#### **Multiple returns (two to eight cartridges)**

- **1.** Package each HP LaserJet print cartridge in its original box and bag.
- **2.** Tape up to eight single boxes together using strapping or packaging tape (up to 70 lbs).
- **3.** Use a single pre-paid shipping label.

#### **OR**

- **1.** Use your own suitable box, or request a free bulk collection box from the [http://www.hp.com/](http://www.hp.com/recycle) [recycle](http://www.hp.com/recycle) or 1-800-340-2445 (holds up to eight HP LaserJet print cartridges).
- **2.** Use a single pre-paid shipping label.

#### **Single returns**

- **1.** Package the HP LaserJet print cartridge in its original bag and box.
- **2.** Place the shipping label on the front of the box.

#### **Shipping**

For all HP LaserJet print cartridge recycling returns, give the package to UPS during your next delivery or pickup, or take it to an authorized UPS drop-off center. For the location of your local UPS drop-off center, call 1-800-PICKUPS or visit [http://www.ups.com.](http://www.ups.com) If you are returning via USPS label, give the package to a U.S. Postal Service carrier or drop off at a U.S.Postal Service Office. For more information, or to order additional labels or boxes for bulk returns, visit <http://www.hp.com/recycle>or call 1-800-340-2445. Requested UPS pickup will be charged normal pickup rates. Information subject to change without notice.

#### **Non-US returns**

To participate in HP Planet Partners return and recycling program, just follow the simple directions in the recycling guide (found inside the packaging of your new printer supply item) or visit [http://www.hp.com/recycle.](http://www.hp.com/recycle) Select your country/region for information on how to return your HP LaserJet printing supplies.

### **Paper**

This product is capable of using recycled papers when the paper meets the guidelines outlined in the *HP LaserJet Printer Family Print Media Guide*. This product is suitable for the use of recycled paper according to EN12281:2002.

### **Material restrictions**

This HP product does not contain added mercury.

This HP product does not contain a battery.

### <span id="page-270-0"></span>**Disposal of waste equipment by users in private households in the European Union**

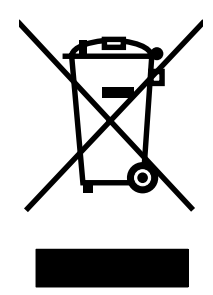

This symbol on the product or on its packaging indicates that this product must not be disposed of with your other household waste. Instead, it is your responsibility to dispose of your waste equipment by handing it over to a designated collection point for the recycling of waste electrical and electronic equipment. The separate collection and recycling of your waste equipment at the time of disposal will help to conserve natural resources and ensure that it is recycled in a manner that protects human health and the environment. For more information about where you can drop off your waste equipment for recycling, please contact your local city office, your household waste disposal service or the shop where you purchased the product.

### **Material Safety Data Sheet (MSDS)**

Material Safety Data Sheets (MSDS) for supplies containing chemical substances (for example, toner) can be obtained by contacting the HP Web site at [www.hp.com/go/msds](http://www.hp.com/go/msds) or [www.hp.com/hpinfo/](http://www.hp.com/hpinfo/globalcitizenship/environment/index.html) [globalcitizenship/environment](http://www.hp.com/hpinfo/globalcitizenship/environment/index.html).

### **For more information**

To obtain information about these environmental topics:

- Product environmental profile sheet for this and many related HP products
- HP's commitment to the environment
- HP's environmental management system
- HP's end-of-life product return and recycling program
- **Material Safety Data Sheets**

Visit [www.hp.com/go/environment](http://www.hp.com/go/environment) or [www.hp.com/hpinfo/globalcitizenship/environment](http://www.hp.com/hpinfo/globalcitizenship/environment).

## <span id="page-271-0"></span>**Declaration of conformity**

#### **Declaration of Conformity**

according to ISO/IEC 17050-1 and EN 17050-1, DoC#: BOISB-0603-00-rel.1.0

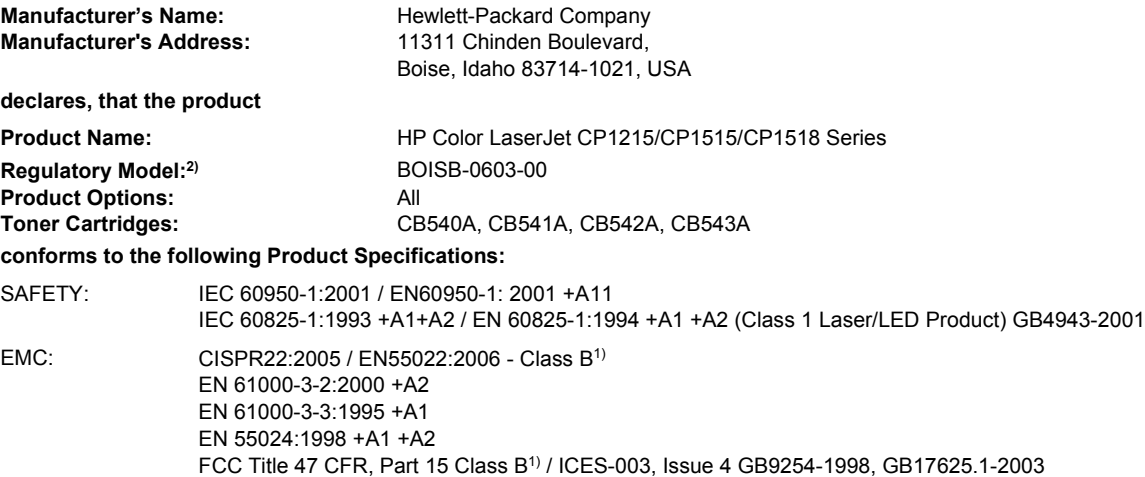

#### **Supplementary Information:**

The product herewith complies with the requirements of the EMC Directive 2004/108/EEC and the Low Voltage Directive 2006/95/EC, and carries the CE-Marking  $\mathsf{\mathsf{C}}\mathsf{\mathsf{E}}$  accordingly.

This Device complies with Part 15 of the FCC Rules. Operation is subject to the following two Conditions: (1) this device may not cause harmful interference, and (2) this device must accept any interference received, including interference that may cause undesired operation.

1) The product was tested in a typical configuration with Hewlett-Packard Personal Computer Systems.

2) For regulatory purposes, these products are assigned a Regulatory model number. This number should not be confused with the product name or the product number(s).

Boise, Idaho 83713, USA

#### **October, 2007**

#### **For Regulatory Topics Only:**

- European Contact Your Local Hewlett-Packard Sales and Service Office or Hewlett-Packard Gmbh, Department HQ-TRE / Standards Europe, Herrenberger Strasse 140, Böblingen, D-71034, Germany, (FAX+49-7031-14-3143), [http://www.hp.com/go/](http://www.hp.com/go/certificates) [certificates](http://www.hp.com/go/certificates)
- USA Contact Product Regulations Manager, Hewlett-Packard Company, PO Box 15, Mail Stop 160, Boise, ID 83707-0015, USA, (Phone: 208-396-6000)

## <span id="page-272-0"></span>**Safety statements**

### **Laser safety**

The Center for Devices and Radiological Health (CDRH) of the U.S. Food and Drug Administration has implemented regulations for laser products manufactured since August 1, 1976. Compliance is mandatory for products marketed in the United States. The device is certified as a "Class 1" laser product under the U.S. Department of Health and Human Services (DHHS) Radiation Performance Standard according to the Radiation Control for Health and Safety Act of 1968. Since radiation emitted inside the device is completely confined within protective housings and external covers, the laser beam cannot escape during any phase of normal user operation.

A **WARNING!** Using controls, making adjustments, or performing procedures other than those specified in this user guide may result in exposure to hazardous radiation.

### **Canadian DOC regulations**

Complies with Canadian EMC Class B requirements.

« Conforme à la classe B des normes canadiennes de compatibilité électromagnétiques. « CEM ». »

### **VCCI statement (Japan)**

この装置は、情報処理装置等電波障害自主規制協議会(VCCI)の基準 に基づくクラスB情報技術装置です。この装置は、家庭環境で使用すること を目的としていますが、この装置がラジオやテレビジョン受信機に近接して 使用されると、受信障害を引き起こすことがあります。 取扱説明書に従って正しい取り扱いをして下さい。

### **Power cord statement (Japan)**

製品には、同梱された電源コードをお使い下さい。 同梱された電源コードは、他の製品では使用出来ません。

### **EMI statement (Korea)**

B급 기기 (가정용 정보통신기기)

이 기기는 가정용으로 전자파적합등록을 한 기기로서 주거지역에서는 물론 모든지역에서 사용할 수 있습니다.

### <span id="page-273-0"></span>**Laser statement for Finland**

#### **Luokan 1 laserlaite**

#### Klass 1 Laser Apparat

HP Color LaserJet CP1215/CP1515/CP1518 Series, laserkirjoitin on käyttäjän kannalta turvallinen luokan 1 laserlaite. Normaalissa käytössä kirjoittimen suojakotelointi estää lasersäteen pääsyn laitteen ulkopuolelle. Laitteen turvallisuusluokka on määritetty standardin EN 60825-1 (1994) mukaisesti.

#### **VAROITUS !**

Laitteen käyttäminen muulla kuin käyttöohjeessa mainitulla tavalla saattaa altistaa käyttäjän turvallisuusluokan 1 ylittävälle näkymättömälle lasersäteilylle.

#### **VARNING !**

Om apparaten används på annat sätt än i bruksanvisning specificerats, kan användaren utsättas för osynlig laserstrålning, som överskrider gränsen för laserklass 1.

#### **HUOLTO**

HP Color LaserJet CP1215/CP1515/CP1518 Series - kirjoittimen sisällä ei ole käyttäjän huollettavissa olevia kohteita. Laitteen saa avata ja huoltaa ainoastaan sen huoltamiseen koulutettu henkilö. Tällaiseksi huoltotoimenpiteeksi ei katsota väriainekasetin vaihtamista, paperiradan puhdistusta tai muita käyttäjän käsikirjassa lueteltuja, käyttäjän tehtäväksi tarkoitettuja ylläpitotoimia, jotka voidaan suorittaa ilman erikoistyökaluja.

#### **VARO !**

Mikäli kirjoittimen suojakotelo avataan, olet alttiina näkymättömällelasersäteilylle laitteen ollessa toiminnassa. Älä katso säteeseen.

#### **VARNING !**

Om laserprinterns skyddshölje öppnas då apparaten är i funktion, utsättas användaren för osynlig laserstrålning. Betrakta ej strålen. Tiedot laitteessa käytettävän laserdiodin säteilyominaisuuksista: Aallonpituus 775-795 nm Teho 5 m W Luokan 3B laser.

### **Substances Table (China)**

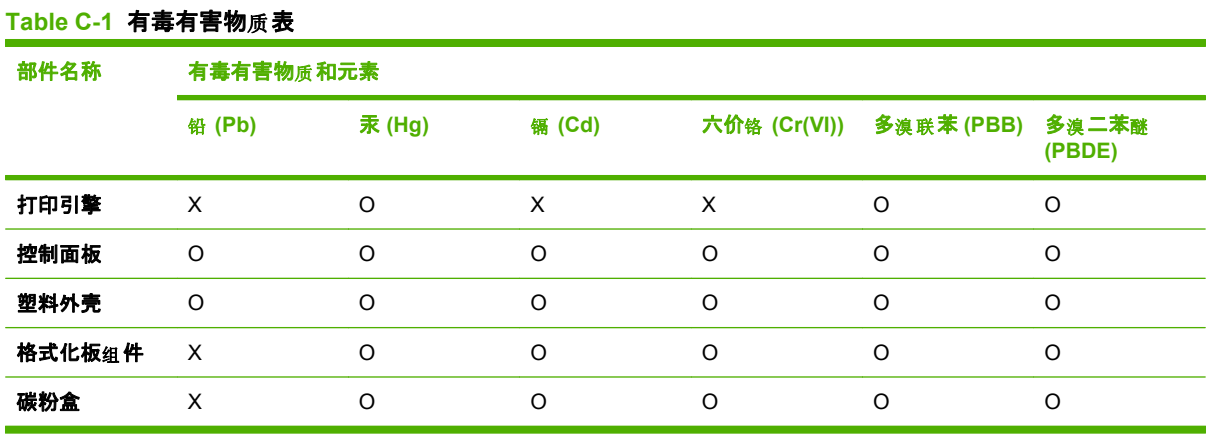

根据中国电子信息产品污染控制管理办法的要求而出台

O:表示在此部件所用的所有同类材料中, 所含的此有毒或有害物质均低于 SJ/T11363-2006 的限制要 求。

X:表示在此部件所用的所有同类材料中, 至少一种所含的此有毒或有害物质高于 SJ/T11363-2006 的限 制要求。

 $\overline{B}$  NOTE: 引用的"环保使用期限"是根据在正常温度和湿度条件下操作使用产品而确定的。

### **Certificate of Volatility**

**Model:** HP Color LaserJet CP1510 Series Printers

**Part number:** CB479-60001

Hewlett-Packard Company

11311 Chinden Boulevard

Boise, Idaho

83714-1021, U.S.A.

- Volatile Memory
	- Type

DDR2 DRAM

◦ Size

96 MB

◦ Function

Main memory

◦ Steps to clear memory

Disconnect power.

- Non-Volatile Memory
	- Type

SPI FLASH

◦ Size

4 MB

◦ Function

Compressed code storage

◦ Steps to clear memory

Does not clear

## **Index**

#### **Symbols/Numerics**

2ndary service menu [202](#page-219-0) <Color> in wrong position error message [180](#page-197-0)

#### **A**

accessibility features [4](#page-21-0) accessories ordering [208](#page-225-0) after service checklist [92](#page-109-0) alerts viewing with HP ToolboxFX [40](#page-57-0), [50](#page-67-0) Alerts tab, HP ToolboxFX [40,](#page-57-0) [50](#page-67-0) alerts, setting up [39,](#page-56-0) [49](#page-66-0) altitude specifications [248](#page-265-0) anticounterfeit supplies [62](#page-79-0) archive setting [26](#page-43-0) automatic crossover, setting [25](#page-42-0)

#### **B**

background, gray [194](#page-211-0) bands, troubleshooting [193](#page-210-0) batteries included [252](#page-269-0) bin, output capacity [3](#page-20-0) jams, clearing [192](#page-209-0) locating [5](#page-22-0), [7](#page-24-0) black and white printing troubleshooting [197](#page-214-0) blank pages, troubleshooting [199](#page-216-0) browsers supported, HP Toolbox [37](#page-54-0) buttons, control panel [18,](#page-35-0) [19](#page-36-0)

### **C**

cables USB, troubleshooting [199](#page-216-0) calibrating color [23](#page-40-0), [44,](#page-61-0) [54](#page-71-0), [159,](#page-176-0) [203](#page-220-0)

Canadian DOC regulations [255](#page-272-0) capacity output bin [3](#page-20-0) cartridges error messages [177](#page-194-0), [182](#page-199-0) image-formation system [80](#page-97-0) low or out, settings [24](#page-41-0) non-HP [62](#page-79-0), [177](#page-194-0) order message [177](#page-194-0), [182](#page-199-0) recycling [63,](#page-80-0) [251](#page-268-0) removing [95](#page-112-0) replace message [177,](#page-194-0) [182](#page-199-0) replacing [63](#page-80-0) status, viewing with HP ToolboxFX [39,](#page-56-0) [49](#page-66-0) storage [62](#page-79-0) supplies status page [22](#page-39-0) warranty [242](#page-259-0) characters, troubleshooting [195](#page-212-0) checklists after service [92](#page-109-0) pre-troubleshooting [156](#page-173-0) preservice [92](#page-109-0) circuit diagram [171](#page-188-0) cleaning mode [202](#page-219-0) cleaning stage, image formation operations [86](#page-103-0) cold reset [203](#page-220-0) color calibrating [23,](#page-40-0) [44](#page-61-0), [54,](#page-71-0) [159,](#page-176-0) [203](#page-220-0) restricting [24](#page-41-0) troubleshooting [196](#page-213-0) color usage log [22](#page-39-0) components diagram [164](#page-181-0) configuration page [22](#page-39-0), [159](#page-176-0)

Configure the product, Macintosh [12](#page-29-0) connectors DC controller [162](#page-179-0) contrast display, control panel [24](#page-41-0) print density [44](#page-61-0), [54](#page-71-0) control panel blank, troubleshooting [158](#page-175-0) button test [203](#page-220-0) display contrast [24](#page-41-0) display test [203](#page-220-0) language [23](#page-40-0) lights and buttons [18,](#page-35-0) [19](#page-36-0) locating [5](#page-22-0), [7](#page-24-0) menu map, printing [22](#page-39-0) menus [21](#page-38-0) messages [179](#page-196-0) Network config. menu [25](#page-42-0) Reports menu [22](#page-39-0) Service menu [26](#page-43-0) status-light patterns [172](#page-189-0) System Setup menu [23](#page-40-0) control-panel module removing [111](#page-128-0) counterfeit supplies [62](#page-79-0) country/region of origin [6](#page-23-0), [8](#page-25-0) Courier font settings [24](#page-41-0) covers control-panel module, removing [111](#page-128-0) left, removing [105](#page-122-0) locations [212](#page-229-0) memory-card reader, removing [111](#page-128-0) parts list [212](#page-229-0) rear door and rear-lower cover, removing [117](#page-134-0) rear side, removing [115](#page-132-0)

rear-upper, removing [116](#page-133-0) right, removing [103](#page-120-0) top, removing [119](#page-136-0) creases, troubleshooting [196](#page-213-0) crooked pages [195](#page-212-0) curl, paper settings [26](#page-43-0) curled media [195](#page-212-0) customer support online [243](#page-260-0) service information form [245](#page-262-0)

#### **D**

DC controller connectors [162](#page-179-0) engine control system [75](#page-92-0) laser/scanner system operations [79](#page-96-0) pickup-and-feed system operations [87](#page-104-0) DC controller PCA, removing [131](#page-148-0) declaration of conformity [254](#page-271-0) default settings, restoring cold reset [203](#page-220-0) NVRAM initialization [204](#page-221-0) defaults restoring [202](#page-219-0) defects, repetitive [160](#page-177-0) demo page [22](#page-39-0), [159](#page-176-0) density settings [44](#page-61-0), [54](#page-71-0) developing stage [82](#page-99-0) device discovery over network" [15](#page-32-0) device error message [180](#page-197-0) Device Settings tab, HP ToolboxFX [42](#page-59-0), [52](#page-69-0) diagrams covers. panels, and doors [212](#page-229-0) internal assemblies [216](#page-233-0) troubleshooting [160](#page-177-0) DIMMs installing [66](#page-83-0) verifying installation [69](#page-86-0) display contrast, setting [24](#page-41-0) disposal, end-of-life [252](#page-269-0) documentation [2](#page-19-0), [210](#page-227-0) doors front, removing [107](#page-124-0) jam-access, removing [107](#page-124-0) parts list [212](#page-229-0)

rear door and rear-lower cover, removing [117](#page-134-0) Tray 1, removing [107](#page-124-0) dots per inch (dpi) specifications [3](#page-20-0) dots, troubleshooting [193](#page-210-0) downloading software HP Web Jetadmin [12,](#page-29-0) [61](#page-78-0) dpi (dots per inch) specifications [3](#page-20-0) drive components diagrams [164](#page-181-0) drivers included [3](#page-20-0) operating systems supported [11](#page-28-0) usage page [22](#page-39-0) drum, image formation operations [81](#page-98-0)

#### **E**

E-mail alerts tab, HP ToolboxFX [40](#page-57-0), [50](#page-67-0) e-mail alerts, setting up [39,](#page-56-0) [49](#page-66-0) electrical specifications [248](#page-265-0) electrostatic discharge (ESD) [90](#page-107-0) embedded Web server accessing [58](#page-75-0) Networking tab [59](#page-76-0) Settings tab [59](#page-76-0) Status tab [59](#page-76-0) end-of-life disposal [252](#page-269-0) Energy Star compliance [4](#page-21-0) engine communication error message [176](#page-193-0) engine test page [203](#page-220-0) engine, cleaning [69](#page-86-0) environment specifications [248](#page-265-0) environmental stewardship program [251](#page-268-0) error messages, control panel [179](#page-196-0) ESD (electrostatic discharge) [90](#page-107-0) European Union, waste disposal [253](#page-270-0) Event log [39,](#page-56-0) [49](#page-66-0) event log [159](#page-176-0), [184](#page-201-0) express software installation [10](#page-27-0)

extended print modes HP ToolboxFX settings [45](#page-62-0), [55](#page-72-0)

### **F**

factory defaults, restoring cold reset [203](#page-220-0) NVRAM initialization [204](#page-221-0) faded print [193](#page-210-0) features [3](#page-20-0) Finnish laser safety statement [256](#page-273-0) firmware about upgrades [70](#page-87-0) firmware version [203](#page-220-0) fonts Courier settings [24](#page-41-0) DIMMs, installing [66](#page-83-0) lists, printing [22](#page-39-0) formatter PCA, removing [134](#page-151-0) fraud hotline [62](#page-79-0) front door, locating [5](#page-22-0), [7](#page-24-0) front door, removing [107](#page-124-0) fuser errors [176,](#page-193-0) [180](#page-197-0) jams, clearing [190](#page-207-0) fuser assembly diagrams [164](#page-181-0) fuser motor replacing [123](#page-140-0) fuser, removing [149](#page-166-0) fusing stage [84](#page-101-0)

### **G**

Getting Started Guide [2](#page-19-0) glossy paper ordering [210](#page-227-0) gray background, troubleshooting [194](#page-211-0) grayscale troubleshooting [197](#page-214-0) guides, documentation [2](#page-19-0)

### **H**

Help tab, HP ToolboxFX [40,](#page-57-0) [50](#page-67-0) HP Color LaserJet CP1210 Series Toolbox about [11](#page-28-0), [37](#page-54-0) opening [37](#page-54-0) HP Customer Care [243](#page-260-0) HP fraud hotline [62](#page-79-0)

HP Jetdirect print server NVRAM initialization [204](#page-221-0) HP Toolbox browsers supported [37](#page-54-0) HP ToolboxFX about [48](#page-65-0) Alerts tab [40](#page-57-0), [50](#page-67-0) density settings [44](#page-61-0), [54](#page-71-0) Device Settings tab [42](#page-59-0), [52](#page-69-0) E-mail alerts tab [40](#page-57-0), [50](#page-67-0) Help tab [40](#page-57-0), [50](#page-67-0) Network Settings tab [47](#page-64-0), [57](#page-74-0) opening [48](#page-65-0) Product information tab [40](#page-57-0), [50](#page-67-0) Status tab [39](#page-56-0), [49](#page-66-0) System Setup tab [46](#page-63-0), [56](#page-73-0) HP Web Jetadmin [12,](#page-29-0) [61](#page-78-0) humidity specifications [248](#page-265-0)

### **I**

image defects, troubleshooting [193](#page-210-0) image formation cleaning stage [86](#page-103-0) developing stage [82](#page-99-0) fusing stage [84](#page-101-0) latent-image stage [81](#page-98-0) process [80](#page-97-0) systems [80](#page-97-0) transfer stage [83](#page-100-0) image quality archive setting [26](#page-43-0) HP ToolboxFX settings [44](#page-61-0), [54](#page-71-0) repetitive image defects [160](#page-177-0) image transfer stage [83](#page-100-0) ImageREt 2400 [3](#page-20-0) ImageREt 3600 [3](#page-20-0) incorrect supplies error message [177](#page-194-0) information pages [36](#page-53-0) initialization NVRAM [204](#page-221-0) install supplies message [177](#page-194-0), [181](#page-198-0) installation, software express [10](#page-27-0) recommended [10](#page-27-0)

installing Windows software [10](#page-27-0) interface ports locating [161](#page-178-0) types included [3](#page-20-0) internal assembly locations [216](#page-233-0) parts list [216](#page-233-0) invalid driver error message [181](#page-198-0) IP address protocols supported [15](#page-32-0) ITB replacing [124](#page-141-0) ITB assembly diagrams [164](#page-181-0)

#### **J**

jam recovery [186](#page-203-0) jam-access door, locating [5](#page-22-0), [7](#page-24-0) jam-access door, removing [107](#page-124-0) jams common causes of [187](#page-204-0) detection operations [88](#page-105-0) error messages [177](#page-194-0) locations [186](#page-203-0) output bin, clearing [192](#page-209-0) paper path, clearing [190](#page-207-0) tracking number of [22](#page-39-0) jams <location> error messages [181](#page-198-0) jams tray # error messages [182](#page-199-0) jams, clear [188](#page-205-0) Japanese VCCI statement [255](#page-272-0) Jetadmin, HP Web [12,](#page-29-0) [61](#page-78-0) Jetdirect print server NVRAM initialization [204](#page-221-0)

### **K**

Korean EMI statement [255](#page-272-0)

#### **L**

language, control panel [23](#page-40-0) laser safety statements [255,](#page-272-0) [256](#page-273-0) laser-beam exposure stage [82](#page-99-0) laser/scanner system operations [79](#page-96-0) latent-image formation stage [81](#page-98-0) left cover, removing [105](#page-122-0) light patterns [172](#page-189-0) light print, troubleshooting [193](#page-210-0)

lightness faded print, troubleshooting [193](#page-210-0) lights, control panel [18](#page-35-0), [19](#page-36-0) lines, troubleshooting printed pages [193](#page-210-0) Linux drivers [11](#page-28-0) loading media error messages [181](#page-198-0) location setting [203](#page-220-0) loose toner, troubleshooting [194](#page-211-0)

#### **M**

MAC address [203](#page-220-0) Macintosh configure the product [12](#page-29-0) drivers supported [11](#page-28-0) PPDs [12](#page-29-0) support [243](#page-260-0) supported operating systems [9](#page-26-0) main motor replacing [122](#page-139-0) manuals [2](#page-19-0) material restrictions [252](#page-269-0) Material Safety Data Sheet (MSDS) [253](#page-270-0) media curl settings [26](#page-43-0) curled, troubleshooting [195](#page-212-0) default settings [23](#page-40-0), [43,](#page-60-0) [53](#page-70-0) HP ToolboxFX settings [42](#page-59-0), [52](#page-69-0) jam detection operations [88](#page-105-0) specification guide [210](#page-227-0) supported sizes [28](#page-45-0), [30](#page-47-0) wrinkled [196](#page-213-0) media feed stage [83](#page-100-0) media jams. *See* jams memory adding [66](#page-83-0) card slots [4](#page-21-0) enabling [69](#page-86-0) error messages [181](#page-198-0) included [3](#page-20-0) installing [66](#page-83-0) NVRAM initialization [204](#page-221-0) specifications [3](#page-20-0) verifying installation [69](#page-86-0)

memory-card reader removing [111](#page-128-0) menus, control panel map, printing [22](#page-39-0) Network config. [25](#page-42-0) Reports [22](#page-39-0) Service [26](#page-43-0) System Setup [23](#page-40-0) using [21](#page-38-0) mercury-free product [252](#page-269-0) messages event log [184](#page-201-0) messages, control panel [179](#page-196-0) misprint error message [177,](#page-194-0) [181](#page-198-0) model number [6](#page-23-0), [8](#page-25-0) motors location [166](#page-183-0)

### **N**

network product discovery [15](#page-32-0) protocols supported [15](#page-32-0) Network config. menu [25](#page-42-0) Network port type included [3](#page-20-0) network port locating [8](#page-25-0), [161](#page-178-0) Network Settings tab, HP ToolboxFX [47](#page-64-0), [57](#page-74-0) Networking tab, embedded Web server [59](#page-76-0) networks configuration page [22](#page-39-0) embedded Web server, accessing [58](#page-75-0) models supporting [3](#page-20-0) settings [25](#page-42-0) settings report [22](#page-39-0) software [12](#page-29-0) troubleshooting [200](#page-217-0) non-HP supplies [62](#page-79-0), [177](#page-194-0) NVRAM initialization [204](#page-221-0)

### **O**

on/off switch [5](#page-22-0), [8](#page-25-0) online support [243](#page-260-0) operating environment specifications [248](#page-265-0) operating systems supported [3,](#page-20-0) [9,](#page-26-0) [11](#page-28-0)

operations engine control system [74](#page-91-0) image-formation system [80](#page-97-0) jam detection [88](#page-105-0) laser/scanner system [79](#page-96-0) pickup-and-feed system [87](#page-104-0) product systems [75](#page-92-0) sequence of [74](#page-91-0) order supplies message [177,](#page-194-0) [182](#page-199-0) ordering supplies and accessories [208](#page-225-0) output bin capacity [3](#page-20-0) jams, clearing [192](#page-209-0) locating [5](#page-22-0), [7](#page-24-0) output quality archive setting [26](#page-43-0) HP ToolboxFX settings [44](#page-61-0), [54](#page-71-0) repetitive image defects [160](#page-177-0)

#### **P**

page count [22](#page-39-0) page too complex error message [177](#page-194-0), [182](#page-199-0) pages blank [199](#page-216-0) not printing [199](#page-216-0) printing slowly [199](#page-216-0) skewed [195](#page-212-0) pages per minute [3](#page-20-0) panels parts list [212](#page-229-0) paper curl settings [26](#page-43-0) curled, troubleshooting [195](#page-212-0) default settings [23](#page-40-0), [43,](#page-60-0) [53](#page-70-0) HP ToolboxFX settings [44](#page-61-0), [54](#page-71-0) jam detection operations [88](#page-105-0) specification guide [210](#page-227-0) supported sizes [28](#page-45-0), [30](#page-47-0) wrinkled [196](#page-213-0) paper jams. *See* jams paper path jams, clearing [190](#page-207-0) part numbers screws [211](#page-228-0)

parts cover locations [212](#page-229-0) door locations [212](#page-229-0) internal assembly locations [216](#page-233-0) panel locations [212](#page-229-0) replaceable [209](#page-226-0) PCAs, diagrams [168](#page-185-0) PCL drivers operating systems supported [11](#page-28-0) PCL font list [22](#page-39-0) photo memory cards [4](#page-21-0) Photo settings, HP ToolboxFX [43,](#page-60-0) [53](#page-70-0) photosensitive drum image formation operations [81](#page-98-0) physical specifications [248](#page-265-0) pickup solenoid [166](#page-183-0) pickup roller locating [167](#page-184-0) pickup roller, removing [96](#page-113-0) pickup-and-feed system operations [87](#page-104-0) PictBridge USB port product features [4](#page-21-0) pliers, required [90](#page-107-0) port locating [161](#page-178-0) ports types included [3](#page-20-0) post-service tests [93](#page-110-0) PostScript settings, HP ToolboxFX [43,](#page-60-0) [53](#page-70-0) power connection, locating [5](#page-22-0), [8](#page-25-0) power specifications [248](#page-265-0) power supplies diagrams [164](#page-181-0) power supply (fuser) removing [146](#page-163-0) power supply (high-voltage), removing [136](#page-153-0) Power supply (low-voltage), removing [140](#page-157-0) power switch [5](#page-22-0), [8](#page-25-0) power-on troubleshooting [158](#page-175-0) powersave [202](#page-219-0)

PPDs, Macintosh [12](#page-29-0) pre-troubleshooting checklist [156](#page-173-0) preservice checklist [92](#page-109-0) primary charging stage [81](#page-98-0) print cartridges error messages [177](#page-194-0), [182](#page-199-0) image-formation system [80](#page-97-0) low or out, settings [24](#page-41-0) non-HP [62](#page-79-0), [177](#page-194-0) order message [177](#page-194-0), [182](#page-199-0) recycling [63,](#page-80-0) [251](#page-268-0) removing [95](#page-112-0) replace message [177,](#page-194-0) [182](#page-199-0) replacing [63](#page-80-0) status, viewing with HP ToolboxFX [39](#page-56-0), [49](#page-66-0) storage [62](#page-79-0) supplies status page [22](#page-39-0) warranty [242](#page-259-0) print cartridges, accessing [5,](#page-22-0) [7](#page-24-0) print density settings [44](#page-61-0), [54](#page-71-0) print media supported [28,](#page-45-0) [30](#page-47-0) print quality archive setting [26](#page-43-0) HP ToolboxFX settings [44](#page-61-0), [54](#page-71-0) repetitive image defects [160](#page-177-0) print quality, troubleshooting image defects [193](#page-210-0) print-quality test [93](#page-110-0) printing troubleshooting [199](#page-216-0) Product information tab, HP ToolboxFX [40](#page-57-0), [50](#page-67-0) product registration [47,](#page-64-0) [57](#page-74-0) production code [6,](#page-23-0) [8](#page-25-0) protocols, networks [15](#page-32-0) PS font list [22](#page-39-0)

### **Q**

quality archive setting [26](#page-43-0) HP ToolboxFX settings [44](#page-61-0), [54](#page-71-0) repetitive image defects [160](#page-177-0)

#### **R**

rear door and rear-lower cover, removing [117](#page-134-0)

rear door, locating [5](#page-22-0), [8](#page-25-0) rear-side cover, removing [115](#page-132-0) rear-upper cover, removing [116](#page-133-0) recommended software installation [10](#page-27-0) recycling HP printing supplies returns and environmental program [252](#page-269-0) recycling supplies [63](#page-80-0) registration, product [47,](#page-64-0) [57](#page-74-0) remote firmware upgrades about [70](#page-87-0) removing parts cautions for [90](#page-107-0) checklists [92](#page-109-0) control-panel module [111](#page-128-0) DC controller PCA [131](#page-148-0) formatter PCA [134](#page-151-0) front doors [107](#page-124-0) fuser [149](#page-166-0) left cover [105](#page-122-0) memory-card reader [111](#page-128-0) order of [94](#page-111-0) pickup roller [96](#page-113-0) power supply (fuser) [146](#page-163-0) power supply (highvoltage) [136](#page-153-0) power supply (lowvoltage) [140](#page-157-0) print cartridges [95](#page-112-0) rear door and rear-lower cover [117](#page-134-0) rear-side cover [115](#page-132-0) rear-upper cover [116](#page-133-0) right cover [103](#page-120-0) separation roller [98](#page-115-0) tools, required [90](#page-107-0) top cover [119](#page-136-0) repacking the product [244](#page-261-0) repetitive defects, troubleshooting [160](#page-177-0), [196](#page-213-0) replace supplies message [177](#page-194-0), [182](#page-199-0) replaceable parts [209](#page-226-0) replacing fuser motor [123](#page-140-0) ITB [124](#page-141-0) main motor [122](#page-139-0) parts [90](#page-107-0) replacing print cartridges [63](#page-80-0)

reports error [203](#page-220-0) event log [184](#page-201-0) service [203](#page-220-0) Reports menu [22](#page-39-0) resets cold [203](#page-220-0) NVRAM initialization [204](#page-221-0) resolution features [3](#page-20-0) specifications [3](#page-20-0) restoring defaults [202](#page-219-0) factory defaults [202](#page-219-0) restoring default settings cold reset [203](#page-220-0) NVRAM initialization [204](#page-221-0) revision level [6](#page-23-0), [8](#page-25-0) right cover, removing [103](#page-120-0) rollers image formation operations [81](#page-98-0) locating [167](#page-184-0) repetitive image defects [160](#page-177-0) rollers, pickup and separation; removing [96](#page-113-0)

### **S**

safety statements [255](#page-272-0), [256](#page-273-0) scatter, troubleshooting [196](#page-213-0) screwdrivers, required [90](#page-107-0) screws part numbers [211](#page-228-0) replacing [90](#page-107-0) secondary service menu [202](#page-219-0) sensors jam detection [88](#page-105-0) location [166](#page-183-0) separation roller, removing [98](#page-115-0) separation rollers locating [167](#page-184-0) separation stage, image formation [84](#page-101-0) sequence of operations [74](#page-91-0) serial number [6](#page-23-0), [8](#page-25-0) service information form [245](#page-262-0) repacking the product [244](#page-261-0) tools, required [90](#page-107-0) service error message [180](#page-197-0)

Service menu secondary [202](#page-219-0) service menu [202](#page-219-0) service menu settings cleaning mode [202](#page-219-0) powersave [202](#page-219-0) restoring defaults [202](#page-219-0) service page [22](#page-39-0) Service tab HP ToolboxFX settings [46](#page-63-0), [56](#page-73-0) settings HP ToolboxFX [42](#page-59-0), [52](#page-69-0) network report [22](#page-39-0) restoring defaults [26](#page-43-0) System Setup menu [23](#page-40-0) Settings tab, embedded Web server [59](#page-76-0) shipping lock error message [182](#page-199-0) shipping the product [244](#page-261-0) size specifications, product [248](#page-265-0) sizes, media default, setting [23](#page-40-0) skew specifications [248](#page-265-0) skewed pages [195](#page-212-0) slots memory [4](#page-21-0) smeared toner, troubleshooting [194](#page-211-0) software components [10](#page-27-0) embedded Web server [12](#page-29-0) express installation [10](#page-27-0) HP Color LaserJet CP1210 Series Toolbox [37](#page-54-0) HP ToolboxFX [48](#page-65-0) HP Web Jetadmin [12,](#page-29-0) [61](#page-78-0) Macintosh [12](#page-29-0) network [12](#page-29-0) recommended installation [10](#page-27-0) supported operating systems [9](#page-26-0) Windows [11](#page-28-0) solenoid location [166](#page-183-0) specifications documentation [210](#page-227-0) electrical [248](#page-265-0)

environment [248](#page-265-0) features [3](#page-20-0) model and serial number [6,](#page-23-0) [8](#page-25-0) physical [248](#page-265-0) skew [248](#page-265-0) specks, troubleshooting [193](#page-210-0) speed print specifications [3](#page-20-0) spots, troubleshooting [193](#page-210-0) static precautions [90](#page-107-0) status alerts, HP ToolboxFX [39](#page-56-0), [49](#page-66-0) supplies, printing report [22](#page-39-0) viewing with HP ToolboxFX [39,](#page-56-0) [49](#page-66-0) status page [159](#page-176-0) Status tab, embedded Web server [59](#page-76-0) Status tab, HP ToolboxFX [39,](#page-56-0) [49](#page-66-0) status-light patterns [172](#page-189-0) storing print cartridges [62](#page-79-0) product [248](#page-265-0) streaks, troubleshooting [193](#page-210-0) supplies counterfeit [62](#page-79-0) error messages [177](#page-194-0), [182](#page-199-0) incorrect error message [177](#page-194-0) low or out, settings [24](#page-41-0) non-HP [62](#page-79-0), [177](#page-194-0) order message [177](#page-194-0), [182](#page-199-0) ordering [47,](#page-64-0) [57](#page-74-0), [208](#page-225-0) recycling [63,](#page-80-0) [251](#page-268-0) replace message [177,](#page-194-0) [182](#page-199-0) shipping lock error message [182](#page-199-0) status, viewing with HP ToolboxFX [39,](#page-56-0) [49](#page-66-0) wrong position error message [180](#page-197-0) supplies status page [22](#page-39-0) support online [47,](#page-64-0) [57](#page-74-0), [243](#page-260-0) service information form [245](#page-262-0) supported media [28,](#page-45-0) [30](#page-47-0) System Setup menu [23](#page-40-0) System Setup tab, HP ToolboxFX [46](#page-63-0), [56](#page-73-0) systems [75](#page-92-0)

### **T**

TCP/IP protocols supported [15](#page-32-0) settings [25](#page-42-0) technical support online [243](#page-260-0) service information form [245](#page-262-0) temperature specifications [248](#page-265-0) test page engine [203](#page-220-0) tests post-service [93](#page-110-0) print-quality [93](#page-110-0) text, troubleshooting misformed characters [195](#page-212-0) timing diagram [170](#page-187-0) toner loose, troubleshooting [194](#page-211-0) scatter, troubleshooting [196](#page-213-0) smeared, troubleshooting [194](#page-211-0) specks, troubleshooting [193](#page-210-0) toner cartridges. *See* print cartridges ToolboxFX,HP [48](#page-65-0) tools, required [90](#page-107-0) top cover, removing [119](#page-136-0) transfer stage [83](#page-100-0) transparencies ordering [210](#page-227-0) tray capacities [31](#page-48-0) media types supported [31](#page-48-0) media weights [31](#page-48-0) tray 1 jams, clearing [188](#page-205-0) locating [7](#page-24-0) settings [23](#page-40-0) Tray 1 door, removing [107](#page-124-0) Tray 2 capacity [5](#page-22-0), [7](#page-24-0) jams, clearing [189](#page-206-0) locating [5](#page-22-0), [7](#page-24-0) tray 2 settings [23](#page-40-0) trays capacities [3](#page-20-0) included [3](#page-20-0) jams, clearing [189](#page-206-0) load error messages [181](#page-198-0)

locating [5](#page-22-0), [7](#page-24-0) settings [23,](#page-40-0) [43](#page-60-0), [53](#page-70-0) troubleshooting about [156](#page-173-0) blank pages [199](#page-216-0) calibration [159](#page-176-0) checklist [154](#page-171-0), [156](#page-173-0) cold reset [203](#page-220-0) color [196](#page-213-0) configuration page [159](#page-176-0) control-panel messages [179](#page-196-0) curled media [195](#page-212-0) demo page [159](#page-176-0) diagrams [160](#page-177-0) event log [159](#page-176-0) faded print [193](#page-210-0) image defects [193](#page-210-0) jams [186](#page-203-0) lines, printed pages [193](#page-210-0) loose toner [194](#page-211-0) networks [200](#page-217-0) NVRAM initialization [204](#page-221-0) pages not printing [199](#page-216-0) pages printing slowly [199](#page-216-0) power-on [158](#page-175-0) repetitive defects [196](#page-213-0) reports and tools [159](#page-176-0) skewed pages [195](#page-212-0) status page [159](#page-176-0) text [195](#page-212-0) toner scatter [196](#page-213-0) toner smear [194](#page-211-0) toner specks [193](#page-210-0) USB cables [199](#page-216-0) wrinkles [196](#page-213-0) types, media HP ToolboxFX settings [44](#page-61-0), [54](#page-71-0)

#### **V**

vertical lines, troubleshooting [193](#page-210-0)

#### **W**

warranty Customer self repair [241](#page-258-0) print cartridges [242](#page-259-0) product [240](#page-257-0) wavy paper, troubleshooting [195](#page-212-0) Web sites customer support [243](#page-260-0) documentation [2](#page-19-0) fraud reports [62](#page-79-0) HP Web Jetadmin [12,](#page-29-0) [61](#page-78-0) Macintosh customer support [243](#page-260-0) Material Safety Data Sheet (MSDS) [253](#page-270-0) ordering supplies [208](#page-225-0) Windows drivers supported [11](#page-28-0) software for [11](#page-28-0) supported operating systems [9](#page-26-0) wrinkles, troubleshooting [196](#page-213-0)

### **U**

upgrade firmware about [70](#page-87-0) usage page [22](#page-39-0) USB port locating [5](#page-22-0), [8,](#page-25-0) [161](#page-178-0) speed settings [26](#page-43-0) troubleshooting [199](#page-216-0) type included [3](#page-20-0) User guide [2](#page-19-0)

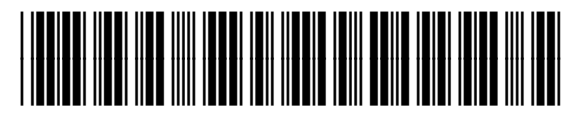

CC378-90983